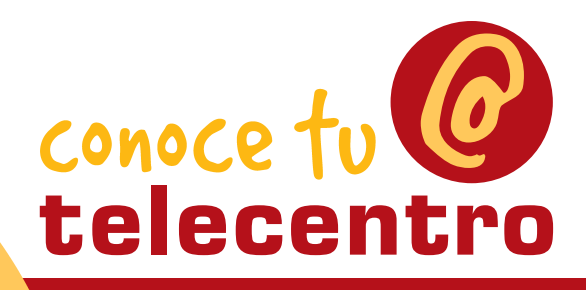

www.telecentros.es

Materiales para superar la brecha digital

Guía del usuario

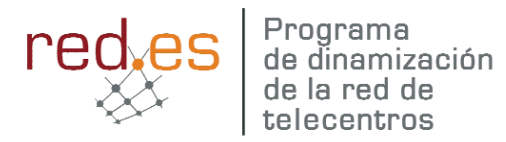

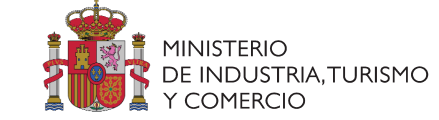

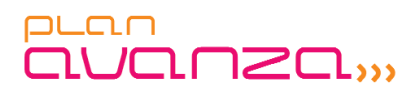

# Ordenador Práctico

portada-contraportada.qxd 08/06/2006 12:01 PÆgina 3

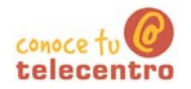

## Contenido del módulo1: Descubrir el ordenador

- 101 El ratón
- 102 Botón izquierdo, señalar y arrastrar
- 103 Botón derecho
- 104 Doble Clic
- 105 Conocer el teclado
- 106 Encender y apagar el ordenador
- 107 El Escritorio y sus elementos
- 108 Abrir y cerrar ventanas
- **109 Arrastrar ventanas**
- 110 Cambiar el tamaño de las ventanas
- 111 Cambiar el fondo del escritorio
- 112 Crear carpetas
- 113 Unidades de disco
- 114 Crear un acceso directo
- 115 Crear y guardar ficheros
- 116 Guardar un documento
- 117 Copiar y pegar ficheros
- 118 Carpetas y ficheros
- 119 Renombrar ficheros y carpetas
- 120 Imprimir un fichero
- 121 Borrar ficheros
- 122 La papelera de reciclaje

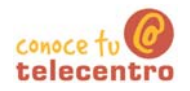

## El ratón

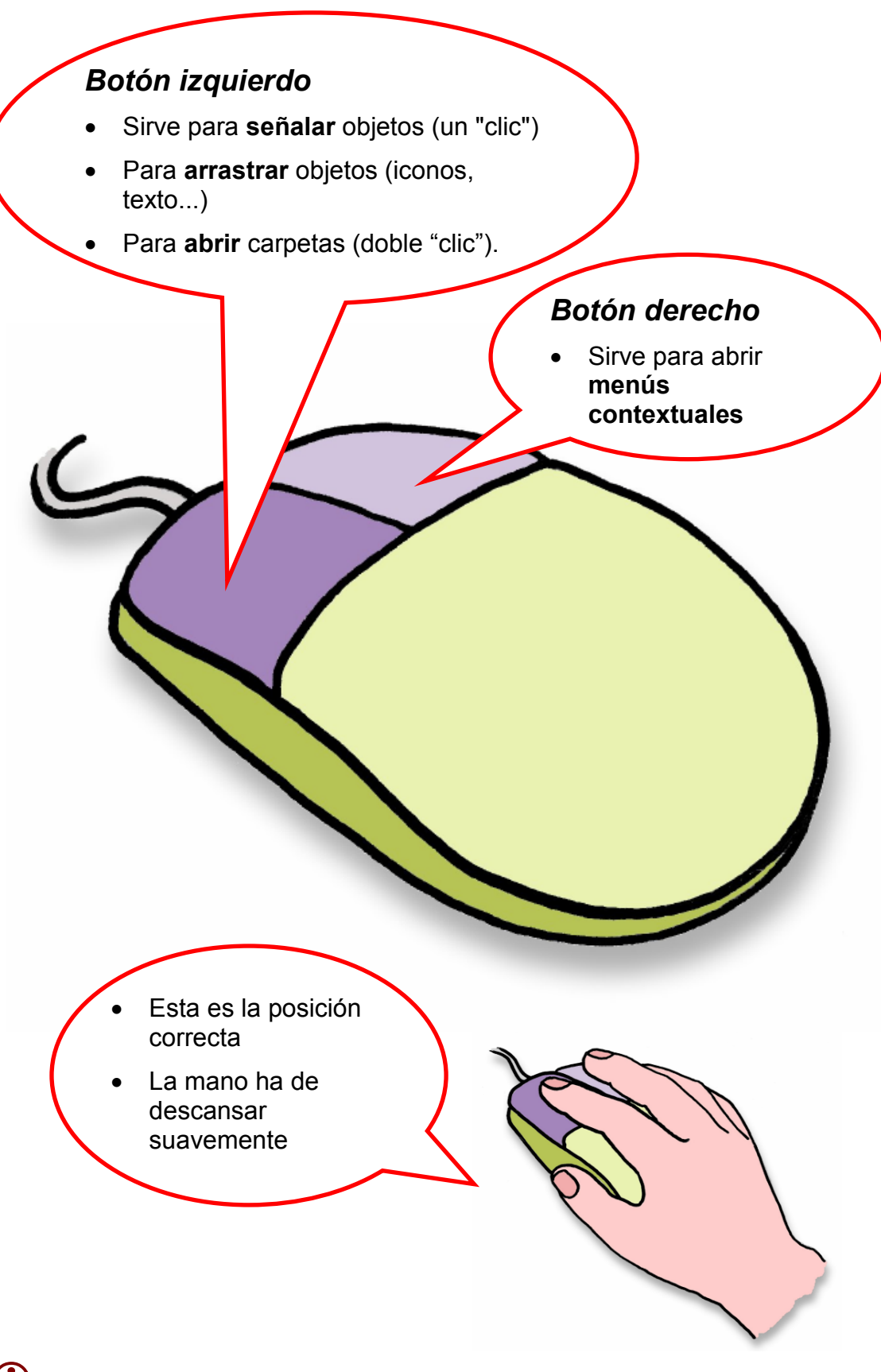

Usa el Ratón Práctico para saber más sobre el ratón

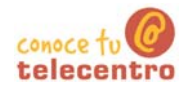

# **Ejercicio 102**

# Ejercitar el ratón. Botón izquierdo, señalar y arrastrar

#### Arrastra los iconos por el escritorio.

 $1<sup>1</sup>$ Pulsa con el botón izquierdo sobre el icono y sin soltar desplázalo.

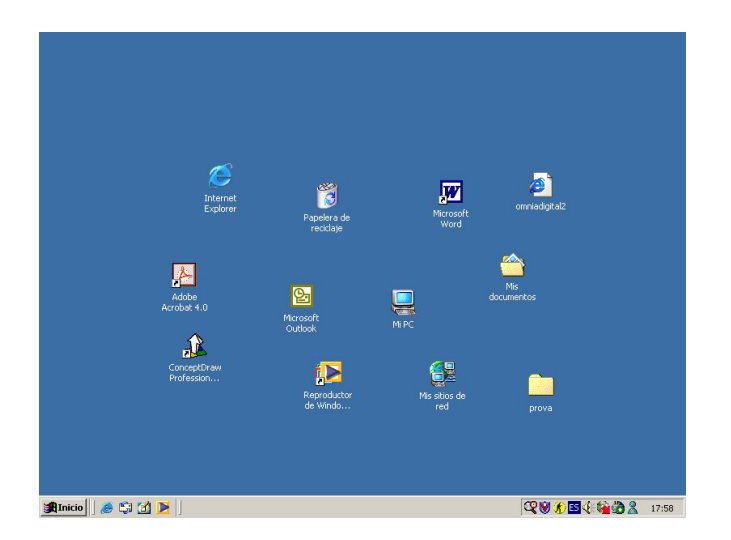

#### Ordena los iconos automáticamente.

 $2.$ Haz clic con el botón derecho del ratón y selecciona la opción Organizar iconos y después la opción Organización automática.

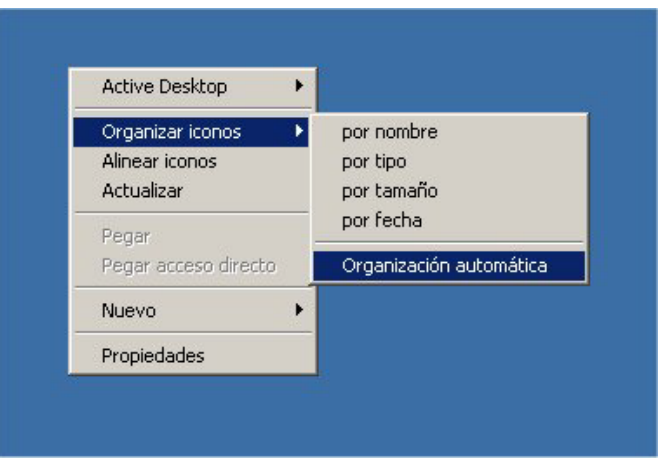

- ESCRITORIO: Es lo que aparece en la pantalla cuando abrimos el ordenador. En él encontramos los ICONOS y la BARRA DE TAREAS en la parte inferior.
- (i) ICONOS: Dibujo asociado a un programa o archivo. Para ejecutarlo hay que hacer "doble clic" en él. Podemos encontrarlos grandes (en el escritorio) o pequeños y situados delante del nombre del archivo o carpeta.

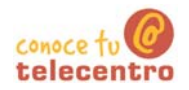

## Botón derecho, Abrir menús contextuales

Cuando hacemos "clic" con el botón derecho del ratón se nos abre un menú contextual (de color gris). Éste será diferente según hagamos clic sobre el escritorio, encima de una carpeta o un archivo.

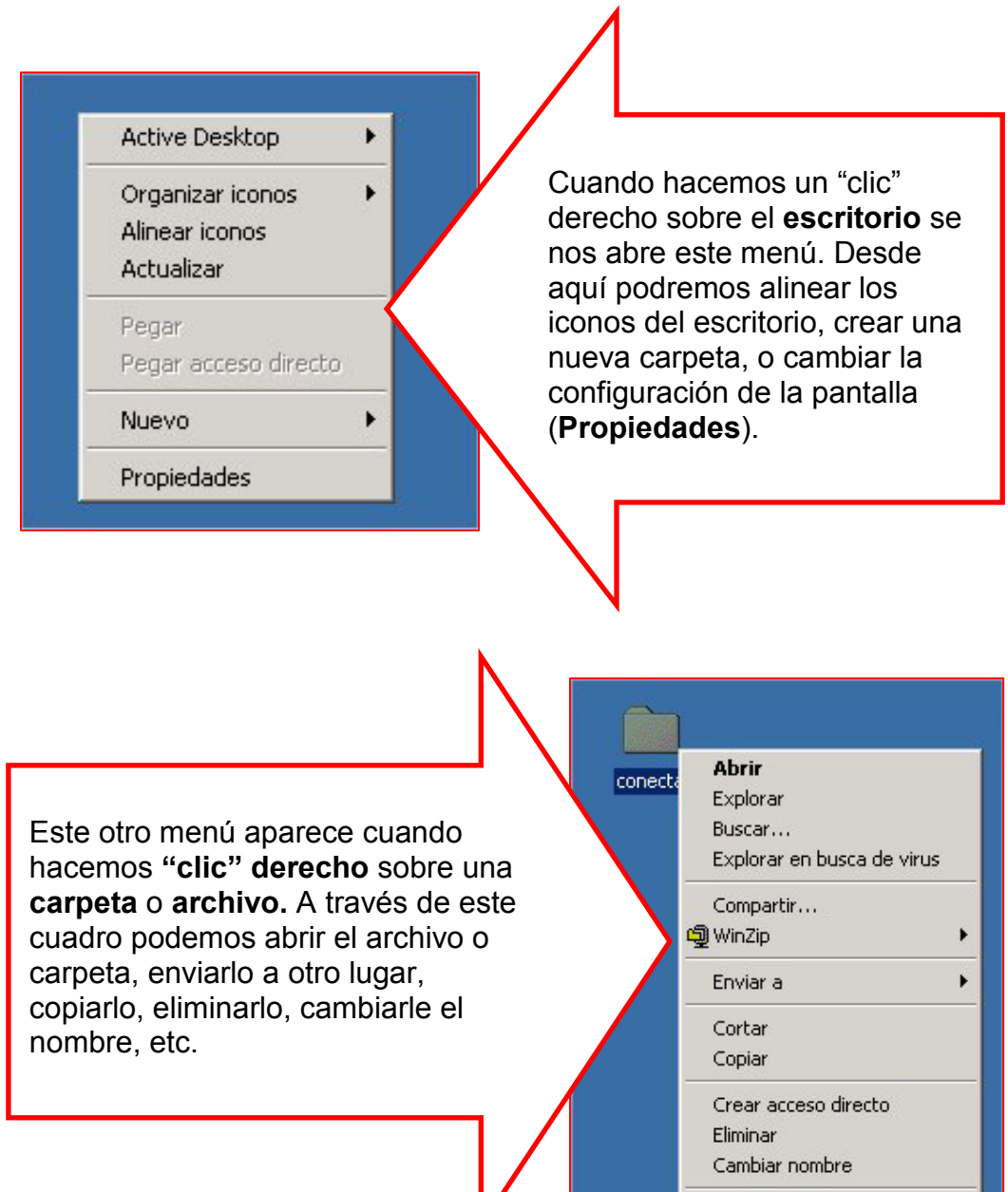

**Propiedades** 

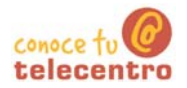

## **El Doble Clic**

Para poder abrir carpetas, archivos o un programa, necesitamos hacer "doble clic" sobre su icono. Consiste en apretar dos veces el botón izquierdo del ratón procurando hacerlo de la forma más rápida posible.

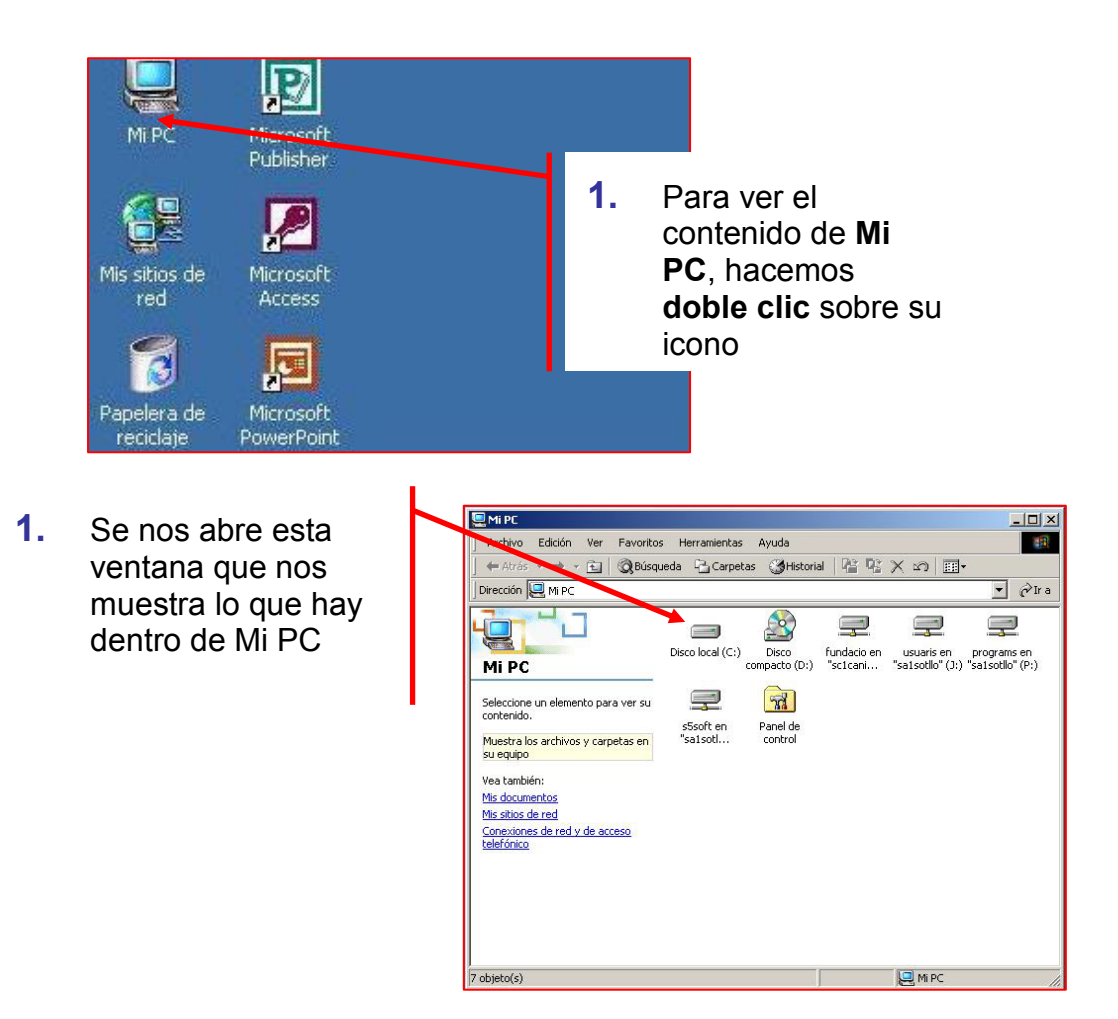

#### $Mas...$

En la carpeta Mi PC, verás la carpeta "Panel de Control". Ábrela y ejecuta (doble clic" la opción "Mouse" (o Ratón) dades de Mouse

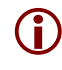

10 Observa que en la parte inferior derecha hay una "cajita de música".

(i) Haz doble clic sobre ella. Si lo haces bien tendrás una sorpresa

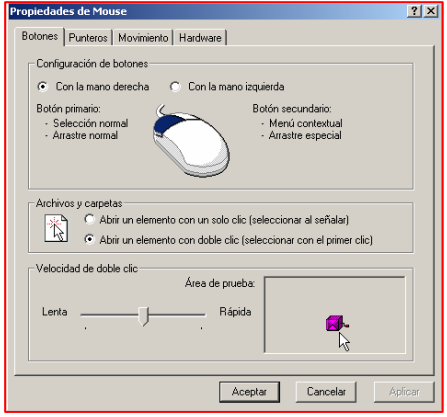

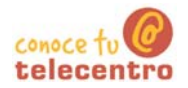

# **Ejercicio 105**

## Prácticas de teclado

- (i) El teclado es una de las partes más importantes del ordenador, a través de el introducimos datos, textos o damos ordenes al ordenador.
- 10 Los teclados actuales están divididos en xx partes, cada una de ellas tiene funciones definidas

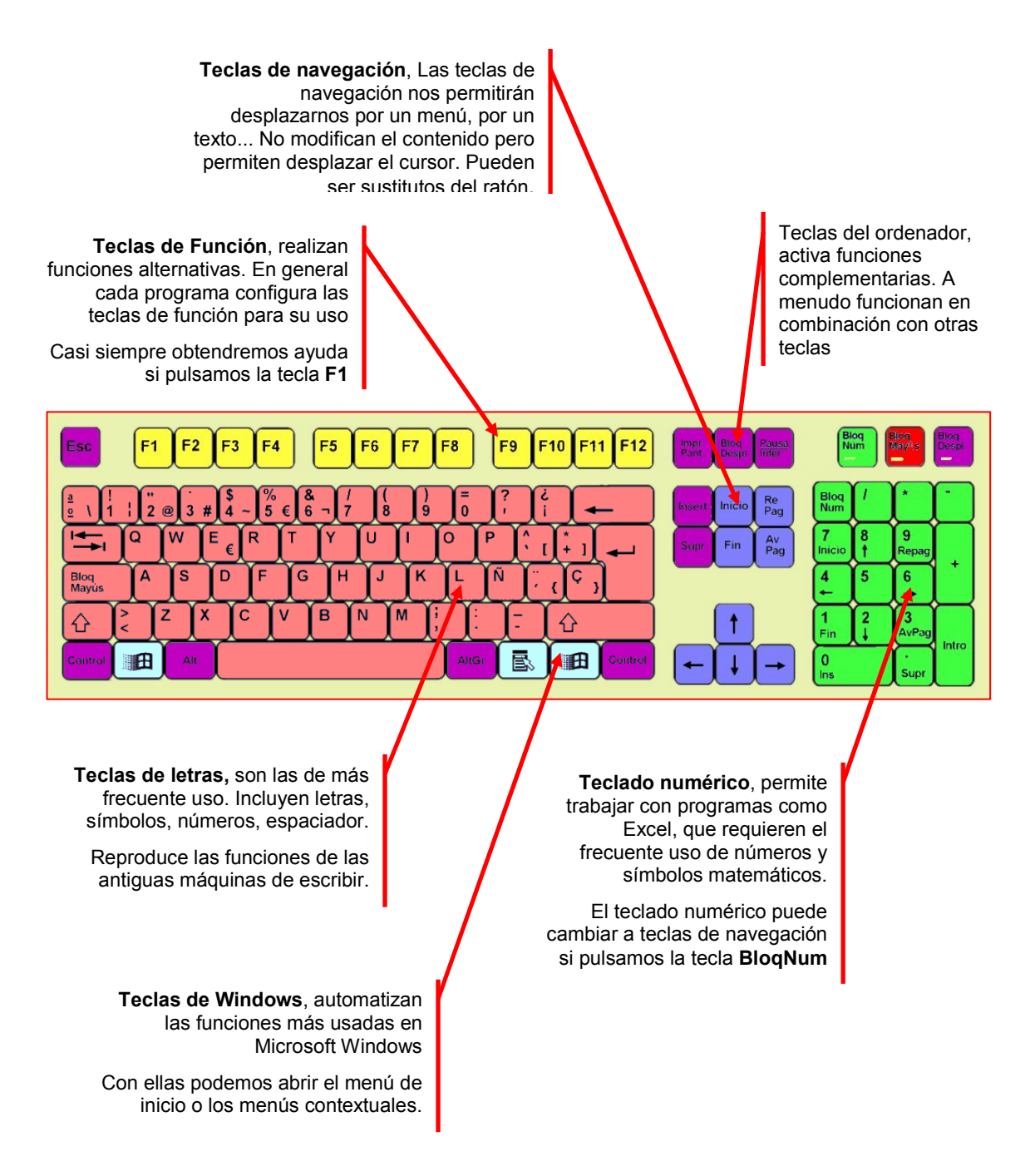

(i) Usa el Teclado Práctico para saber más sobre el teclado y sus partes

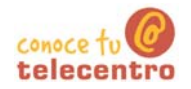

## Encender y apagar el ordenador

10 Antes de poder utilizar un ordenador hemos de ponerlo en marcha. Normalmente el **botón** de puesta en marcha se encuentra en la misma torre del ordenador, en su parte frontal o en su parte posterior. Igualmente será necesario que pongamos en marcha el monitor.

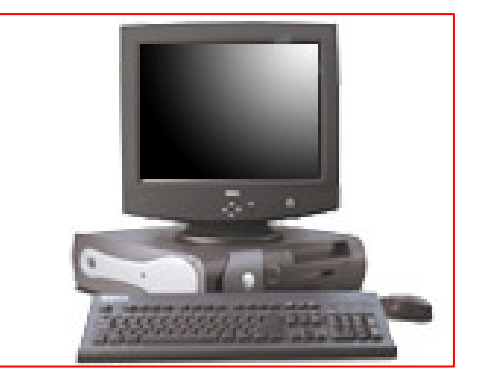

(i) Para asegurar una larga vida a nuestro ordenador, es importante desconectarlo adecuadamente: seguiremos estos pasos:

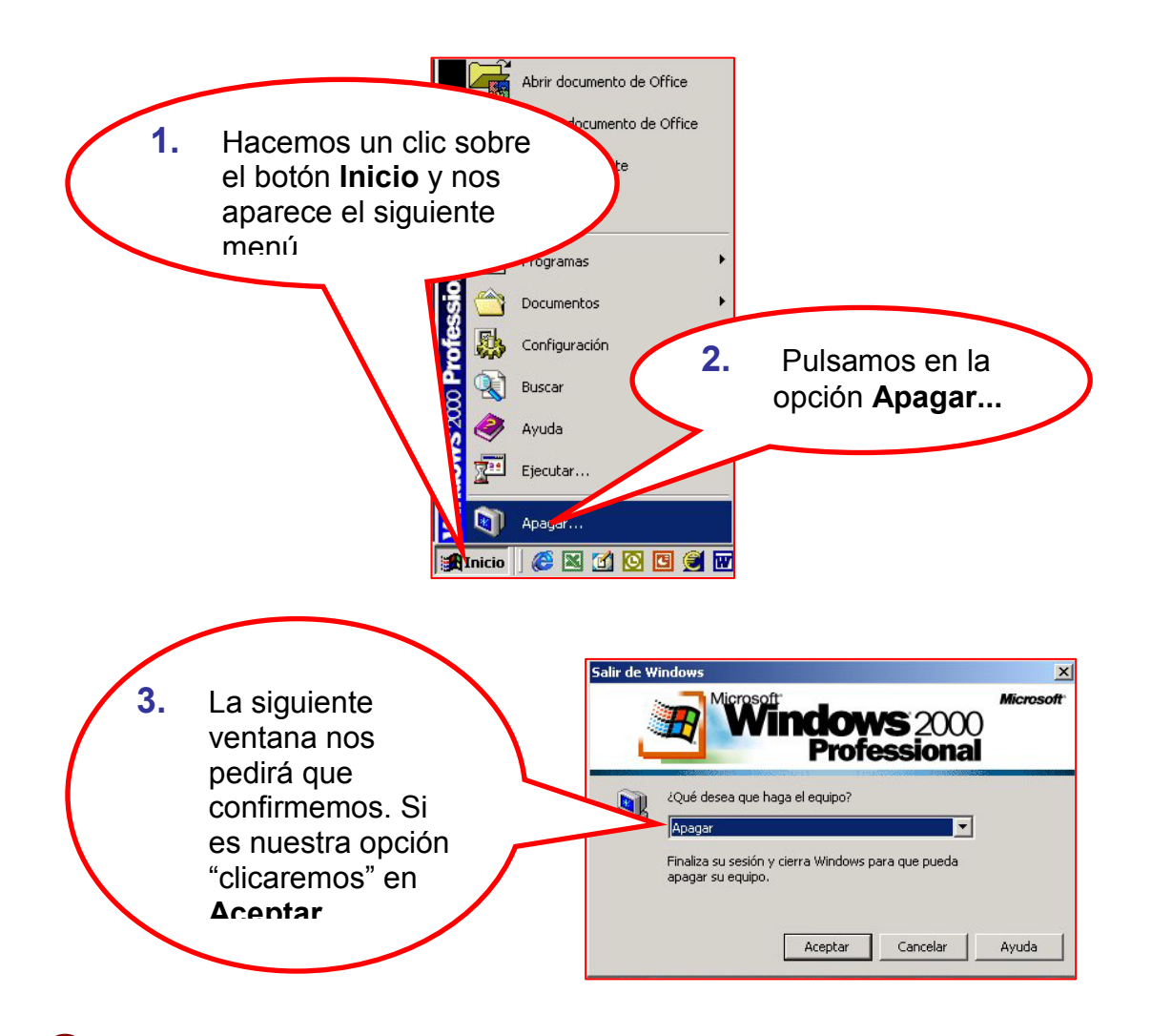

D El ordenador tiene en su interior muchos componentes electrónicos sensible a las variaciones de la corriente eléctrica. Es una buena práctica desenchufar de la red eléctrica el ordenador en caso de tormenta o en ausencias prolongadas

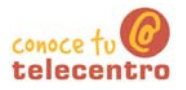

## **Ejercicio 107**

## El Escritorio y sus elementos

El escritorio es lo que aparece en la pantalla del monitor una vez hemos puesto en marcha el ordenador

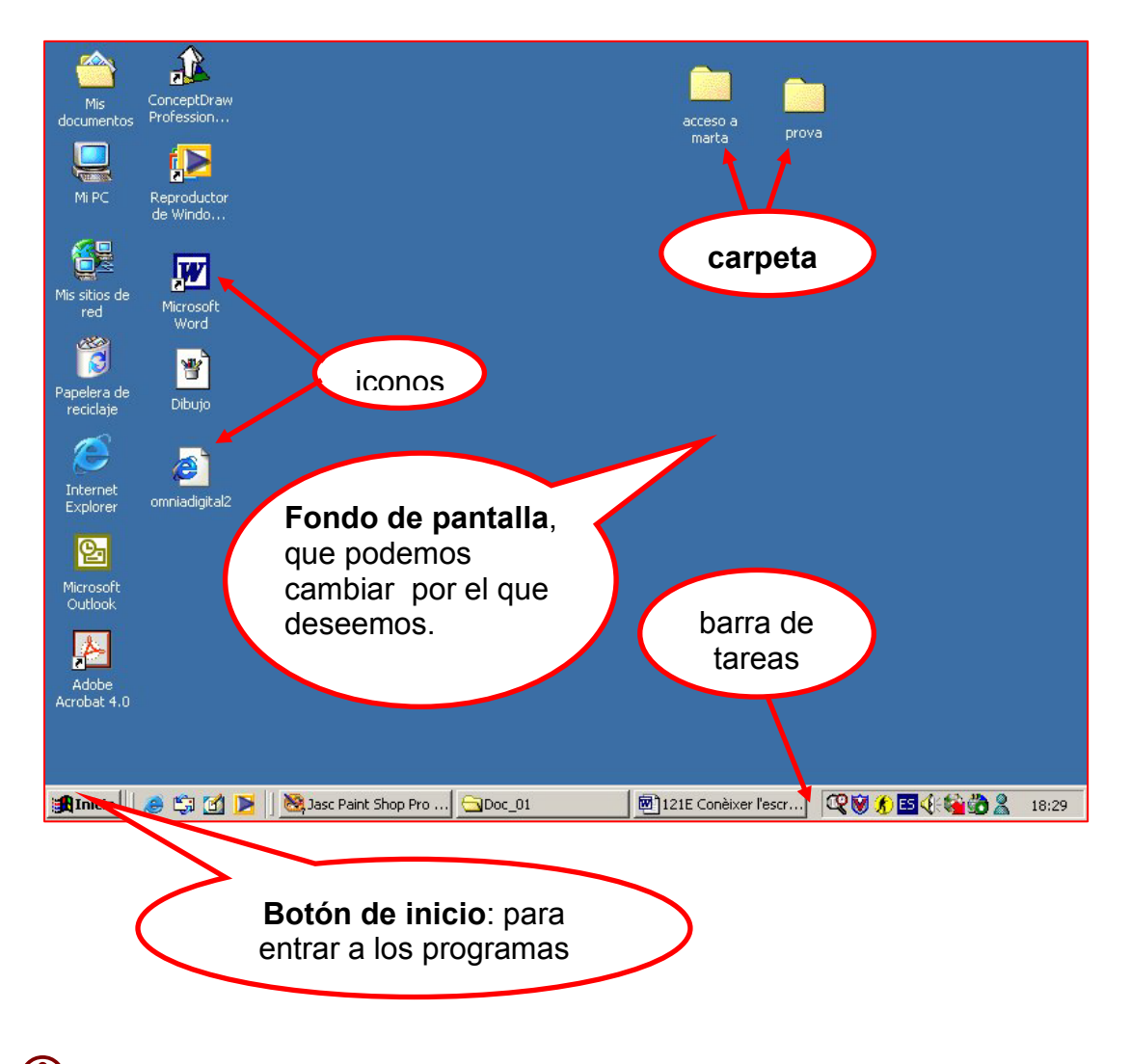

- (i) En los iconos y carpetas se hace "doble clic" para abrirlos.
- (i) En el botón Inicio y en los botones de la Barra de Tareas solo se hace un "clic" para desplegarlos.

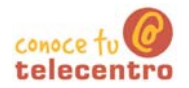

## Abrir y cerrar ventanas

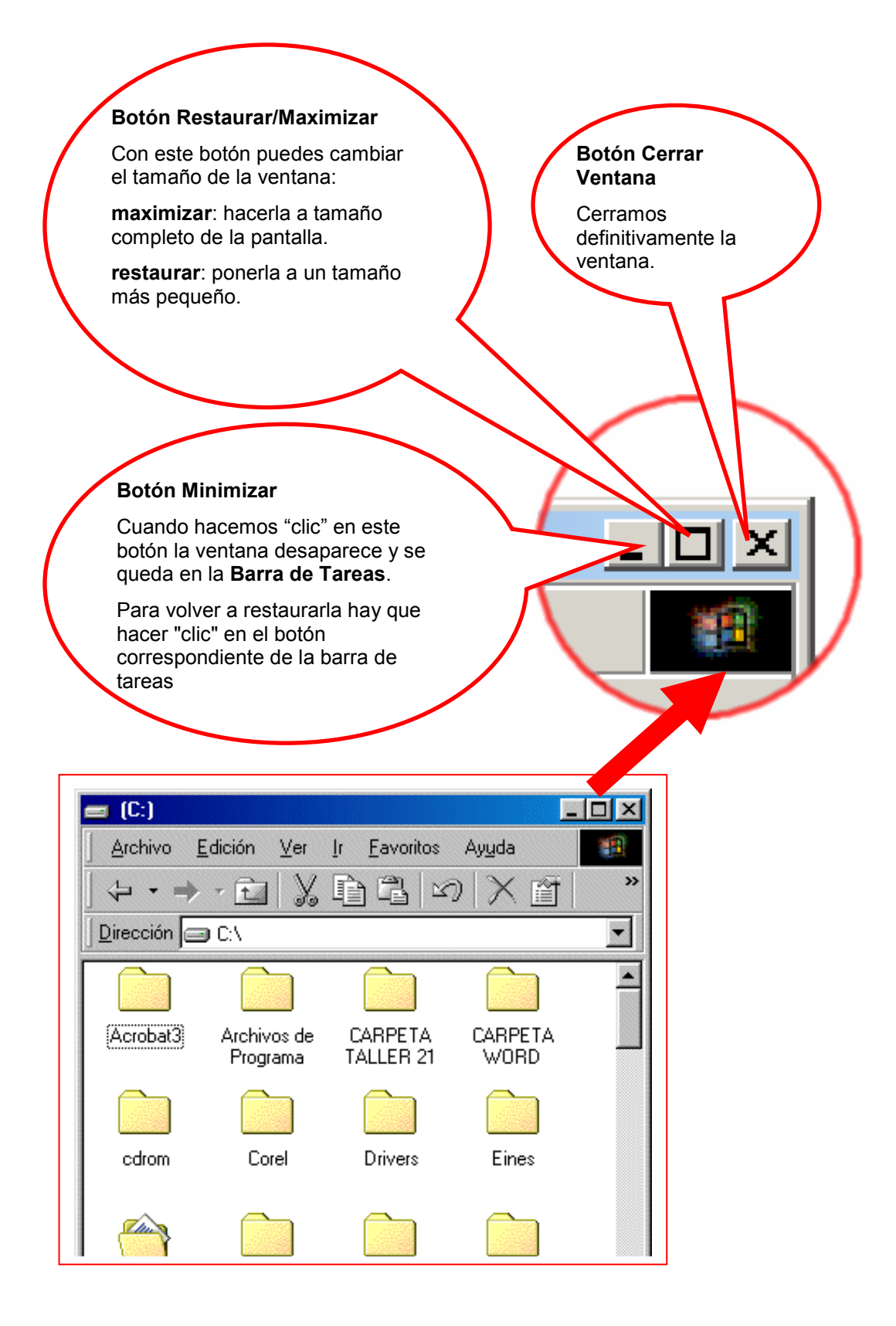

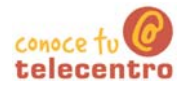

**Arrastrar ventanas** 

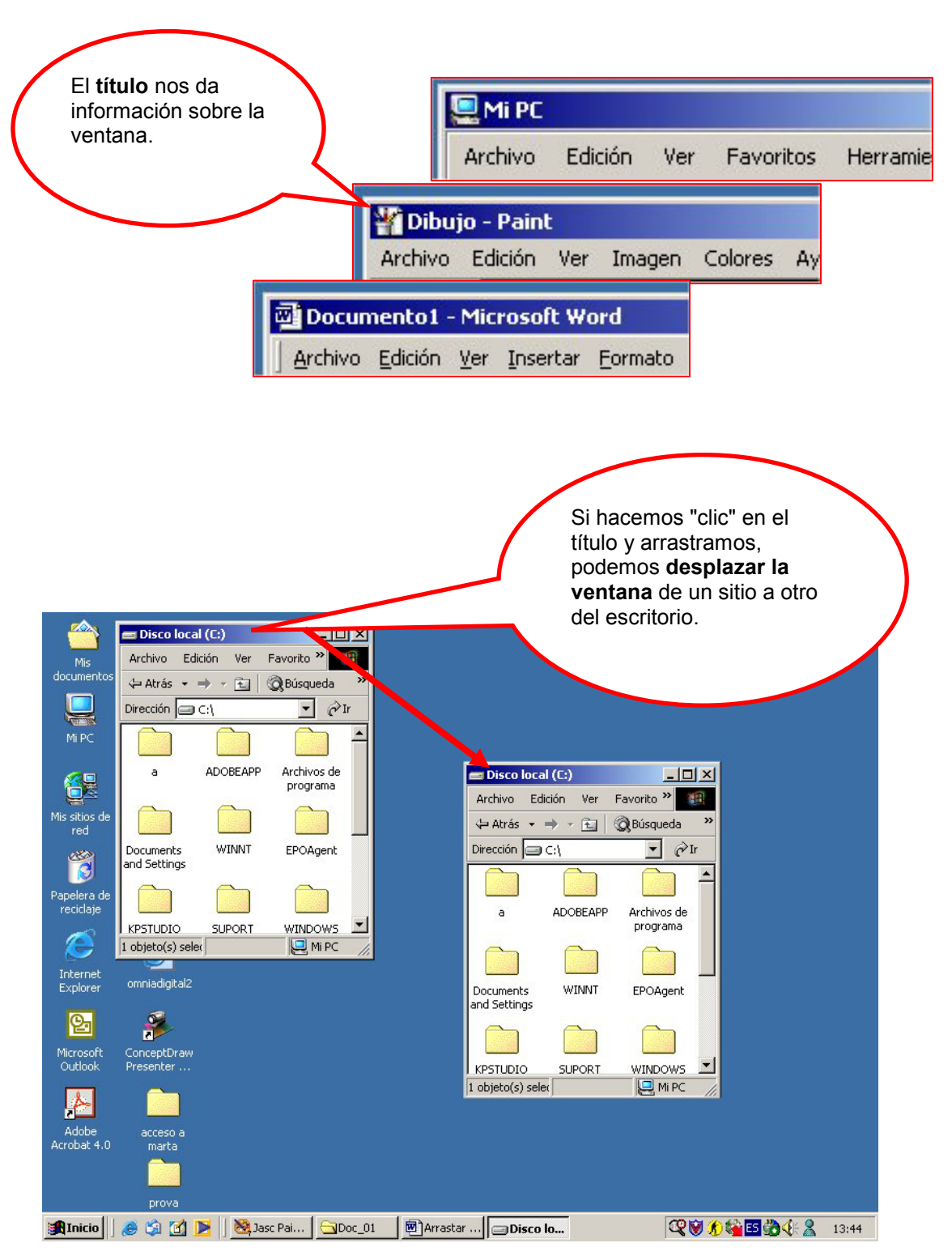

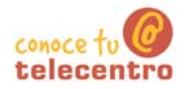

## Cambiar el tamaño de las ventanas

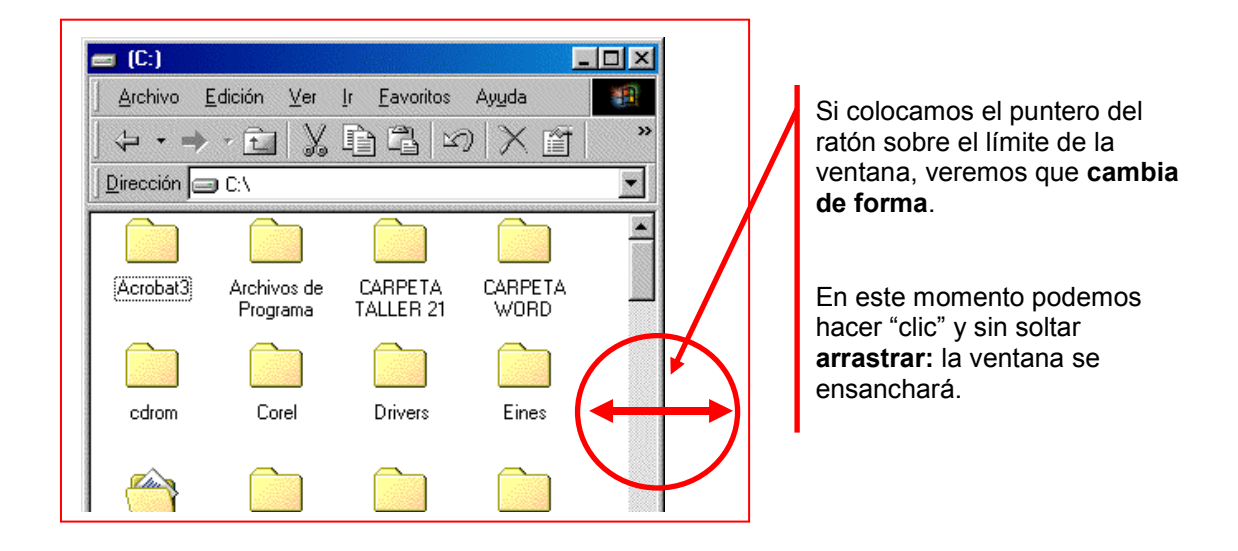

Esta operación se puede hacer en los cuatro lados de una ventana y también en las esquinas.

#### $Mas...$

- Haz doble "clic" en la carpeta "Mi PC" y practica lo aprendido sobre las ventanas:
	- $\circ$  Maximizar y minimizar ventanas
	- o Mover ventanas por el escritorio
	- o Cambiar el tamaño de las ventanas

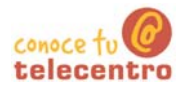

# **Ejercicio 111**

# Cambiar el fondo de pantalla

- 3. Sitúa el ratón sobre una zona libre del fondo de pantalla del escritorio (evita situar el puntero del ratón sobre un icono),
- 4. Haz clic con el botón derecho del ratón

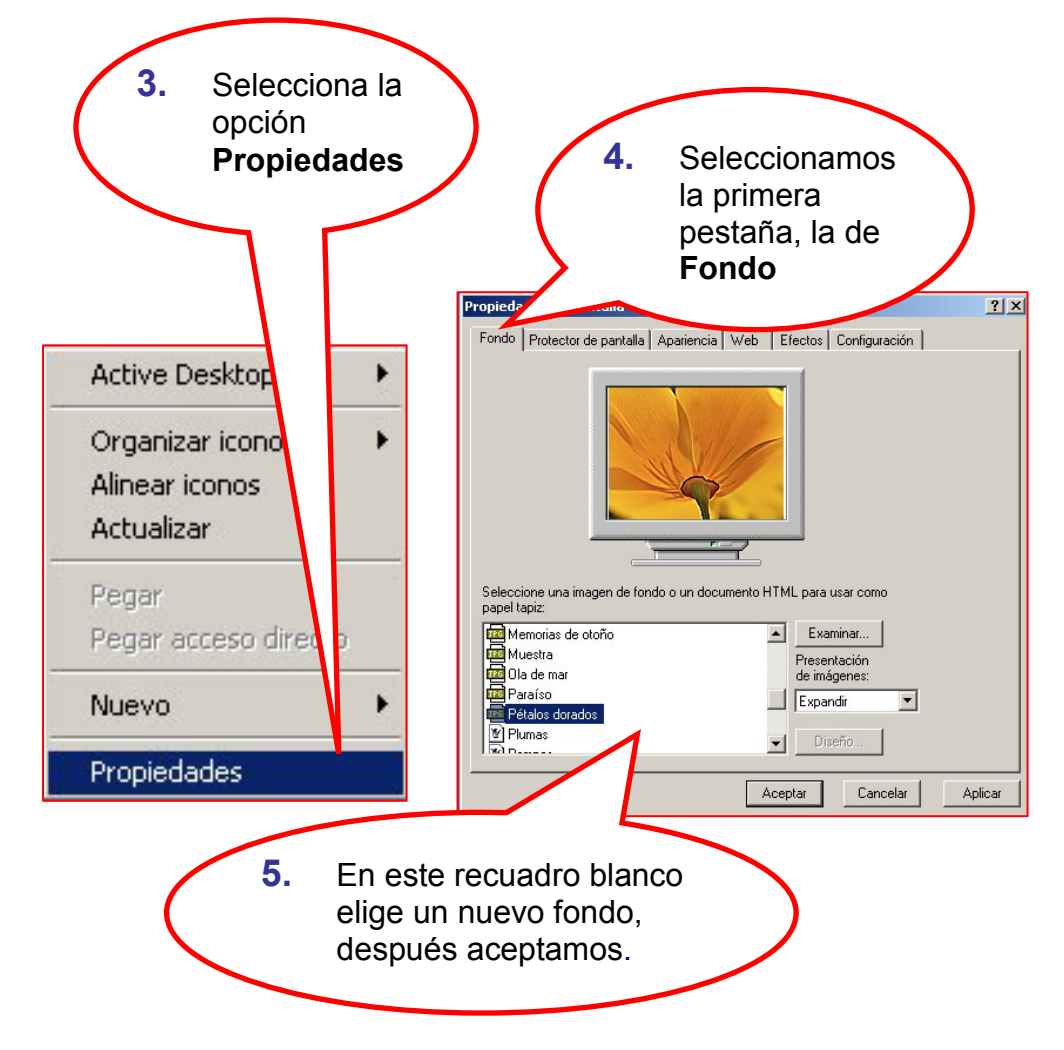

#### $Mas...$

Prueba las tres opciones de presentación del fondo:

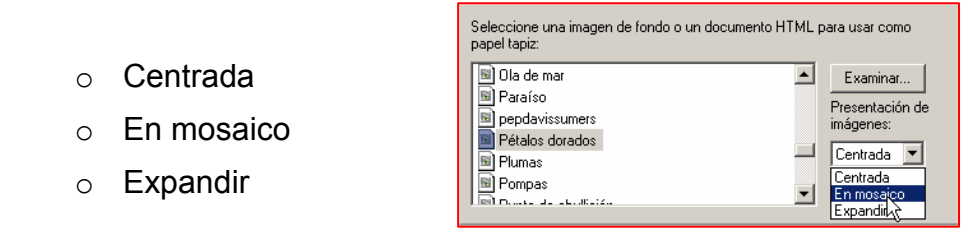

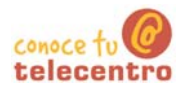

# **Ejercicio 112**

## Cómo crear una carpeta

#### Crear una carpeta en el escritorio

- 5. Sitúate donde quieras crear la nueva carpeta (por ejemplo, en el escritorio).
- 6. Hacer "clic" con el botón derecho del ratón (hazlo sobre cualquier espacio vacío del escritorio).

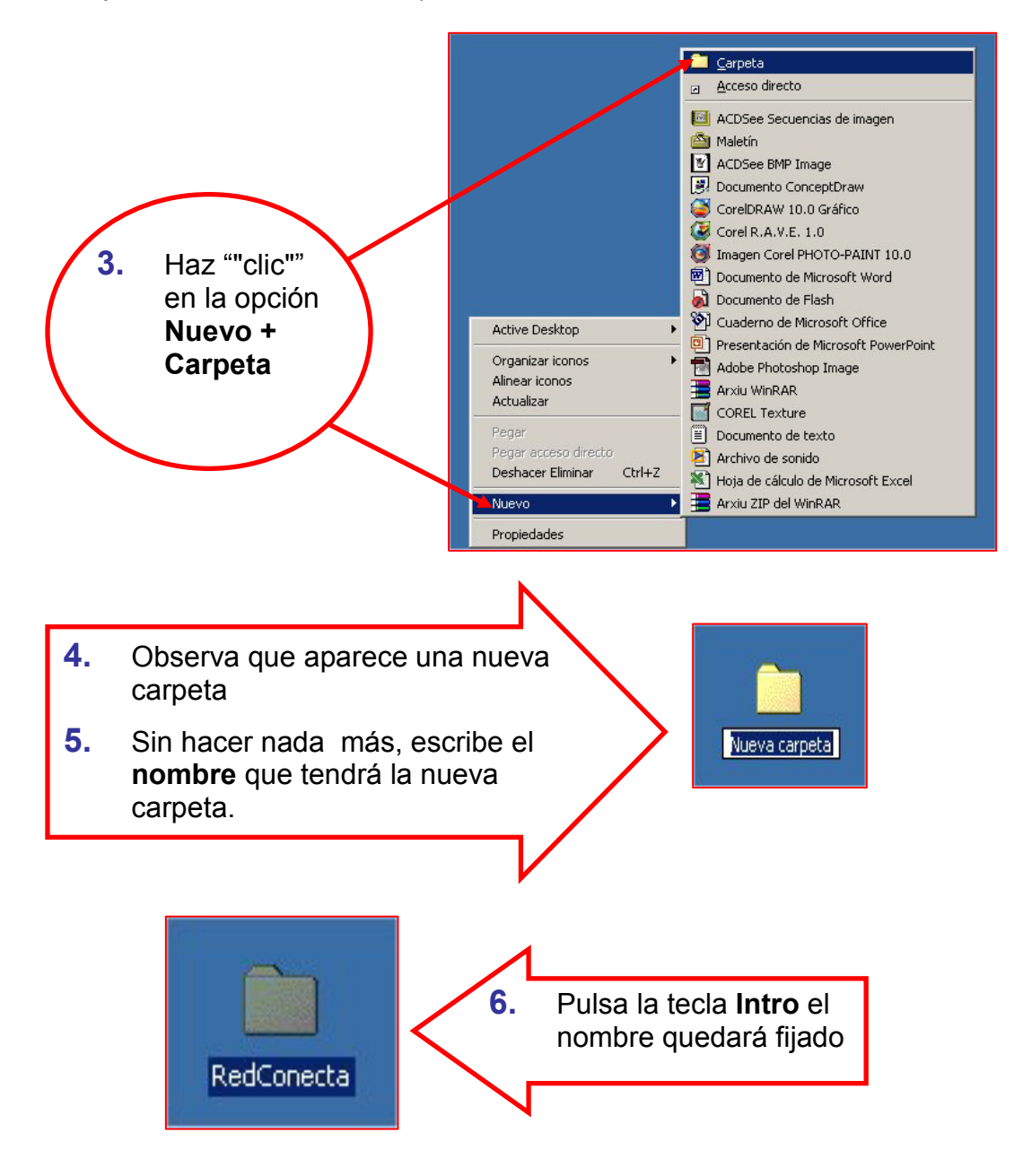

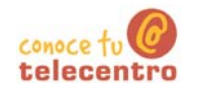

ख्या

Mi PC

#### Crear una carpeta en el disco C: (disco duro)

1. Haz doble clic sobre "Mi PC" para abrir la carpeta. A continuación haz doble "clic" sobre disco C

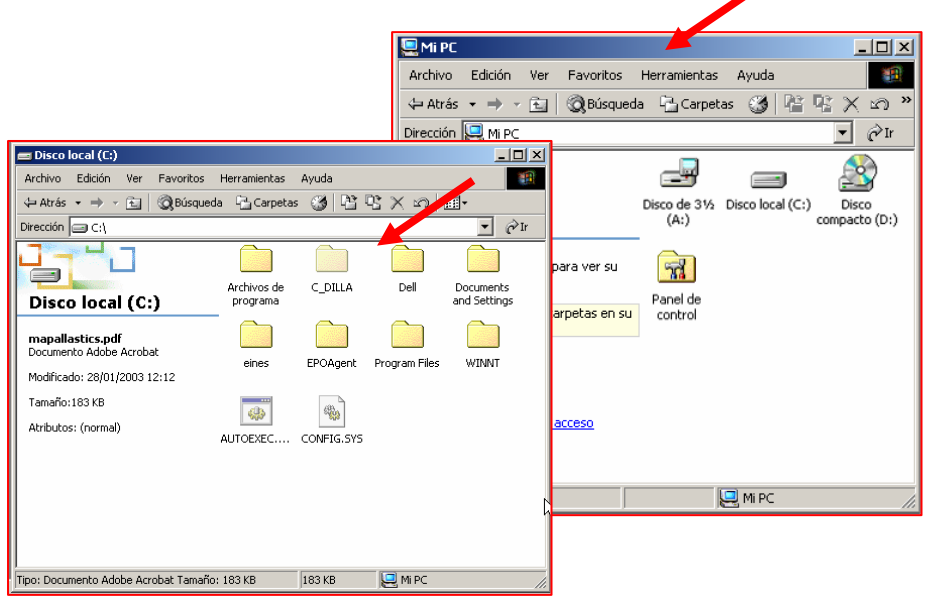

- $2.$ Abre el menú "Archivo + Nuevo + Carpeta"
- $3<sub>1</sub>$ Pon el nombre a la nueva carpeta siguiendo los pasos del apartado anterior (pasos 4, 5 y  $6)$

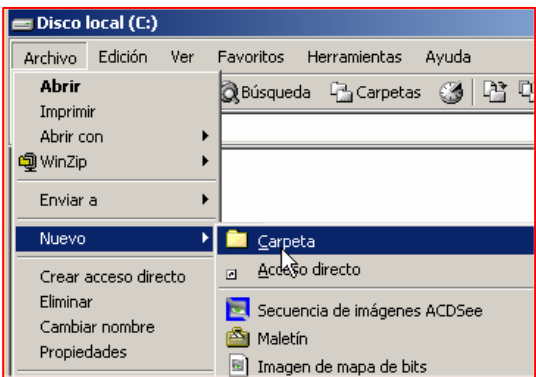

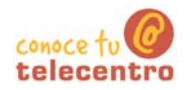

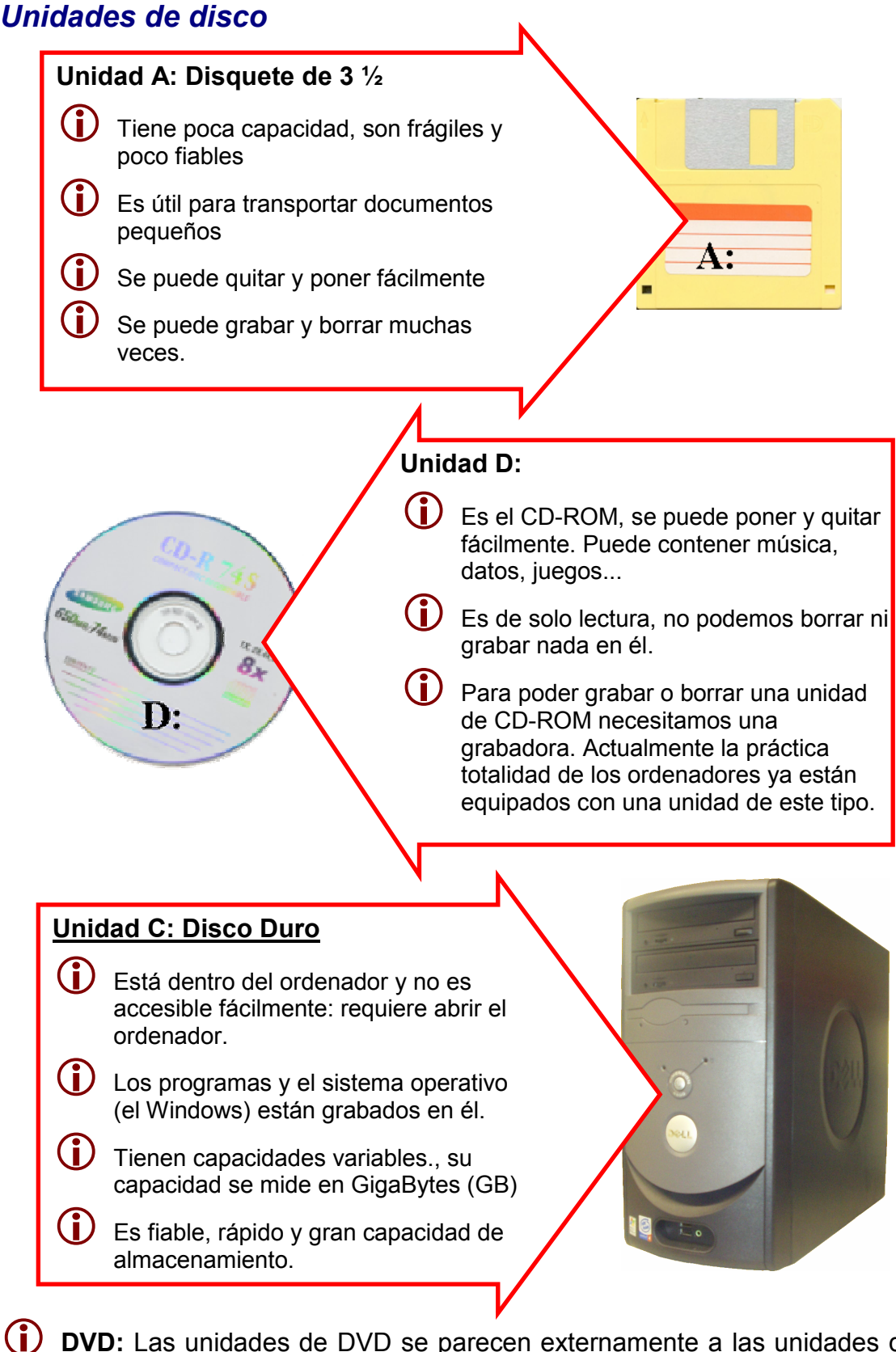

(i) DVD: Las unidades de DVD se parecen externamente a las unidades de CD-ROM. Los nuevos ordenadores suelen ir va equipados con un lector polivalente CD-ROM / DVD. La diferencia radica en que el DVD multiplica por 7 la capacidad del CD-ROM.

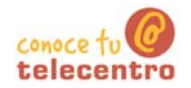

## Cómo crear un acceso directo en el escritorio

- El acceso directo (en el escritorio) nos permite acceder a los programas, las carpetas o a los archivos que más utilizamos de nuestro ordenador de manera más rápida y cómoda.
- (i) Es el equivalente a un "atajo" y nos ahorra abrir y cerrar menús constantemente.

#### Crear un acceso directo en el escritorio

- $4<sup>1</sup>$ Crearemos un acceso directo de un documento que utilizamos muy a menudo. Este acceso lo colocaremos en el escritorio.
- 5. Sitúate en la carpeta donde esta el documento.
- 6. haz "clic" en el documento del que queremos crear un acceso directo con el botón derecho del ratón.
- $7<sub>1</sub>$ Selecciona la opción "Enviar a..." y a continuación la opción "Escritorio" (crear acceso directo)

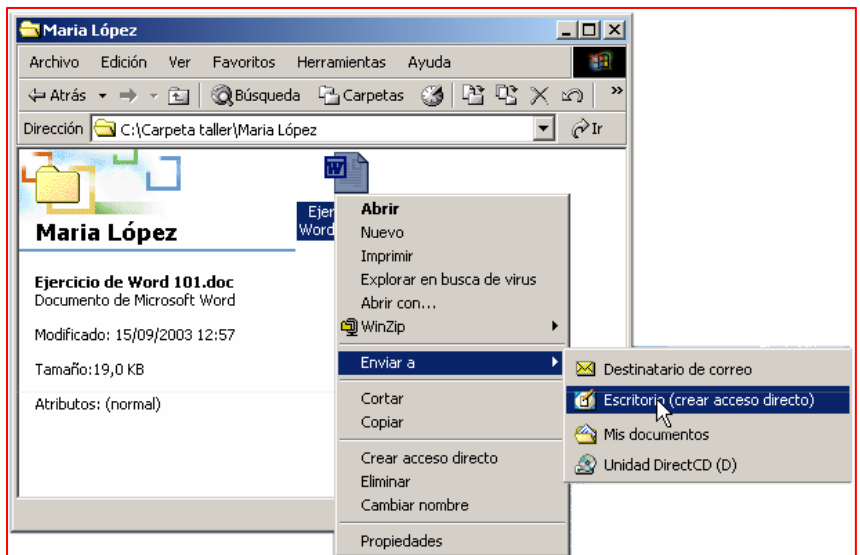

8. Observa que en el escritorio ha aparecido un nuevo icono. Si haces doble "clic" sobre este icono entrarás directamente al documento

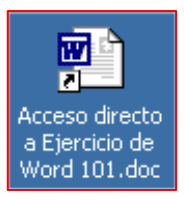

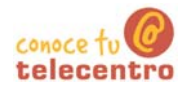

# **Ejercicio 115**

## Crear y guardar un documento

Crearemos un documento de texto con el Bloc de Notas. Este documento lo quardaremos en nuestra carpeta personal.

#### Abrir El Bloc de Notas y escribir el texto

9. Abrir la libreta (Bloc de Notas):

#### Inicio > Programas > Accesorios > Bloc de Notas

10. Escribe el siguiente texto:

Sin título - Bloc de notas  $| \Box | \times |$ Archivo Edición Formato Ayuda Este es un documento de texto, editado con el Bloc de Notas, nos servirá<br>como ejemplo de creación de un nuevo fichero. Lo guardaremos en<br>nuestra carpeta personal del disco C.  $\blacktriangle$ <sup>T</sup>

#### Guardar el documento

11. Haz "clic" en Archivo > Guardar

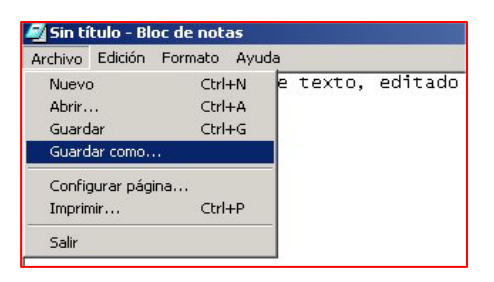

- 12. Aparecerá la siguiente ventana.
- 13. Elige el lugar donde guardarás el nuevo documento. En nuestro caso en nuestra carpeta del disco C: (también podemos guardar en la carpeta "Mis documentos")
- $14.$ El documento ha de tener nombre. Haz "clic" en el recuadro "Nombre de archivo", borra el contenido y pon un nombre para el documento (por ejemplo "Ejercicio  $115"$ ).
- 15. Por último "clica" en el botón quardar

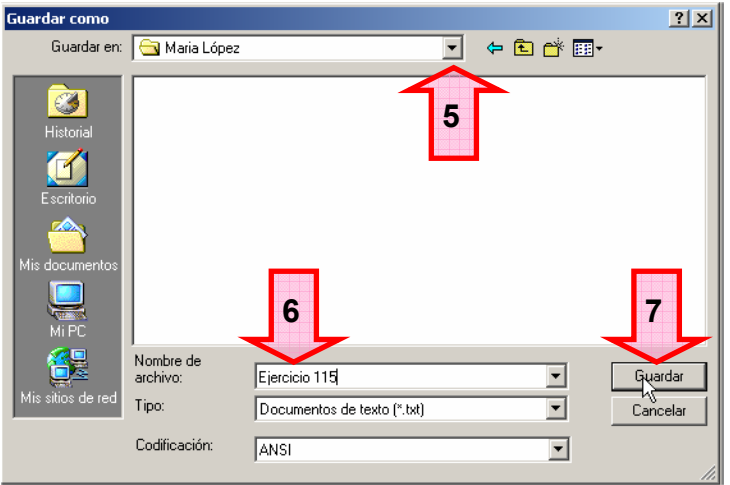

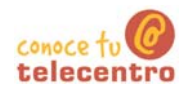

#### Comprobar que el documento ha sido guardado

- 16. Cierra el Bloc de Notas
- 17. Abre tu carpeta. Si has hecho correctamente el proceso, verás el icono de tu ejercicio. Si haces doble "clic" sobre el, podrás abrirlo y seguir trabajando con el.

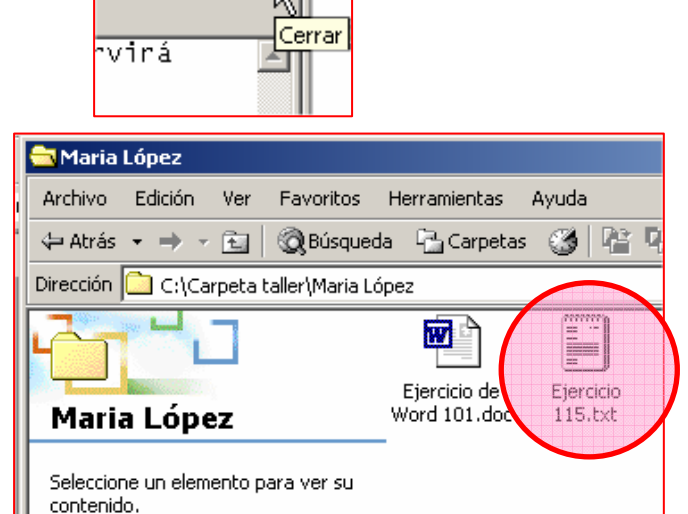

 $-1$ 

18. Si no ves el ejercicio es posible que no te hayas puesto en tu

carpeta en el momento de guardarlo (paso 5)

#### $\n **Mass...**\n$

- $(i)$ Crea un fichero de imagen usando el programa Paint. Sigue los mismos pasos
	- Enconarás el Paint en:

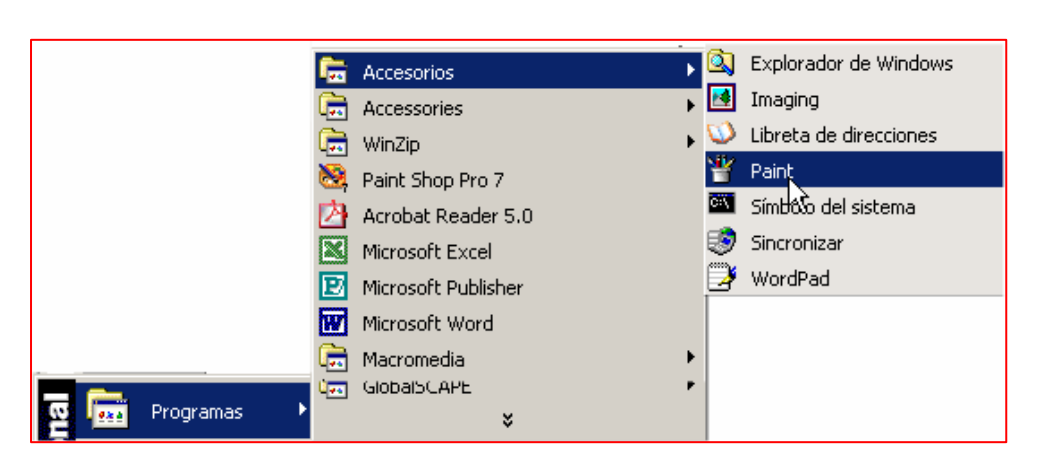

### Inicio > Programas > Accesorios > Paint

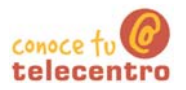

## Cómo guardar un documento

(i) Una vez elaborado un documento su destino natural es ser guardado (grabado) en el disco C: del ordenador. Si apagamos el ordenador si haberlo quardado, perderemos todo el trabajo realizado.

(i) Por esta razón, cuando trabajamos con documentos extensos o que requieren muchas horas de trabajo, es conveniente ir quardando de vez en cuando para evitar perder la información en caso de un corte de luz o de que se nos "cuelgue" el ordenador

 $\overline{a}$  De esta manera, este documento estará disponible para posteriores usos.

#### **Guardar un documento**

- (i) El proceso de guardar un documento sea del tipo que sea, es básicamente iqual en los programas de uso más frecuente.
- (i) Entraremos en la opción de guardar a través del menú "Archivo", en general encontraremos dos opciones de quardado

#### **Guardar**

Usaremos esta opción cuando el documento es nuevo, o simplemente cuando queremos actualizar un fichero que ya teníamos en nuestro ordenador y al que hemos añadido datos

#### Guardar como...

Usar esta opción significa en la práctica hacer una copia del documento con otro nombre. Esta opción la usaremos cuando trabajemos a partir de un fichero va existente y nos interese mantener mantenerlo intacto.

19. Si lo que queremos es quardar un documento nuevo: Archivo  $\rightarrow$  Guardar

> También podemos "clicar" en el botón quardar de la barra de herramientas estándar

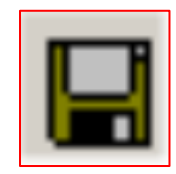

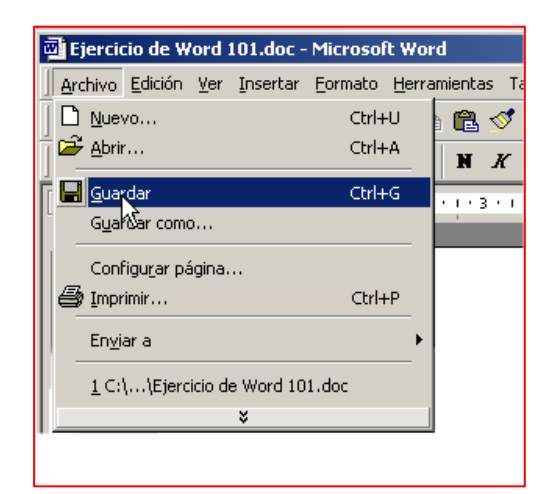

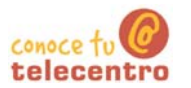

Mejor saber donde quardamos

- $\bf (i)$ Es importante seguir un cierto criterio en la gestión de nuestros ficheros. Podemos crear cuantas carpetas queramos y organizar nuestra información de la manera mas lógica y práctica...
- Ser desordenados en la gestión de los ficheros implica perder tiempo buscando
- 20. Aparece la siguiente ventana. Si no hemos variado la configuración, aparece por defecto en la carpeta "Mis documentos"
- 21. Podemos decidir guardar el nuevo fichero en esta carpeta, pero en nuestro caso la guardaremos en nuestra carpeta personal.

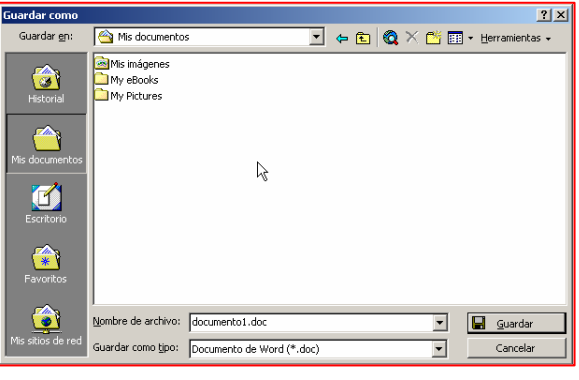

22. Clicaremos en el botón de lista desplegable y seleccionaremos el disco C:

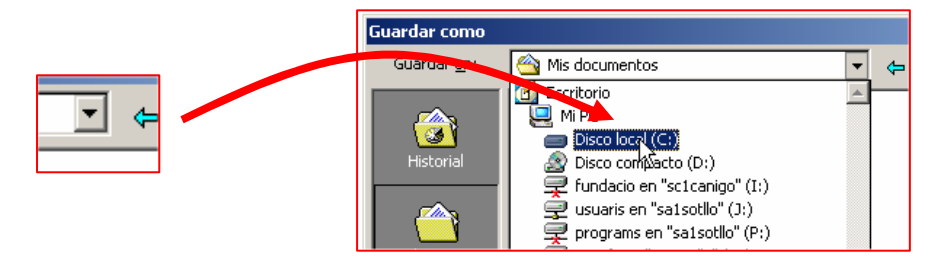

Una vez situados en la unidad C:, buscaremos nuestra carpeta personal.

23. En el recuadro "Nombre del Archivo" pondremos el nombre a nuestro fichero y "clicaremos" en Guardar.

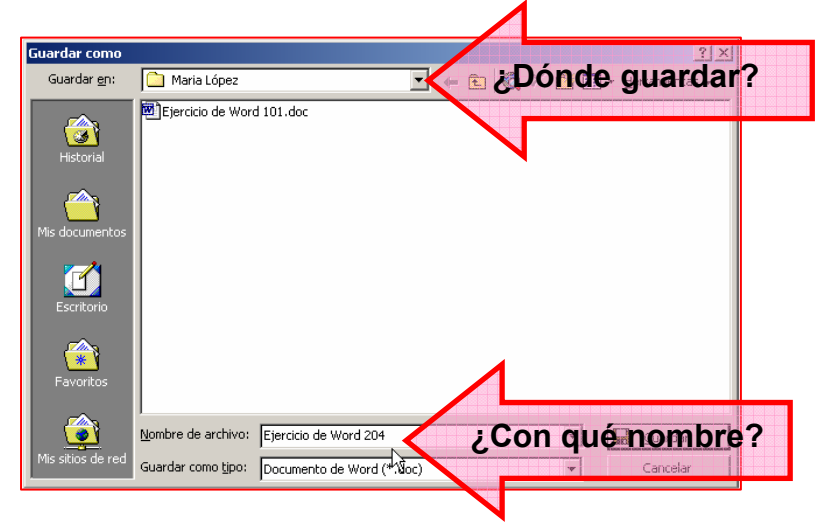

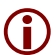

Al guardar un documento, es necesario hacerse dos preguntas:

- o *i*Donde guardamos el documento?  $\rightarrow$  Imprescindible ser ordenados
- ¿Con que nombre guardamos? → Mejor un nombre relacionado con el contenido

# **Eiercicio 117**

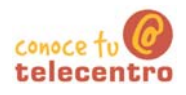

### Copiar un documento: copiar y pegar

- (i) En este ejercicio aprenderemos a copiar un documento de nuestra carpeta personal en el ordenador (disco C:) al disquete (unidad A)
- (i) Para hacer esta operación, necesitas disponer de un disquete, que insertarás en la disquetera del ordenador
- (i) Para insertar el disquete lo introduces como si fuera un sobre y ejerces una suave pero firme presión hasta que oigas un "clic".

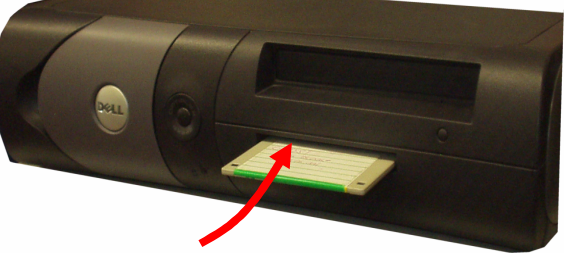

(i) Para extraer el disquete has de pulsar a fondo el botón situado junto a la boca de la disquetera

#### Copiar y pegar

- 24. Colocarse en la carpeta donde está el fichero que queremos copiar (tu carpeta personal).
- 25. Seleccionamos el documento que queremos copiar (un solo "clic"), se ilumina de color azul.

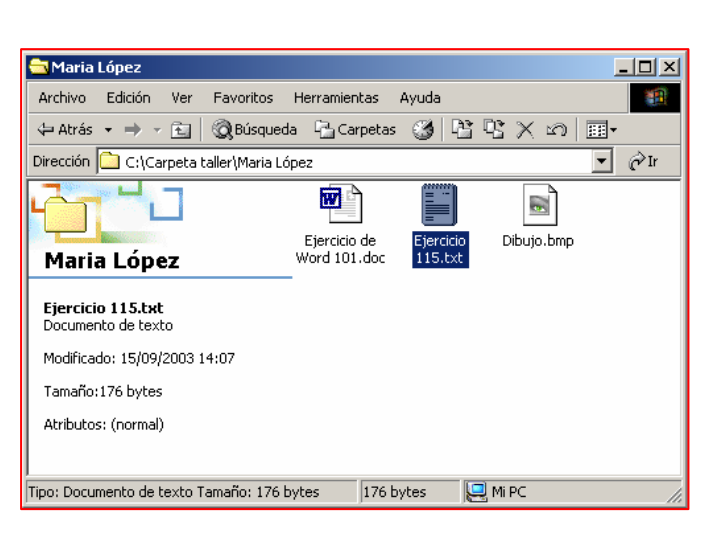

26. Pulsamos en el botón Copiar a... que aparece en la barra de botones de la ventana 喀

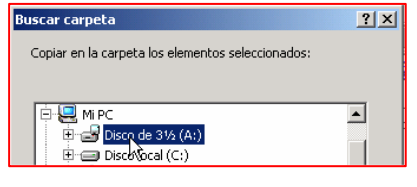

- 27. Aparece la ventana "Buscar carpeta"
- 28. Dentro de "Mi PC" seleccionamos el "Disquete de 3  $\frac{1}{2}$  A:"

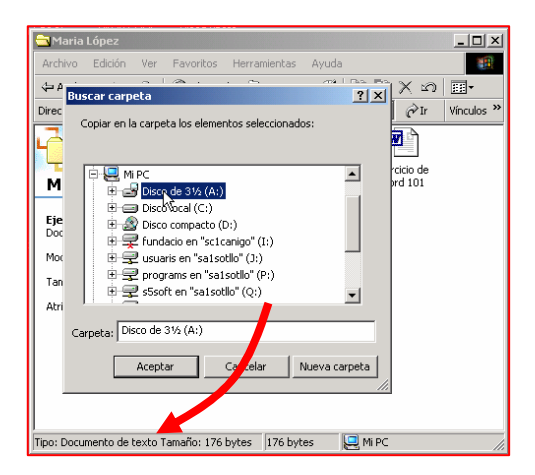

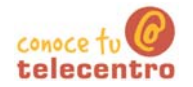

- 29. En pocos segundos (dependiendo del tamaño del fichero) el archivo seleccionado se copiará al disquete.
- **30.** Podemos comprobar que realmente hemos copiado el fichero abriendo el disquete A: a través de "Mi PC"

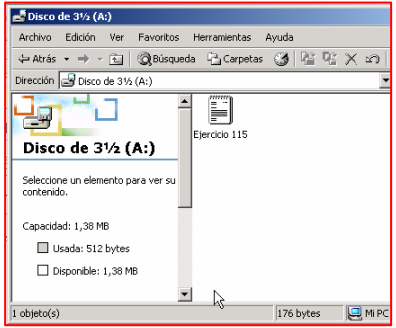

**D** Este proceso también se puede utilizar para:

- o Hacer el proceso inverso: copiar del disquete A: al disco C:
- o De una carpeta del disco C: a un otra carpeta del disco C:

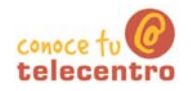

## **Carpetas y ficheros**

#### **Carpetas**

- Una carpeta es la manera en que el ordenador organiza la información en la unidad C:
- (i) Si consideramos el disco duro como un archivador donde quardamos documentos, una carpeta sería el equivalente a un apartado, o como el nombre indica, una carpeta.
- (i) Las carpetas son útiles para organizar la información, por temas, por tipos, etc
- (i) Los iconos de las carpetas son siempre de color amarillo, seguidas del nombre de la carpeta.

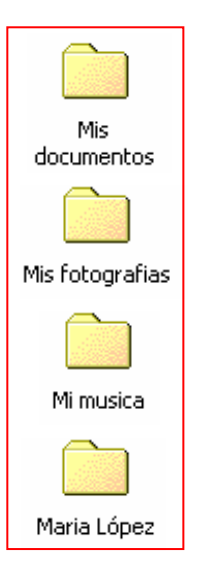

#### **Ficheros**

Son las unidades básicas de organización de la información, los ficheros pueden tener una gran variedad de contenido.

En general los ficheros llevan asociado un icono que lo identifica.

#### **Tipos de ficheros**

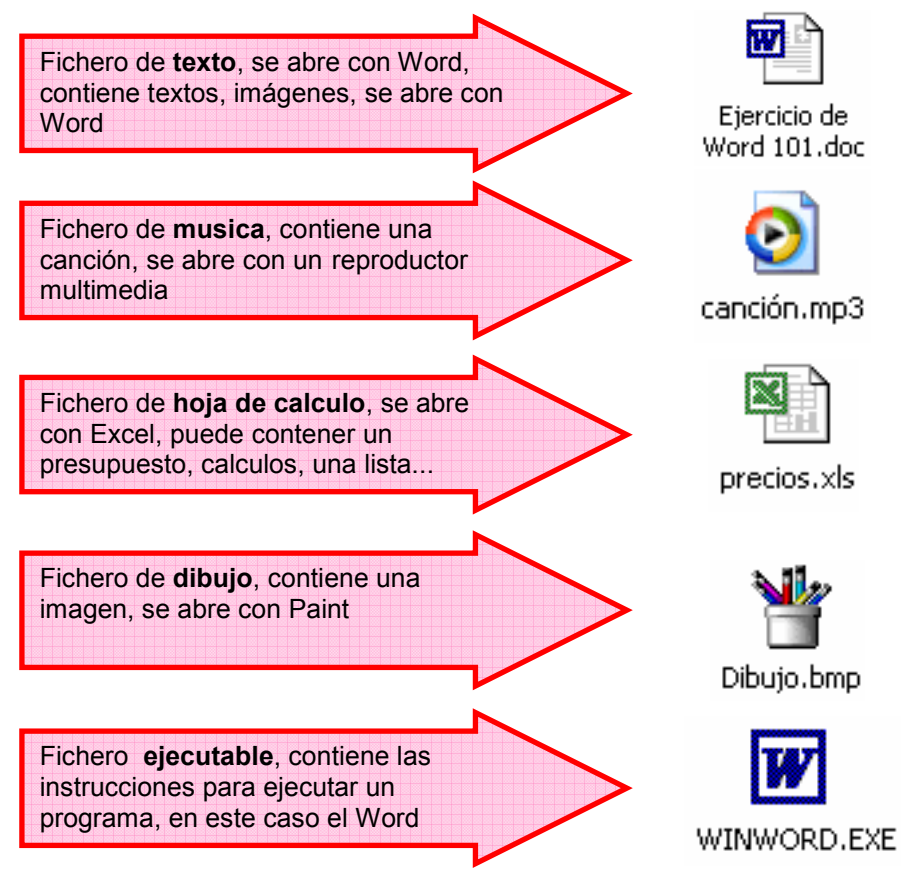

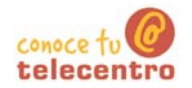

#### Mas...

Si te posicionas un momento sobre un icono, verás que aparece una etiqueta amarilla con información sobre el fichero.

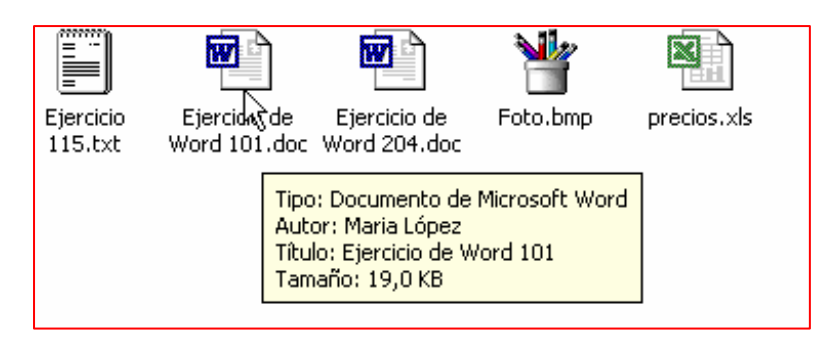

D Puedes cambiar la menera en que vemos los ficheros en una ventana. Abre el menu "Ver" de la ventana. Hay cinco posibilidades, pruebalas.

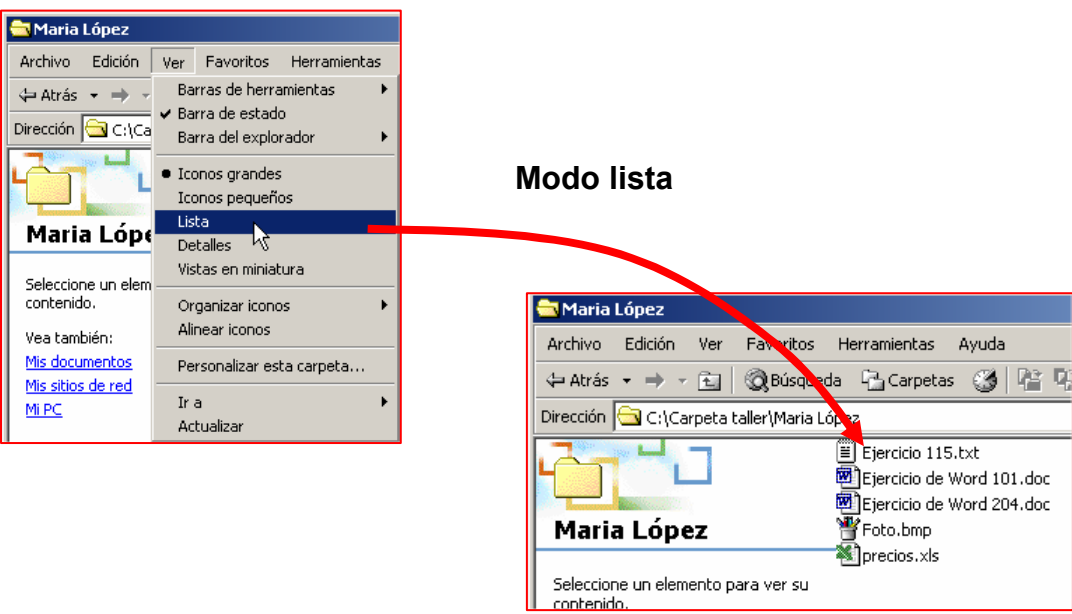

I

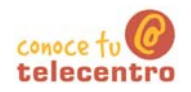

# **Ejercicio 119**

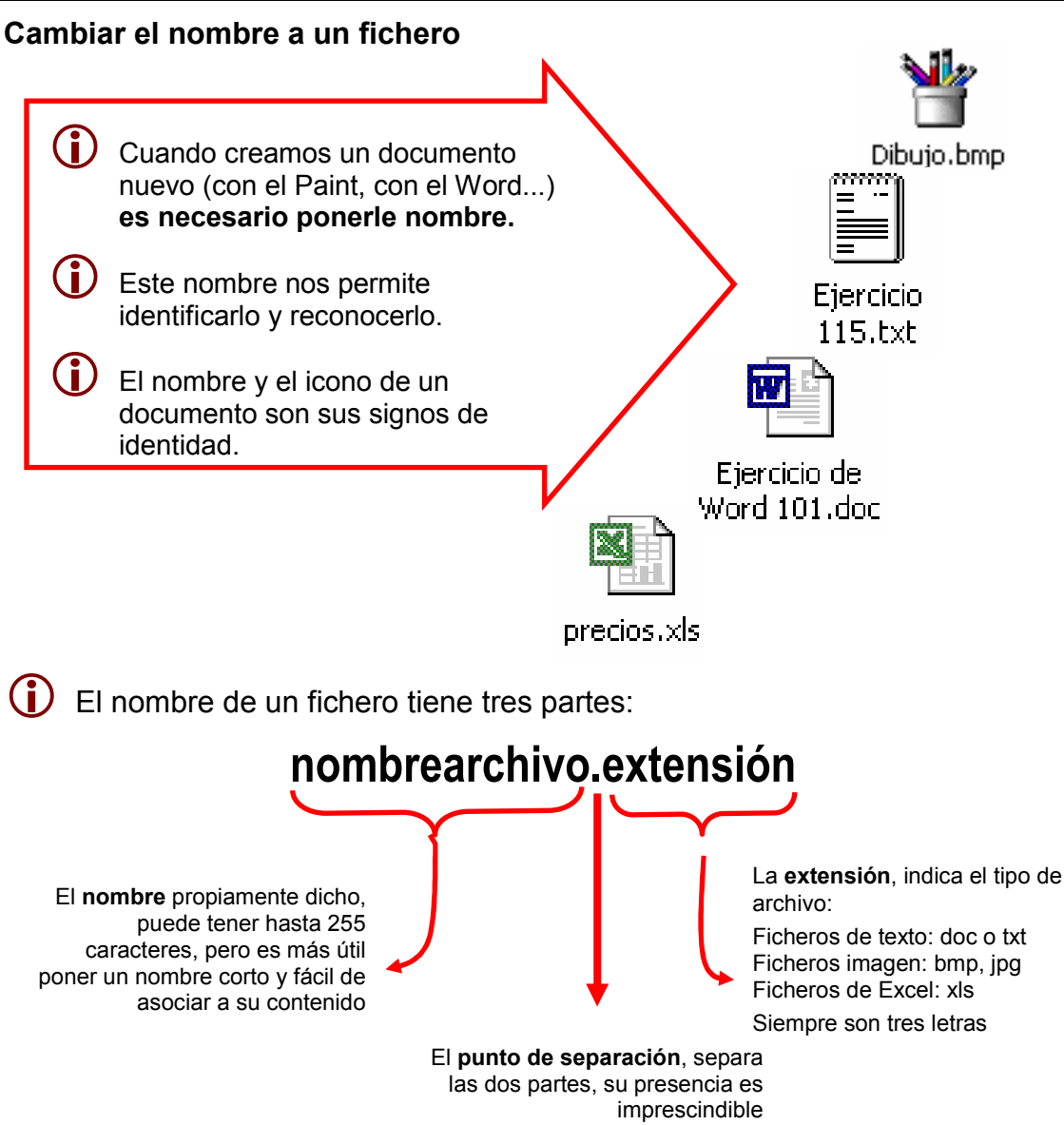

#### **Cambiar el nombre**

- 31. "Clica" con el botón derecho sobre el fichero al que queremos cambiar el nombre
- 32. Selecciona la opción "Cambiar nombre"
- 33. El nombre quedará resaltado en azul
- 34. Escribe el nuevo nombre. No olvides de mantener el punto y la extensión.
- 35. Pulsa intro para terminar

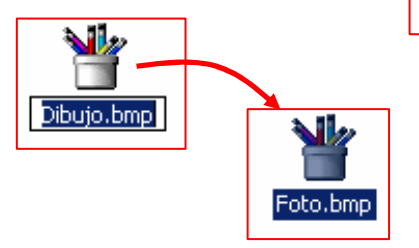

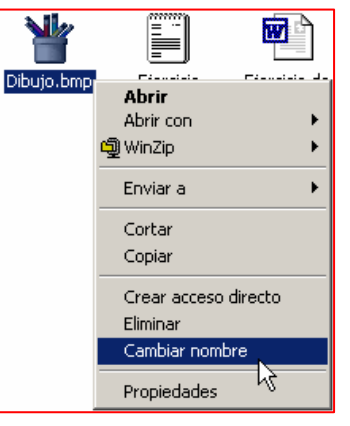

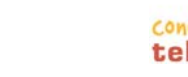

## **Imprimir un fichero**

Si tenemos instalada una impresora en nuestro ordenador, siempre podremos imprimir cualquier archivo (carta, dibujo, foto...) que hayamos creado. Para hacerlo solemos seguir los mismos pasos:

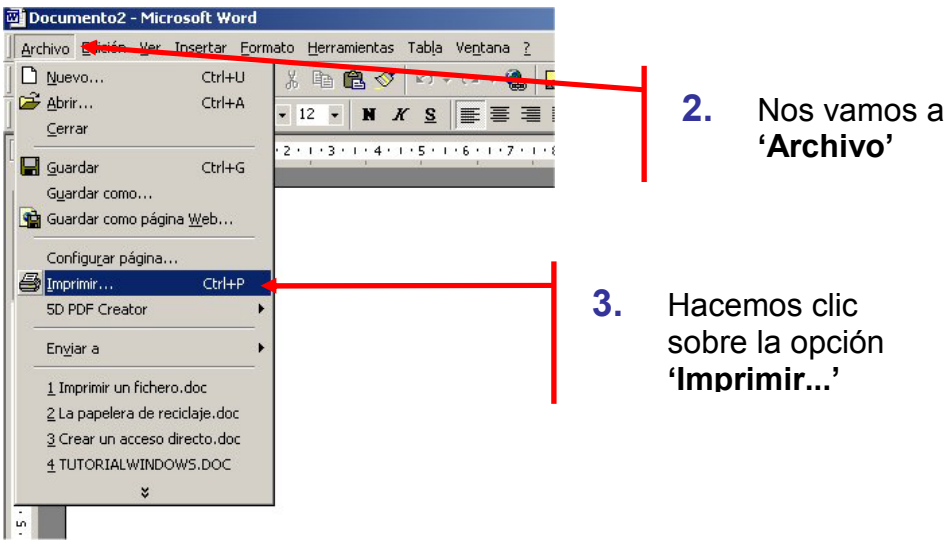

 $3<sub>1</sub>$ Nos saldrá una pantalla como esta, con la cual podemos escoger varias opciones relacionadas con la impresión:

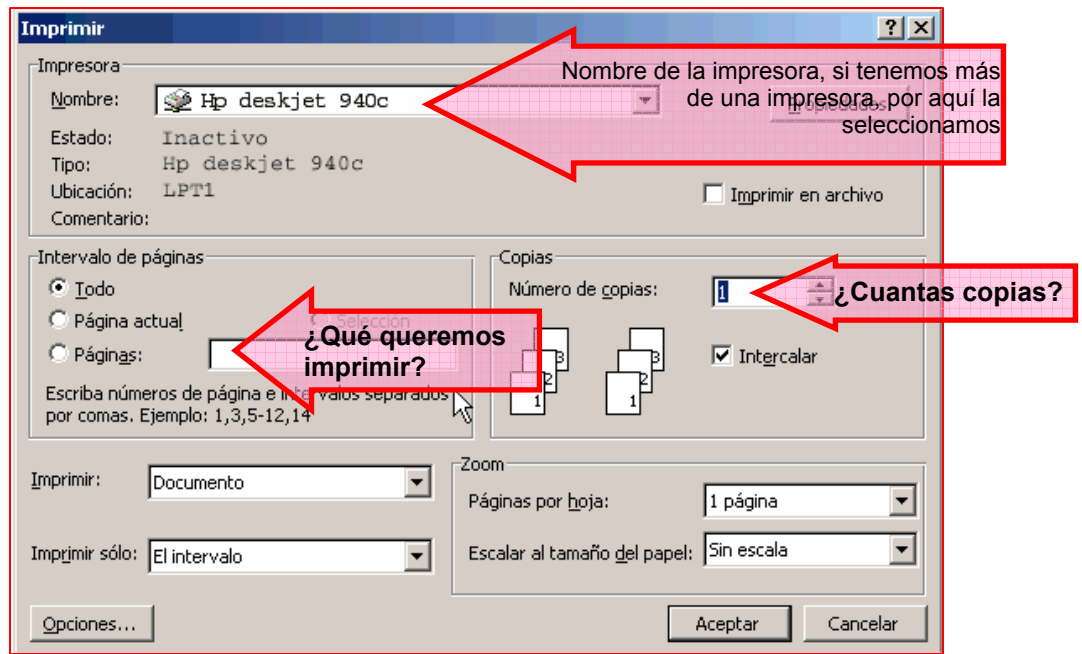

4. Una vez seleccionadas las opciones de impresión clicamos en aceptar

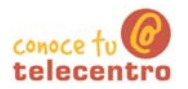

 $\overline{\Box}$ 

 $\overline{\phantom{0}}$ 

 $\blacktriangle$ 

Ø

cijbomnia.tif

wή

Document2.

W)

Noticia 1 doc

 $E$  MiPC

# Ficha 121

## **Borrar ficheros**

5. Seleccionamos el fichero que queramos eliminar (un solo "clic").

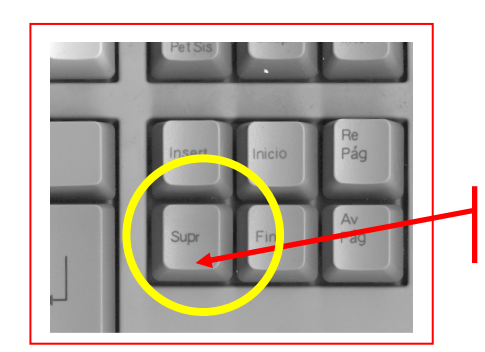

Pulsamos la tecla "Supr" 4.

CARPETA TALLER 21

Erancisco

riculum doc-

 $\mathbf{W}^{\mathsf{c}}$ 

1 objecte/s select

Document3

Archivo Edición Ver Ir Eavoritos Ayuda  $\leftarrow \rightarrow \text{e} \times \text{e}$ 

Bean.exe

w٦

Document1....

w٦

Document5

Dirección **D** C:\CARPETA TALLER 21

pilar pérez

 $\blacktriangleright$ 

dibuix.bmp

四

Document4

 $6.$ El ordenador nos pedirá conformidad. Haremos "clic" en "Si" si queremos eliminar el archivo.

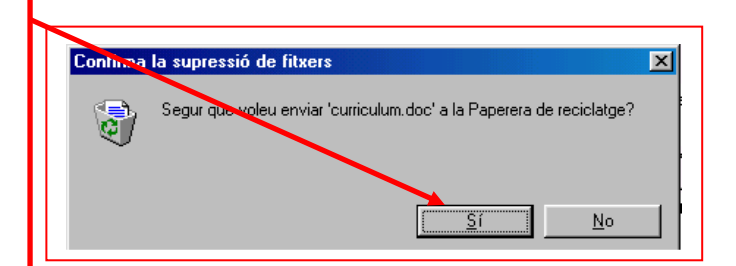

- Este proceso servirá para eliminar cualquier fichero o carpeta.
- (i) Al borrar una carpeta, hay que tener presente que borramos al mismo tiempo la carpeta y todos los ficheros que contenga esta carpeta.
- 10 Lo que hayamos borrado de la unidad C: (disco duro) va a parar a la Papelera de Reciclaje, si queremos podremos recuperarlo.
- (1) Lo que borremos de los disquetes (unidad A) lo perderemos definitivamente.

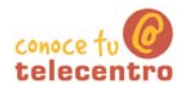

 $\overline{K}$ 

10

↴  $\hat{\mathcal{C}}$  Ir

 $\mathbf{w}$ 

Ejercicio de<br>Word 204.doc

¥

Foto.bmp

# Ficha 122

## La Papelera de Reciclaje

Cuando borramos algún fichero o carpeta de la unidad C, estos van a parar a la Papelera de Reciclaje. Esta la encontraremos en el escritorio:

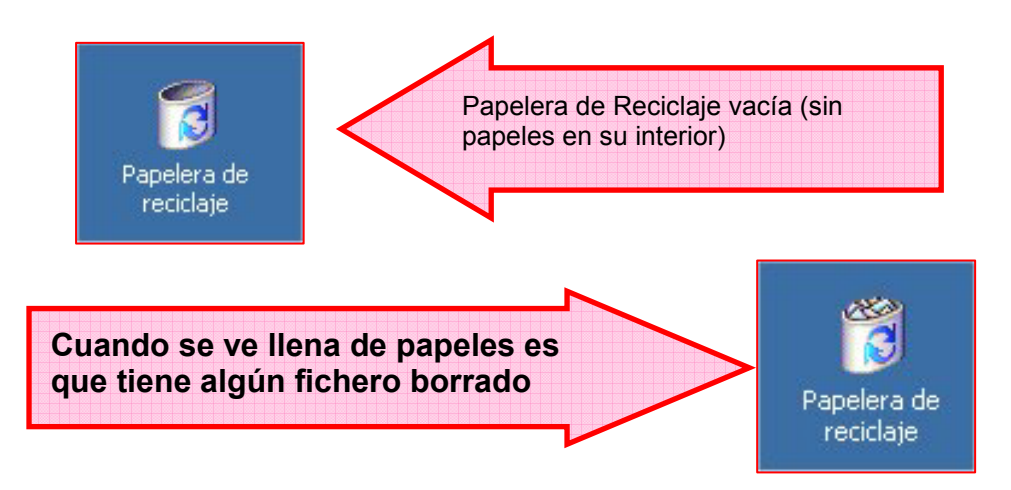

Papelera de reciclaje

Dirección **Pa** Papelera de reciclaje

Papelera de reciclaje

Ejercicio de Word 101.doc<br>Documento de Microsoft Word

Ubicación original:<br><u>C:\Carpeta taller\Maria López</u>

Para mover este elemento a su<br>ubicación original, haga clic en:

Fecha eliminación:<br>16/09/2003 14:15 Tamaño: 20 KB

Restaurar

Archivo Edición Ver Favoritos Herramientas Ayuda

←Atrás ← → ← 在 | © Búsqueda 「凸 Carpetas ◎ | 凹 C × ∽ | 囲▼

ij

Ejercicio<br>115.bxt

직门

precios.xls

20,0 KB

#### Recuperar un fichero borrado

- 36. Primero debemos abrirla, hacemos doble clic sobre su icono en el escritorio
- 37. Aparecerán todos los ficheros que contiene la papelera.
- 38. Seleccionamos (un "clic") el fichero que queremos recuperar
- 39. Pulsamos en el botón "Restaurar" que aparece en la parte izquierda
- $\boxed{1 \text{ objecto}(s) \text{ selectionados}}$ 40. El fichero desaparecerá de la papelera y reaparecerá en su ubicación original.

#### Vaciar la papelera

- 41. "Clicamos" con el botón derecholel ratón sobre el icono de la papelera de reciclaje
- 42. Seleccionamos la opción "Vaciar la Papelera de reciclaje"
- 43. Todo el contenido desaparecerá definitivamente

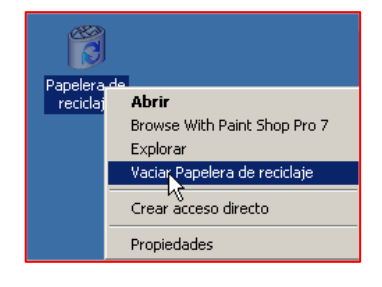

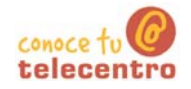

# Ordenador práctico Materiales para superar la brecha digital

# Módulo 2: Comenzar con Word

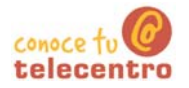

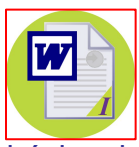

En este módulo, Comenzar con el Word, aprenderás el manejo básico del programa que no te permitirá trabajar con textos.

Word quiere decir "palabra" en inglés. Este programa lo podrás utilizar para escribir textos, por ejemplo: cartas, trabajos escolares, currículums...

Este tipo de programas se llaman Procesador de texto

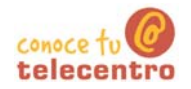

# Contenido del módulo 2: Comerzar con el Word

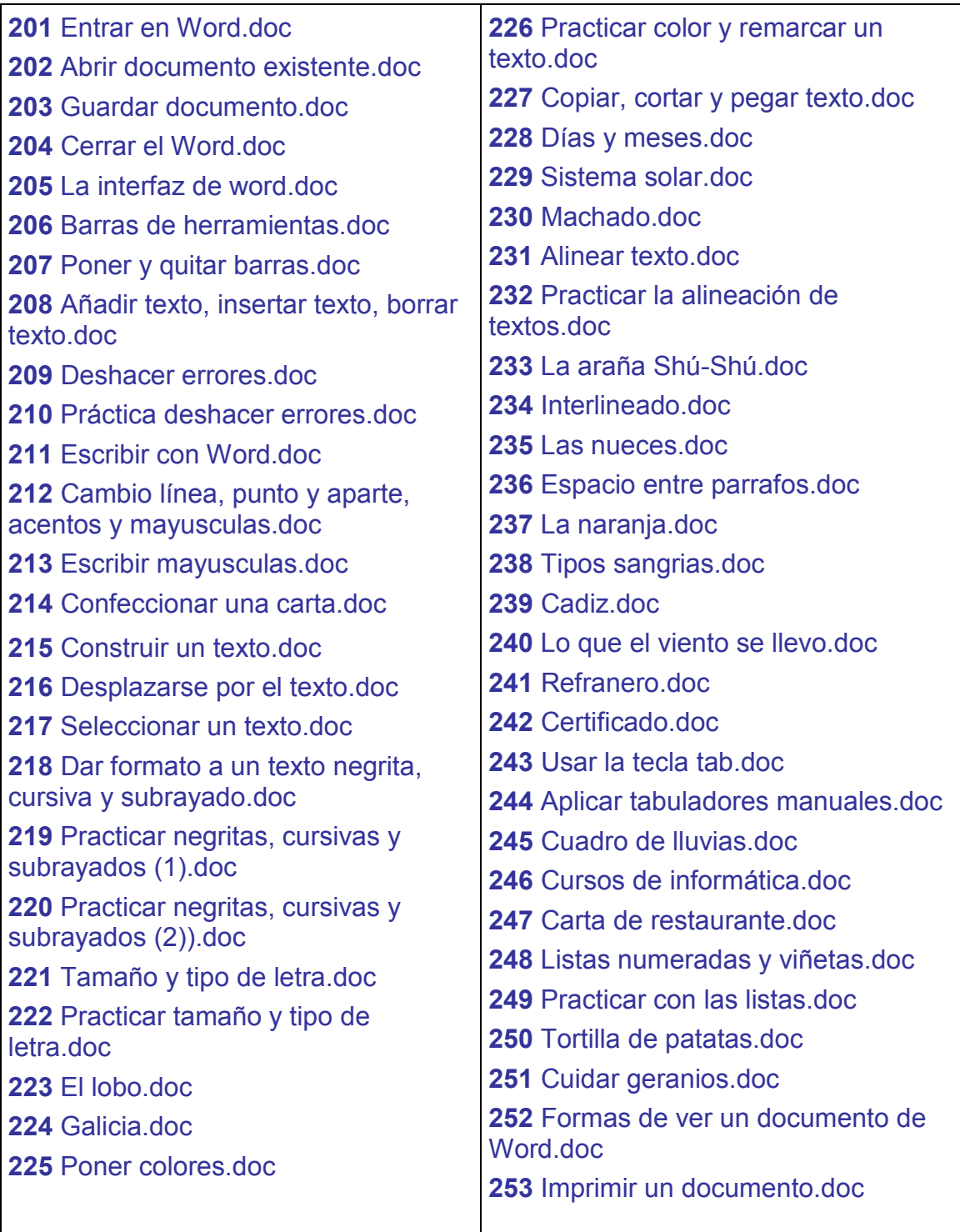

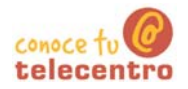

## **Entrar en Word**

Hay distintas maneras de abrir el programa. Vamos a ver dos de ellas.

#### A través de un accesos directo

- $(i)$ Es posible que encuentres en el escritorio un icono parecido al de la imagen.
- Haz "doble clic" en el para entrar en Word.

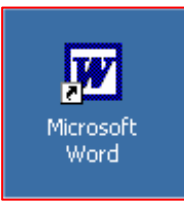

### A través del menú "Inicio"

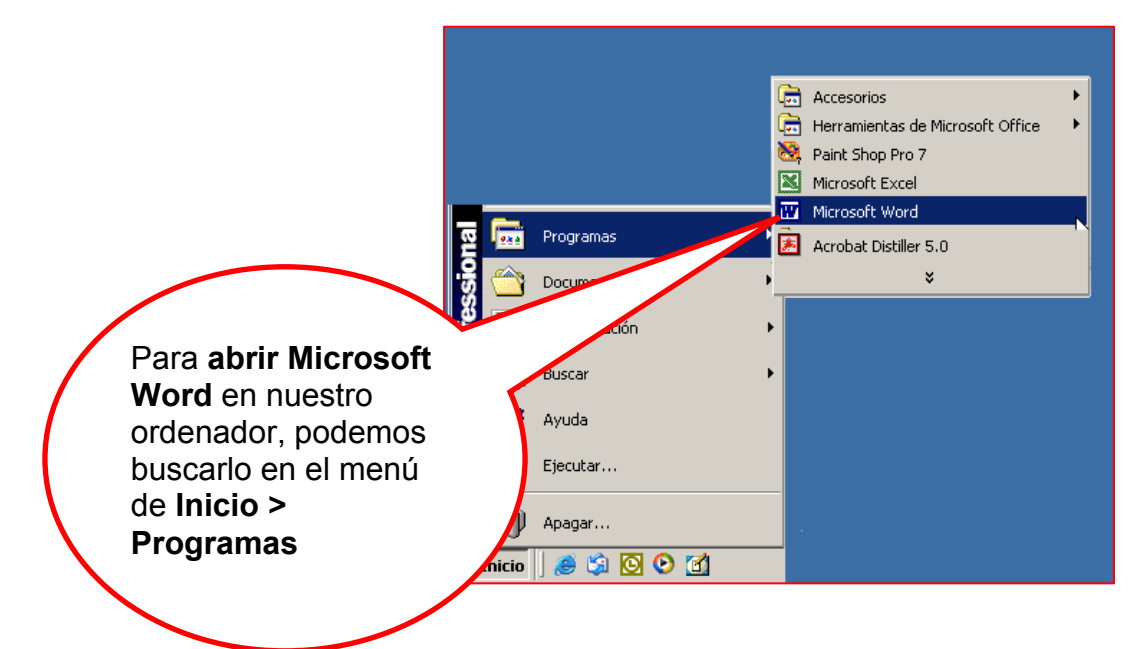

D En los dos casos entrarás en el programa y automáticamente aparecerá una página en blanco, donde ya podrás empezar a escribir

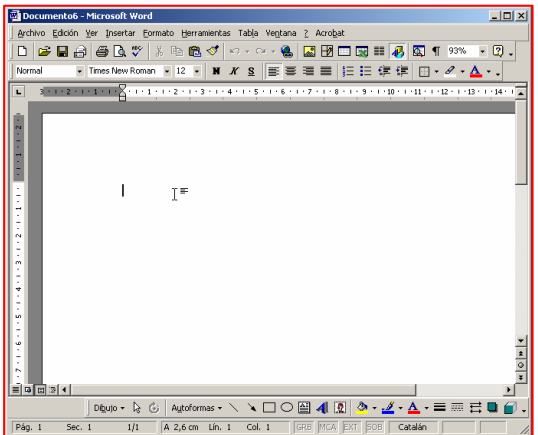

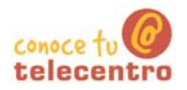

## **Abrir un documento**

- (i) Al entrar en el Word, tendremos dos opciones
	- o Empezamos un documento nuevo
	- o Trabajamos sobre un documento que ya existe

#### Empezar un documento nuevo

- Normalmente cuando abrimos el Word, encontramos ya un documento nuevo con el que empezar a trabajar
- (i) Si no es este el caso, o bien queremos crear otro documento nuevo, clicaremos en el botón "Nuevo documento en blanco" en la barra de herramientas estándar o abrimos el menú "Archivo" y seleccionamos la opción "Nuevo"

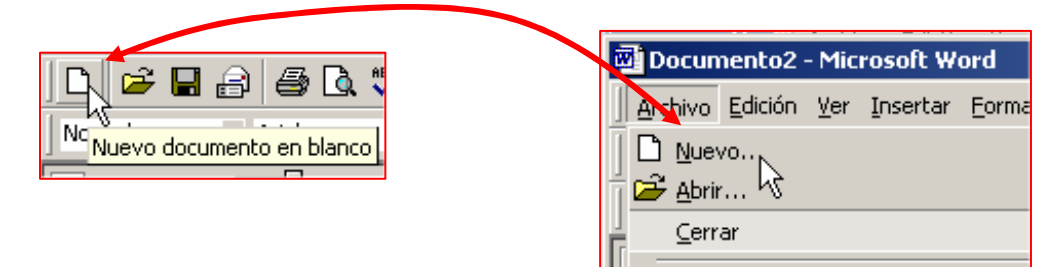

#### Abrir un documento ya existente

- $\mathbf 1$ . Primero hemos de conocer:
- El nombre el documento 1.
- $\overline{2}$ . El nombre de la carpeta dónde se guardó
- $2.$ Tenemos dos vías posibles para abrir el documento:
	- o "Clicando" en el icono "Abrir" de la barra de herramientas estándar.
	- o Abriendo el menú "Archivo" y "clicando" en la opción "Abrir"

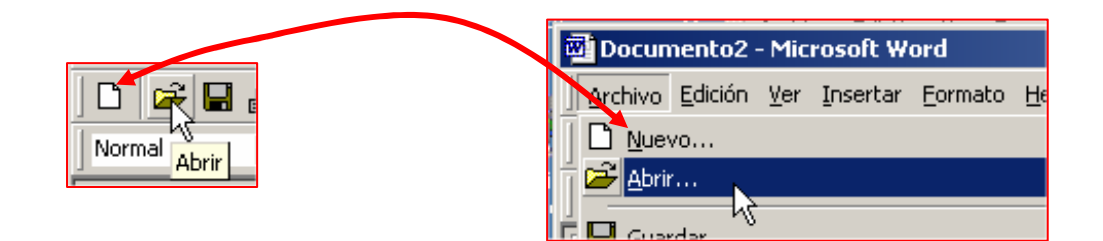

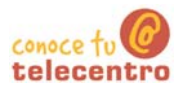

## **Guardar un documento**

(i) Los documentos que escribimos los guardamos en una carpeta.

Esta carpeta esta en una unidad de disco

Para guardar un documento has de pensar en:

- o El nombre que pondrás al documento
- o En que carpeta lo quardarás
- o En que unidad de disco (disco duro, disquete...)

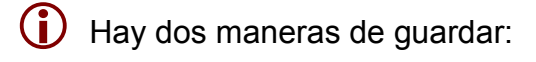

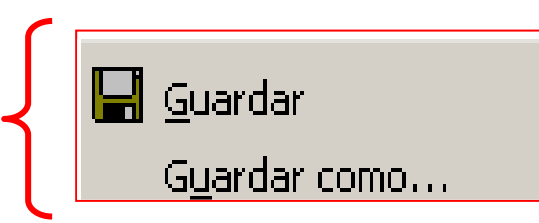

#### Guardar como...

- $3<sub>1</sub>$ Utilizaremos esta opción cuando se trate de guardar un documento nuevo o un documento ya usado del que queremos crear otra versión con otro nombre.
	- o Si se trata de guardar un documento nuevo, puedes "clicar" directamente en el botón guardar de la barra de herramientas estándar.

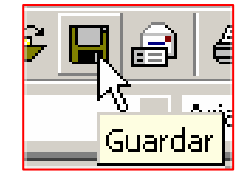

o Si se trata de guardar un documento ya existente con otro nombre (por ejemplo: hemos utilizado una carta que va existe para crear otro y así ahorrar trabajo), Esta opción permite dejar el documento original sin modificar.

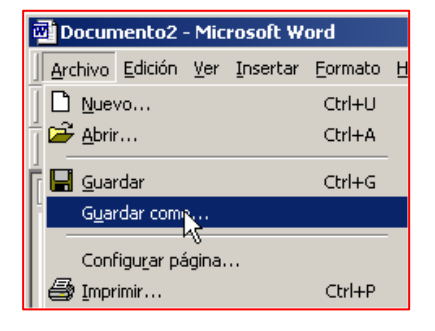

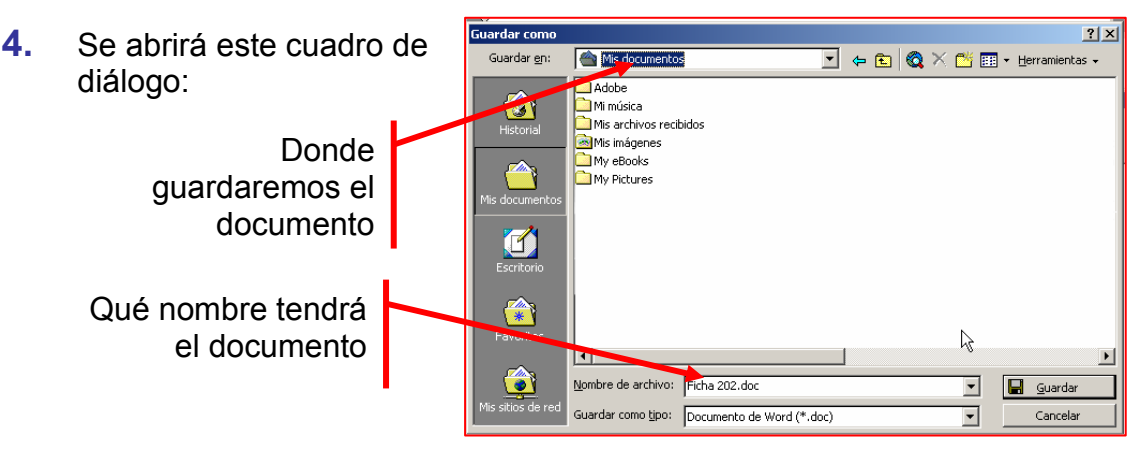

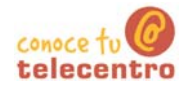

#### **Guardar**

40 Aplicaremos esta opción cuando se trate de guardar un documento que ya existe y queremos actualizar su contenido

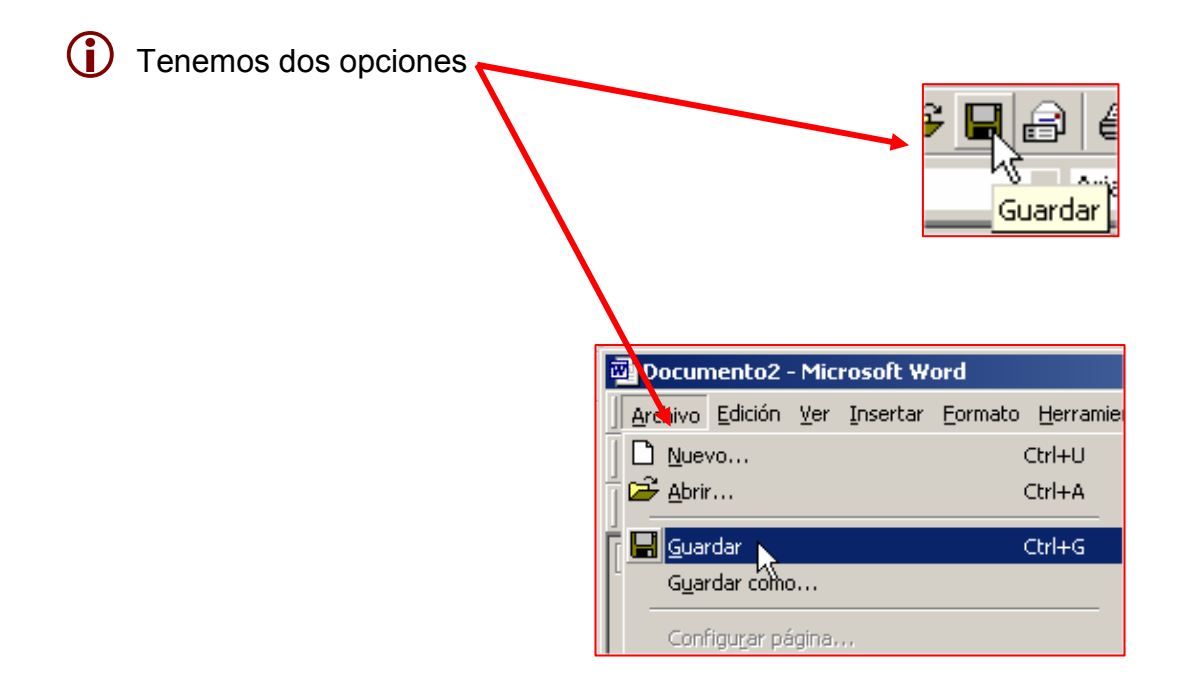

Èn los dos casos, si el documento es pequeño, el proceso será muy rápido y no pasará aparentemente nada, el programa guardará el documento en la ubicación y con el nombre originales.
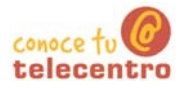

### **Cerrar Word**

- Cerrar el Word implica guardar el documento que estamos trabajando. (ver ficha anterior)
- $\bigcirc$  Si no hemos guardado el documento, Word nos preguntará si queremos guardar. antes de cerrar el programa

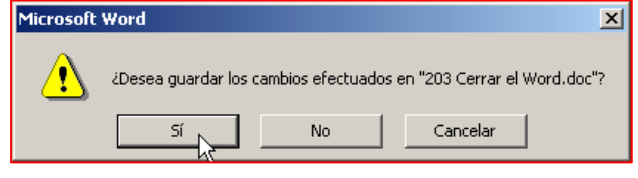

#### Cerrar el Word

Hay dos maneras de cerrar el documento

5. "Clica" sobre el botón de cerrar, en la parte superior izquierda de la ventana.

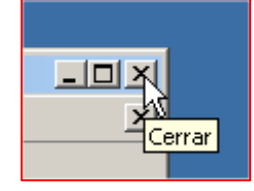

6. A través del menú Archivo + Salir

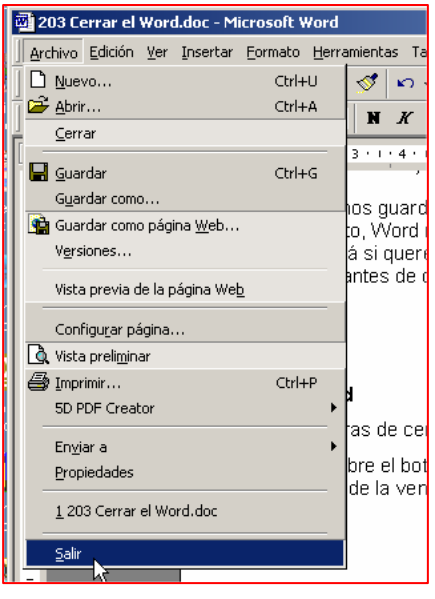

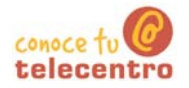

#### El interfaz de Word 2000

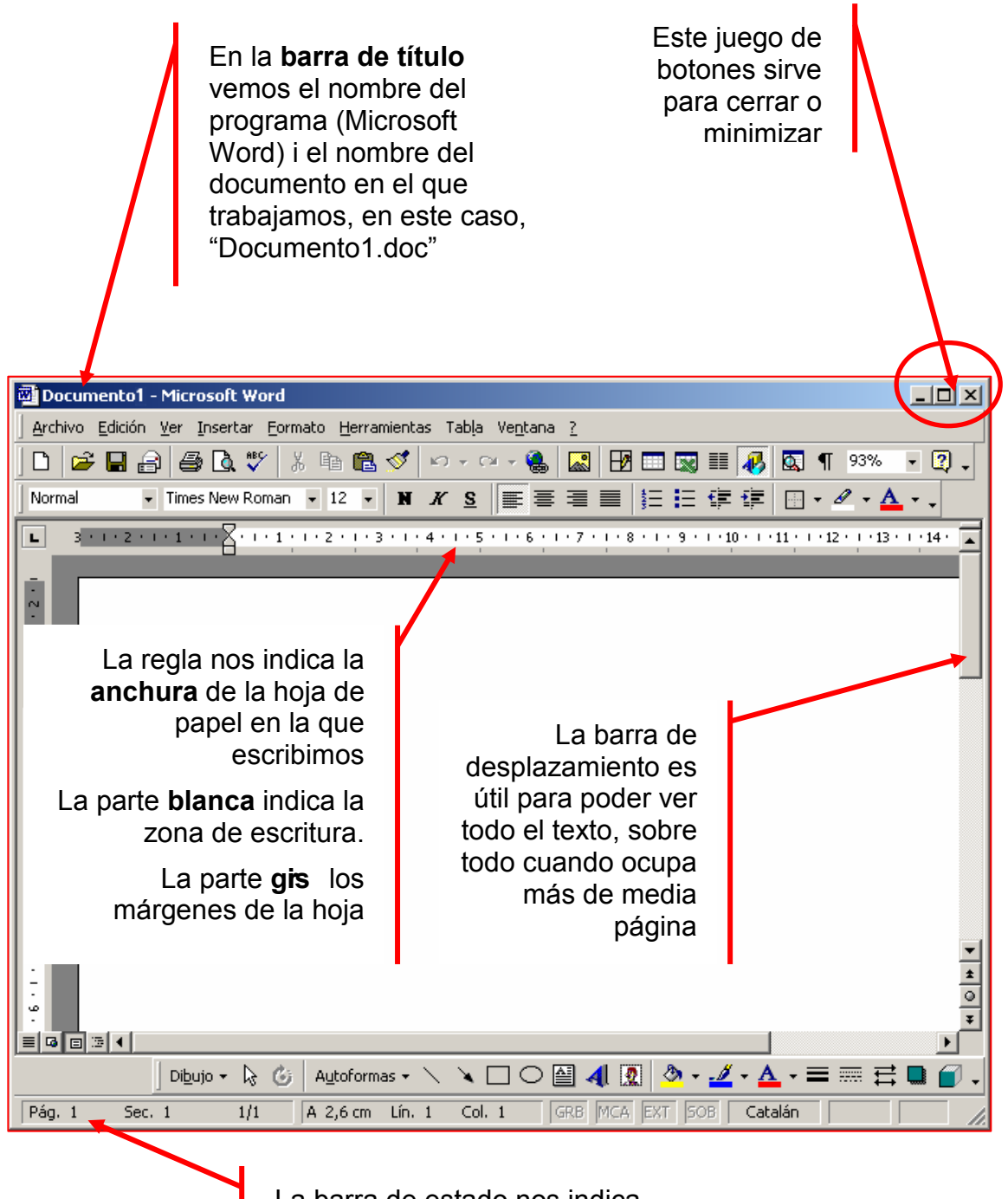

La barra de estado nos indica en que página estamos.

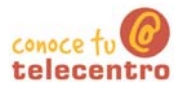

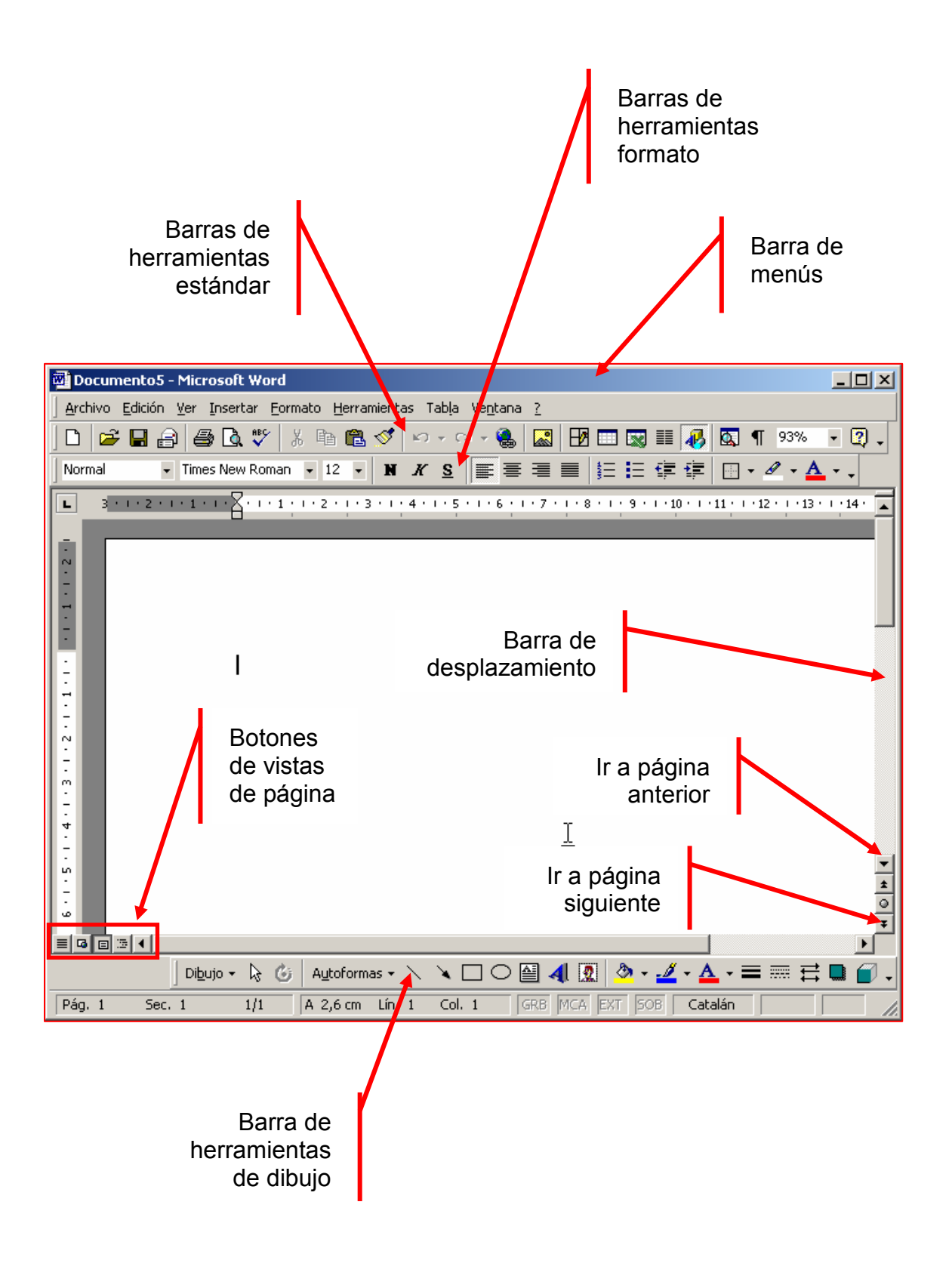

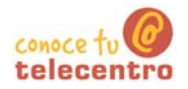

#### Las barras de herramientas

Interfaz: es la manera como el ordenador se comunica con el usuario. En esta ficha nos referimos a la manera como vemos organizada la información en la pantalla.

#### Las barras de herramientas

(i) Observar que en la parte superior de la pantalla, justo debajo del título y de los menús hay dos barras con botones que al pulsarlos ejecutan acciones:

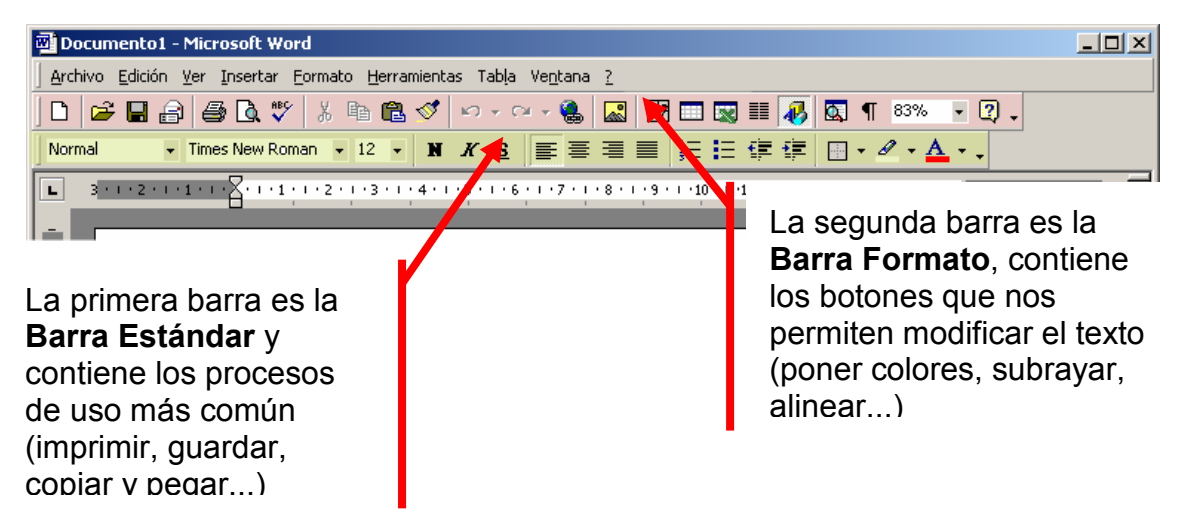

#### Poner o quitar barras de herramientas

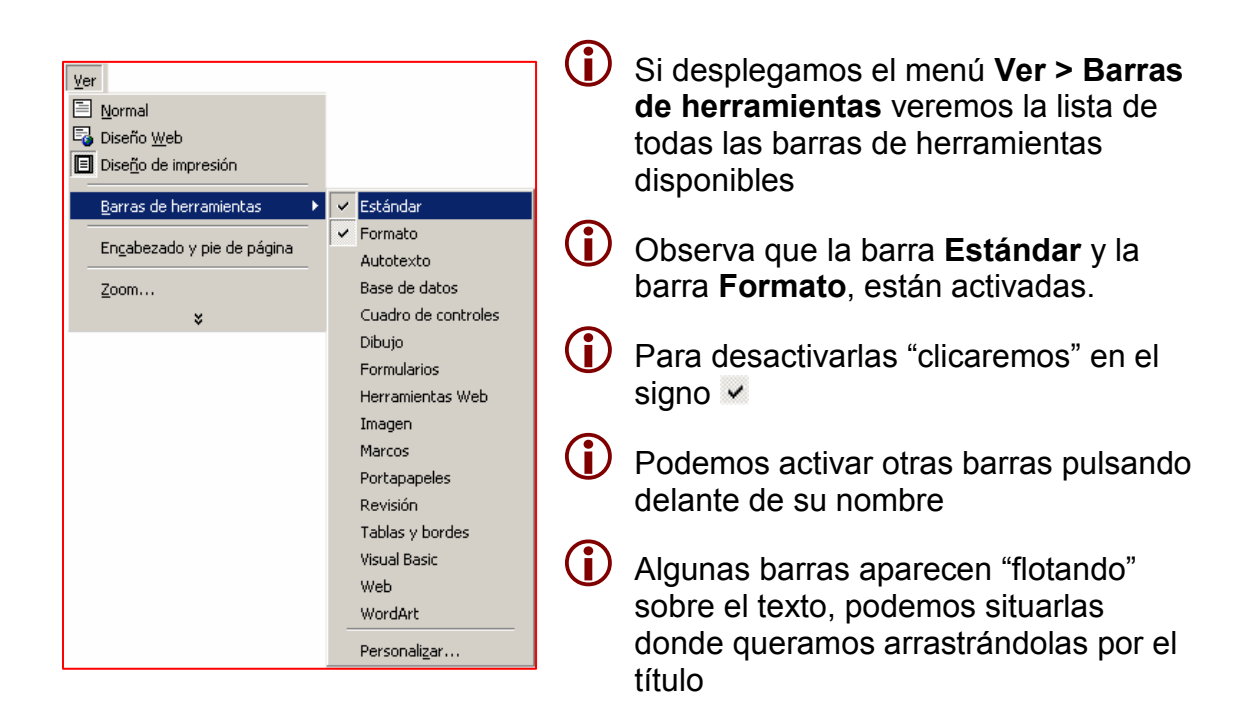

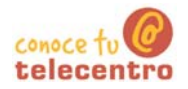

#### Las barras de herramientas

Interfaz: es la manera como el ordenador se comunica con el usuario. En esta ficha nos referimos a la manera como vemos organizada la información en la pantalla.

#### Las barras de herramientas

(i) Observar que en la parte superior de la pantalla, justo debajo del título y de los menús hay dos barras con botones que al pulsarlos ejecutan acciones:

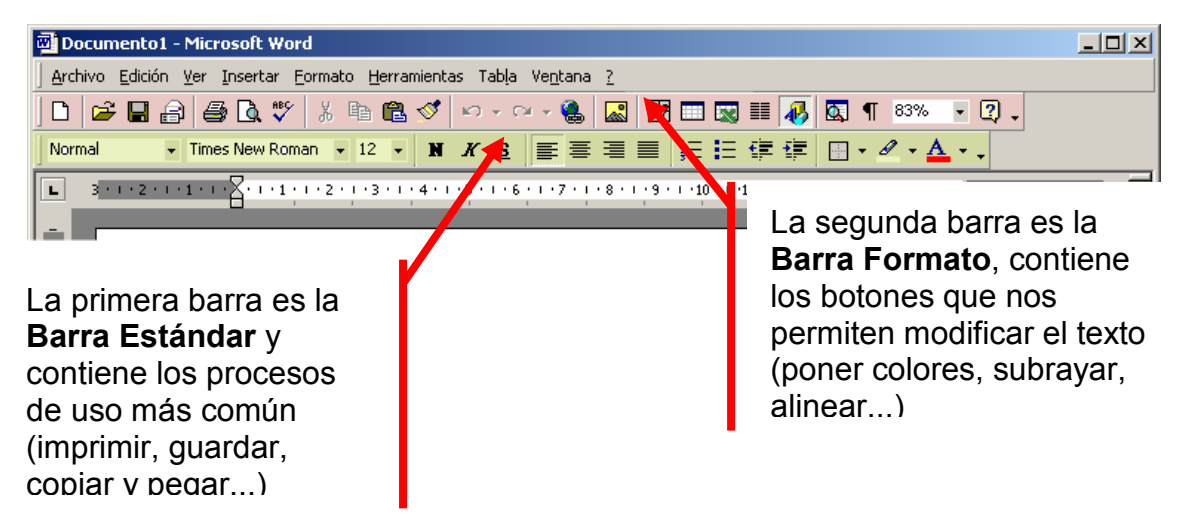

#### Poner o quitar barras de herramientas

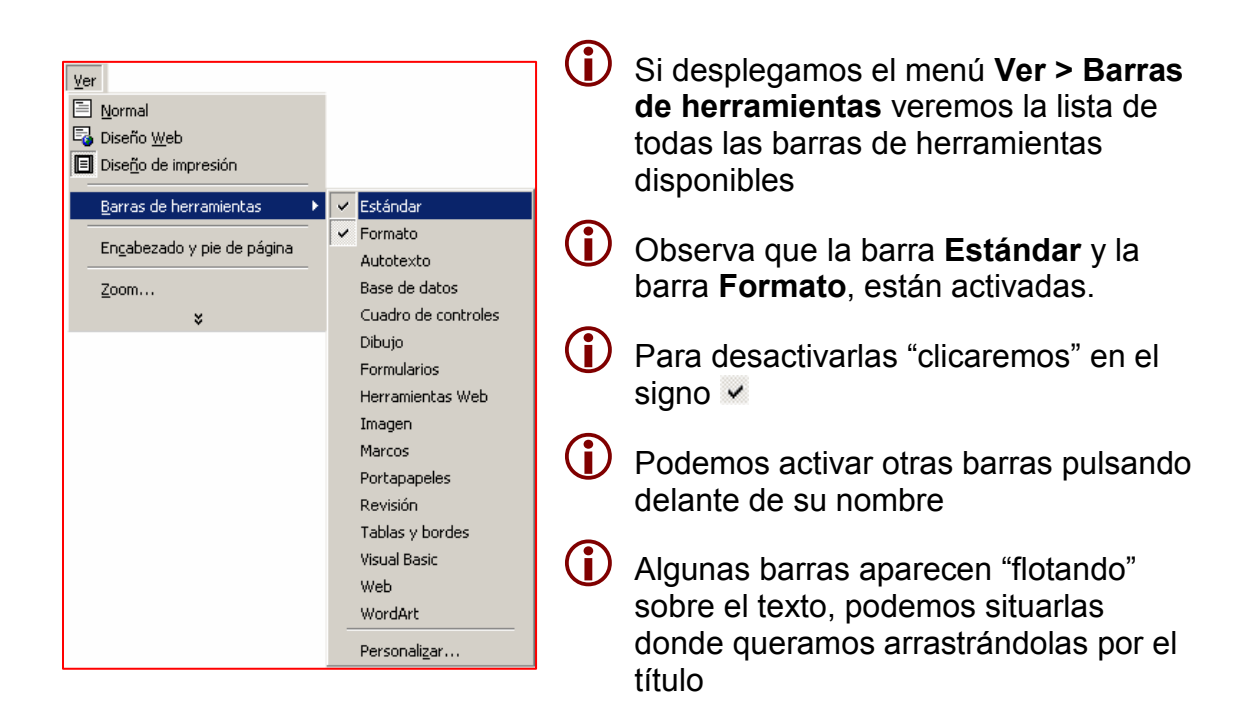

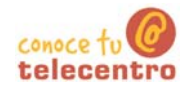

### Poner y quitar la barras de herramientas

En este ejercicio podremos y quitaremos algunas de las barras de herramientas

#### Poner y quitar la barra de herramientas de imagen

- Abre el menú ver + barras de herramientas "clica" en la opción Imagen.
- La barra de herramientas de imagen puede aparecer de dos maneras

#### 7. Integrada en la parte inferior de la ventana

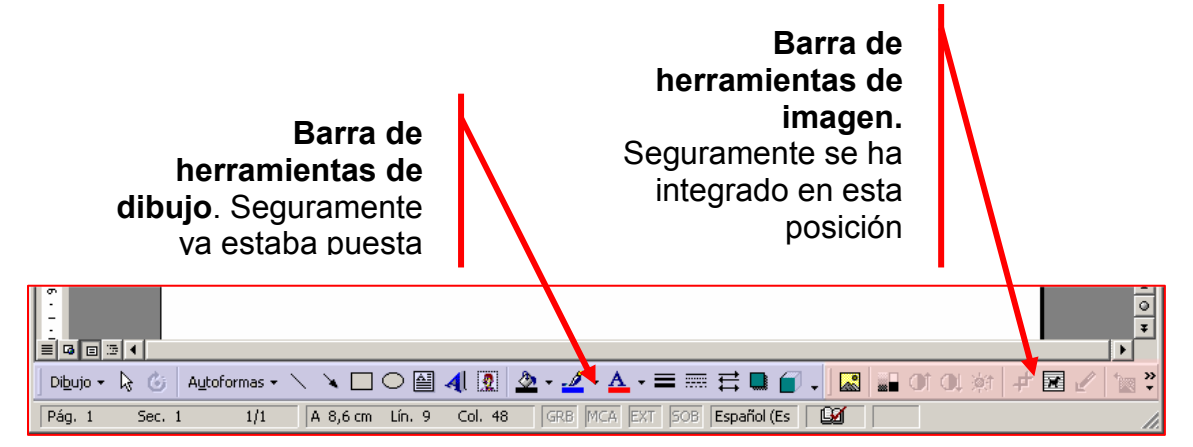

Para cerrar la barra, seguiremos el mismo procedimiento (ver+barra herramientas + imagen)

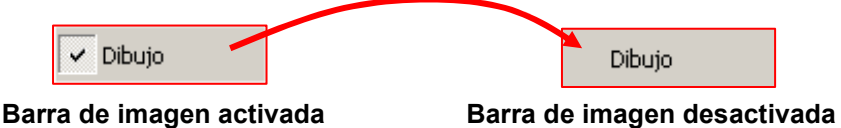

#### 8. Flotante sobre el texto

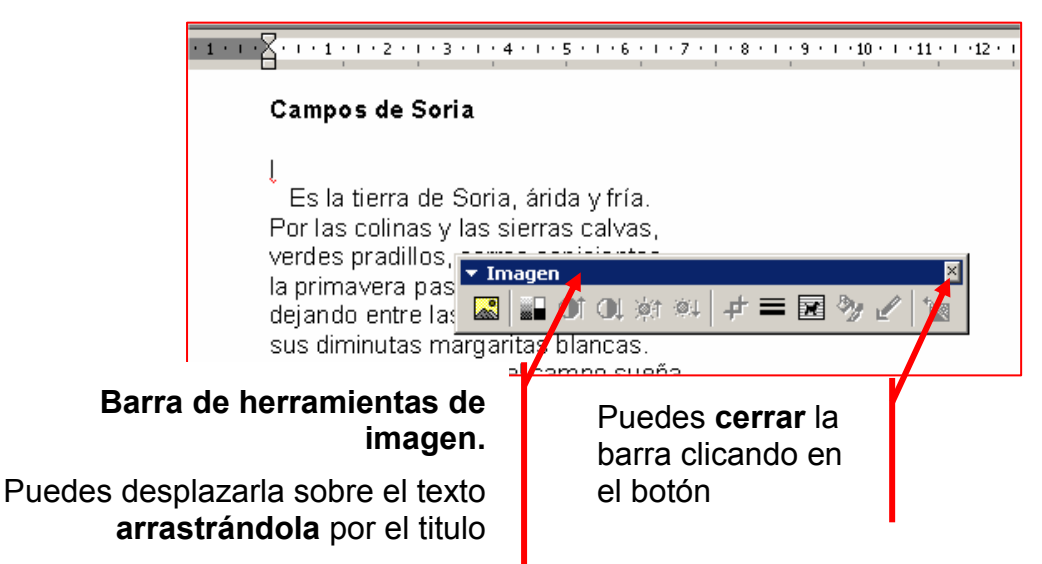

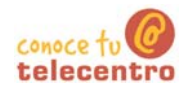

#### Mover las barras de herramientas

- $\mathbf{G}$ Puedes desplazar las barras de herramientas en la posición que desees:
- $\mathbf 1$ . Si es una barra integrada

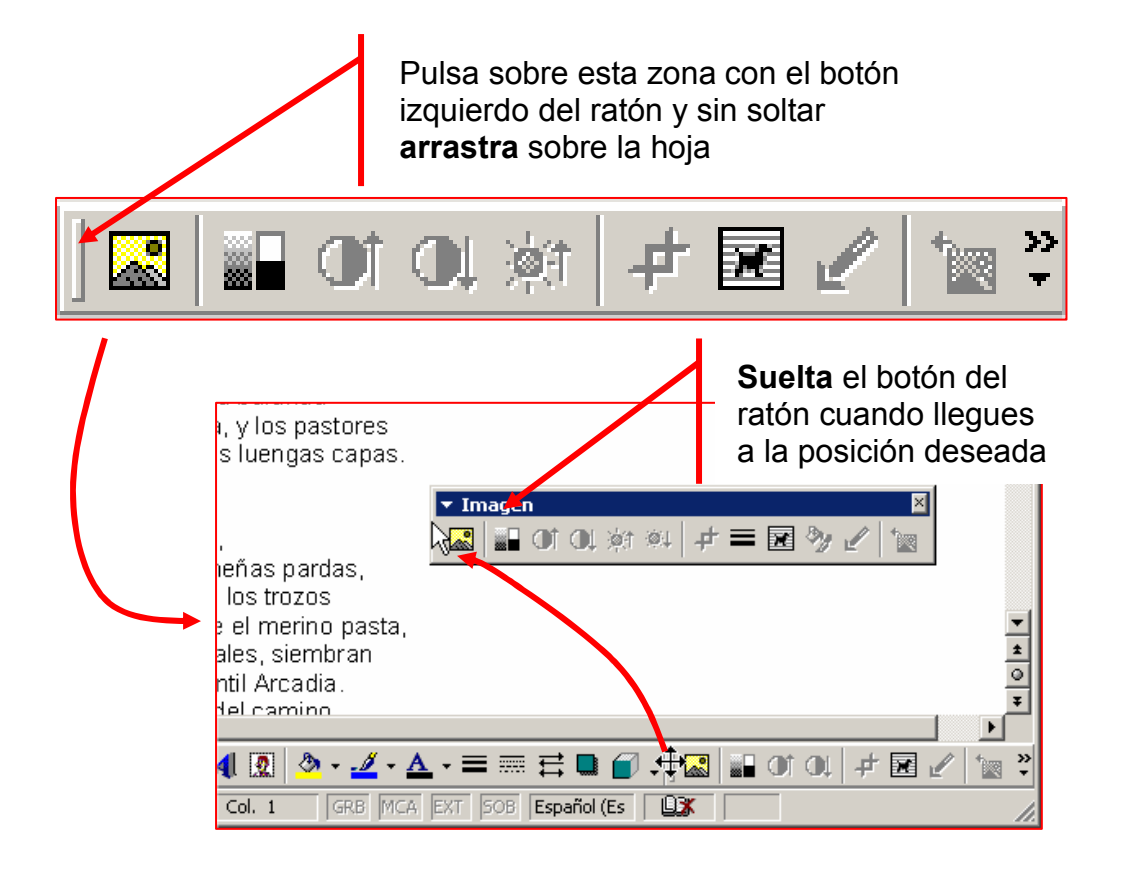

#### $2.$ Si es una barra flotante

Sigue el mismo proceso pero a la inversa, verás que la barra se integra automáticamente

#### $Mas...$

Repite el proceso con la barra de herramientas de Tablas y bordes

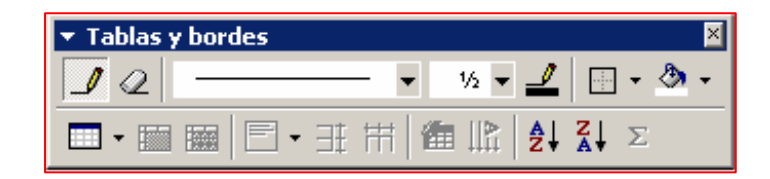

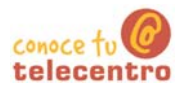

### Añadir texto, insertar texto, borrar texto

(i) Para escribir texto en un documento basta teclear y el texto se escribirá en el documento dónde se encuentra el punto de inserción (línea vertical que hace intermitencia)

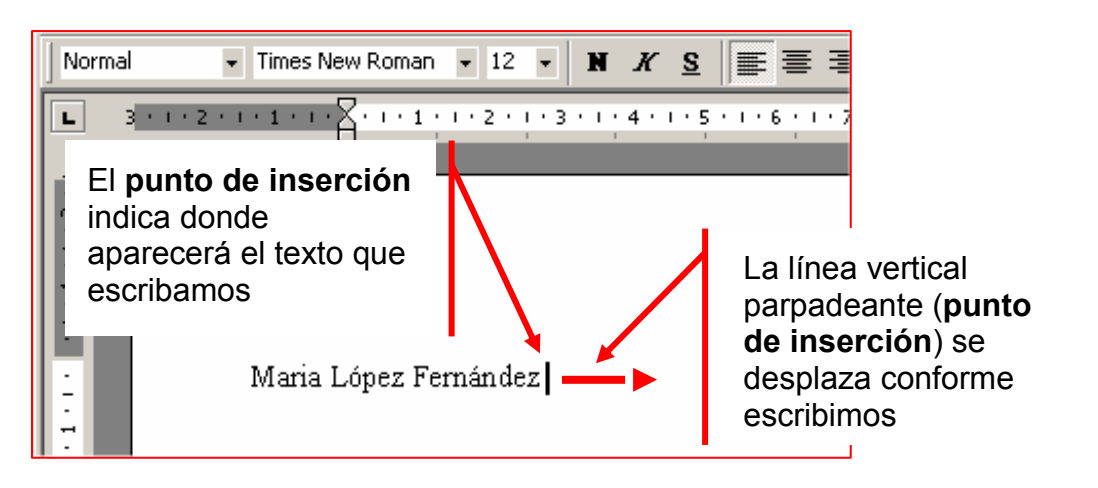

#### Añadir texto

- 3. Abre el Word
- Escribe tu nombre y segundo apellido 4.

#### Insertar texto

- 5. Pulsa con el ratón en el espacio entre tu nombre y tu segundo apellido
- $6.$ Escribe tu primer apellido
- Maria López Fernández (i) Observa que el texto se desplaza para hacer sitio a la nueva palabra

#### **Borrar texto**

- $\mathbf 1$ . "Clica" con el ratón después de tu segundo apellido. El punto de inserción (ralla parpadeante) se aparecerá allí
- $2.$ "Pulsa" la tecla de **borrar** tantas veces como sea necesario hasta borrar toda la palabra.

#### o bien

- $7<sup>1</sup>$ "Clica" con el ratón a la derecha de tu segundo apellido. El punto de inserción (ralla parpadeante) aparecerá allí
- 8. "Pulsa" la tecla Supr tantas veces como sea necesario para borrar toda la palabra

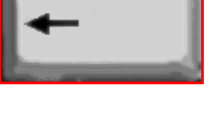

Maria Fernández

Maria Fernández | -

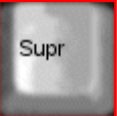

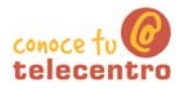

#### **Deshacer errores**

#### **Deshacer errores**

- Cuando hacemos alguna acción errónea, podemos deshacer la última acción que hemos hecho, volver a la situación anterior al error.
- Solamente hay que "clicar" en el botón Deshacer situado en la barra de herramientas estándar

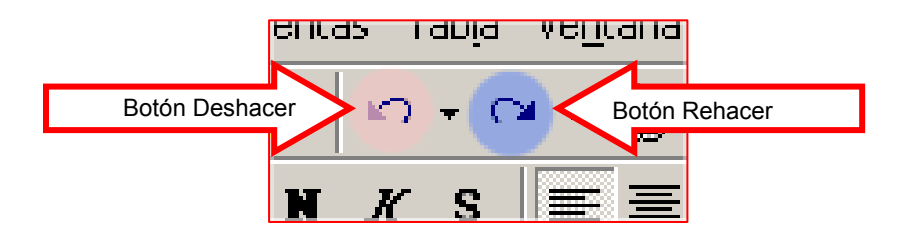

De la misma manera podemos rehacer acciones "clicando" en el botón rehacer de la barra de herramientas estándar

#### $Mas...$

- 9. **Escribe** tu nombre y apellidos
- 10. Borra el segundo apellido (aplica lo trabajado en la ficha anterior)
- 11. Pulsa el botón deshacer. Observa que lo que has borrado reaparece
- 12. Pulsa el botón rehacer. Observa que vuelves a la situación anterior

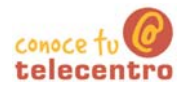

#### Practica deshacer errores, borrar texto

Abre el documento "El ordenador.doc" que encontrarás en la "Carpeta Materiales"

Debes corregir el texto para que quede igual que el del ejemplo inferior. En el texto de trabajo, mostramos en rojo y tachado todos aquellos errores que se tienen que borrar.

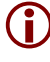

Recuerda: la tecla de borrar, borra hacia la izquierda del cursor, así que debes colocarte detrás de la letra o palabra que quieras borrar

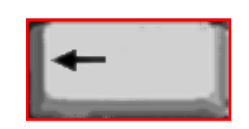

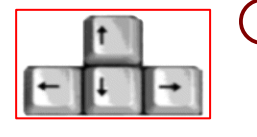

(i) Recuerda: Para desplazarse por el texto puedes utilizar las flechas del cursor, las barras de desplazamiento o el ratón.

 $(i)$ Recuerda: Si en algunas de tus acciones se produce algún error involuntario, puedes hacer "clic" el botón Deshacer.  $\sqrt{2}$ 

#### El ordenador

Ordenador o Computadora, es un dispositivo electrónico capaz de recibir un conjunto de instrucciones y ejecutarlas, realizando cálculos sobre los datos numéricos, o bien agrupando y correlacionando otros tipos de información.

El mundo de la alta tecnología nunca hubiera existido de no ser por el desarrollo del ordenador o computadora. Toda la sociedad utiliza estas máquinas, en distintos tipos y tamaños, para el almacenamiento y manipulación de datos.

Los equipos informáticos han permitido mejorar los sistemas modernos de comunicación. Son herramientas esenciales prácticamente en todos los campos de la vida moderna.

#### **Ordenador personal**

Aunque al principio surgieron como máquinas de enorme tamaño, limitadas al terreno de la alta tecnología, las computadoras se introdujeron en los hogares y oficinas cuando aparecieron los ordenadores personales (PC).

Con un equipo PC y un módem, un usuario puede conectarse a redes de ordenadores locales, nacionales e internacionales a través de las líneas telefónicas. A medida que se ha simplificado el uso de las computadoras y del software, mucha gente las ha adoptado como elemento necesario, cuando no imprescindible, para su trabajo.

Como herramienta familiar, este tipo de máquina puede utilizarse para los estudios, la investigación, las comunicaciones, la contabilidad, el trabajo y el ocio.

6 Guarda el documento en tu carpeta con el nombre "Ejercicio de Word  $210"$ 

(i) Recuerda: Archivo > Guardar como... (utilizamos esta opción para quardarlo en otro sitio y con otro nombre)

### **Escribir con Word**

#### Poner mayúsculas la letra inicial

Cuando queramos poner la primera letra de una palabra en mayúscula apretamos la siguiente tecla Mayúsculas y sin soltarla pulsaremos la letra que queremos.

#### Poner todo en mayúsculas

Para escribir todo el texto en mayúsculas tendremos que activar el Bloq Mayús pulsando la tecla y cuando terminemos se vuelve a pulsar para quitarlo.

#### Poner números

D Para poner los números pulsaremos directamente en ellos

#### **Poner acentos**

(i) Primero pulsamos la tecla del acento y luego la letra que lo lleva.

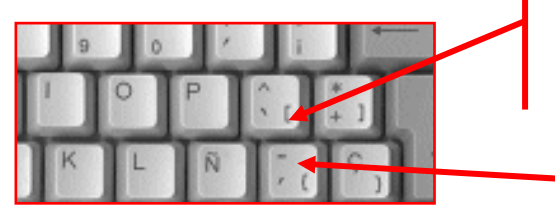

Acento abierto, se usa en catalán y francés

Acento cerrado.

#### Tecla punto y a parte

- El Word cuando llega al final de una línea pasa a la siguiente automáticamente, sin necesidad de pulsar ninguna tecla,
- (i) Pero cuando queremos hacer un punto y a parte para cambiar de párrafo, entonces debemos pulsar la siguiente tecla de retorno

La tecla de retorno sirve para forzar el cambio de línea

#### $\n **Mass...**\n$

Si no recuerdas el funcionamiento del teclado o quieres aprender más, te recomendamos que vayas al "Teclado Práctico" que encontrarás en el modulo 1

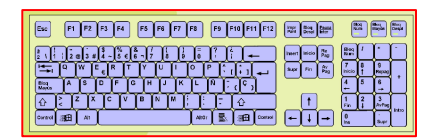

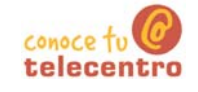

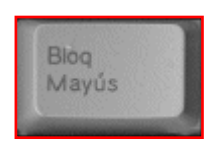

 $\hat{O}$ 

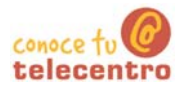

#### Cambio de línea, punto y aparte, acentos, mayúsculas

- (i) Escribe el texto del recuadro inferior
- (i) Recuerda: para poner las mayúsculas tienes que mantener pulsada la tecla mayúsculas y sin soltar, pulsar la letra a continuación.
- $\star$ Recuerda: para escribir un texto todo en mayúsculas has de pulsar la tecla "BloqMayús". Cuando quieras dejar de escribir en mayúsculas has de volver a pulsarla
- $\star$ Recuerda: los acentos se pulsan antes de la letra que queremos acentuar
- $\star$ Recuerda: para bajar de línea en un punto y a parte tienes que pulsar la tecla "Intro".
- $\star$ Recuerda: Si te equivocas en alguna parte del texto utiliza la tecla de borar hacia la izquierdadel cursor
	- o la tecla SUPR para borrar hacia la derecha del cursor.

Me llamo Eva, que quiere decir VIDA, según un libro que mi madre consultó para escoger mi nombre. Nací en el último cuarto de una casa sombría y crecí entre muebles antiguos, libros en latín y momias humanas, pero eso, no logró hacerme melancólica, porque vine al mundo con un soplo de selva en la memoria.

Mi padre, un indio de ojos amarillos, provenía del lugar donde se juntan cien ríos, olía a bosque y nunca miraba al cielo de frente, porque se había criado bajo la cúpula de los árboles y la luz le parecía indecente. Consuelo, mi madre, pasó la infancia en una región encantada, donde por siglos los aventureros han buscado la ciudad del ORO PURO que vieron los conquistadores cuando se asomaron a los abismos de su propia ambición. Quedó marcada por el paisaje y de algún modo se las arregló para traspasarme esa huella.

6 Guarda el documento en tu carpeta con el nombre "Ejercicio de Word  $212"$ 

(i) Recuerda: Archivo > Guardar

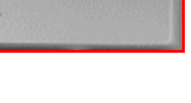

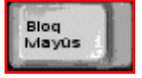

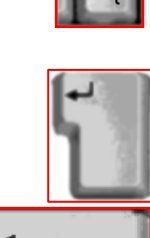

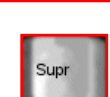

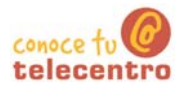

### Escribir en mayúsculas

#### (i) Escribe el texto del recuadro inferior

Recuerda: Para escribir todo el rato en mayúsculas debes pulsar en el teclado "BlogMayús", y cuando acabes el párrafo volverlo a pulsar para quitarlo.

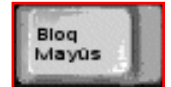

 $\star$ Recuerda: Para escribir solo la primera mayúscula de una frase mantén pulsada la tecla y pulsa la letra que quieres.

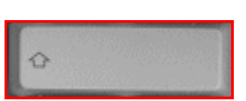

ESTE PÁRRAFO ESTÁ ESCRITO TODO EN MAYÚSCULAS Y PARA ELLO HE ACTIVADO EL BLOQUE DE LAS MAYÚSCULAS EN EL TECLADO. EN LA PARTE DERECHA DEL TECLADO PUEDO VER UNA LUZ QUE ME INDICA QUE TODO LO QUE AHORA ESTOY ESCRIBIENDO ES EN MAYÚSCULAS, CUANDO TERMINE TENGO QUE VOLVER A PULSAR LA TECLA PARA DESACTIVARLO, Y VERÉ COMO SE APAGA LA LUZ

En este párrafo al contrario no tengo activado el Blogue Mayúsculas ya que sólo de vez en cuando tengo que escribir una letra en mayúsculas. Para hacerlo sólo mantengo pulsada la tecla de la flechita hacia arriba (la de la imagen) y pulso la letra que necesito poner en mayúsculas. Escribo en mayúsculas los nombre propios y al principio de cada párrafo.

6 Guarda el documento en tu carpeta con el nombre "Ejercicio de Word  $213"$ 

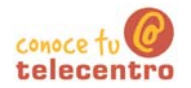

#### **Confeccionar una carta**

(i) Un consejo: Escribe primero todo el texto y después aplica los formatos.

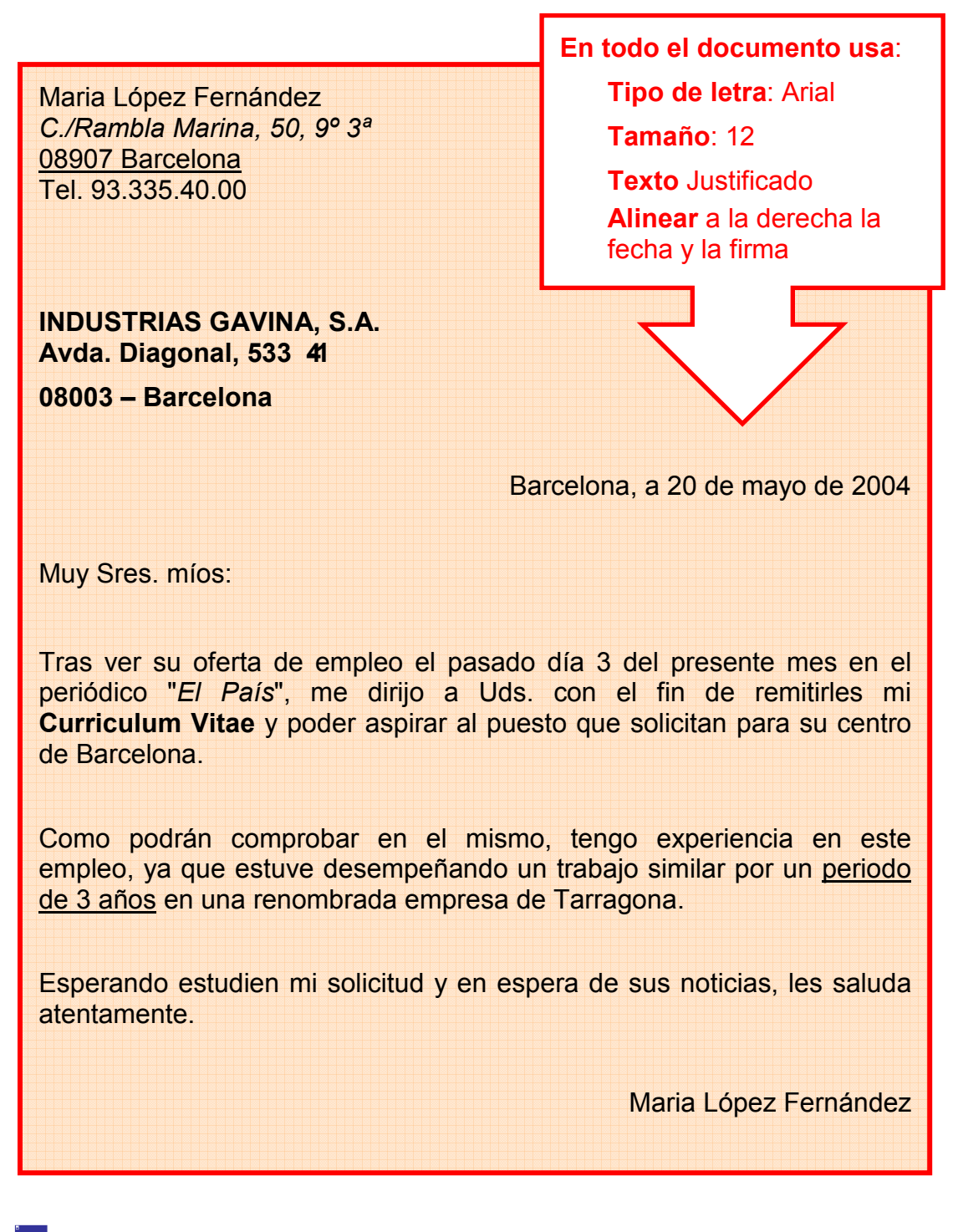

6 Guarda el documento en tu carpeta con el nombre "Ejercicio de Word  $214"$ 

 $\equiv$  Imprime la carta Archivo > Imprimir

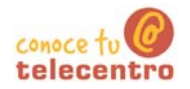

### **Construir un texto**

**1** Un consejo: Escribe primero todo el texto y después aplica los formatos.

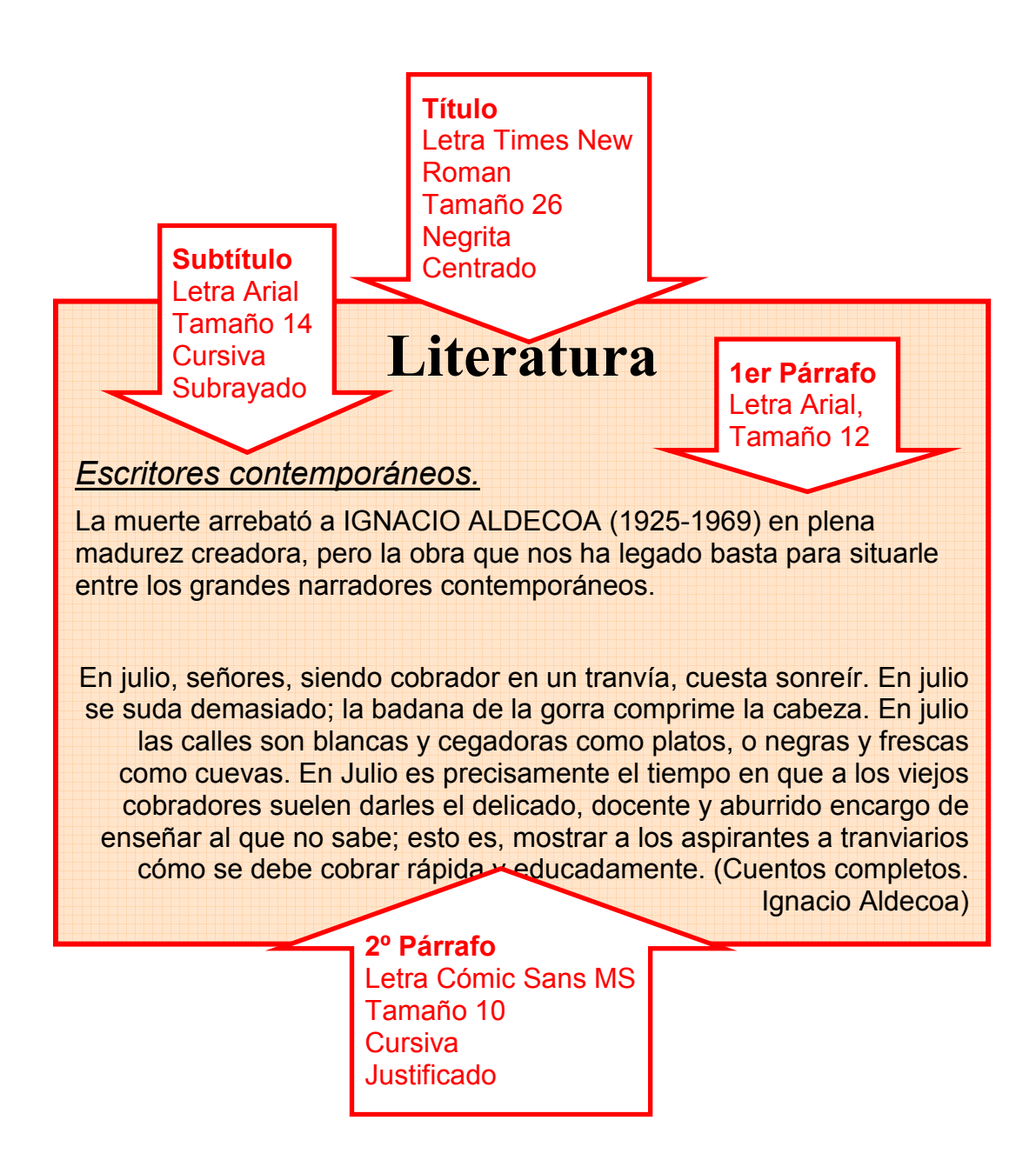

Guarda el documento en tu carpeta con el nombre "Ejercicio de Word  $215"$ 

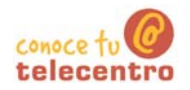

- ¿Cómo desplazarse por el texto?
- $\mathbf{1}$ . Utilizando el ratón

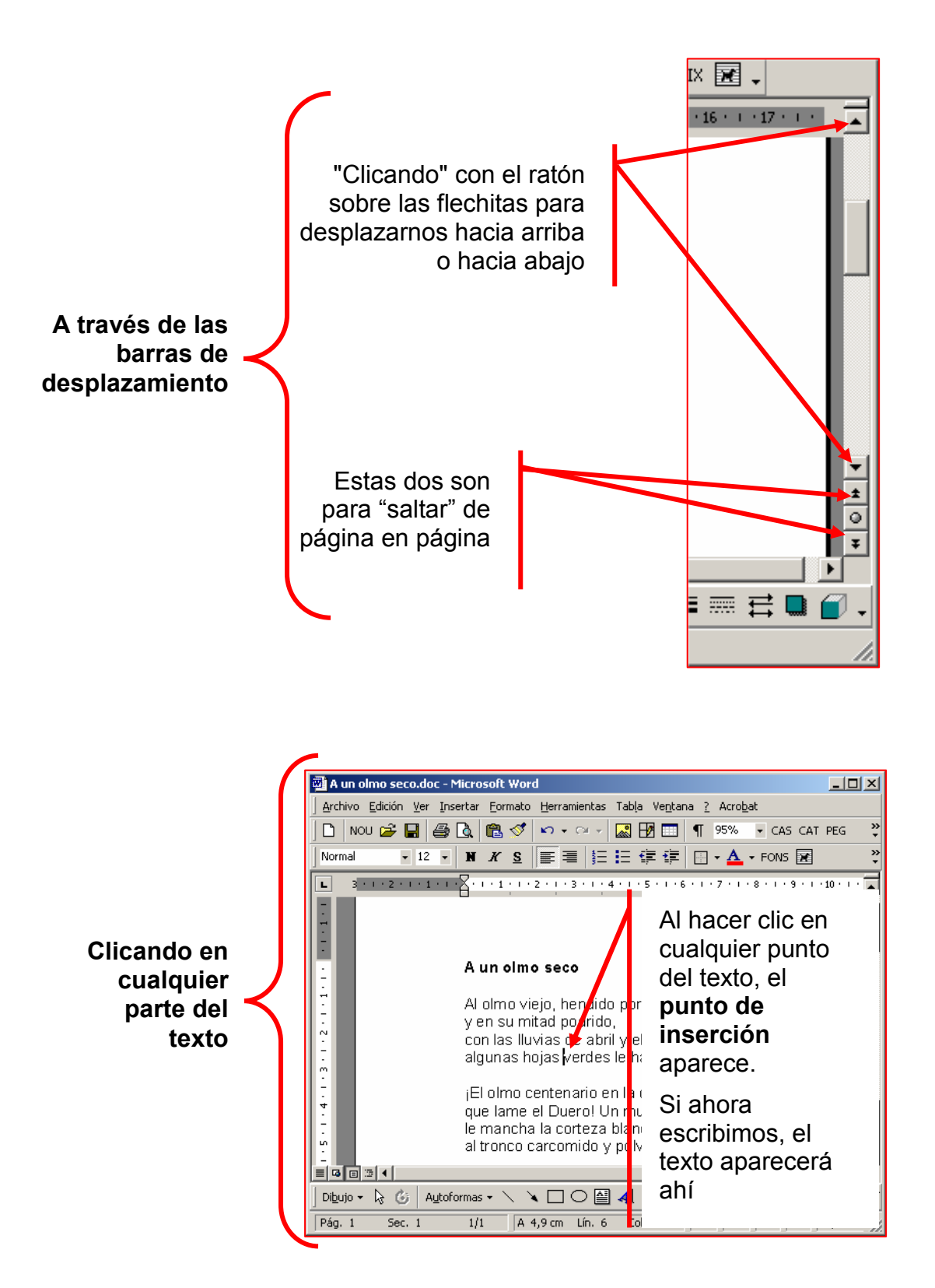

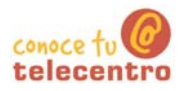

#### $2<sub>1</sub>$ Utilizando el teclado

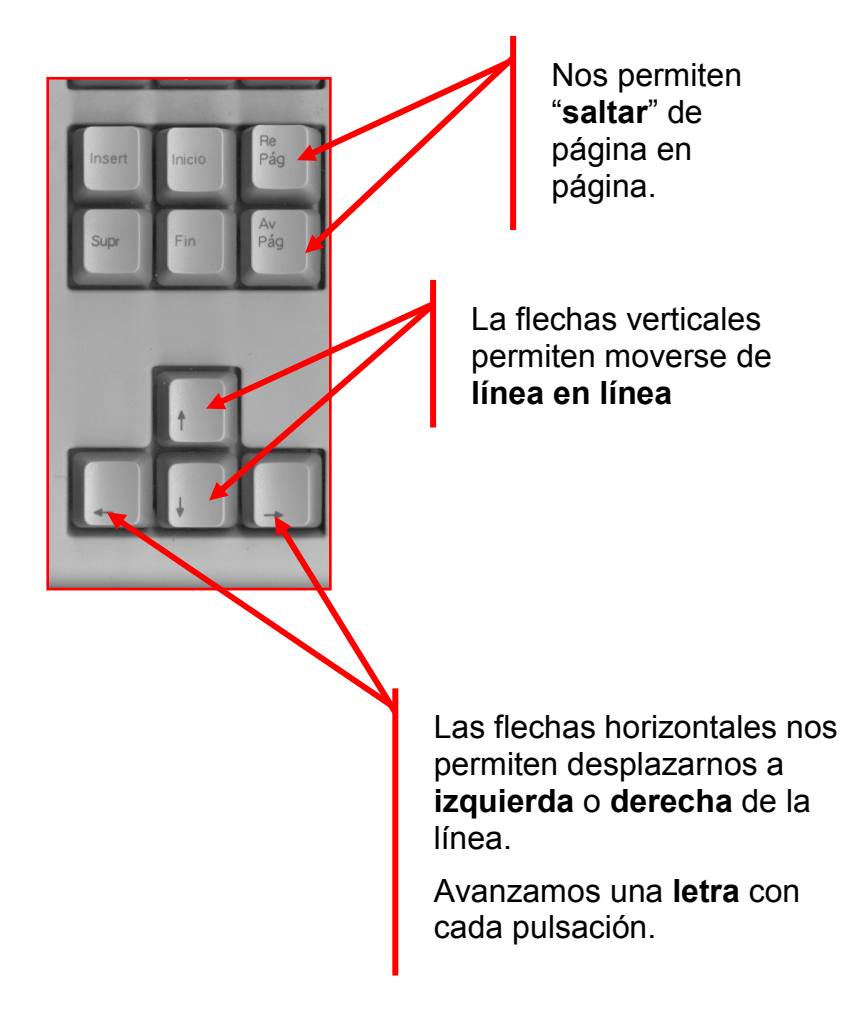

#### $\n **Mass...**\n$

10 Actualmente hay ratones que disponen de una rueda entre los dos botones. Si posicionamos el cursor del ratón sobre el texto y hacemos girar la rueda, también desplazaremos el contenido hacia arriba o hacia abajo. Movemos la rueda con el dedo índice

#### $\n **Mass**\n$

- Abre el texto "Vuelva usted mañana.doc" que encontrarás en la carpeta materiales y practica el desplazamiento con este texto.
- Cuando termines, cierra el documento sin guardar

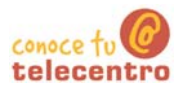

#### **Seleccionar texto**

- **i** Cualquier operación que queramos hacer con un texto requiere primero "seleccionarlo"
- 10 Cuando un texto esta seleccionado, aparece resaltado con el fondo de color nearo.
- (i) Hay varias maneras de seleccionar un texto o parte de el.

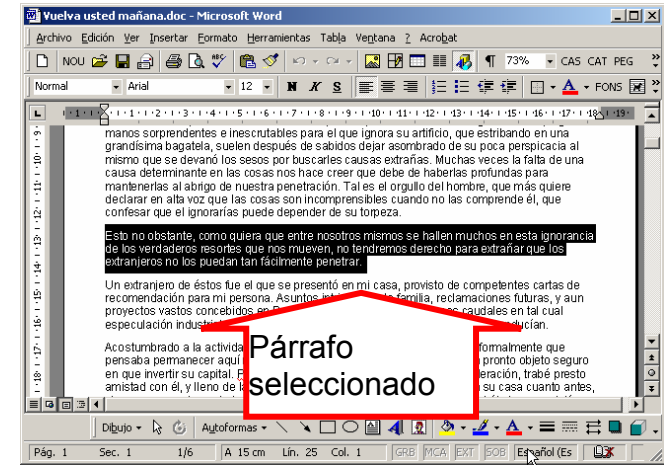

#### 13. Seleccionar una palabra

Posicionamos el cursor sobre la palabra a seleccionar y hacemos doble "clic".

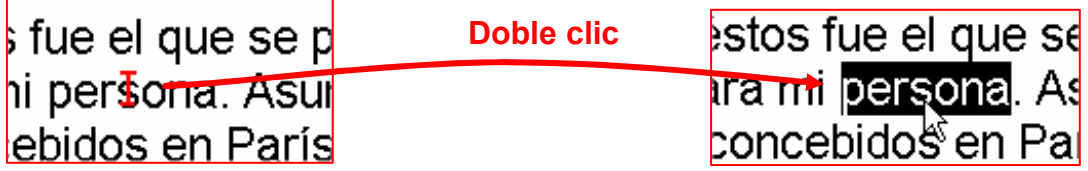

#### 14. Seleccionar una línea

Posicionamos el cursor en el margen izquierdo de la hoja, delante de la línea a seleccionar y hacemos un "clic"

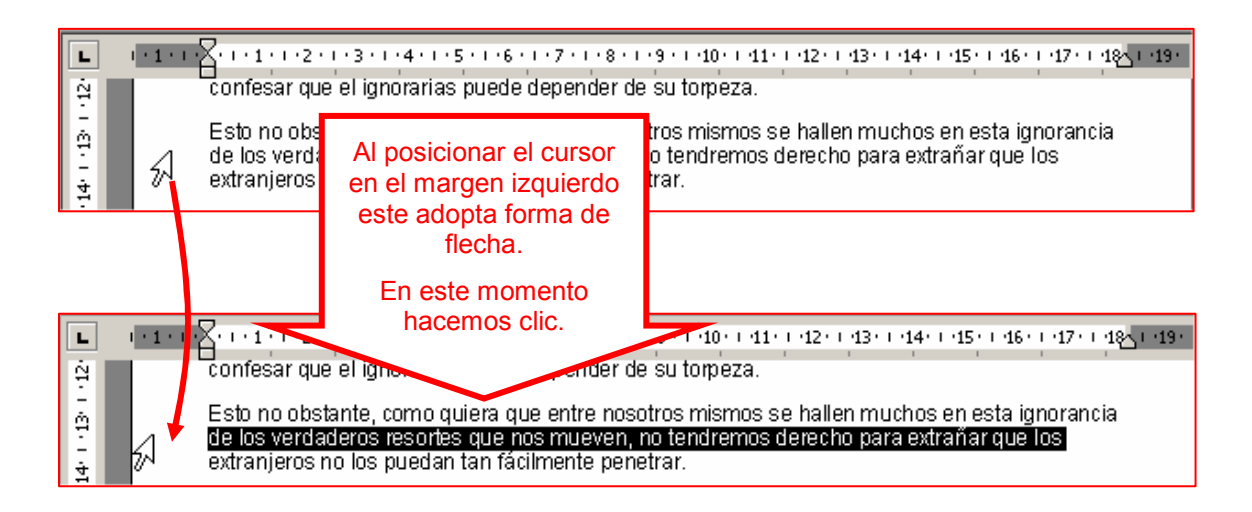

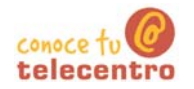

#### 15. Seleccionar varias líneas

El procedimiento es igual que en el punto anterior, pulsamos delante de la primera línea ha seleccionar y sin soltar arrastramos hasta la última línea ha seleccionar

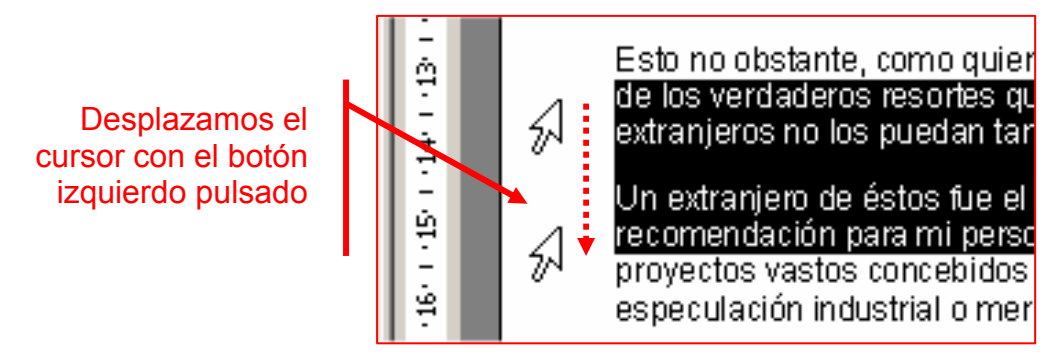

#### 16. Seleccionar un párrafo

Posicionamos el cursor en el margen izquierdo de la hoja, delante del párrafo a seleccionar y hacemos un "doble clic"

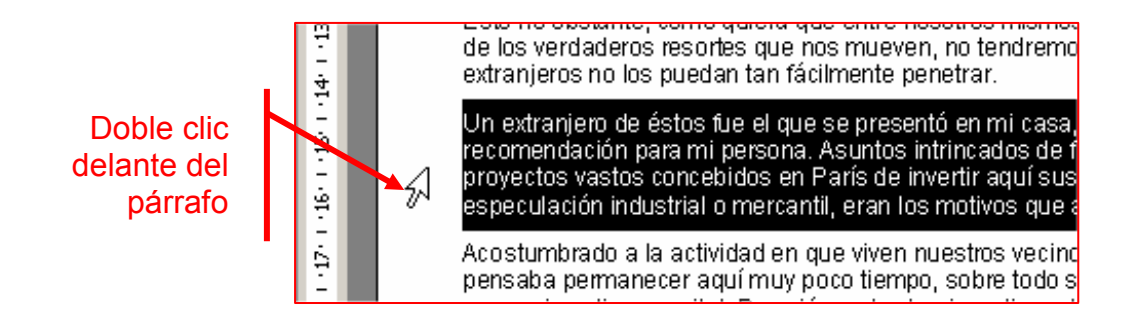

#### 17. Seleccionar varios párrafos

El procedimiento es igual que en el punto 3, pulsamos delante de la primer párrafo ha seleccionar y sin soltar arrastramos hasta el último párrafo ha seleccionar

#### 18. Seleccionar todo el documento

A manudo queremos seleccionar todo el documento para aplicar un cambio global.

El procedimiento es independiente del numero de hoias que tenga el documento

Colocamos el cursor en el margen izquierdo y hacemos "triple clic"

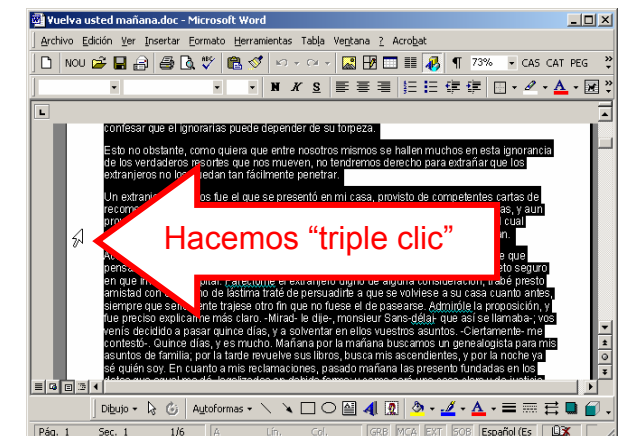

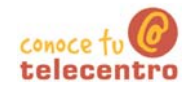

#### 19. Seleccionar cualquier porción de texto

A menudo nos interesará seleccionar varias palabras en una línea, en este caso nos posicionaremos sobre la primera palabra a seleccionar, clicaremos con el botón izquierdo y sin soltar, arrastraremos hasta la última palabra a seleccionar.

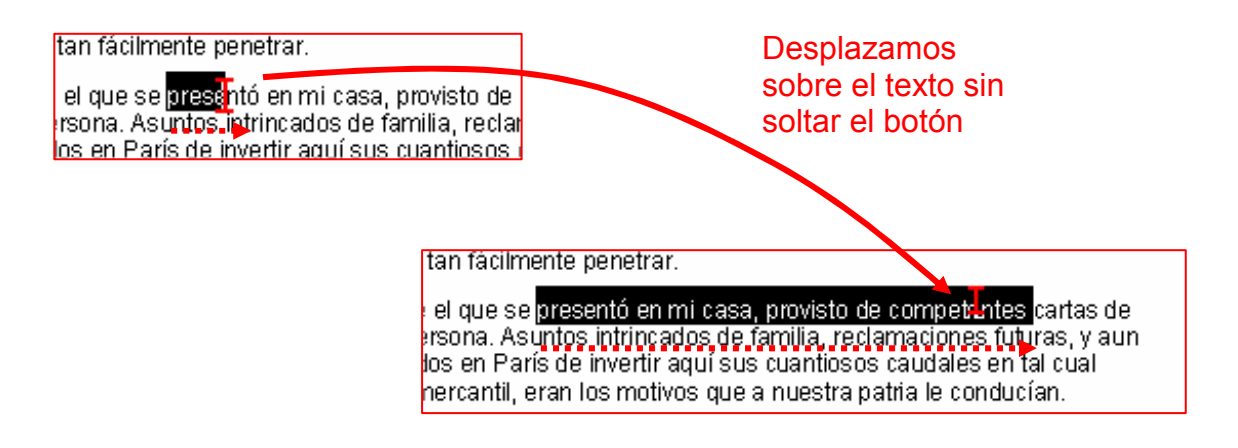

#### 20. Quitar una selección

Para quitar una selección es suficiente con hacer "clic" en el margen inferior o derecho de la hoja

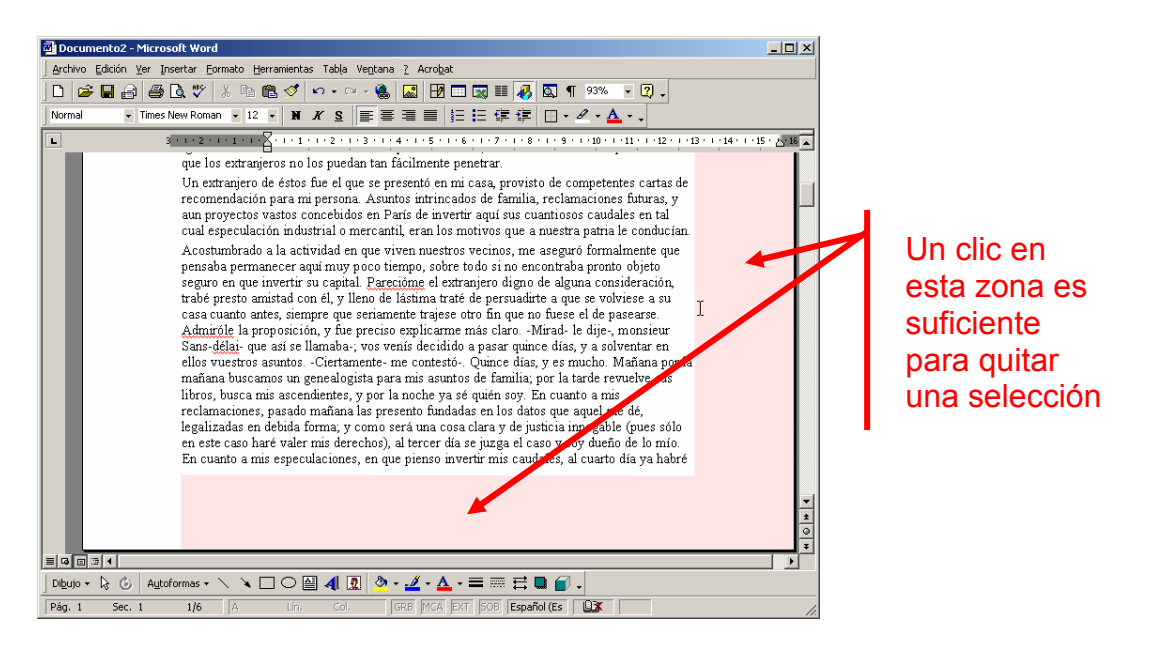

Mas

Abre el documento Vuelva usted mañana.doc que encontrarás en la carpeta materiales y practica las siete formas de selección descritas en la ficha

 $\overline{\phantom{a}}$  Cierra el documento sin quardarlo.

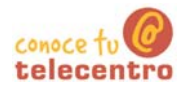

### Dar formato a un texto: negrita, cursiva y subrayado

(i) Los formatos más utilizados en Word son

- o Negrita, no quiere decir que la letra sea en negro, sino que es más aruesa. Se utiliza para llamar la atención sobre una palabra o un texto
- o Cursiva. Se utiliza para indicar que un texto es "diferente" al resto. Por ejemplo, cuando introducimos en un texto unas palabras en otro idioma o cuando insertamos un texto de otra persona.
- o Subrayado, su usa para resaltar, normalmente en los títulos o encabezados

(i) Estos formatos es bueno utilizarlos con mesura, si en un texto hay un exceso de negritas, cursivas o subrayados cansaremos al lector y no conseguiremos el efecto de destacar que buscamos.

#### **Aplicar los formatos**

En la barra de herramientas de formato encontraremos los botones para aplicarlos

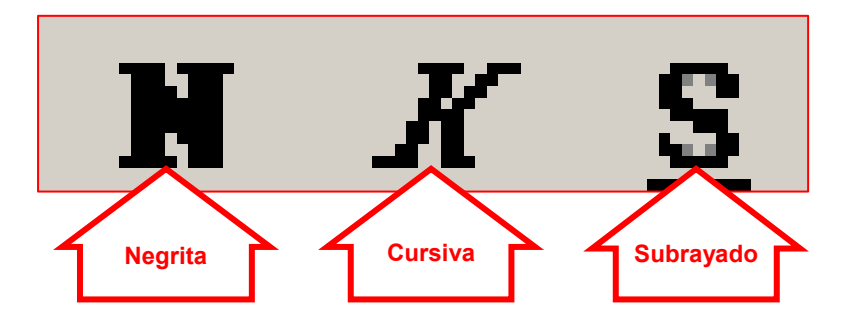

(D Para aplicar un formato, selecciona primero el texto y luego pulsa el botón correspondiente al formato que quieras aplicar

 $\n **Mass...**\n$ 

**D** En un documento nuevo de Word, escribe tu nombre y tus dos apellidos. Pon tu nombre en negrita, tu primer apellido en cursiva y tu segundo apellido en subrayado

Maria López Fernández

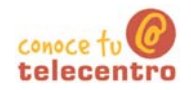

### Practicar negritas, cursivas y subrayados (1)

- $(i)$ En un documento nuevo de Word escribe el texto situado en el recuadro, después aplica los formatos indicados
- (i) Recuerda: el programa cambia automáticamente de línea al llegar al final de la línea
- Recuerda: antes de aplicar el formato has de seleccionar el texto
- Un consejo: primero escribe el texto y luego aplica el formato

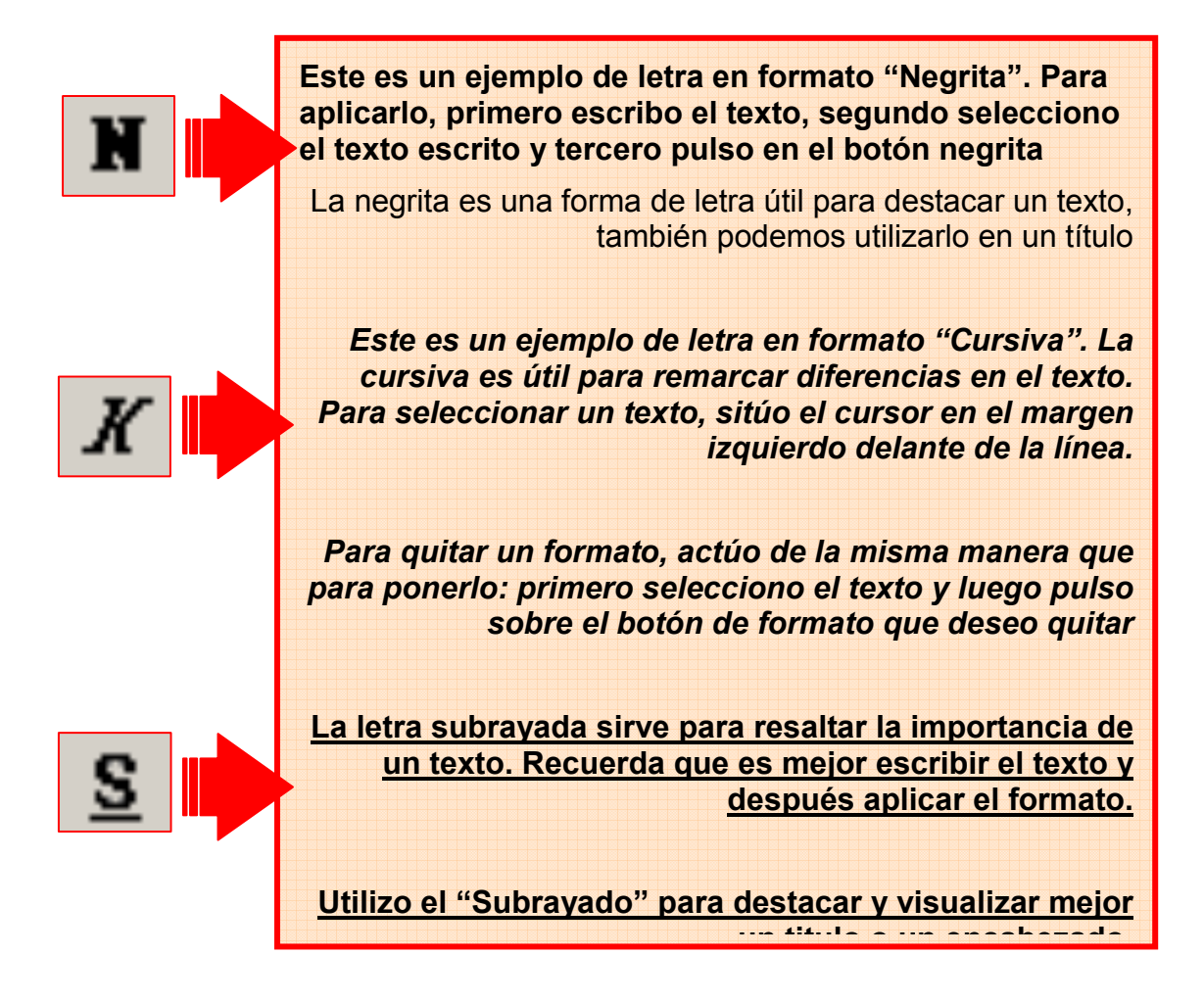

- 6 Guarda el documento en tu carpeta con el nombre "Ejercicio de Word  $219"$
- 

 $(i)$  Recuerda: Archivo >Guardar

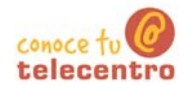

### Practicar negritas, cursivas y subrayados (2)

- (i) En un documento nuevo de Word escribe el texto situado en el recuadro, después aplica los formatos indicados
- (i) Recuerda: el programa cambia automáticamente de línea al llegar al final de la línea
- Recuerda: antes de aplicar el formato has de seleccionar el texto
- Un consejo: primero escribe el texto y luego aplica el formato

#### El clima de la Tierra a siglos vista

La acción humana, por sus emisiones de gases de efecto invernadero, está provocando una grave alteración en el clima de la Tierra. Los científicos intentan ahora averiguar cómo influirá este cambio a largo plazo en el patrón natural de evolución climática, que conocen cada vez mejor gracias a los estudios sobre el pasado del planeta.

'Marte es un planeta muerto, frío y seco, con breves episodios de agua'

¿Cuándo ha habido agua en Marte? ¿Cómo se explica que ese mundo seco y frío fuera alguna vez un planeta encharcado? ¿Dónde ha ido a parar el agua? ¿Está bajo el suelo, como sugieren los últimos datos enviados por la nave Mars Odyssey? Uno de los grandes expertos, Victor Baker, explora las hipótesis para despejar estas incógnitas.

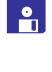

6 Guarda el documento en tu carpeta con el nombre "Ejercicio de Word  $220"$ 

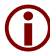

 $(i)$  Recuerda: Archivo > Guardar

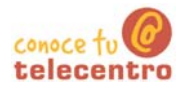

### Tamaño y tipo de letra

#### Tamaño de la letra

- En Word podemos decidir que tamaño de letra queremos aplicar
- $\overline{a}$  Dar formato al texto: Tamaño: para escoger el "tamaño de la letra" debes situarte en la flechita desplegable que hay en la barra de herramientas de formato, hacer un "clic" (se despliega la lista) y escoger el tamaño que necesites.

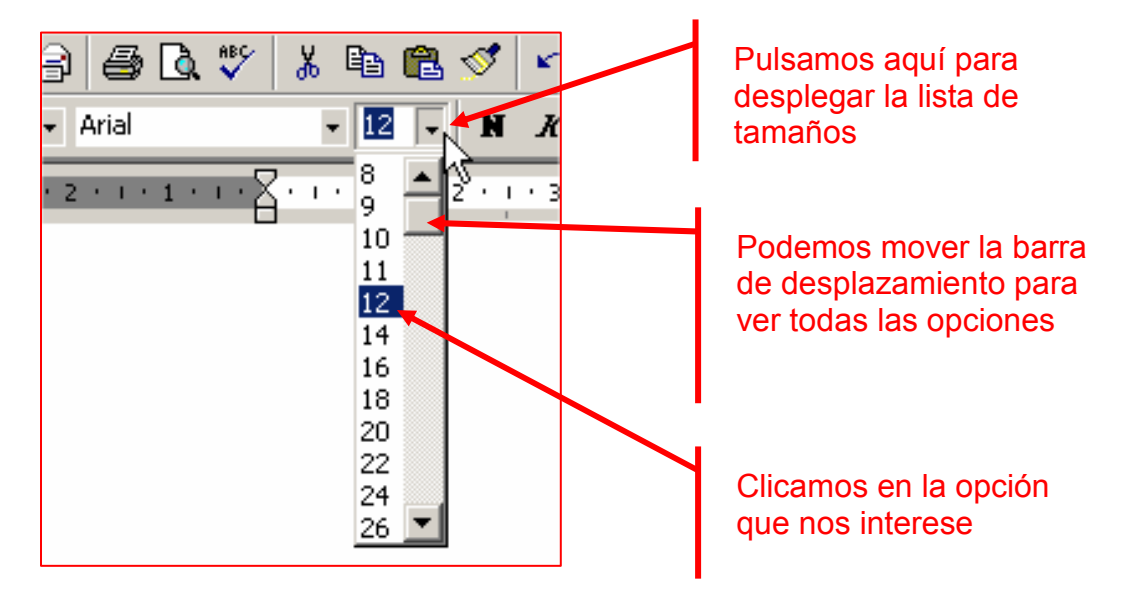

- $(i)$  El texto normal está entre 10 y 12, los títulos nejor entre 14 y 22
- (i) No olvides seleccionar el texto antes de aplicar un cambio de tamaño.

#### $\n **Mass...**\n$

- 12 En la lista desplegable veras que el rango de tamaños va entre 8 y 72 puntos. Normalmente hay suficiente con estas opciones
- (i) Sin embargo puedes seleccionar cualquier otro tamaño "clicando" en el cuadradito donde aparece el numero y cambiarlo a mano (escribe tu el numero

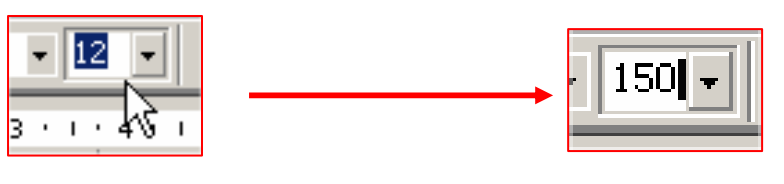

"Clicar" dentro del cuadradito

Escribir el nuevo tamaño. Pulsa intro después

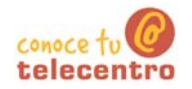

#### Tipo de letra

- $(i)$ Al tipo de letra también se la llamafuente.
	- Hay centenares de tipos de letra. Seguramente tu ordenador tiene muchos.
- (i) El tipo de letra más normal es "Arial", "Helvetica" y "Times New Roman".
- Una letra bonita es la "Comic Sans MS
- (i) Dar formato al texto: Tipo de fuente: para escoger el tipo la letra debes situarte en la flechita desplegable que hay en la barra de herramientas de formato, hacer un "clic" (se despliega la lista) y escoger el tipo de fuente que necesites.

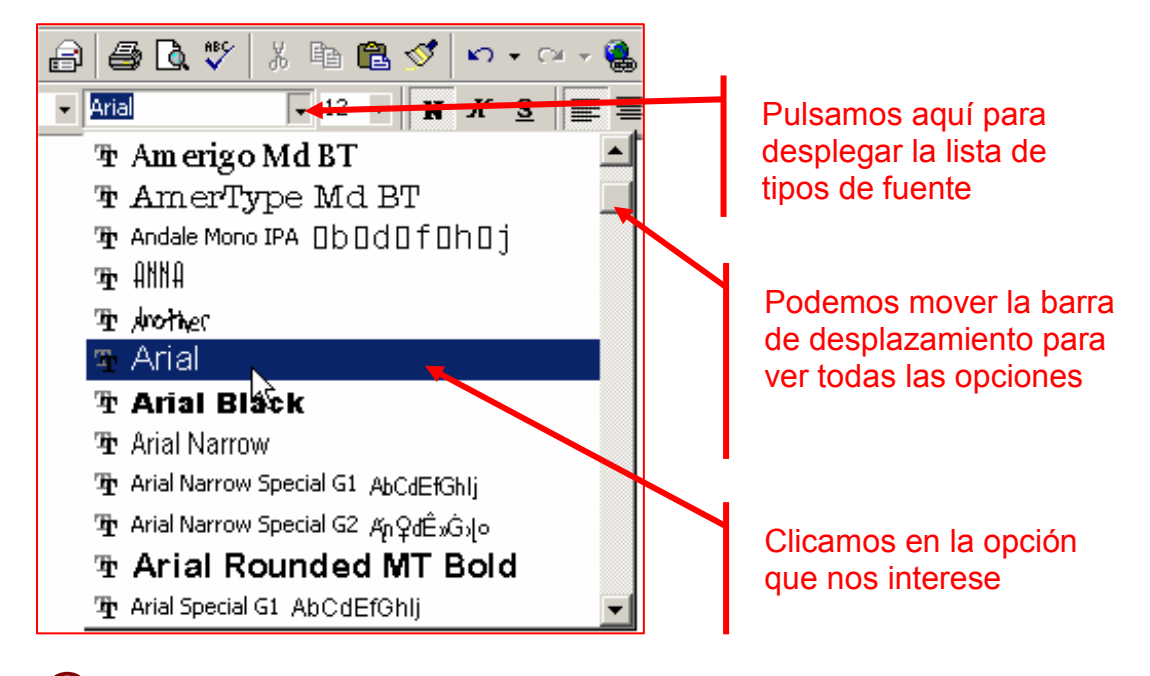

(i) No olvides seleccionar el texto antes de aplicar un tipo de fuente.

#### $\n **Mass...**\n$

(i) Escribe tu nombre y dos apellidos y practica a tu gusto los tamaños y tipos de letra

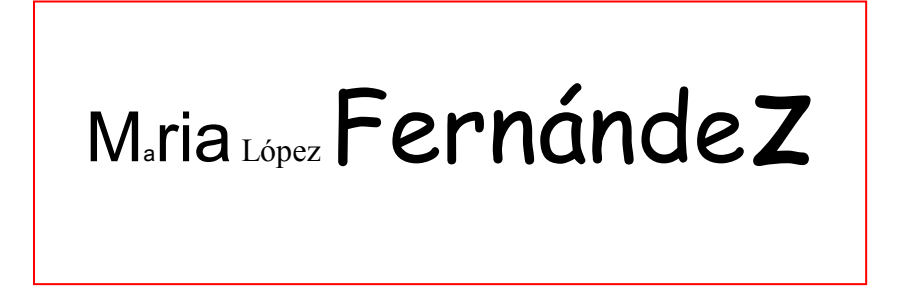

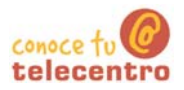

### Practicar tamaño y tipo de letra

- $\bigstar$ Recuerda: el programa cambia solo de línea.
- $\bigstar$ Recuerda: antes de aplicar el formato has de seleccionar el texto
- $\bigstar$ Recuerda: primero escribe el texto y luego aplica el formato

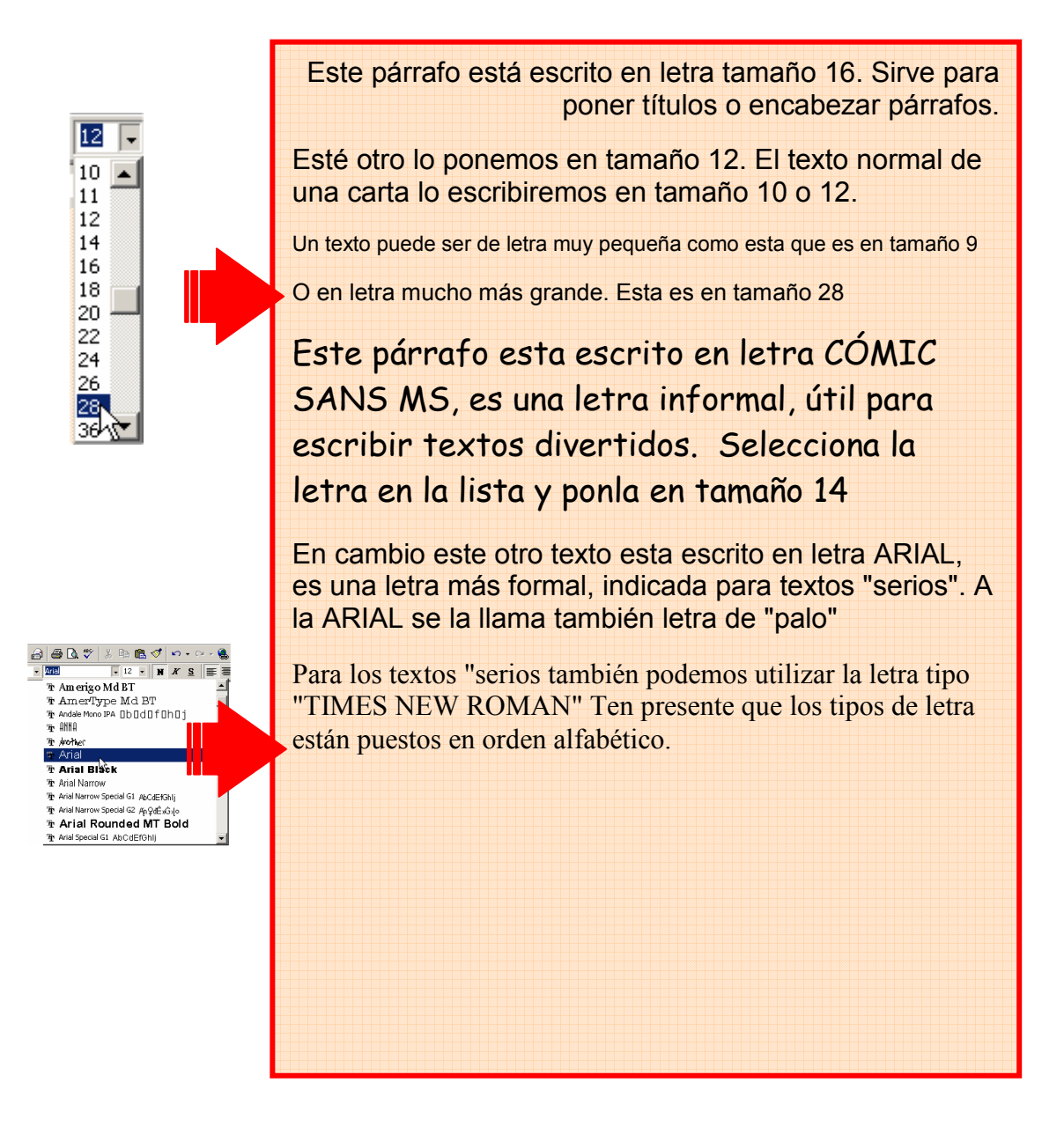

- 6 Guarda el documento en tu carpeta con el nombre "Ejercicio de Word 222"
- Recuerda: Archivo > Guardar

El lobo

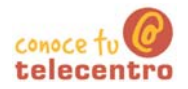

### Ficha 223

### **El lobo**

- (i) En un documento nuevo de Word escribe el texto situado en el recuadro, después aplica los formatos indicados.
- (i) Recuerda: el programa cambia automáticamente de línea al llegar al final de la línea.
- (i) Recuerda: antes de aplicar el formato has de seleccionar el texto.
- (i) Un consejo: primero escribe todo el texto y luego aplica el formato.

Tamaño 20

Las dos especies que se conocen son: el lobo gris, que vive en Europa, Norteamérica y Asia, y el lobo rojo, que sólo se encuentra en Texasy en el sureste de Estados Unidos. La coloración del pelaje suele ser rojo-amarillenta o gris-amarillenta, con manchas negras por el dorso y blancas por el pecho y la zona ventral; sin embargo, los individuos que habitan en el norte pueden ser blancos por completo.

El lobo rojo es algo más pequeño que el lobo gris y su coloración es más oscura. Todos los lobos se caracterizan por tener dientes muy poderosos, cola peluda y pupilas redondas. Es un animal muy sociable; forma grupos familiares y suele cazar en manada, sobre todo en invierno. Si el alimento es escaso el lobo también se alimenta de carroña

El lobo emite un aullido muy característico que es más fácil de apreciar durante el apareamiento en invierno.

Aunque los lobos son todavía abundantes en el este de Europa y en Asia, en Europa occidental las poblaciones están más aisladas y en Norteamérica su número se ha reducido mucho.

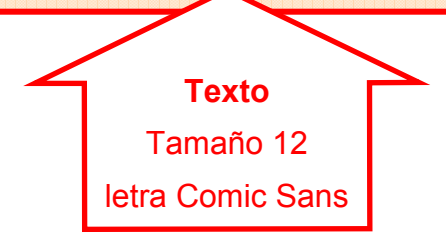

Guarda el documento en tu carpeta con el nombre "Ejercicio de Word  $223"$ 

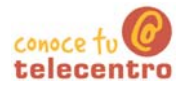

### **Galicia**

- (i) En un documento nuevo de Word escribe el texto situado en el recuadro, después aplica los formatos aplicando tu criterio.
- (i) Recuerda: el programa cambia automáticamente de línea al llegar al final de la línea
- (i) Recuerda: antes de aplicar el formato has de seleccionar el texto.
- Un consejo: primero escribe todo el texto y luego aplica el formato.

# **GALIZA / GALICIA**

Comunidad autónoma situada en el extremo noroeste de la península Ibérica. Limita al norte con el mar Cantábrico y al oeste con el océano Atlántico. Al sur, el río Miño traza parte de su frontera con Portugal.

#### **Territorio y recursos**

La configuración física de Galicia se suele dividir en dos grandes zonas: la Galicia interior y la Galicia costera, ambas separadas por un sistema montañoso que la atraviesa aproximadamente por la mitad, la denominada dorsal gallega.

En el relieve gallego se combinan las montañas - de escasa altitud y de formas suaves- con valles profundos y tierras llanas. Por último se encuentra la zona del litoral, formada por un moderado relieve montañoso cortado por numerosos valles y hendido hacia el interior por las famosas rías.

#### **Hidrografía**

Los ríos gallegos son generalmente caudalosos y fluyen hacia una de las dos grandes vertientes: la atlántica y la cantábrica. Los ríos de la vertiente atlántica son los más largos y los que presentan mayor caudal.

La costa gallega se extiende a lo largo de 1.195 km desde la ría de Ribadeo hasta la ría de Guarda.

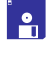

6 Guarda el documento en tu carpeta con el nombre "Ejercicio de Word 224"

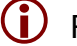

 $(i)$  Recuerda: Archivo > Guardar

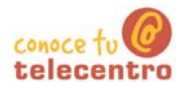

#### **Poner colores**

- (i) Word nos permite colorear los textos que escribimos y también remarcarlos con un fondo de colores.
- (i) Para ello disponemos de dos botones en la barra de herramientas de formato.

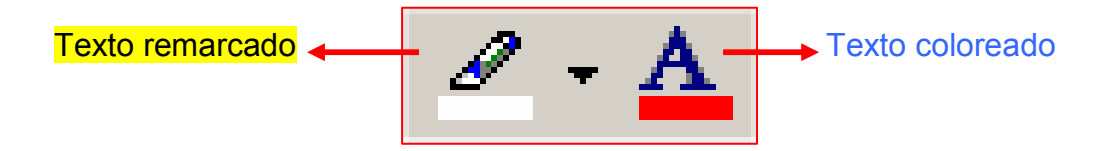

#### **Colorear un texto**

21. Selecciona el texto al que quieras cambiar el color

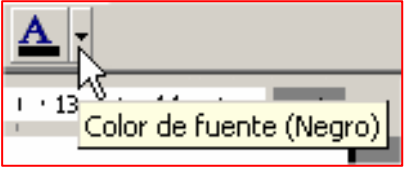

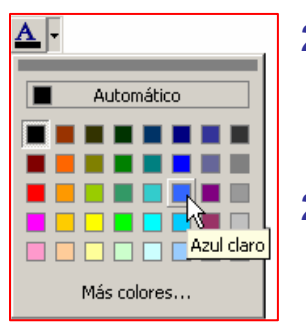

22. Pulsa la lista desplegable del botón

color de fuente situado en la barra de herramientas de formato.

23. Aparece una lista de colores, colocamos el ratón encima y hacemos "clic" en el color que queremos. El automático es el color negro.

#### Remarcar el texto

24. Procederemos de la misma manera si lo que queremos es colorear el fondo del texto. Primero seleccionamos el texto que queremos remarcar.

 $-1.45 + 1.47 + 4.4$ Resaltar (Amarillo)

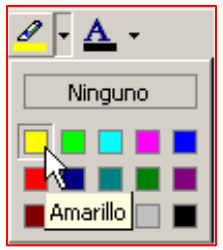

- 25. Pulsa en la lista desplegable del botón Resaltar, situado en la barra de herramientas de formato
- 26. Aparece una lista de colores, y colocamos el ratón encima y hacemos "clic" en el color que queremos.

#### $Mas...$

Podemos aplicar los dos formatos a un mismo texto y simular el color inverso. Escribe tu nombre y ponlo en remarcado en rojo y color de fuente blanco

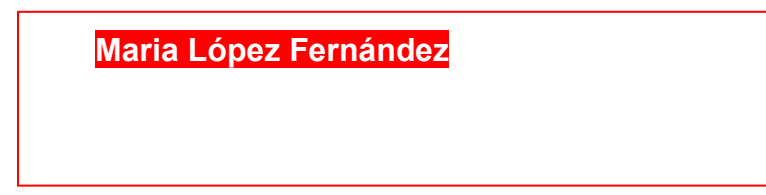

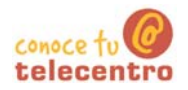

#### Practicar color y remarcar un texto

- (i) En un documento nuevo de Word escribe el texto situado en el recuadro, después aplica los formatos indicados
- 
- (i) Recuerda: el programa cambia automáticamente de línea al llegar al final de la línea
- (i) Recuerda: antes de aplicar el formato has de seleccionar el texto
- (i) Un consejo: primero escribe el texto y luego aplica el formato

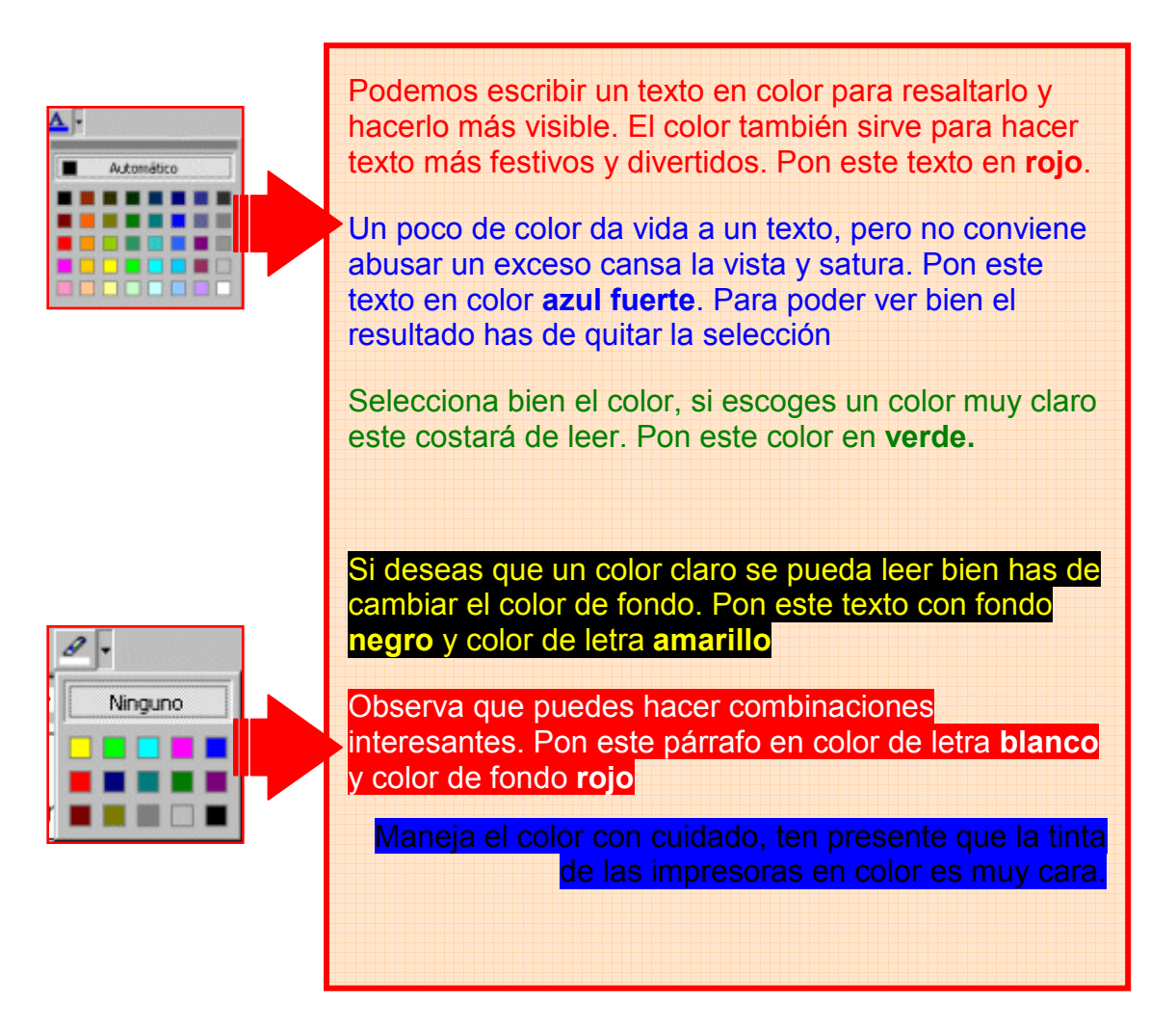

6 Guarda el documento en tu carpeta con el nombre "Ejercicio de Word 226"

 $\overline{\phantom{a}}$  Recuerda: Archivo > Guardar

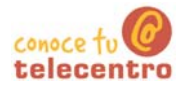

Copiar, cortar y pegar texto

- Copiar es colocar una copia de un texto e otra parte del documento o en otro documento distinto
- (i) Cortar es quitar un texto de un sitio y ponerlo en otro lugar del documento o en un documento distinto. Es el equivalente a mover un texto de un lugar a otro.

#### Como hacemos Copiar y Pegar (reproducir un texto)

27. Seleccionamos el texto a copiar

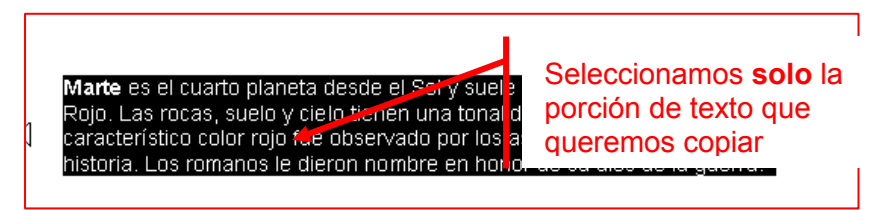

28. "Clicamos" en el icono Copiar | estándar

situado en la barra de herramientas

Hacemos clic en el lugar del documento donde queremos que aparezca uplicado el texto

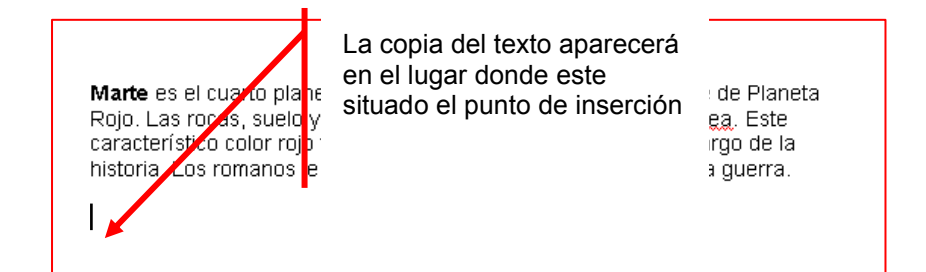

#### 29. Pulsamos en el icono Pegar

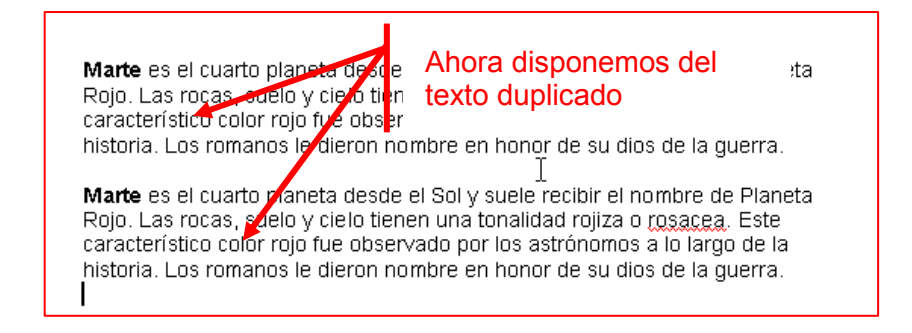

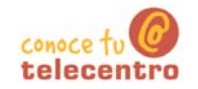

#### Como hacemos Cortar y Pegar (mover un texto)

 $(i)$ Funciona de la misma manera. La única diferencia es que el texto desaparece de su origen y aparece en el destino

#### 30. Seleccionamos el texto a copiar

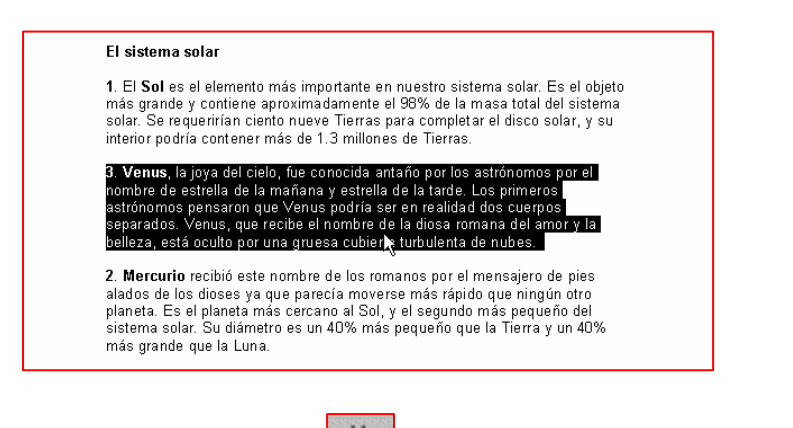

31. "Clicamos" en el icono Cortar. desaparece

#### El sistema solar

1. El Sol es el elemento más importante en nuestro sistema solar. Es el obieto re La contra marco in a contra contra contra del sistema<br>más grande y contiene aproximadamente el 98% de la masa total del sistema<br>solar. Se requerirían ciento nueve Tierras para completar el disco solar, y su interior podría contener más de 1.3 millones de Tierras. 2. Mercurio recibió este nombre de los romanos por el mensajero de pies

ж

Observamos que el texto

alados de los dioses ya que parecía moverse más rápido que ningún otro<br>planeta. Es el planeta más cercano al Sol, y el segundo más pequeño del<br>sistema solar. Su diámetro es un 40% más pequeño que la Tierra y un 40% más grande que la Luna.

4. La Tierra. Desde la perspectiva que tenemos en la Tierra, nuestro planeta e concernante y fuerte con un océano de aire interminable. Desde el parece ser grande y fuerte con un océano de aire interminable. Desde el espacio, los astronautas frecuentemente tienen la impresión de que la Tierra es<br>pe 

32. Situamos el cursor en el lugar del documento donde queremos que aparezca el texto

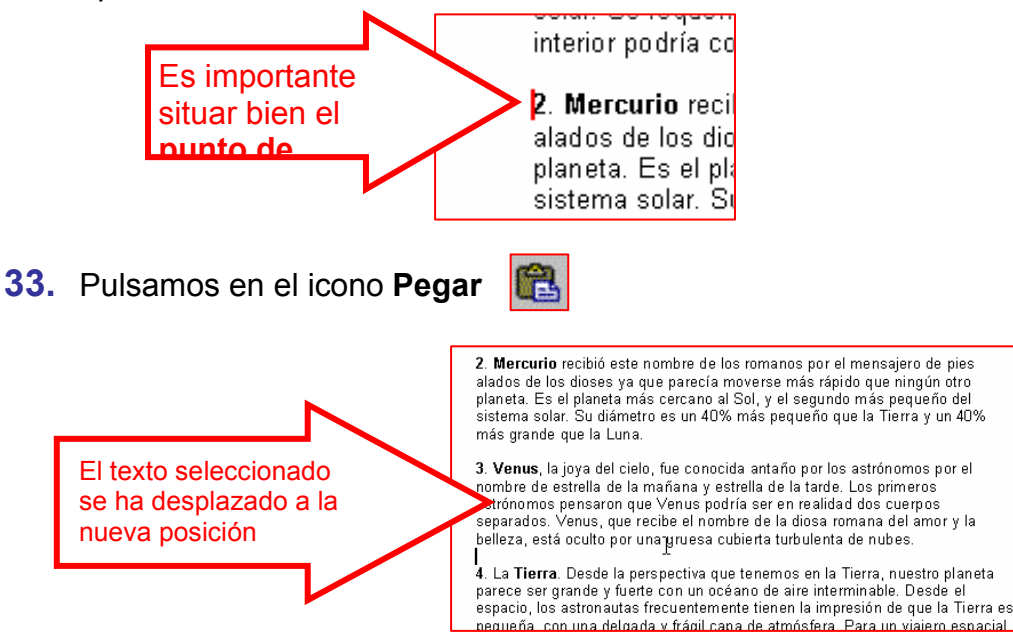

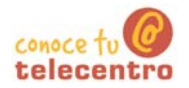

#### Días y meses

34. Abre el documento "Días y meses.doc" que encontrarás en la Carpeta materiales

En este documento encontraras los días de la semana y los meses del año desordenados

35. Mediante el uso del Cortar y Pegar, ordénalos correctamente. Para hacer este ejercicio no necesitas usar el teclado.

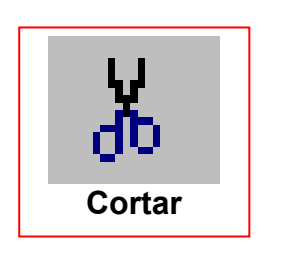

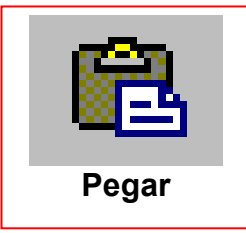

Recuerda: has de seleccionar el texto antes de cortar

 $\star$ Recuerda: es importante que antes de pegar, coloques el punto de inserción en el lugar adecuado

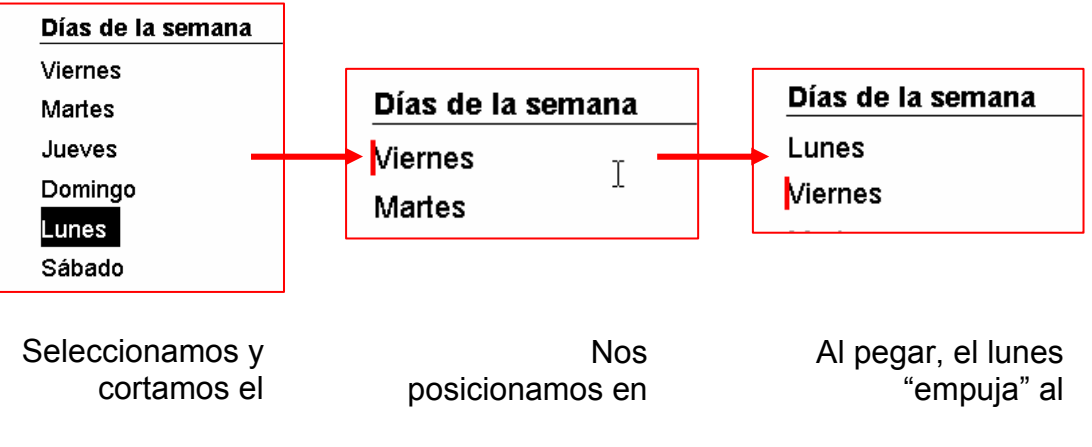

6 Guarda el documento en tu carpeta con el nombre "Ejercicio de Word 228"

(i) Recuerda: Archivo > Guardar como... (así no modificas el original y puedes hacer una copia para ti)

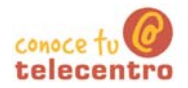

#### **Sistema solar**

- $1<sub>1</sub>$ Abre el documento "Sistema solar.doc" En este documento encontraras los planetas del sistema solar desordenados
- $2.$ Mediante el Cortar y Pegar ordénalos correctamente. Ten presente que ahora se trata de mover párrafos enteros.

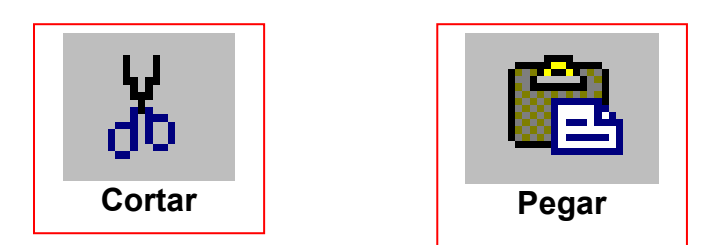

- $\star$ Recuerda: has de seleccionar todo el parrafo antes de Cortar
- Recuerda: es importante que antes de pegar, coloques el punto de inserción en el lugar adecuado
- 6 Guarda el documento en tu carpeta con el nombre "Ejercicio de Word 229"
- Recuerda: Archivo > Guardar como... (así no modificas el original y puedes hacer una copia para ti)

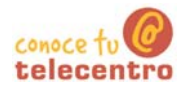

#### **Machado**

- 36. Abre el documento "A un olmo seco. do c Lo encontrarás en la carpeta materiales.
- 37. Abre también un documento de Word nuevo. Observa que ahora tienes dos botones en la barra de tareas (parte inferior de la pantalla). Puedes ir de una a otra "clicando" en el botón correspondiente.

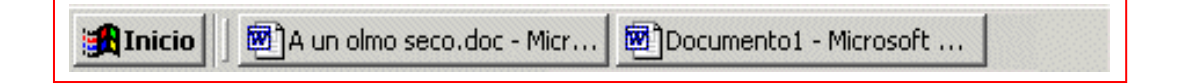

- 38. Sitúate en le documento que contiene el poema de Machado "A un olmo" seco".
- 39. Selecciona el título y pulsa en el botón Copiar.

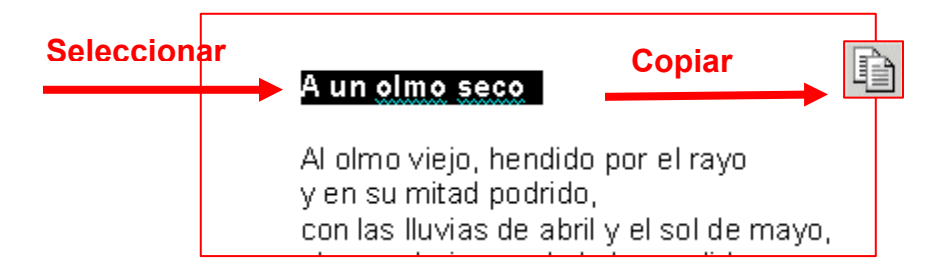

- 40. Ahora ve al documento nuevo, y situado en la primera línea, pulsa Pegar. Verás que has copiado el titulo en el nuevo documento.
- 41. Vuelve al poema y repite la operación con cada estrofa hasta tener todo el texto copiado al nuevo documento.

6 Guarda el documento en tú carpeta con el nombre "Ejercicio de Word 230"

#### $\n **Mass...**\n$

(i) Repite todo el proceso con los siguientes documentos que encontrarás en la Carpeta materiales

#### Retrato.doc **Campos de Soria.doc**

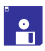

**B** Guarda el resultado en tu carpeta

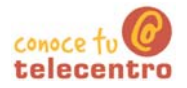

#### Alineación del texto

Alinear un texto quiere decir que de que manera se dispone el texto respecto a los márgenes izquierdo y derecho.

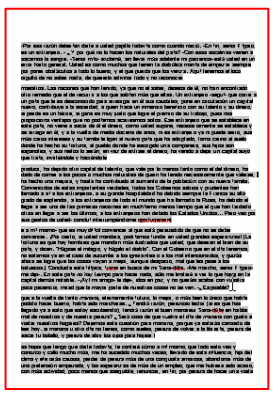

Alineación a la izquierda.

El texto reposa sobre el margen izquierdo. Es la situación normal, en general los textos los alineamos de esta manera

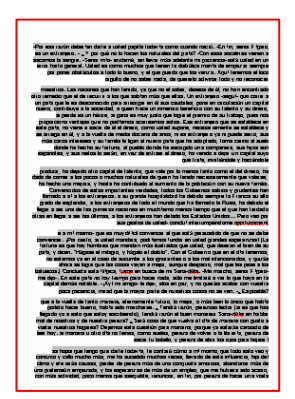

Alineación a la derecha

izquierda

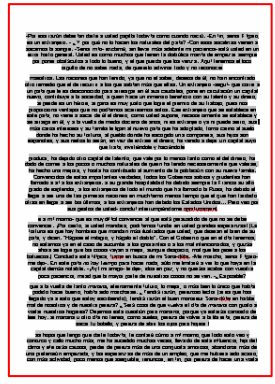

Centrado

El texto esta centrado respecto a una linea media imaginaria. Es la alineación que usaremos generalmente para los titulos

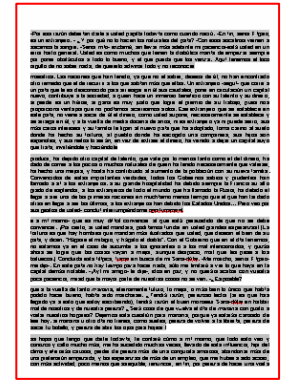

**Justificado** 

El texto reposa sobre el margen derecho. En la El texto esta perfectamente ajustado por los alineación que se usa para poner una fecha en dos lados, es de uso frecuente sobretodo en una carta

textos largos, libros...

**D** En la barra de herramientas de formato tenemos los botones para alinear el texto. Podemos disponerlo cuatro maneras distintas:

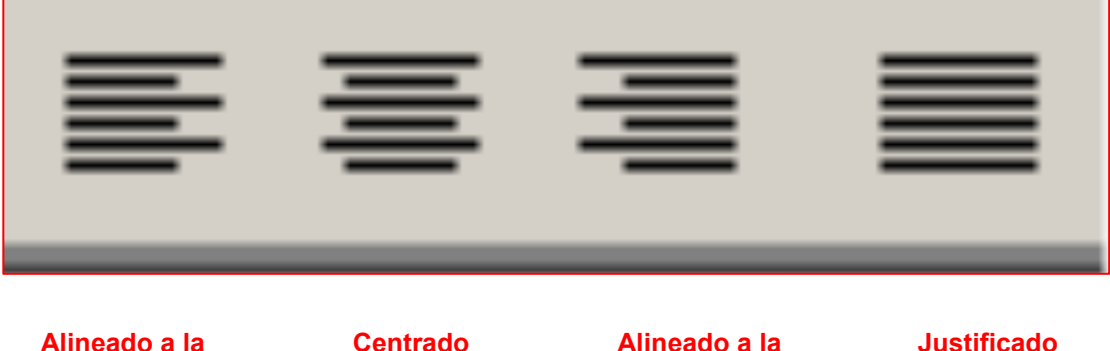

derecha
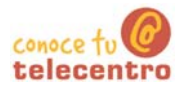

### Practicar la alineación de textos

- $\star$ Escribe en un documento nuevo los textos de los recuadros inferiores. Para ahorrar trabajo, puedes usar el "copiar y pegar"
- $\bigstar$ Recuerda: antes de aplicar el formato has de seleccionar el texto
- $\bigstar$ Un consejo: primero escribe todo el texto y luego aplica el formato

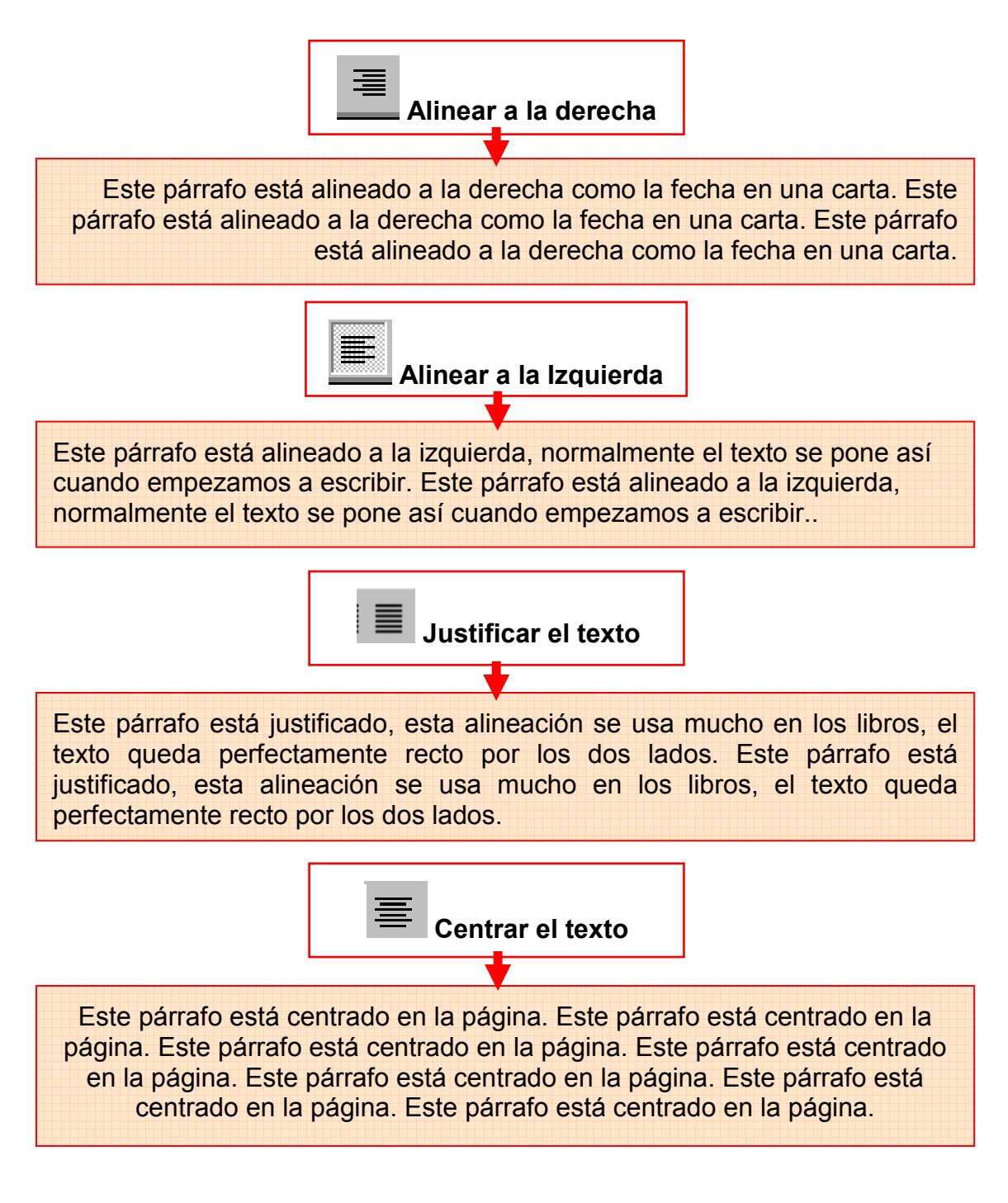

**h** Guarda el documento en tu carpeta con el nombre "Ejercicio de Word 232"

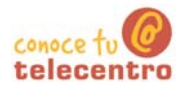

### La araña Shú-Shú

- (i) Compón este texto siguiendo las indicaciones
	- Escribe primero todo el texto y después aplica los formatos

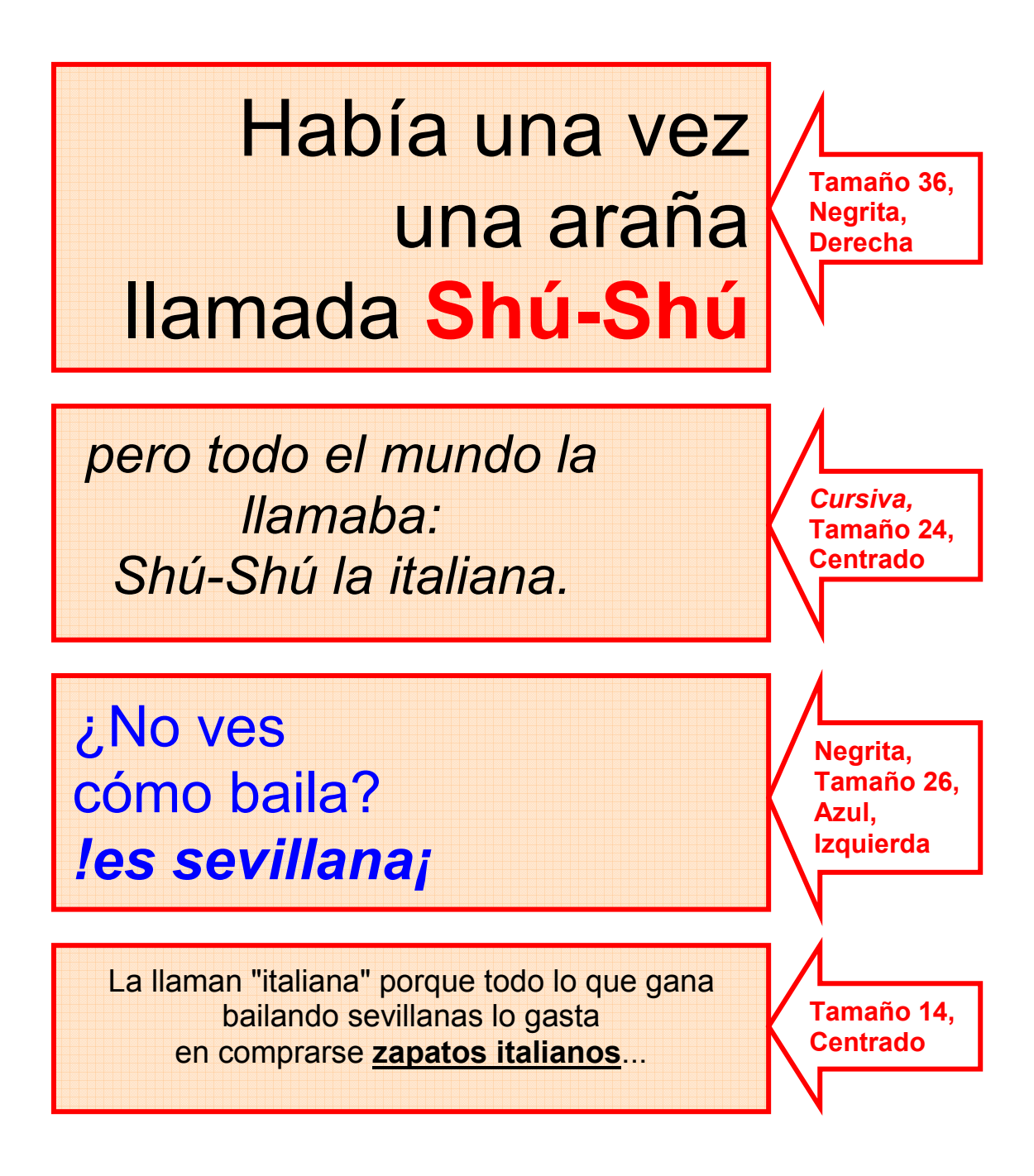

- Guárdalo en tu carpeta con el nombre "Ejercicio de Word 233"
- Imprime el trabajo Archivo > Imprimir

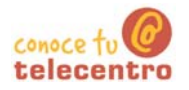

÷

## Ficha 234

### ¿Qué es el interlineado?

(i) El interlineado es el espacio que hay entre la base de una línea y la base de la línea siguiente:

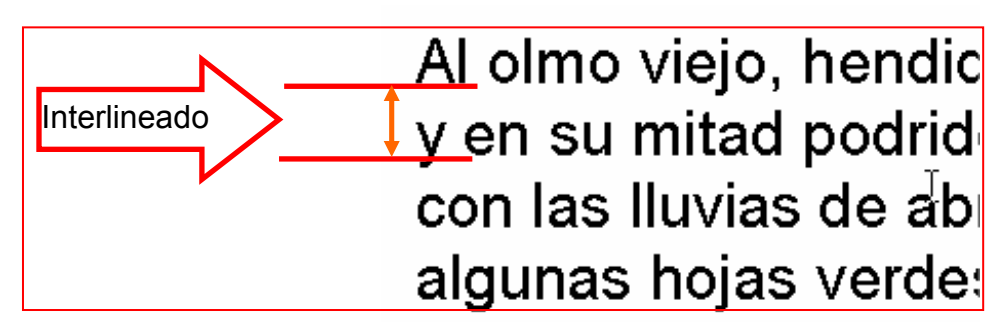

Por defecto el interlineado es siempre sencillo, es decir: si la letra es de tamaño 12, el espacio que hay entre línea y línea también es 12. El programa adapta el espacio automáticamente en función del tamaño de letra

### Tipos de interlineado

Los tres tipos que más nos interesan son:

#### **Sencillo**  $\circ$

Se adapta según la fuente de mayor tamaño de esa línea, más una pequeña cantidad de espacio adicional. Es el que encontramos por defecto y será el más utilizado

#### 1.5 líneas  $\bigcap$

Equivale a 1.5 veces el del interlineado sencillo. Por ejemplo, en líneas de texto de 12 puntos con interlineado de 1.5 líneas, el espacio entre líneas es aproximadamente de 18 puntos.

#### **Doble**  $\bigcap$

Equivale al doble del interlineado sencillo. Por ejemplo, en líneas de texto de 12 puntos con doble espacio, el espacio entre líneas es aproximadamente de 24 puntos.

#### Poner el interlineado

- 42. Selecciona el párrafo o párrafos que quieras modificar
- 43. Abre el menú Formato > Párrafo
- 44. En la ventana que se abrirá observa la opción Interlineado

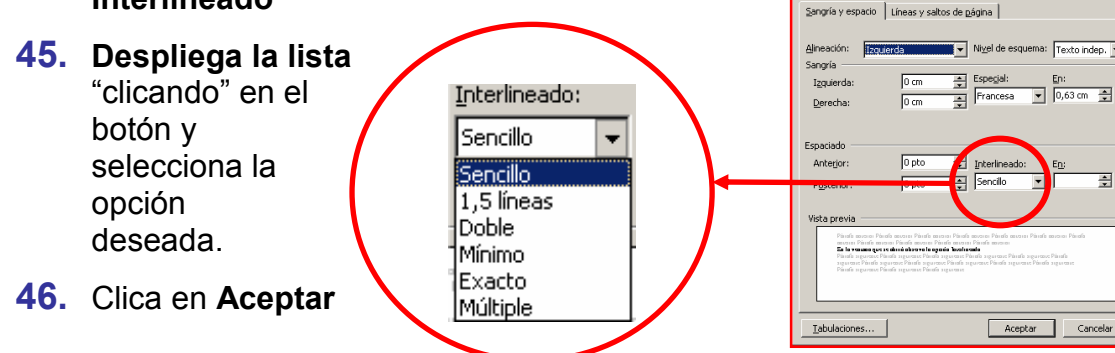

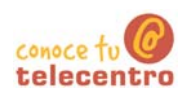

### **Las nueces**

**iD** Escribe el texto una sola vez y mediante el Copiar y Pegar reproducelo dos veces

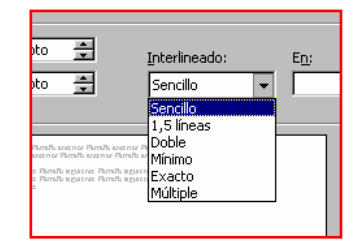

colesterol en la sangre.

#### **I AS NUFCES CONTIFNEN**

Interlineado sencillo

Vitamina E; potente antioxidante, muy eficaz en la prevención de enfermedades cardiovasculares, que además participa en la formación de glóbulos rojos.

Vitamina A; contribuye al crecimiento y reparación de los tejidos, ayuda a la formación de huesos y dientes, y refuerza el sistema inmunitario. También presenta propiedades contra el envejecimiento, la arteriosclerosis y el cáncer.

También se ha demostrado la eficacia de las nueces a la hora de reducir el nivel de

#### **LAS NUECES CONTIENEN**

Interlineado 1.5

Vitamina E: potente antioxidante, muy eficaz en la prevención de enfermedades cardiovasculares, que además participa en la formación de glóbulos rojos.

Vitamina A; contribuye al crecimiento y reparación de los tejidos, ayuda a la formación de huesos y dientes, y refuerza el sistema inmunitario. También presenta propiedades contra el envejecimiento, la arteriosclerosis y el cáncer.

También se ha demostrado la eficacia de las nueces a la hora de reducir el nivel de colesterol en la sangre.

#### **LAS NUECES CONTIENEN**

Interlineado doble

Vitamina E; potente antioxidante, muy eficaz en la prevención de enfermedades

cardiovasculares, que además participa en la formación de glóbulos rojos.

Vitamina A; contribuye al crecimiento y reparación de los tejidos, ayuda a la formación de

huesos y dientes, y refuerza el sistema inmunitario. También presenta propiedades

contra el envejecimiento, la arteriosclerosis y el cáncer.

También se ha demostrado la eficacia de las nueces a la hora de reducir el nivel de

colesterol en la sangre.

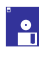

Guardalo el documento en tu carpeta con el nombre "Ejercicio de Word 235"

Imprime el documentoArchivo > Imprimir

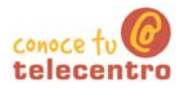

### **Espacio entre párrafos**

(i) Un párrafo es el conjunto de líneas que termina con un punto y aparte. La separación entre párrafo y párrafo podemos modificarla poniendo una línea en blanco, pero es más adecuado utilizar la opción de definir el espacio de separación entre párrafos que nos ofrece Word.

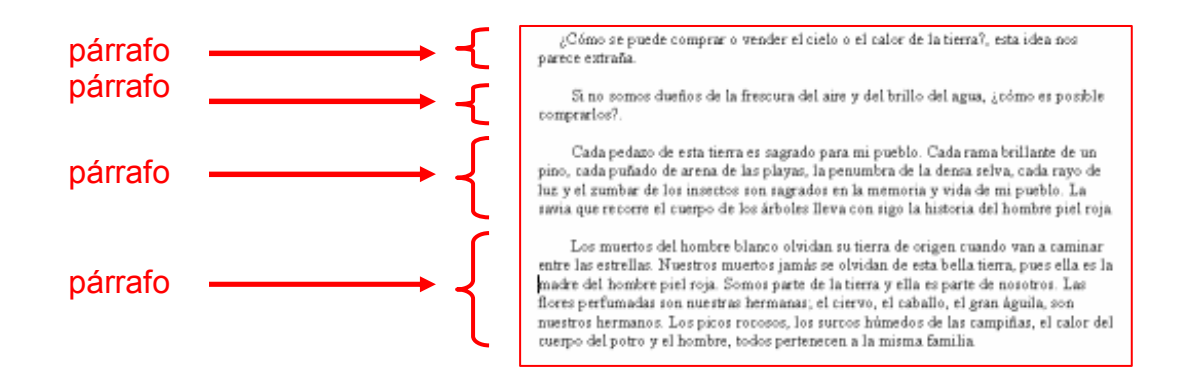

### Como modificamos el espacio entre párrafos

- 1. Selecciona el párrafo o párrafos que quieras modificar
- 2. Abre el menú Formato > Párrafo
- 3. En la ventana que se abrirá observa la opción Espaciado (anterior y posterior)

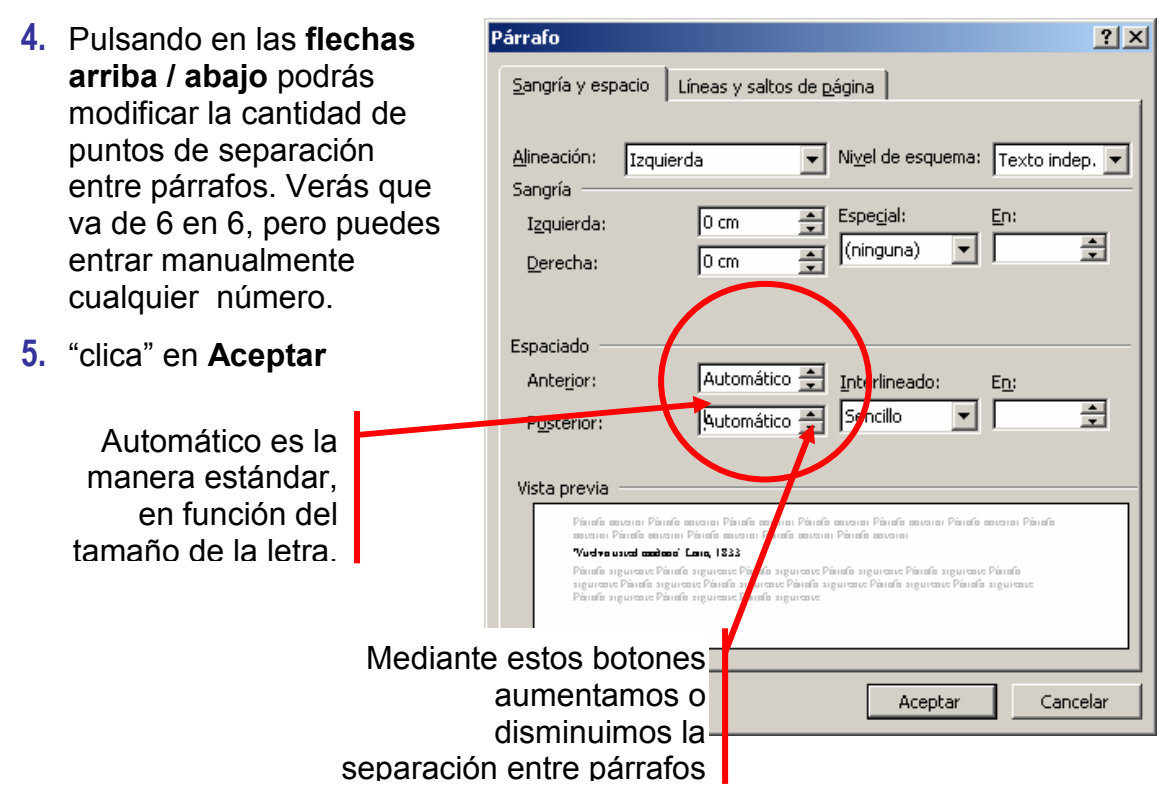

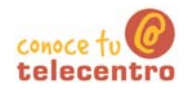

## La naranja

- Abre el documento La naranja.doc que encontrarás en la carpeta materiales
- Selecciona todo el documento (haz 3 "clics" seguidos en el margen izquierdo)
- **D** Abre el menú Formato y la opción Párrafo
- (i) Aplica el espaciado anterior y posterior de 12 puntos.
- (i) Observa el resultado

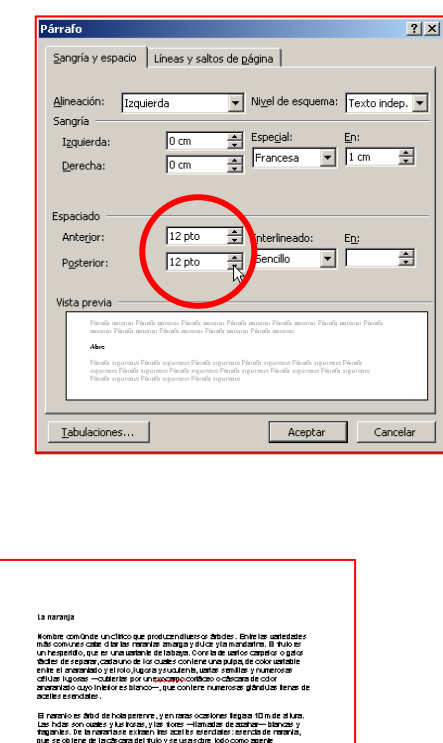

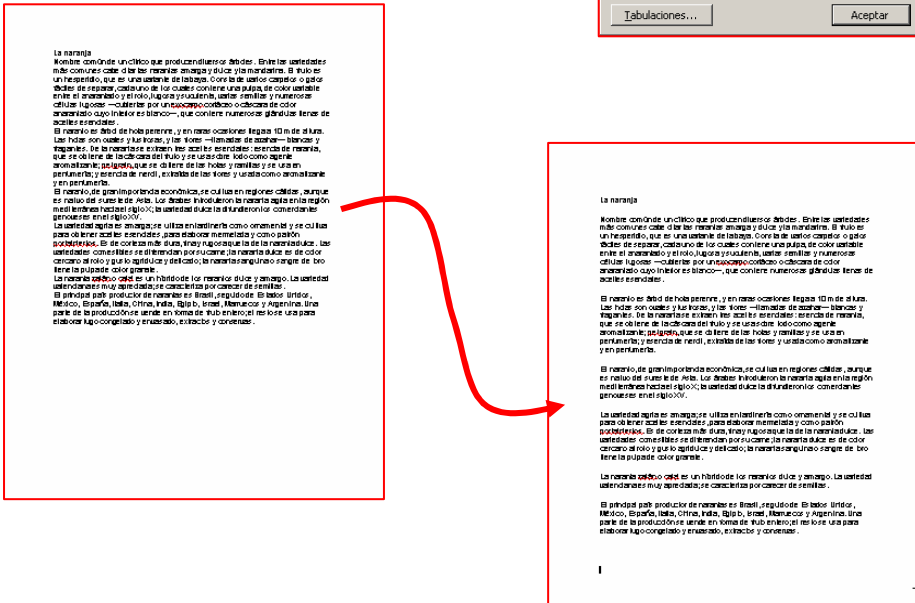

### Mas...

- G Practica con otros espaciados (18, 24 y automático)
- Practica con diferentes interlineados (doble, sencillo...)

 $\bigstar$ Guardalo el documento en tu carpeta con el nombre "Ejercicio de Word 237" Utiliza la opción guardar como...

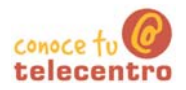

## Sangrías y tipos de sangrías

 $(i)$ Aplicar una sangría a un párrafo, significa entrar el texto respecto al margen, hacia la izquierda o derecha. Son útiles para destacar los párrafos y diferenciarlos del resto del texto.

Párrafo con sangría de 2 centímetros

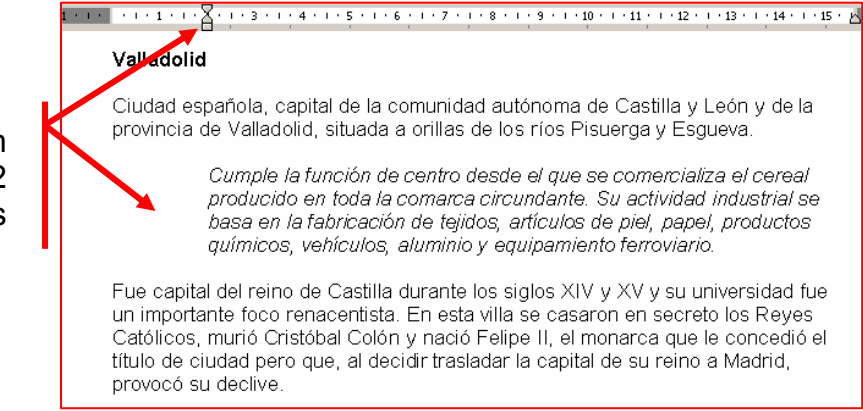

### Tipos de sangrías

47. Sangría izquierda: para desplazar un párrafo entero hacia datro, por la izquierda, "clicaremos" y arrastraremos hasta la posición deseada el cuadrado inferior de la marca de sangría.

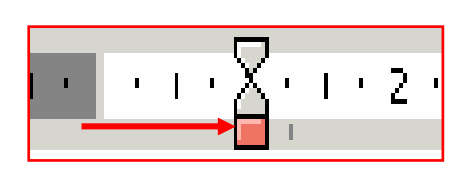

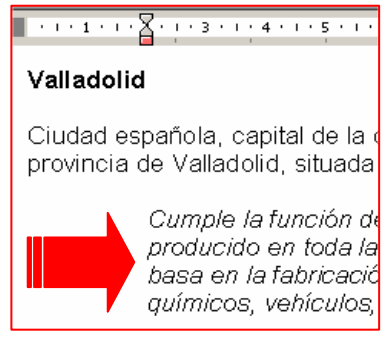

48. Sangría derecha: para desplazar un párrafo entero hacia dentro, por la derecha, "clicaremos" y arrastraremos hasta la posición deseada el triangulo situado en la parte derecha de la regla

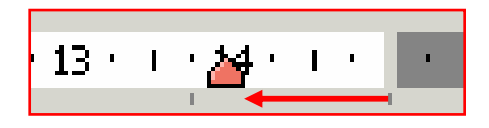

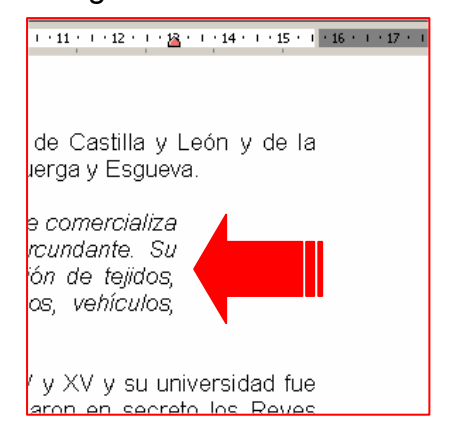

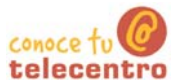

49. Sangría de primera línea: para desplazar hacia la izquierda solo la primera línea del párrafo, arrastraremos el triangulo superior de la marca de sangría. 

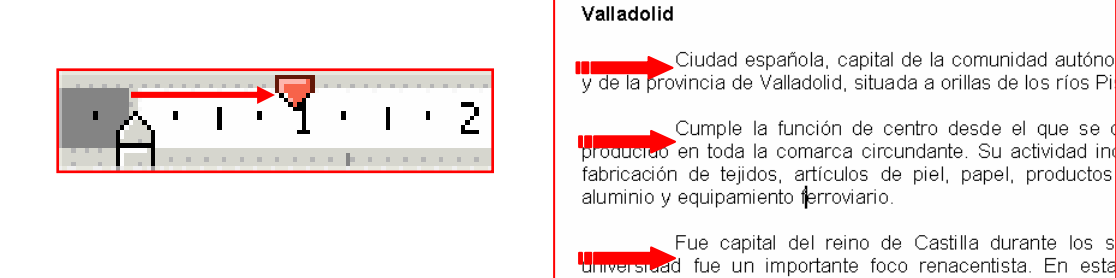

reino a Madrid, provocó su declive. 50. Sangría francesa: para desplazar hacia la izquierda todo el párrafo excepto la primera línea, arrastraremos el triangulo inferior de la marca de sangría

secreto los Reyes Católicos, murió Cristóbal Colón y nació que le concedió el título de ciudad pero que, al decidir tras

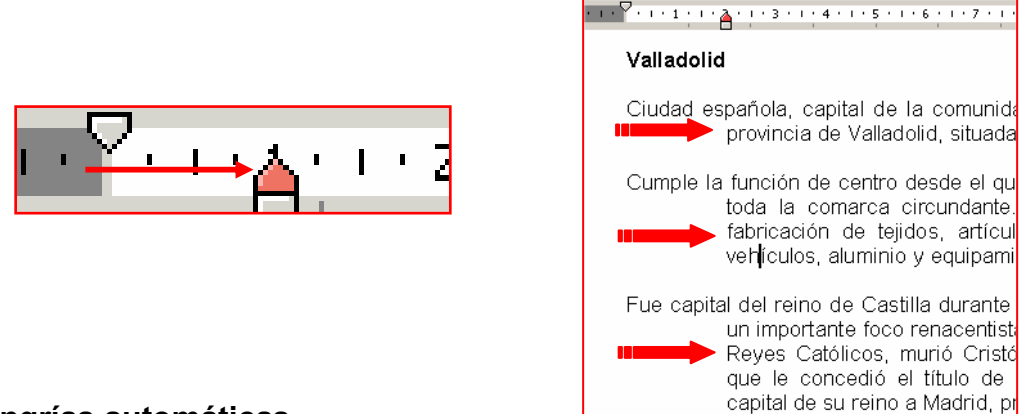

#### Sangrías automáticas

- (i) El tipo más común de sangrías es la sangría izquierda, para aplicarla disponemos de dos botones en la Barra de Formato.
- No olvidar que primero hay que seleccionar el párrafo.

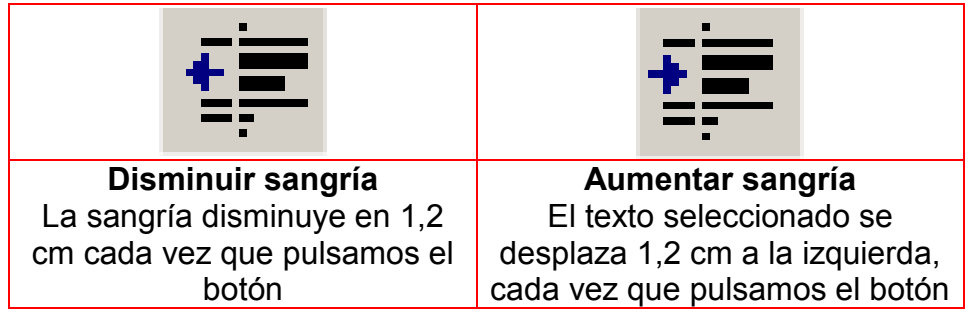

#### $Mas...$

- (i) Abre el texto Valladolid.doc y utiliza el texto para practicar los diferentes tipos de sangría.
- Recuerda que has de seleccionar primero el texto al que quieras aplicar la sangría.

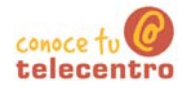

### **Cádiz**

- (i) Escribe el texto de los recuadros inferiores. Aplica las sangrías indicadas para cada párrafo
- (i) Un consejo: Escribe primero todos los párrafos, luego aplica las sangrías

Sangría en primera línea de 2 centímetros

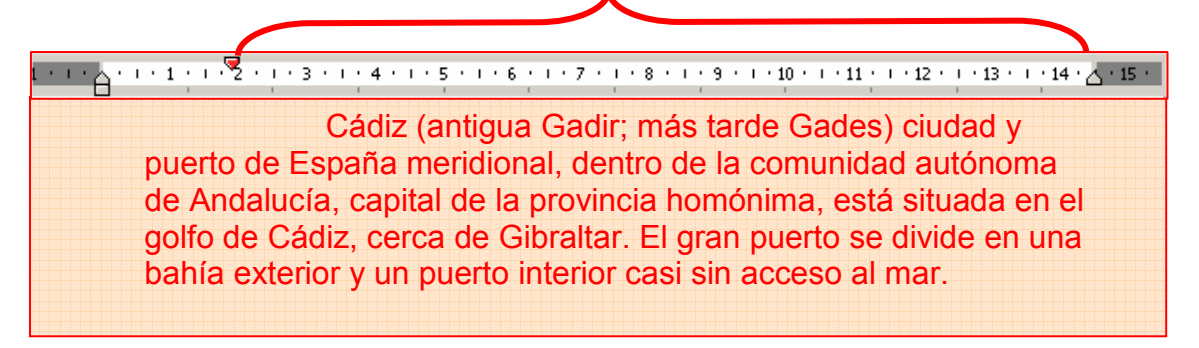

### Sangría izquierda de 2 centímetros

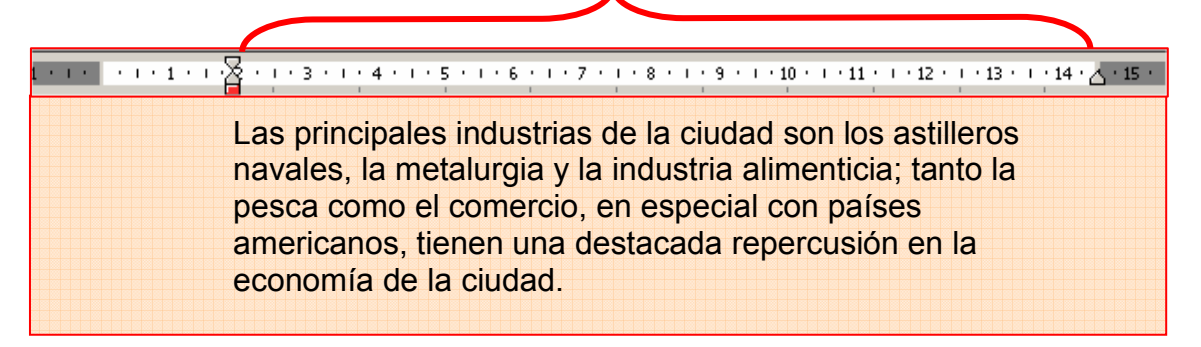

### Sangría derecha de 2 centímetros

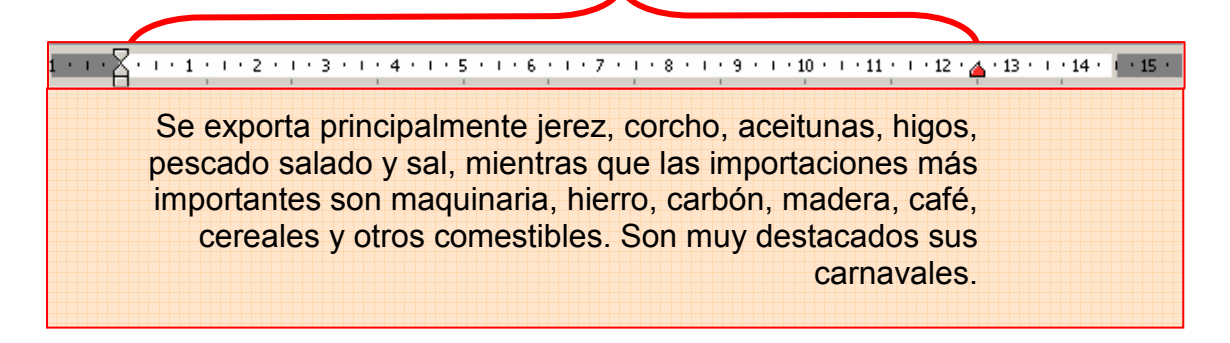

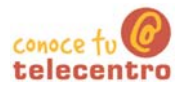

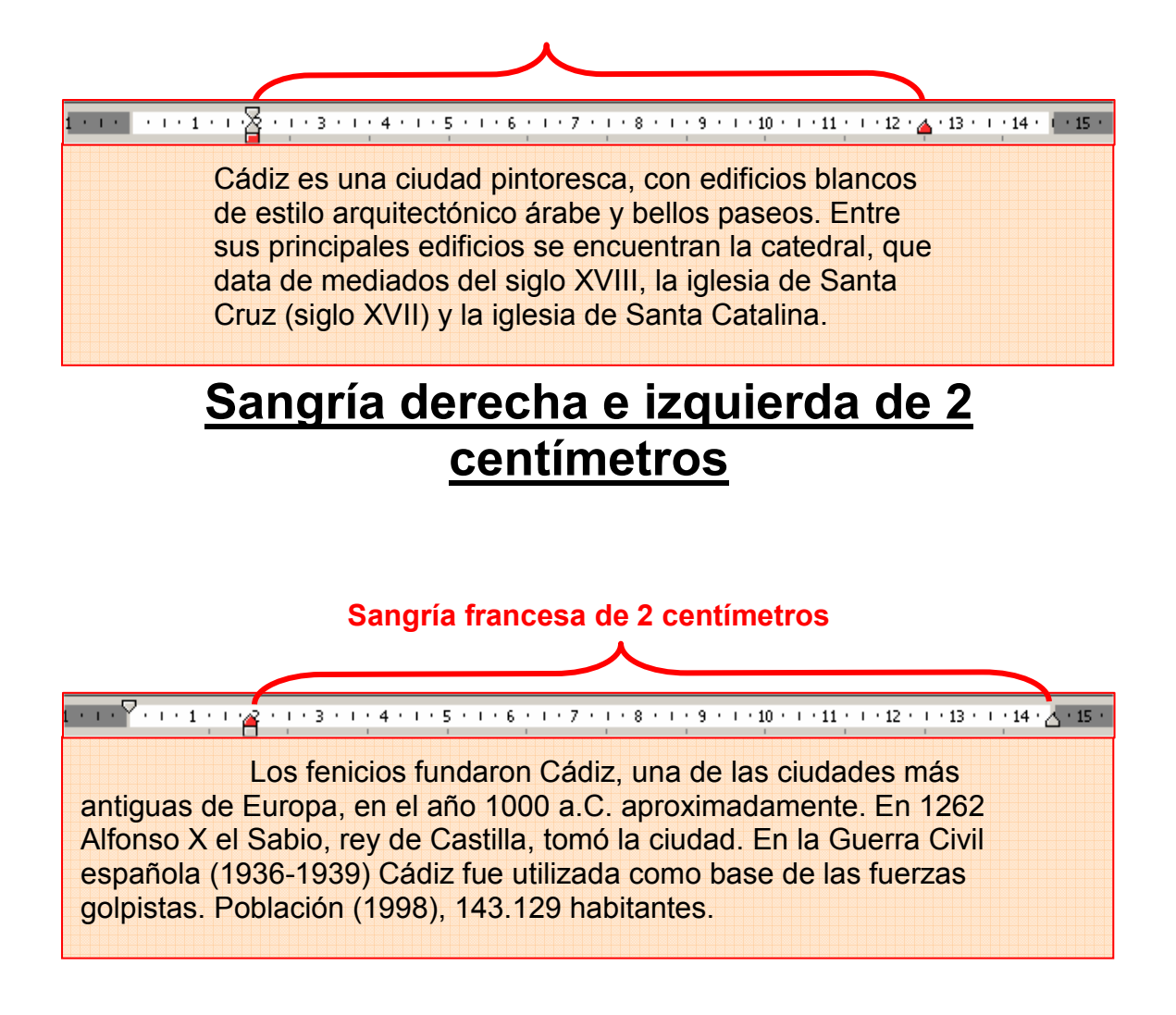

6 Guarda el documento en tu carpeta personal con el nombre Ejercicio de **Word 239** 

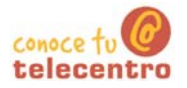

### Lo que el viento se llevó

(i) Escribe el texto siguiente aplicando los formatos correspondientes.

 $(i)$  Un consejo: escribe primero todo el texto y luego aplica los formatos.

## LO QUE EL VIENTO SE LLEVÓ

Escarlata, hija de Fitzgerald O'Hara, un rico plantador de algodón, une a su belleza una caprichosa personalidad. Enamorada de Ashley, su vecino, verá como este escoge como esposa a la dulce Melania. La querra cambiará su vida, enviudará de un joven con el que se casó sin estar enamorada, y Red Butler, un apuesto aventurero entrará en su vida.

> "Cuentan que Clark Gable se estaba divorciando cuando le ofrecieron el papel de Red Butler y que no quería aceptarlo porque si lo hacía le iba a tocar más dinero a su ex, así que como condición puso que los del estudio de la MGM le resolvieran el asunto a su favor".

> > Aplica dos sangrías automáticas a este párrafo.

Para ello has de seleccionar el párrafo y pulsar dos veces al botón aumentar sangría.

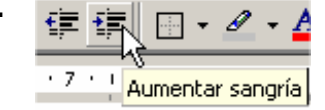

6 Guarda el documento en tu carpeta personal con el nombre "Ejercicio de **Word 240"** 

Imprime el texto

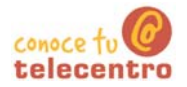

### Refranero del año

- $(i)$ En un documento nuevo, escribe el texto de los recuadros inferiores
- (i) Utiliza letra Arial, tamaño 12 y justifica el texto, aplica las sangrías indicadas para cada párrafo.
- (i) Un consejo, escribe primero los tres párrafos y aplica luego los formatos

### 1. 1. 2. 1. 1. 3. 1. 1. 4. 1. 1. 5. 1. 1. 6. 1. 1. 7. 1. 1. 8. 1. 1. 9. 1. 1. 10. 1. 1. 11. 1. 1. 12. 1. 1. 13. 1. 1. 13. 1. 1. 15. 1

De enero a enero, buenas tazas de caldo en el puchero. Sol de febrero, rara vez dura un día entero. Marzo, marzadas: aire, frío y granizadas. Si abril fuere frío, habrá pan y vino; Y si frío y mojado, seguro está el año. Agua de mayo quita aceite y no da grano. Lo que en junio se moja, en junio se seca

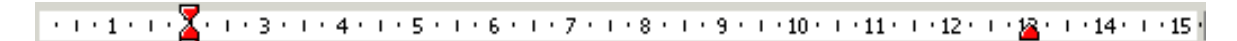

Hasta el cuarenta de mayo no te quites el sayo; y si el tiempo es inoportuno, hasta el cuarenta de junio. En julio mi trigo, y en agosto el de mi amigo. En agosto, aunque sea poco, quien no goza de él es loco. Cuando en septiembre comienzan las uvas a madurar, comienzan las mozas a bailar

De duelo se cubre, quien no sembró en octubre. Si en noviembre oyes que truena, la cosecha siguiente será buena. Cuando en diciembre veas nevar, ensancha el granero y el pajar.

<sup>6</sup> Guarda el documento en tu carpeta personal con el nombre "Ejercicio de **Word 241"** 

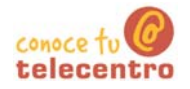

## **Certificado**

- Escribe el siguiente texto y dejalo con el mismo aspecto utilizando sangrías.
- (i) Un consejo, escribe primero el texto y luego aplica los formatos

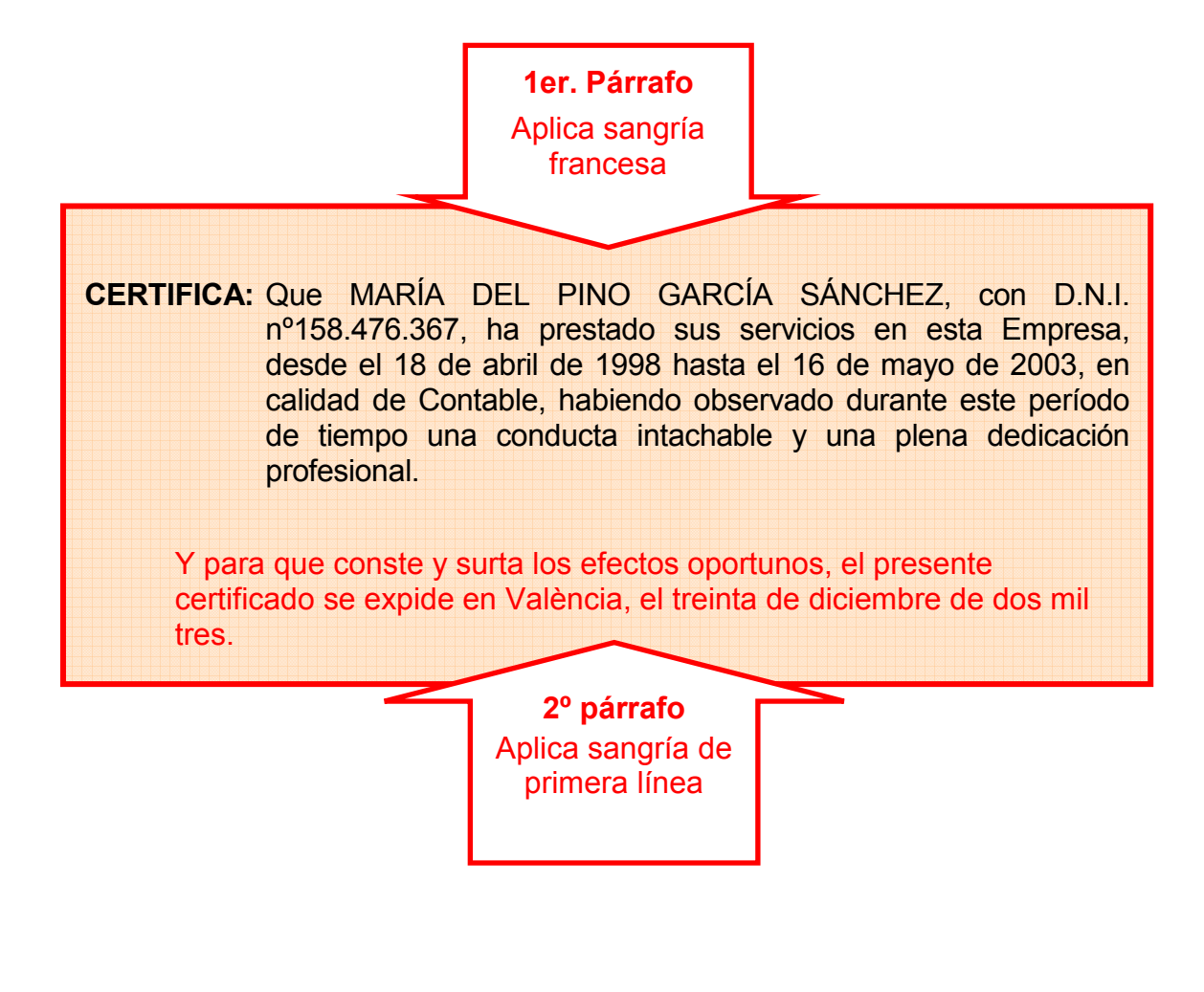

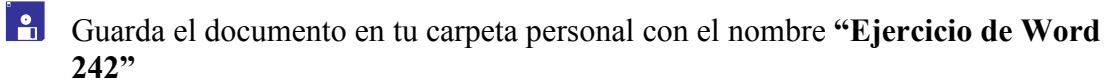

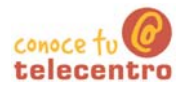

## Usar la tecla Tabulador (TAB)

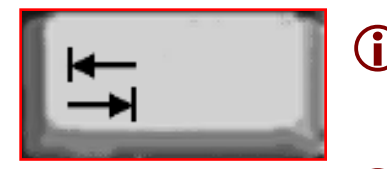

La tecla tabulador (TAB) inserta saltos del cursor a posiciones fijas. Esto nos permite construir textos en columnas

Cada vez que pulsamos la tecla TAB el cursor salta 1.26 centímetros hacia la derecha.

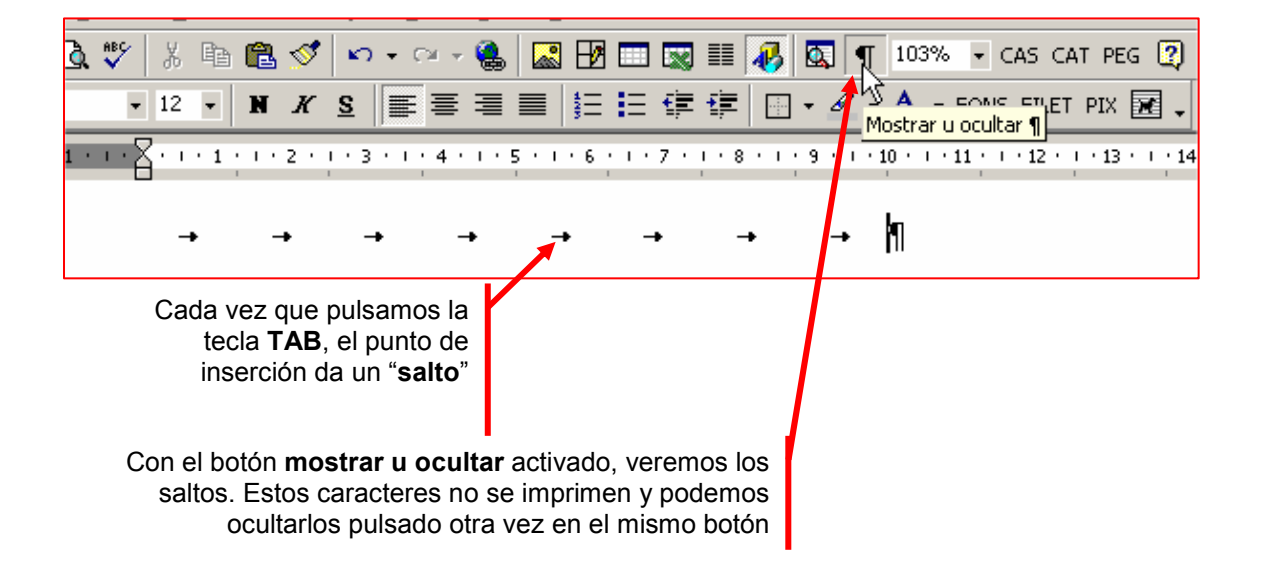

#### $\n **Mass...**\n$

Entra el texto del cuadro ejemplo. Pulsamos dos veces la tecla TAB entre columna y columna. Ejemplo:

- **★** Escribimos Marzo  $\rightarrow$  pulsamos **dos** veces **TAB**
- **★** Escribimos Abril  $\rightarrow$  pulsamos **dos** veces TAB
- **★** Escribimos Mayo  $\rightarrow$  pulsamos **Intro** para cambiar de línea
- ★ Repetimos la secuencia con el resto de los datos.

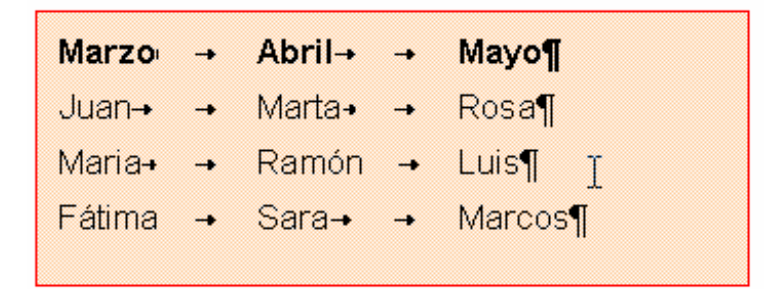

6 Guarda el documento en tu carpeta con el nombre "Ejercicio de Word 243"

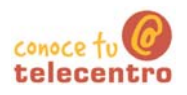

### **Aplicar tabuladores manuales**

(i) Podemos establecer los "saltos" del tabulador de manera manual, posesionándolos donde queramos. Para ello utilizaremos la regla horizontal

(i) Hay que tener en cuenta que las tabulaciones que apliquemos afectaran solamente al párrafo en que estemos situados o a los párrafos que tengamos seleccionados en el momento de aplicarlos.

#### Establecer puntos de tabulación

1. Hacer "clic" en el extremo izquierdo de la regla horizontal para seleccionar el alineación de la tabulación que vamos a insertar.

Por cada clic que hagas irán

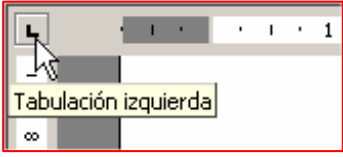

apareciendo rotativamente los siguientes tipos de alineaciones:

- $\circ$  Izquierda  $\rightarrow$ a.
	- $\circ$  Centrada  $\rightarrow$
	- $\circ$  Derecha  $\rightarrow$
	- $\circ$  Decimal  $\rightarrow$
	- $\circ$  Línea de separación  $\rightarrow$
- 2. Una vez seleccionado el tipo de alineación, colocamos el cursor en la regla horizontal en la posición en la que deseemos establecer la tabulación.

Ŧ.

 $\mathbf{L}$ 

Œ.

 $\mathbf{L}$ 

Hacemos clic, y veremos como se inserta la marca con la tabulación seleccionada.

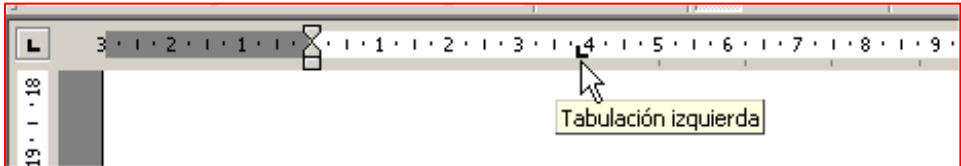

- Si una vez insertada, queremos modificar la posición de una tabulación basta con arrastrar la marca de tabulación a la posición deseada
- (i) Si queremos eliminar una marca de tabulación bastará con arrastrarla fuera de la regla (hacia abajo)
- (i) Podemos colocar tantos puntos de tabulación como deseemos.
- Cada vez que pulsemos la tecla TAB, el cursor saltará al punto de tabulación que hayamos puesto

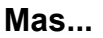

Observa los ejemplos inferiores

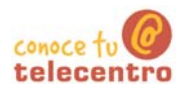

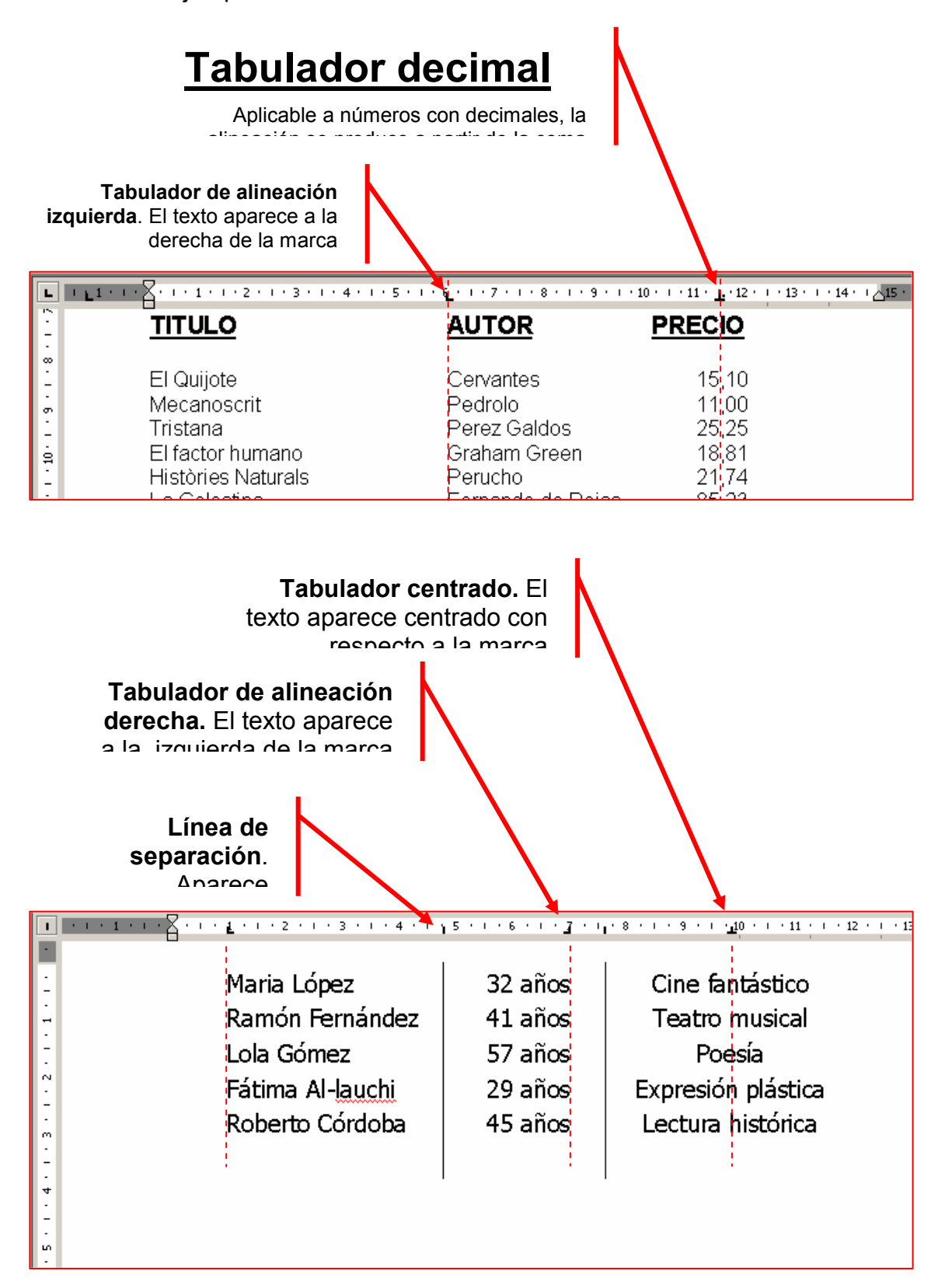

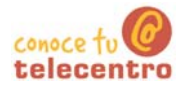

## **Cuadro de Iluvias**

- **D** Escribe el siguiente texto y dejalo con el mismo aspecto utilizand tabuladores.
- **1** Entre columna y columna, pulsa dos veces el tabulador

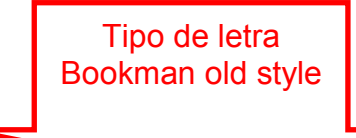

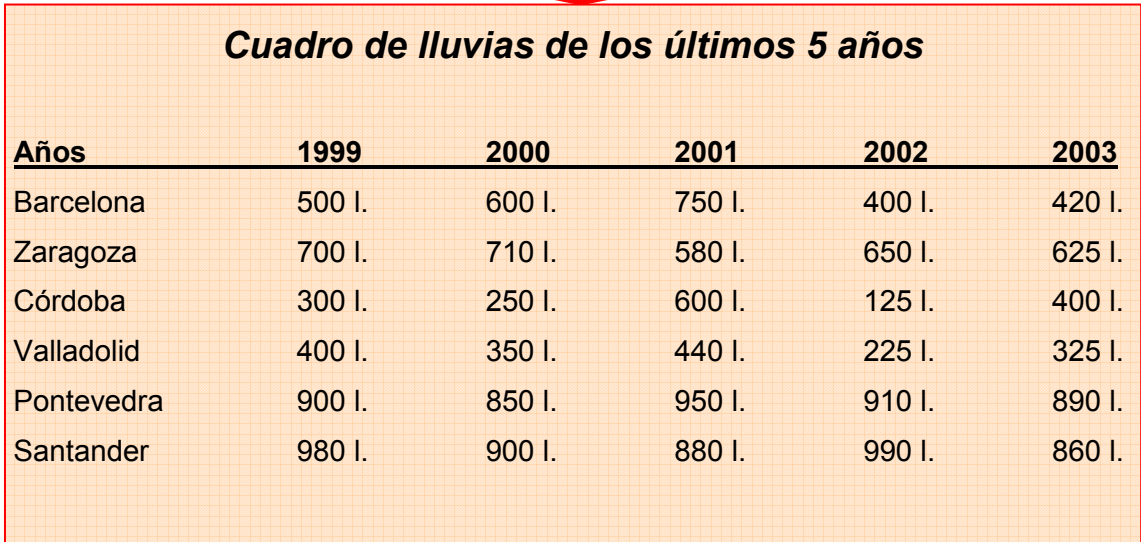

6 Guarda el documento en tu carpeta con el nombre "Ejercicio de Word  $245"$ 

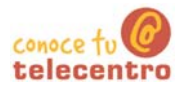

## **Cursos de informática**

# **1** Compón la tabla tal como se indica

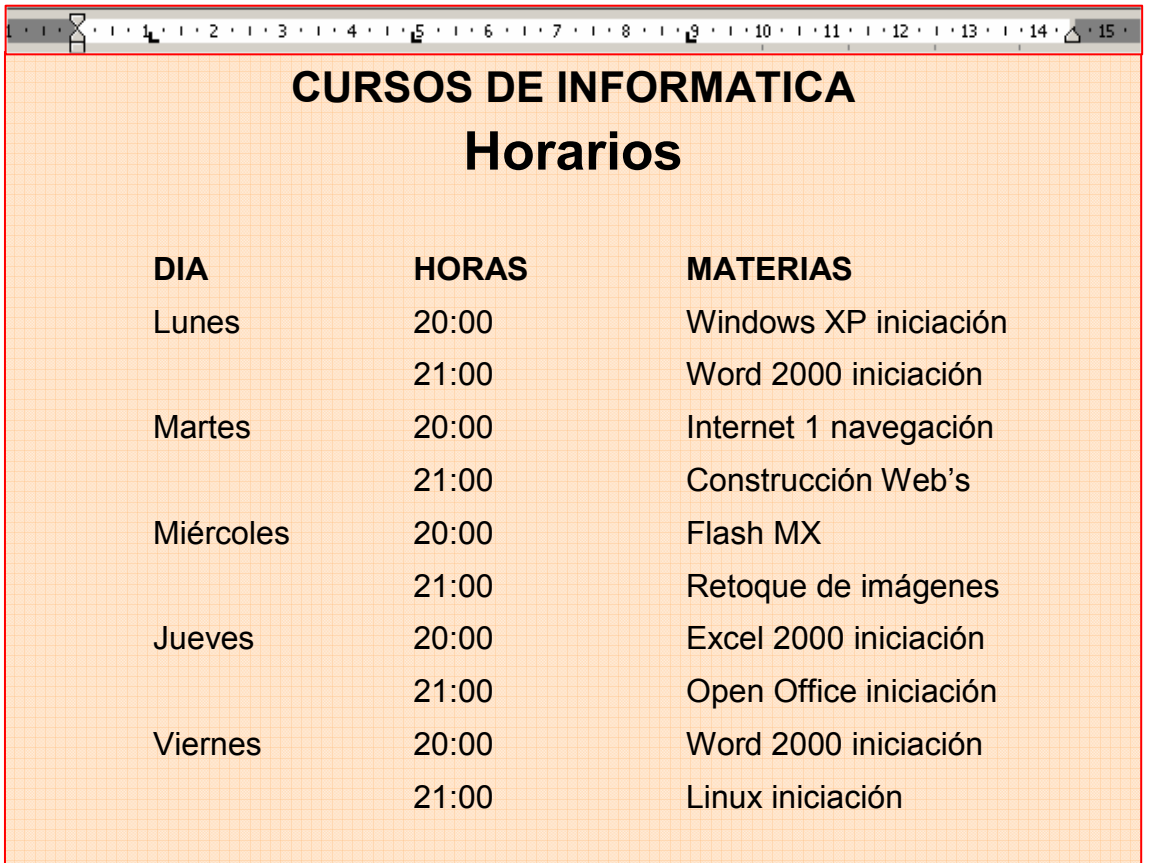

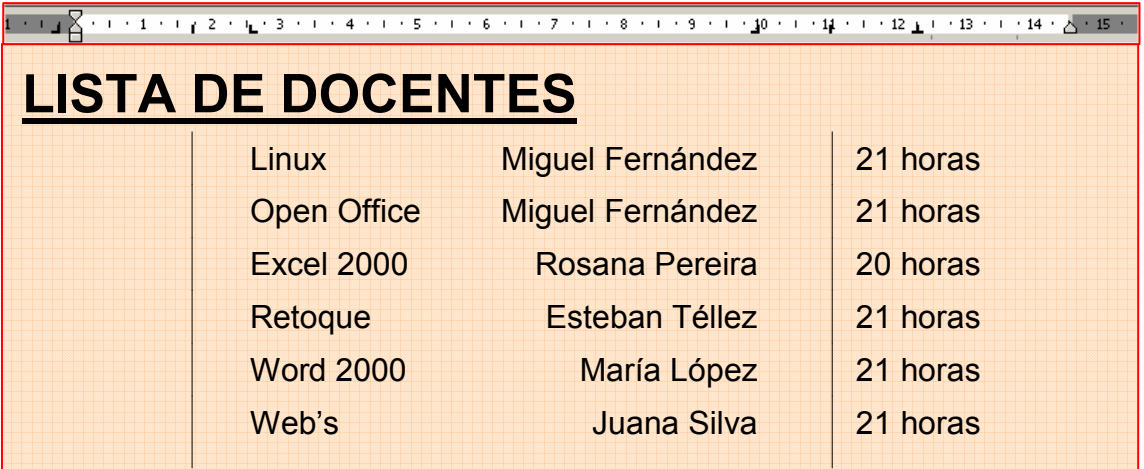

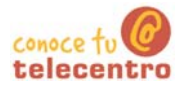

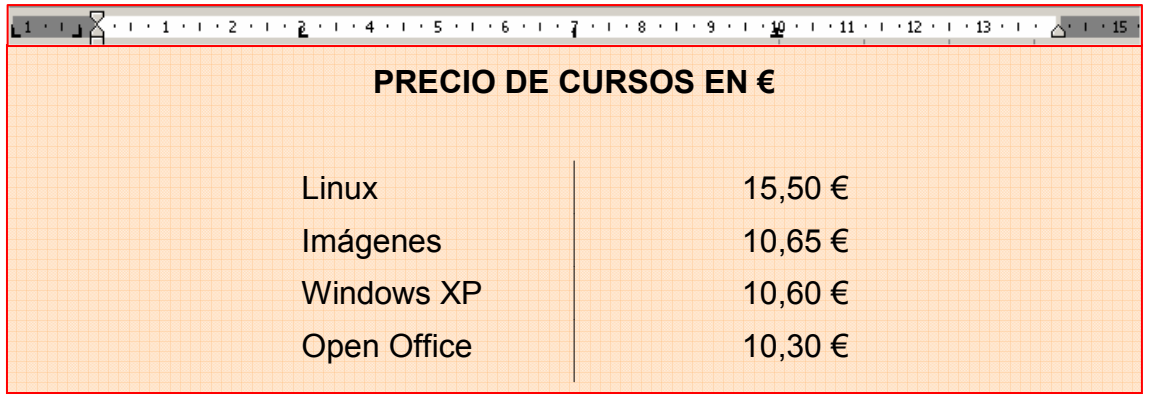

<sup>1</sup> Guarda el documento en tu carpeta con el nombre "Ejercicio de Word<br>246"

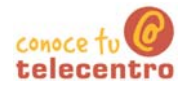

### Carta de restaurante

Escribe el siguiente texto y dejalo con el mismo aspecto utilizando tabuladores.

Recuerda que has de utilizar la coma para separar los decimales.

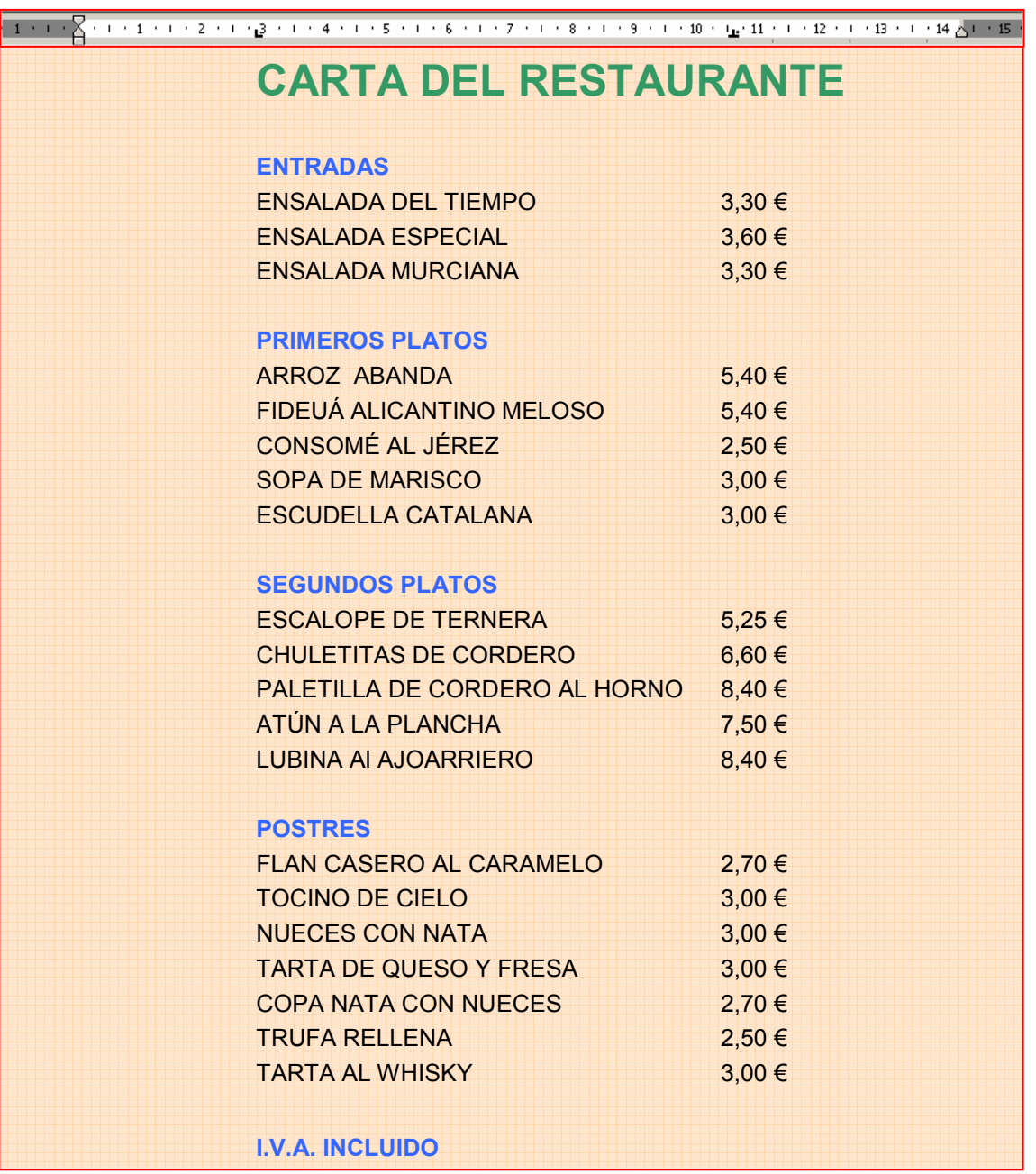

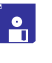

6 Guarda el documento en tu carpeta con el nombre "Ejercicio de Word  $247"$ 

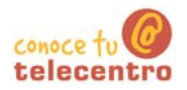

### Listas numeradas y listas de viñetas

Word nos permite generar listas de manera automática. Las listas se organizan de dos maneras

### Lista numerada

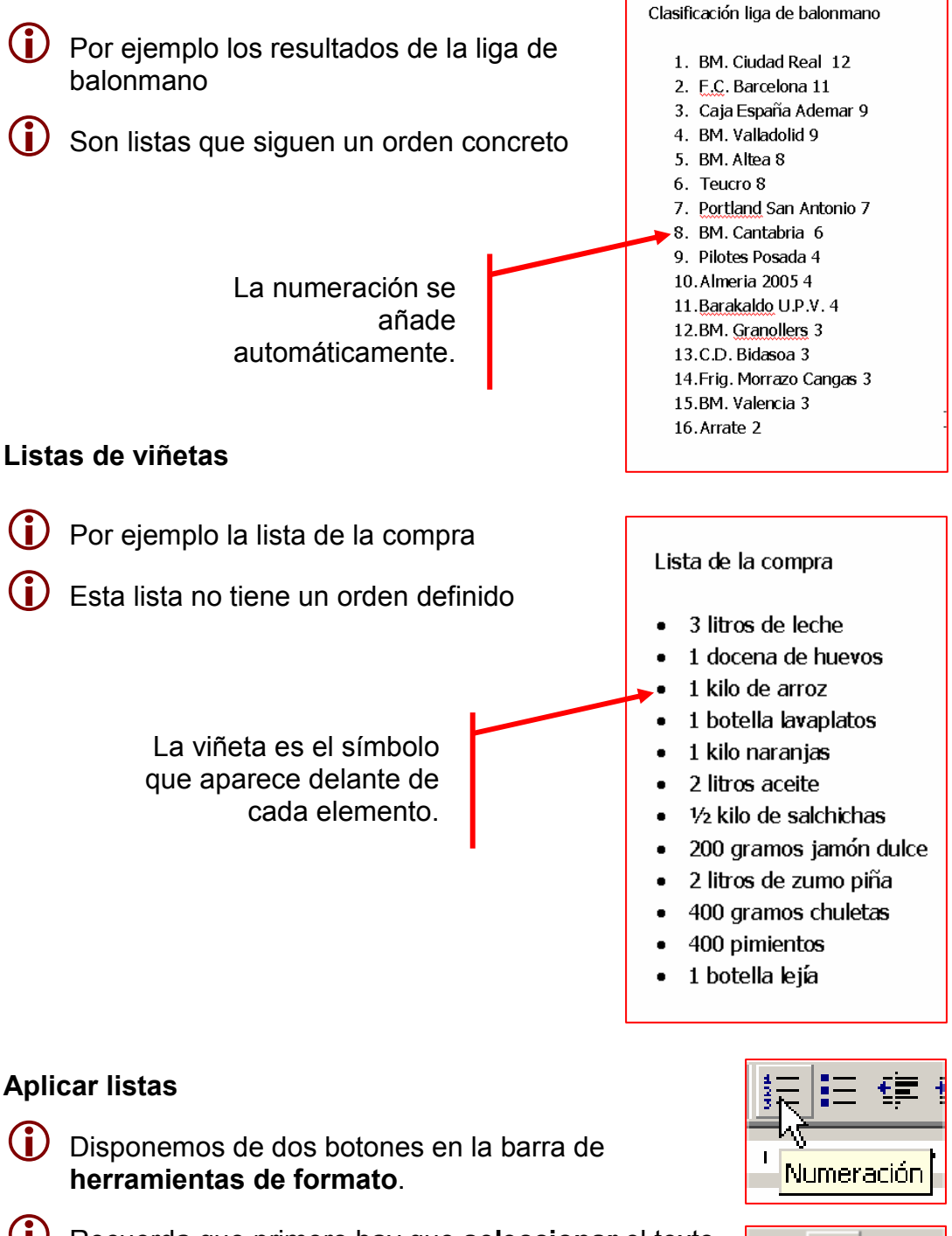

(i) Recuerda que primero hay que seleccionar el texto al que vamos a aplicar el formato

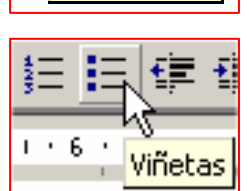

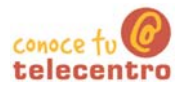

### **Practicar con las listas**

- Escribe el texto y aplica los formatos de lista propuestos.
- Un consejo, escribe primero todo y aplica luego el formato.

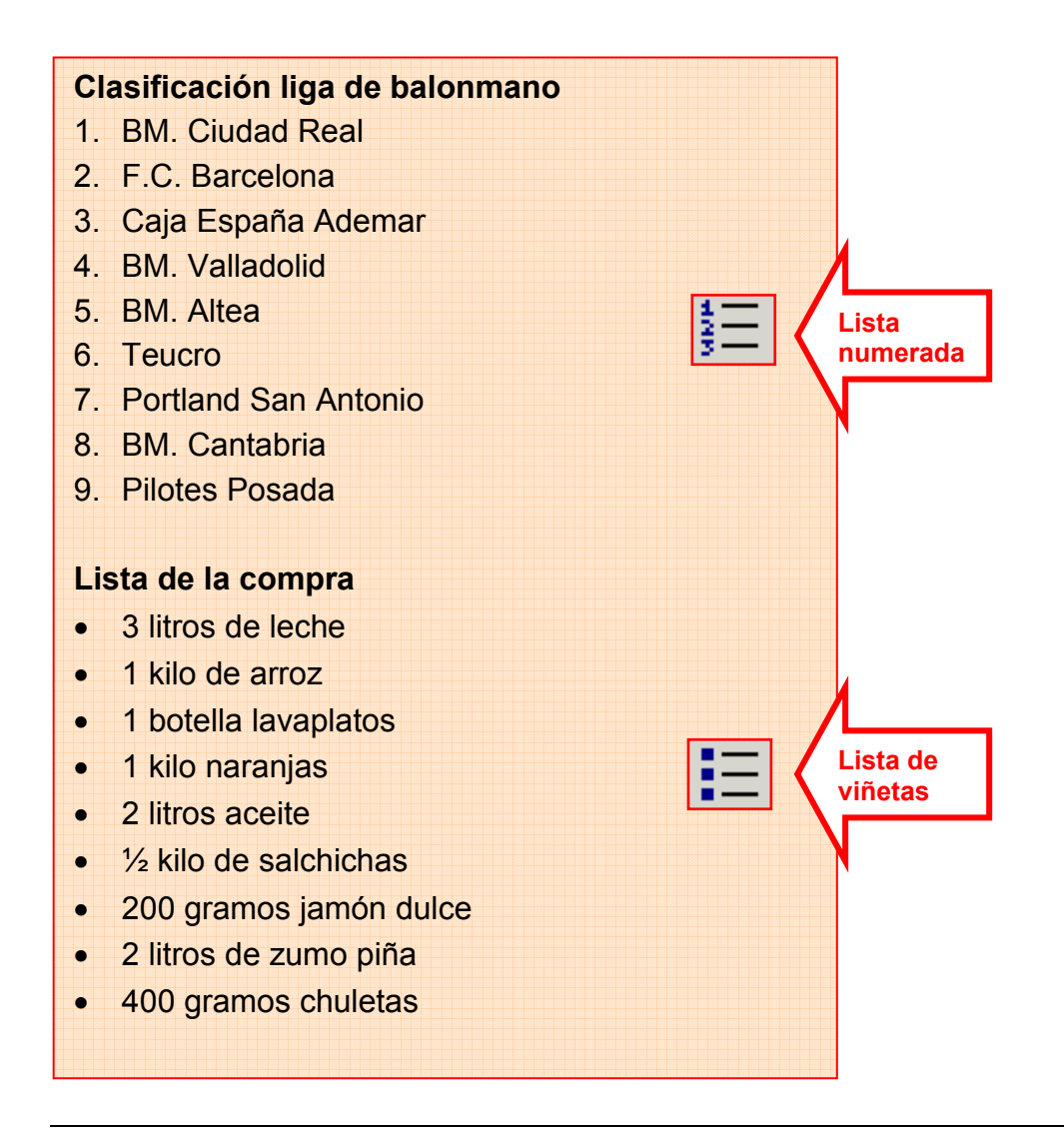

6 Guarda el documento en tu carpeta con el nombre "Ejercicio de Word 249"

#### $\n **Mass...**\n$

Puedes quitar o cambiar una lista, siguiendo el mismo proceso: seleccionas el texto y pulsas en el botón adecuado.

### $\n **Mass...**\n$

Si en la lista numerada eliminas un elemento, toda la lista se renumera automáticamente. Prueba de eliminar el cuarto clasificado.

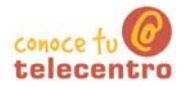

### **Tortilla de patatas**

(i) Escribe el texto y aplica los formatos de lista propuestos.

Un consejo, escribe primero todo y aplica luego el formato.

## **Tortilla de patatas Ingredientes** 1 kg. de patatas 2 cebollas 1 pimiento verde 8 huevos aceite virgen extra sal **Elaboración** 1. Pela las cebollas y las patatas. 2. Pica las cebollas en trozos no muy pequeños y ponlas a dorar en una sartén con abundante aceite. 3. Mientras tanto pica las patatas en dados, sazónalas y añádelas a la sartén. Agrega el pimiento picado en dados y fríe todo a fuego medio, removiendo de vez en cuando, hasta que se dore todo un poco. Retíralas y escúrrelas. 4. Prepara dos recipientes, bate en cada uno 4 huevos. Agrega a cada uno la mitad de las patatas, cebollas y pimiento. 5. Pon un poco de aceite en una sartén y vierte la mezcla anterior. Cuaja el huevo, primero a fuego vivo y después un poco más suave. Voltea la tortilla para que se dore por ambos lados y sirve caliente. (Repite la operación para hacer la segunda tortilla). **Un consejo** Con los mismos ingredientes, no hay cocinero que haga una tortilla igual a otra. En la

tortilla de patatas es importante el aceite, los huevos y sobre todo la calidad de la patata. Tampoco hay que olvidar el modo de cocinar las patatas, la cantidad de huevos y el punto de cuajar estos.

Guarda el documento en tu carpeta con el nombre "Ejercicio de Word  $250"$ 

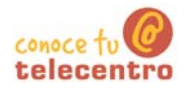

### **Cuidar los geranios**

(i) Escribe el texto y aplica los formatos de lista propuestos.

Un consejo, escribe primero todo y aplica luego el formato.

# Cómo reproducir geranios

El geranio es una de las flores más fáciles de reproducir. Si cada año cortas esquejes conseguirás una nueva planta.

# Consejos útiles

Antes de llevar a cabo este proceso es recomendable que tengas en cuenta algunos consejos:

- Debes utilizar brotes jóvenes y fuertes, los tallos viejos echan raíces con  $\bullet$ dficultad.
- Desecha los tallos de color verde pálido, tenderán a pudrirse.
- Hay que cortar los esquejes cuando la planta no tenga flores. En el caso de que posea capullos viejos, elimínalos.
- Si prefieres asegurarte de que van a echar raíces, pon los esquejes en agua antes de plantarlos.

## El proceso que debes seguir

Para conseguir una reproducción por esquejes, haz lo siguiente:

- 1. Elige un tallo sano y córtalo con una herramienta bien afilada para no dañarlo. El tallo debe tener unos 10 centímetros de longitud. Puedes cortar dos o tres tallos para cada maceta.
- 2. Elimina las hojas de más abajo para que el tallo pueda ser enterrado en el sustrato sin problema. Estas hojas has de cortarlas también con un cuchillo o herramienta de corte, de otro modo podrías desgarrar el tallo.
- 3. Justo antes de plantar los esquejes en la tierra debes hacer un corte recto debajo de un nudo o yema cercano a la base del tallo. De esta manera, casi con toda seguridad, echará raíces.
- 4. Haz aquieros en la tierra de unos dos o tres centímetros de profundidad. A continuación introduce los esquejes y presiona la tierra.
- 5. Riega con cuidado para que el tallo quede bien sujeto a la tierra de la maceta.

6 Guarda el documento en tu carpeta personal con el nombre "Ejercicio de **Word 251"** 

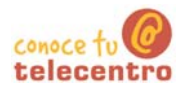

Formas de ver un documento de Word

(i) Hay distintas formas de ver un documento de Word. Los botones para aplicarlas los encontrarás en la parte inferior izquierda de la ventana de Word.

(i) También puedes acceder a las vistas desde el menú Ver.

### **Vista normal**

Con la vista Normal aparece el área de trabajo simplificada, las reglas no aparecen y la mayoría de imágenes no son visibles. Es la opción recomendable cuando trabajamos exclusivamente con texto.

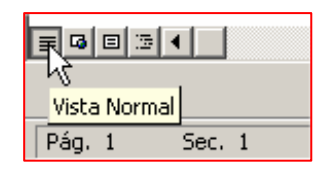

### Diseño de impresión

Con la vista Diseño de impresión veremos el documento tal como saldrá en la impresora. Es la opción recomendable en la mayoría de casos. sobretodo cuando nuestro documento contiene textos e imágenes mezclados.

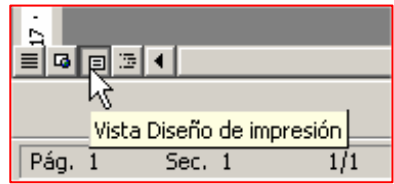

### Vista preliminar

Nos permite echar una ojeada al documento antes de imprimirlo. Permite ver como queda distribuido el texto y las imágenes. También podemos ver varias páginas al mismo tiempo.

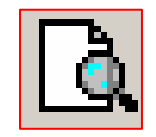

Para activar la vista preliminar disponemos de un botón en la barra de herramientas

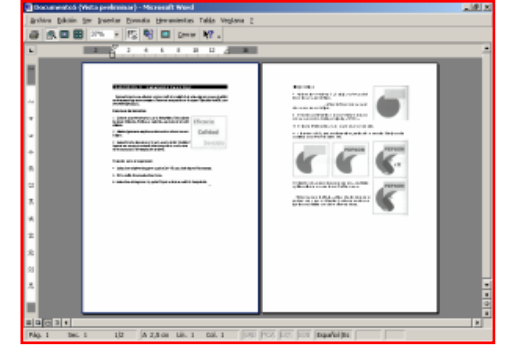

**Fstándar.** 

#### $\n *Mass*\n$

- (i) Puedes ampliar el (como en una lupa) lo que ves en pantalla utilizando el Zoom que encontrarás en la barra de herramientas estándar.
- (i) Si tu ratón dispone de ruedecilla, puedes aumentar o disminuir el Zoom, desplazando la ruedecilla al mismo tiempo que mantienes pulsada la tecla de CTRL.

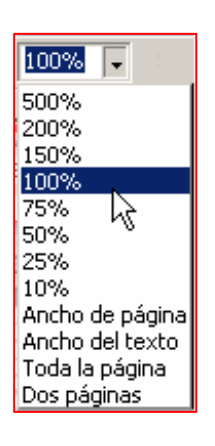

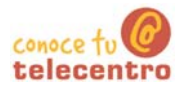

### **Imprimir un documento**

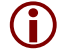

Antes de *imprimir* un documento hay que tener en cuenta:

51. Guardar el documento н

Debemos guardar el documento en nuestro disco duro.

El proceso de impresión puede provocar fallos en el sistema (bloqueo del ordenador) y por tanto perder el trabajo.

### 52. Vista preliminar del documento  $\boxed{Q}$

Para ahorrar papel y tinta de la impresora, mejor echar una mirada al documento antes de imprimirlo. Comprobar si los márgenes están bien, si las imágenes están en su sitio, si todo queda distribuido a nuestro gusto...

### Imprimir el documento

(i) Para imprimir el documento utilizaremos la opción Archivo > Imprimir. Aparecerá la siguiente ventana con las opciones estándar de impresión

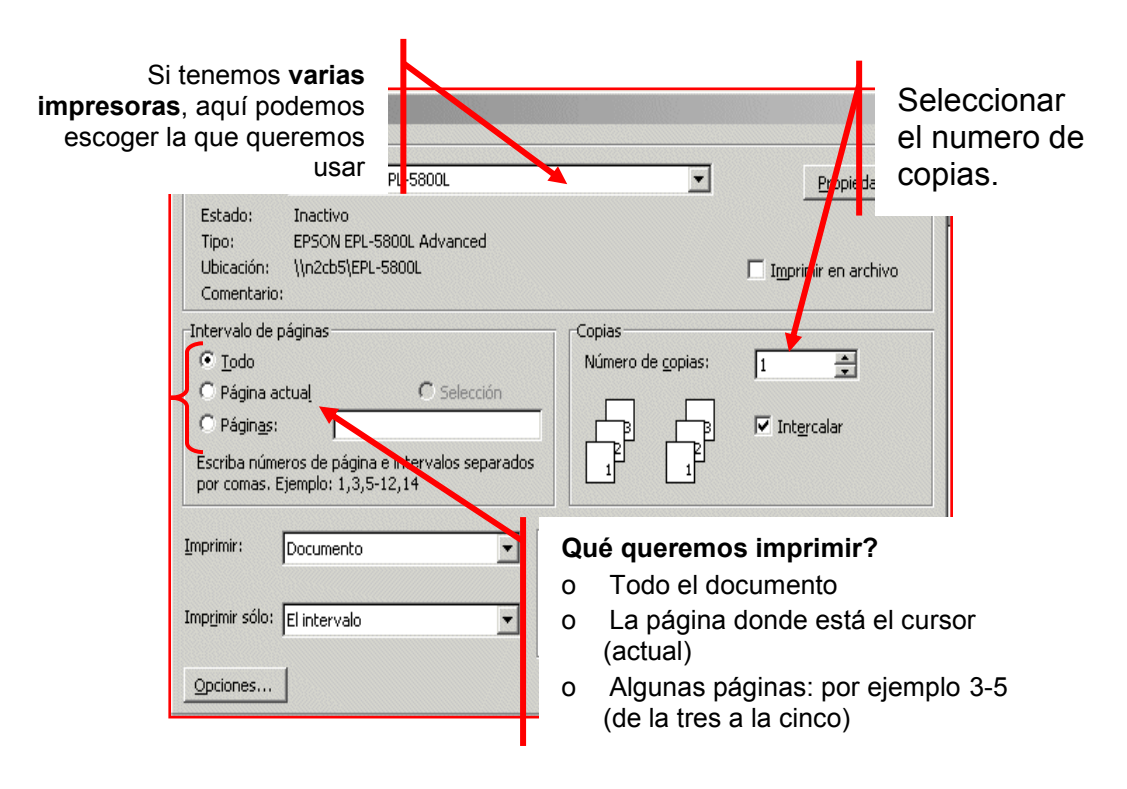

### Imprimir más rápido

 $(i)$ Si ya nos satisfacen las opciones estándar de impresión, podemos "clicar" directamente en el icono. La impresión se realizará inmediatamente.

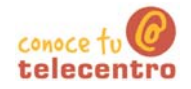

# Ordenador práctico Materiales para superar la brecha digital

# Módulo 4: Comenzar con Excel

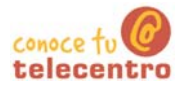

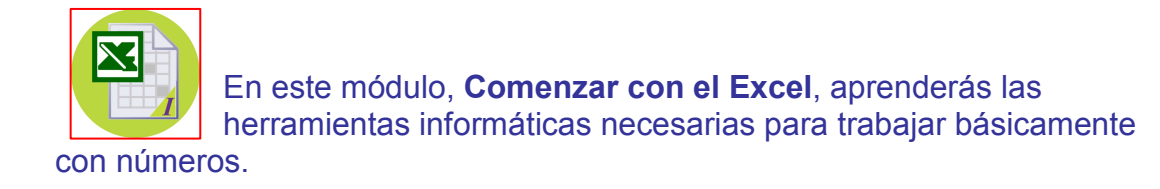

Podrás llevar las cuentas de casa, del trabajo, hacer facturas, presupuestos...

Este tipo de programas se llaman Hojas de Cálculo

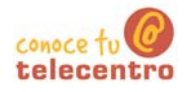

### Contenido del módulo 4: Comenzar con el Excel

**401 Abrir Excel** 402 La interfaz de Excel 403 Barras de herramientas 404 Escritura y edición de celdas 405 Gestionar la hoja de calculo 406 Escribir en una celda 407 Introducir texto y números 408 Ajustar columnas y filas **409 Desplazar celdas** 410 Aplicar formatos básicos 411 El teclado numérico 412 Hacer una suma 413 Suma paso a paso 414 Autosuma 415 Hacer una resta 416 Resta paso a paso 417 Hacer una multiplicación 418 Multiplicación paso a paso 419 Hacer una división 420 División paso a paso 421 Poner y quitar decimales 422 Punto de miles 423 Tabla de conversión euro a peseta 424 Cuadro de doble entrada 425 Aplicar porcentajes **426 Escribir porcentajes** 427 Aplicar porcentajes 428 Presupuesto de juguetes 429 Copiar, pegar y arrastrar 430 Generar una serie 431 Copiar de una hoja a otra **432 Copiar formatos** 433 Construir un menú 434 Poner bordes 435 Hacer una sopa de letras 436 Insertar filas, columnas y hojas

437 Eliminar filas, columnas y hojas

438 Insertar y eliminar celdas

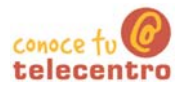

## Ficha 401 **Abrir Excel**

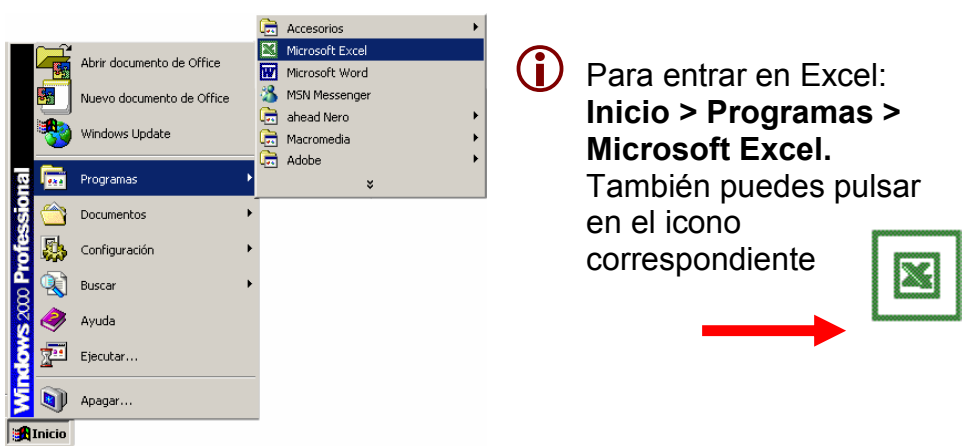

Cuando abrimos Excel, siempre nos aparece un documento en blanco donde ya podemos empezar a trabajar.

Al ejecutar Excel hemos creado un nuevo documento de hoja de cálculo. Los documentos hechos con Excel se denominan libros de trabajo. Por defecto el nuevo se llama Libro1.xls

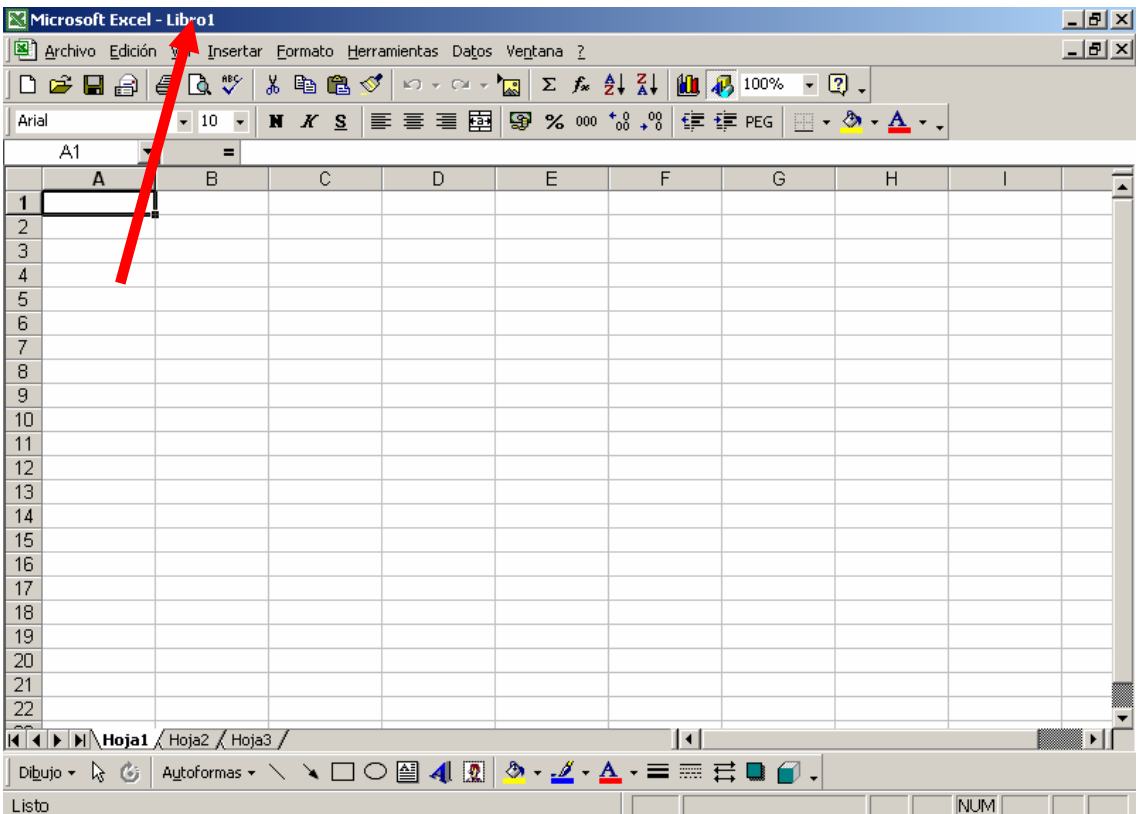

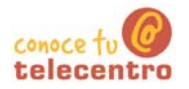

### La interfaz del Excel

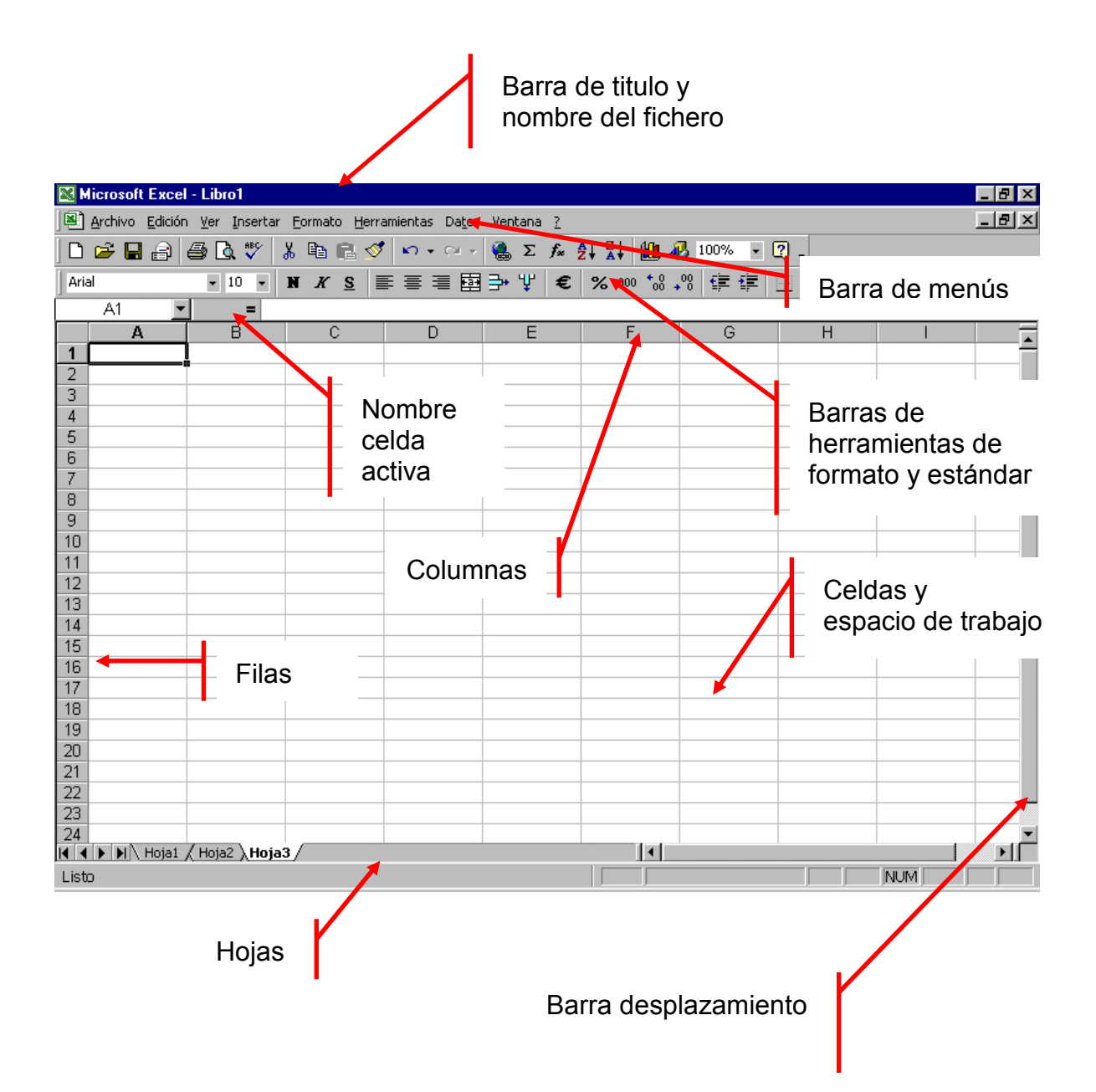

### conoco t telecenti

## **Eiercicio 403**

## **Barras de herramientas**

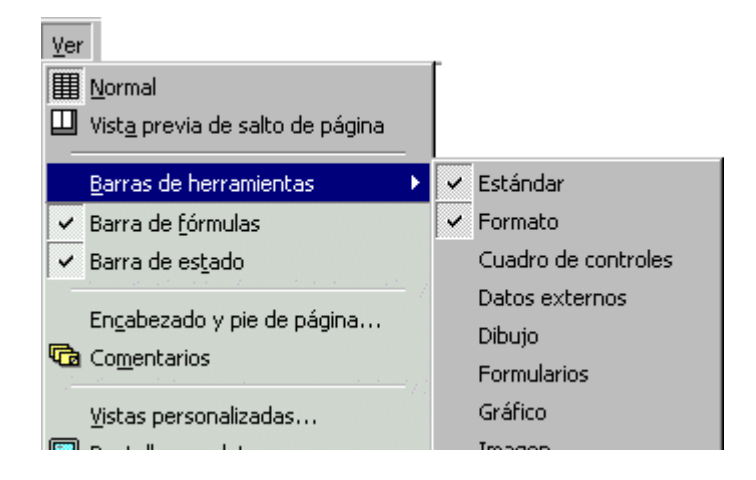

- $\overline{1}$ Abrir el menú VER + BARRAS DE HERRAMIENTAS
- $2.$ Observa que hay marcadas con una señal  $las$  $\vert \cdot \vert$ opciones ESTANDAR y FORMATO.
- 3. Desmarca la de formato y observa que la barra de botones superior ha desaparecido
- $\mathbf{4}$ . Repite la acción desmarcando la de formato y observa que ha desaparecido la segunda barra de botones
- 5. Repite las dos acciones anteriores, pero marcando la opciones estándar y de formato. Recuperarás las dos barras de botones.

### $\n **Mass...**\n$

- $\mathbf 1$ . Activa y desactiva otras barras de herramientas (gráficos, dibujo...)
- $2<sub>1</sub>$ Puedes desplazar las barras de herramientas que se sitúan en el espacio de trabajo, haciendo clic en el titulo (barra azul) y desplazándolas a una nueva posición.

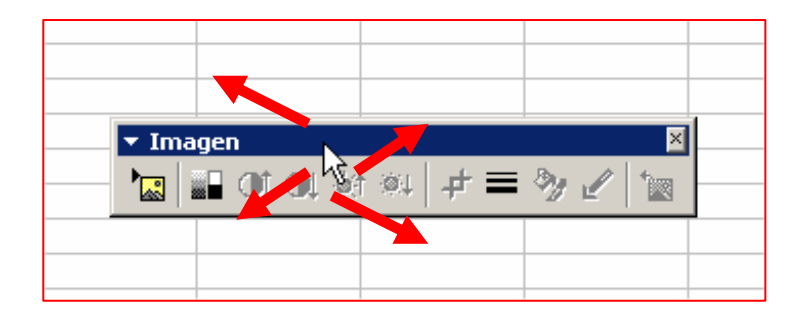

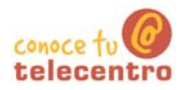

### Las celdas de la hoja de calculo

- Al cruce de una columna y una fila se le denomina celda.
- (i) Las celdas reciben el nombre de la fila y la columna (como en el juego de los barcos: C10, B33, A15...)

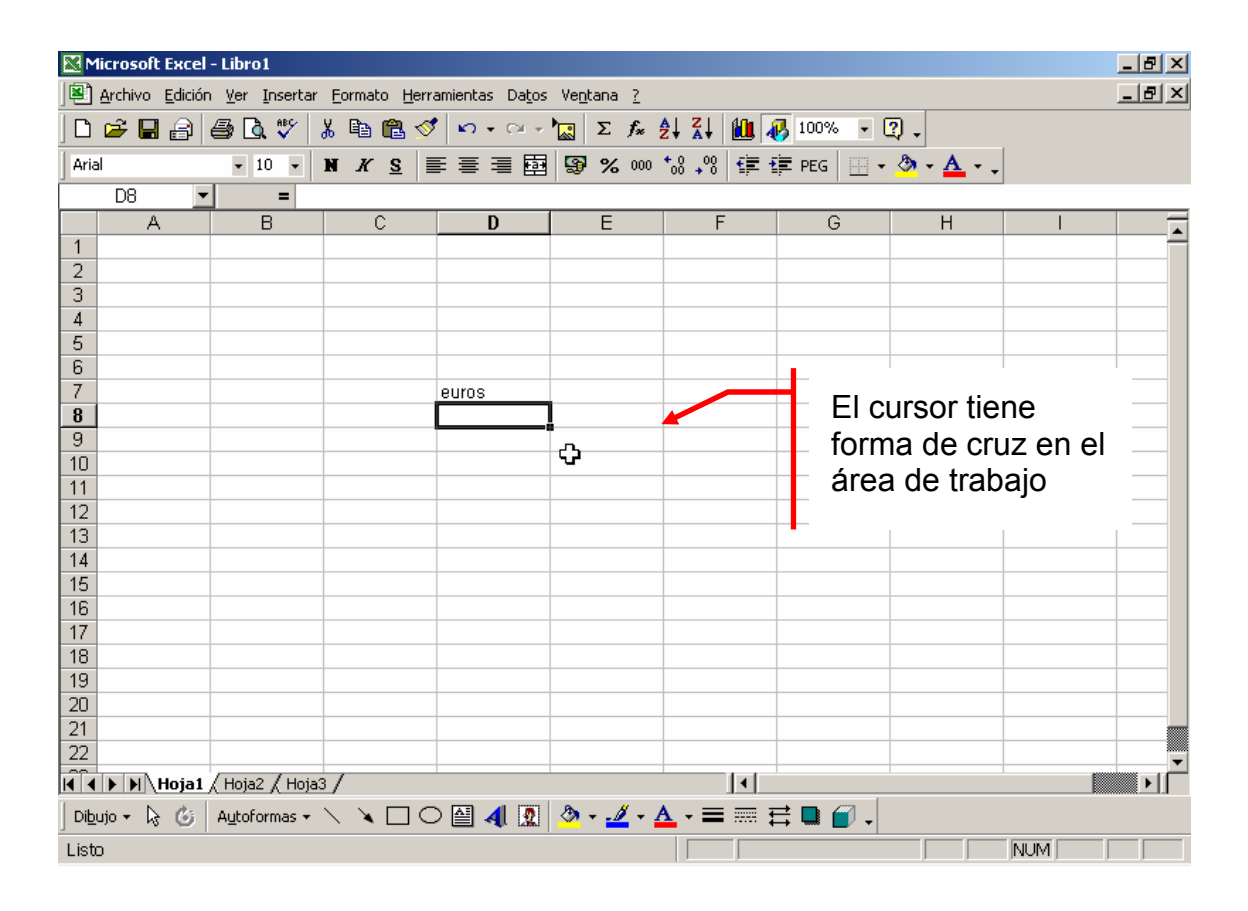

- $\bigstar$ Las celdas son la parte del documento donde podemos introducir texto, datos, imágenes, fórmulas... Para seleccionar una celda sólo has de hacer "clic" sobre ella.
- $\bigstar$ Observa que el cursor, cuando esta en el área de trabajo adopta forma de cruz

#### Modificar / añadir contenido en las celdas

Para cambiar o añadir contenido en las celdas primero debes:

- 1. Situarte en la celda "D7" haciendo "clic" en ella.
- 2. Ahora escribe la palabra "euros" y pulsa "Intro".
- 3. El texto ha sido introducido y la celda seleccionada pasa ha ser la inferior
- 4. Prueba de introducir textos y números en otras celdas

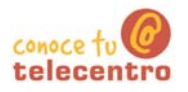

## Gestionar la hoja de calculo

- Cuando creamos un libro de Excel nuevo, consta por defecto de tres hojas. Las verás en la parte inferior de la ventana.
- Las hojas nos permiten organizar el trabajo y ordenar los documentos (cada cosa en una hoja).
- (i) Para pasar de una hoja a otra solo has de hacer "clic" sobre la etiqueta de la hoja situada en la parte inferior. Inténtalo.

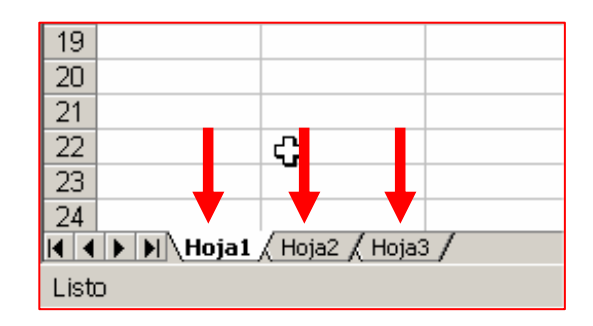

### 3. Cambiar el nombre de la hoja

- (i) Haz "clic" con el botón derecho sobre la etiqueta de la hoja  $("Hoja1")$
- **i** Se desplegara un menú. Selecciona "cambiar nombre"

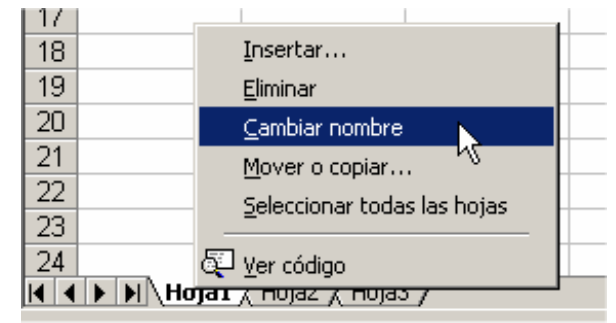

(i) Ahora escribe "Presupuesto" y después pulsa "Intro". El nuevo nombre queda así fijado.

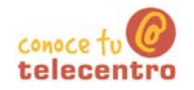

#### 4. Añadir una hoja nueva

Podemos añadir a nuestro libro todas la hojas que queramos

- (i) Haz "clic" con el botón derecho sobre la etiqueta de la hoja ("Hoja1").
- Selecciona la opción "Insertar"

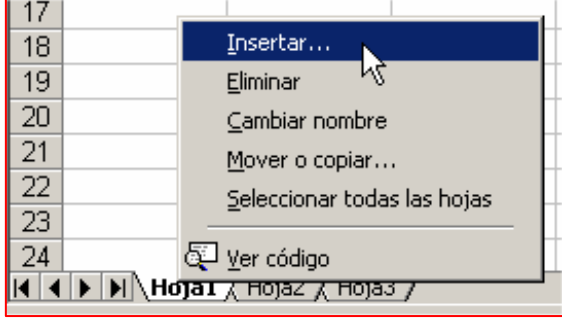

(i) Se abrirá una ventana de opciones. Selecciona "Hoja de calculo" (haz doble "clic" en ella)

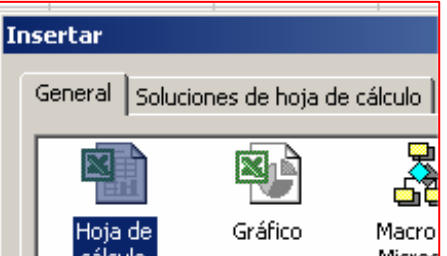

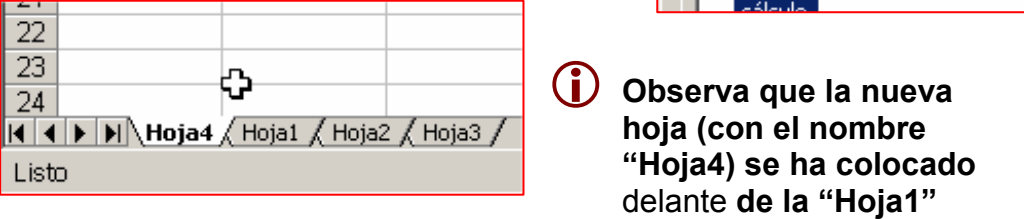

#### 5. Cambiar la posición de una hoja

En el apartado anterior la nueva hoja insertada, se ha colocado delante. Nosotros queremos que esta hoja se coloque al final.

 $(i)$ Clicamos con el botón izquierdo sobre la "Hoja4" y sin soltar la arrastramos a la posición deseada (después de Hoja3).

 $(i)$ Al soltar la hoja se ubicará en la nueva posición. Observa una pequeña flecha negra que indica la posición que ocupará la hoja

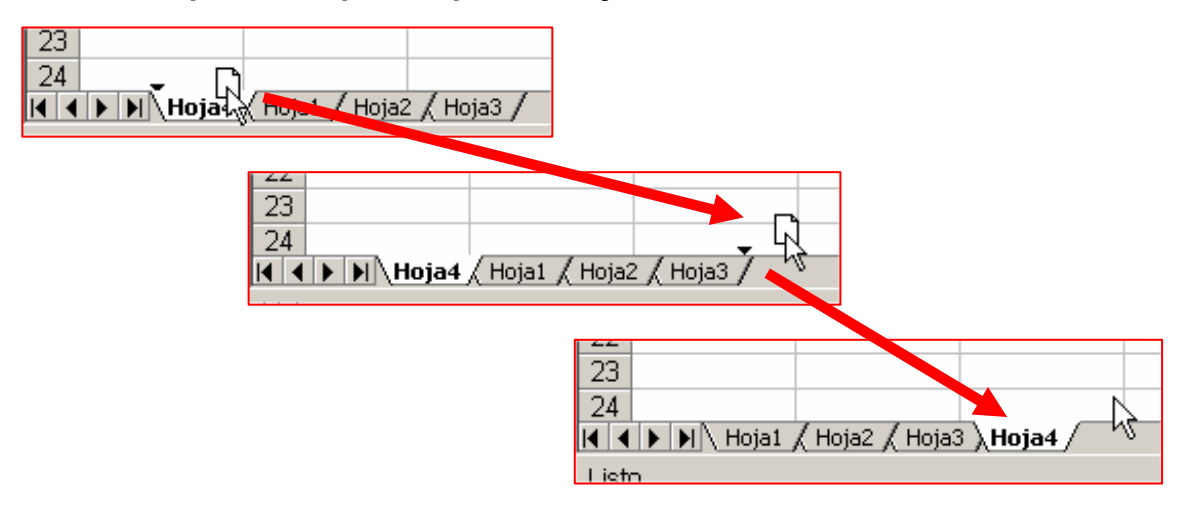

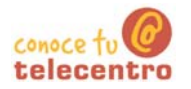

#### 6. Borrar una hoja

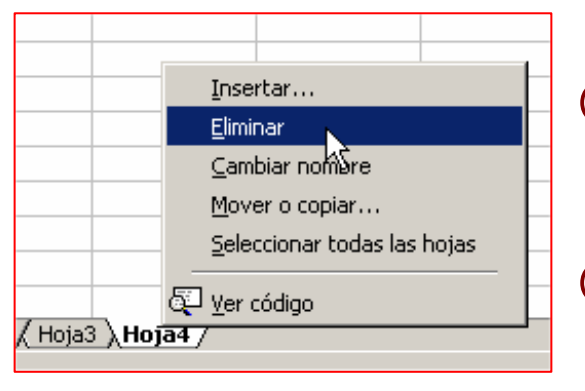

- (i) Haz "clic" con el botón derecho sobre la etiqueta de la hoja a borrar ("Hoja4").
- D En el menú contextual aparece la opción "eliminar". Clica en ella
- *i* El sistema te pedirá que confirmes el borrado de la hoja (podrías perder datos).

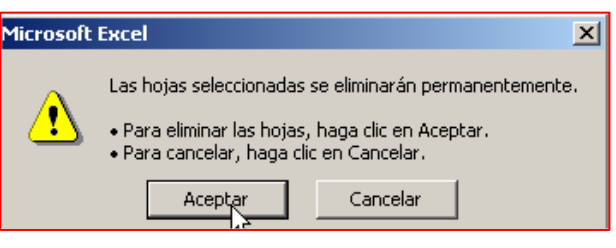

Si clicas en aceptar la Hoja4 desaparecerá definitivamente
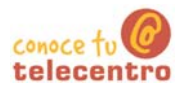

# **Escribir en una celda**

- $\mathbf{7}$ . Haz clic en la celda C10.
- 8. Escribe **EXCEL** y pulsa intro
- $9<sub>1</sub>$ Observa que el texto queda incorporado en la hoja y el cursor saltará a la celda inferior.

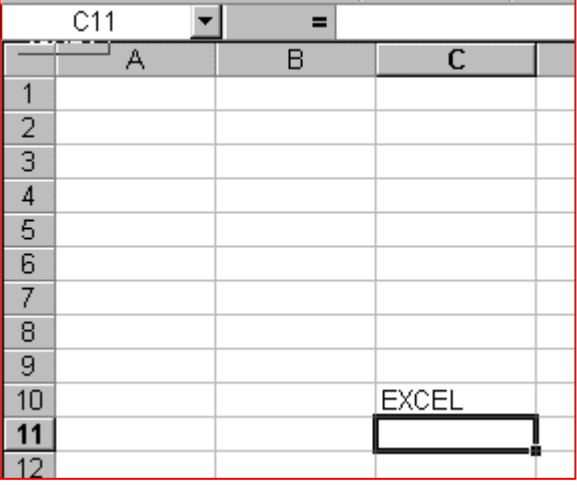

- 10. Sitúate en la celda B10. Escribe 7458
- 11. Observa que el numero se ha integrado en la celda

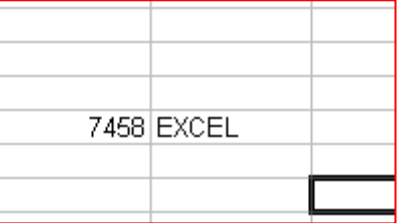

12. Observa las celdas B10 y C10: el texto en Excel se alinea por defecto a la izquierda las cifras a la derecha.

# $\n *Mass...*\n$

- Con los textos y las cifras de Excel se pueden usar las mismas herramientas de formato que con el Word.
- (i) Puedes aplicar Negritas, cursivas, subrayados y/o colores. En la misma barra encontrarás los botones de tamaño de letra y de tipo de letra (fuente).
- 1 También tienes disponibles los botones de alineación izquierda, derecha y centrado.
- (i) Recuerda que es necesario que primero selecciones la celda o celdas que quieres modificar.

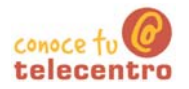

# Introducir textos y números

- 13. Para introducir textos o números primero te has de situar en la celda (hay que hacer "clic" en ella).
- 14. Sitúate en la cel

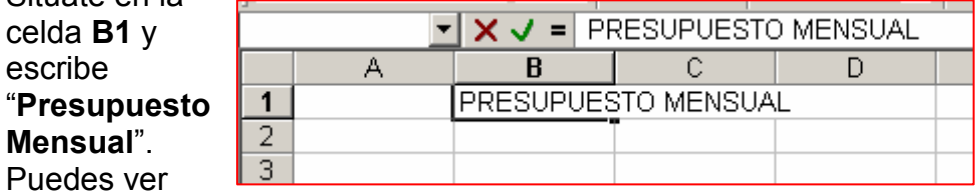

como lo que vas escribiendo también aparece en la barra de fórmulas. Después pulsa la tecla "Intro".

Ahora el texto ya ha sido introducido.

15. Continua introduciendo datos siguiendo la pauta de la imagen siguiente

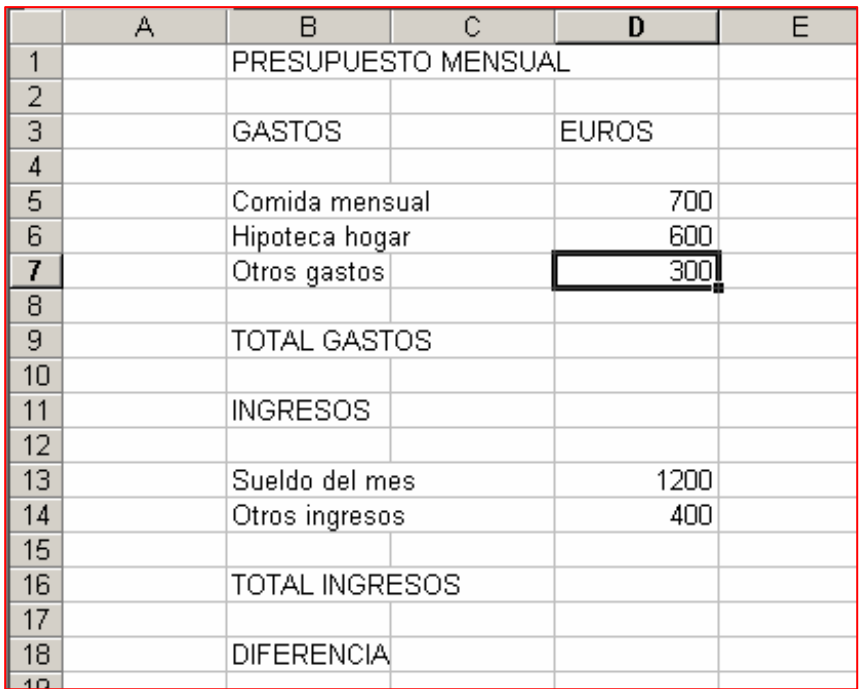

6 Guardar el trabajo en tu carpeta personal con el nombre "Ejercicio de Excel 407"

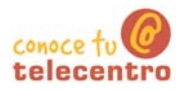

# **Ajustar columnas y filas**

- (i) Abre el ejercicio hecho en la ficha anterior y guardado con el nombre "Ejercicio de Excel 407"
- 10 Observa Que en la columna "B" el texto ocupa parte de la columna "C". Ahora tocará ensanchar la

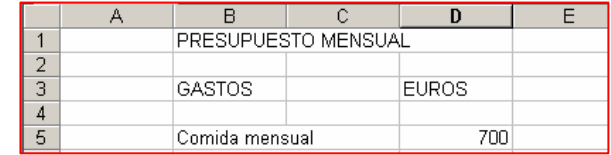

columna "B" para dar cabida a todo el texto

#### Ensanchar una columna

16. Sitúa el cursor en la zona gris superior donde están los nombres de las columnas

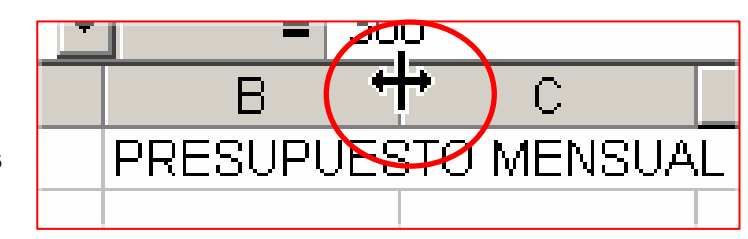

17. Sitúate en la línea de división que separa la columna "B" de la columna " $C$ "

**18.** "Clica" sobre la línea de división y arrástrala hacia la derecha hasta que quepa todo el texto de la columna "B"

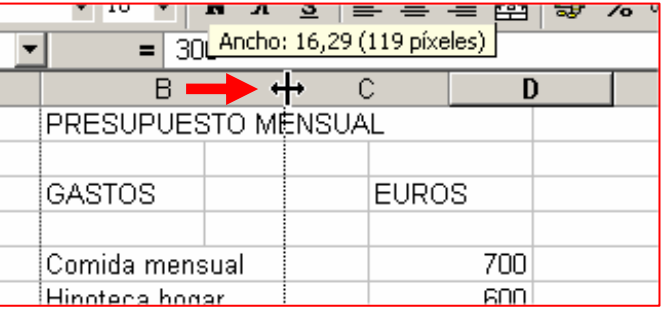

# **Mas**

- (i) Podemos estrechar una columna de la misma manera
- (i) Podemos ensanchar o estrechar una fila de la misma manera

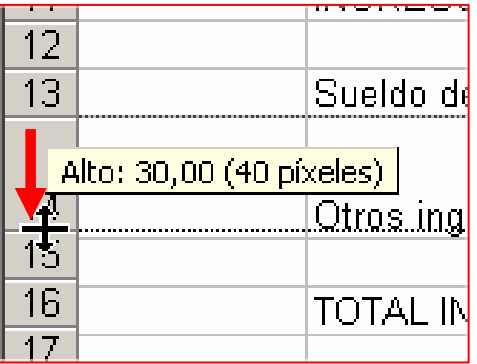

6 Guardar el trabajo en tu carpeta personal con el nombre "Ejercicio de Excel 407"

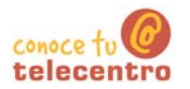

# **Desplazar celdas**

- (i) Abre el ejercicio hecho en la ficha anterior y guardado con el nombre "Eiercicio de Excel  $407"$
- **i** Observa que ahora hay una columna vacía entre la "B" y  $la"D"$

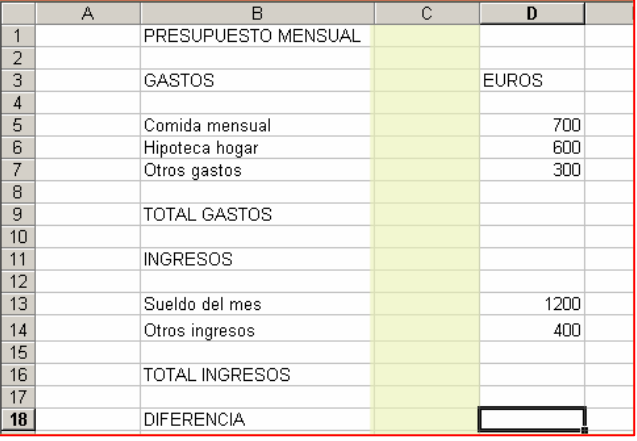

# $(i)$  Ahora

trasladaremos el contenido de la comuna "D" a la columna "C"

# **Mover celdas**

- 19. Ponte sobre la celda "D3"
- 20. "Clica" y sin soltar arrastra hasta "D14". Observa que queda sombreada toda la selección, excepto la primera celda, la de origen. Esta queda en blanco pero también está incluida en la selección
- 21. Situa el puntero sobre el borde de la selección. Observa que el puntero adopta forma de flecha.
- 22. "Clica" y sin soltar arrastra la selección hasta la columna "B". Suelta.

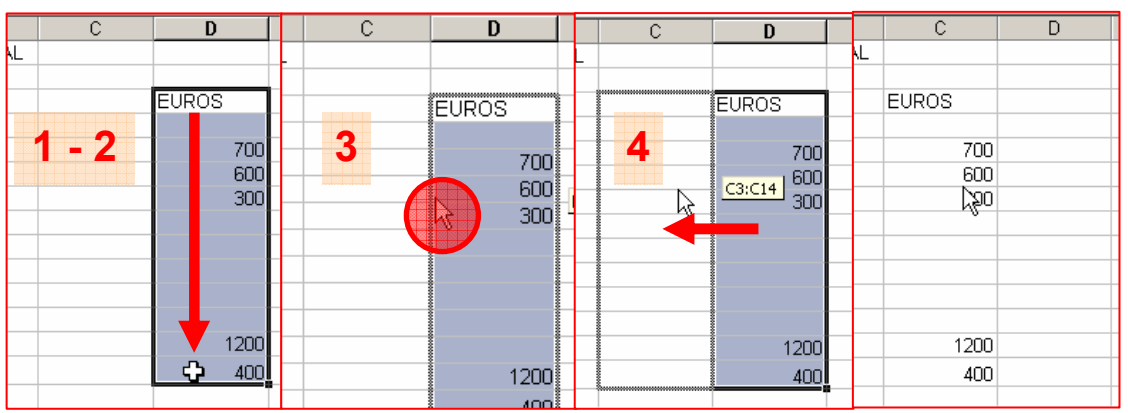

# **Mas**

La acción de "mover" celdas la puedes hacer con una sola celda o con varias al mismo tiempo

**B** Guardar el trabajo en tu carpeta personal con el nombre "Ejercicio de Excel 407"

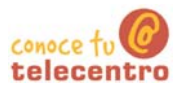

# **Aplicar formatos básicos**

- (i) Abre el ejercicio hecho en la ficha anterior y guardado con el nombre "Ejercicio de **Excel 407"**
- D A nuestro ejercicio le falta un poco de "decoración". Vamos a aplicar algunos formatos que mejoraran la presentación del presupuesto.

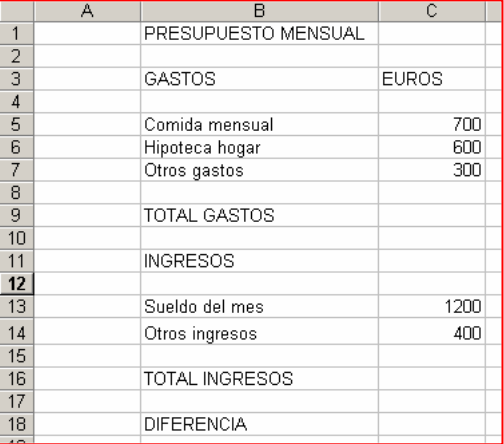

# Alineación

23. Ponte en la celda "C3" y alinea la palabra "EUROS" a la derecha

# **Negritas**

24. Pon las celdas "B1", "B3", "C3", "B9", "B11", "B16" y "B18" en negritas

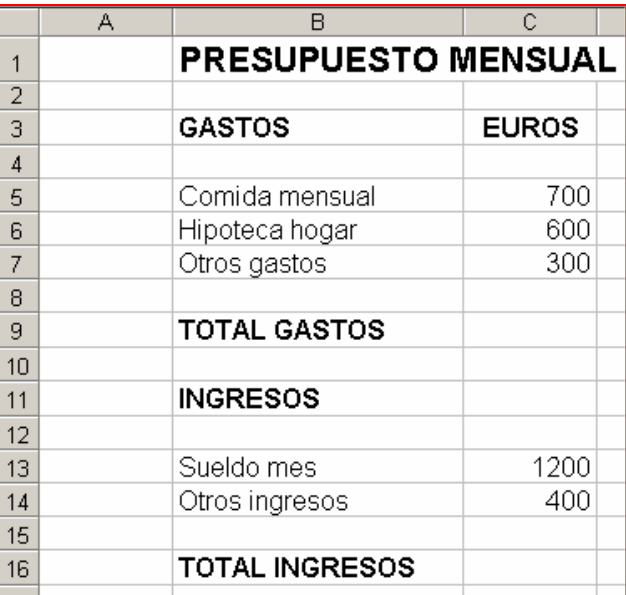

Tamaño de la fuente

25. Pon el titulo "B1" en tamaño 16. El resto del texto en tamaño 12

Imprime el trabajo

**in** Guardar el trabajo en tu carpeta personal con el nombre "Ejercicio de Excel 407"

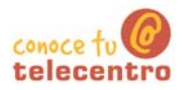

# El teclado numérico

- 1 A la izquierda del teclado encontrarás un grupo de teclas, con número y signos. Esto es el teclado numérico
- 1 Al trabajar con Excel es recomendable acostumbrar-se a utilizar este teclado de manera preferente, ya que en el encontramos casi todos los signos y números necesarios para trabajar.

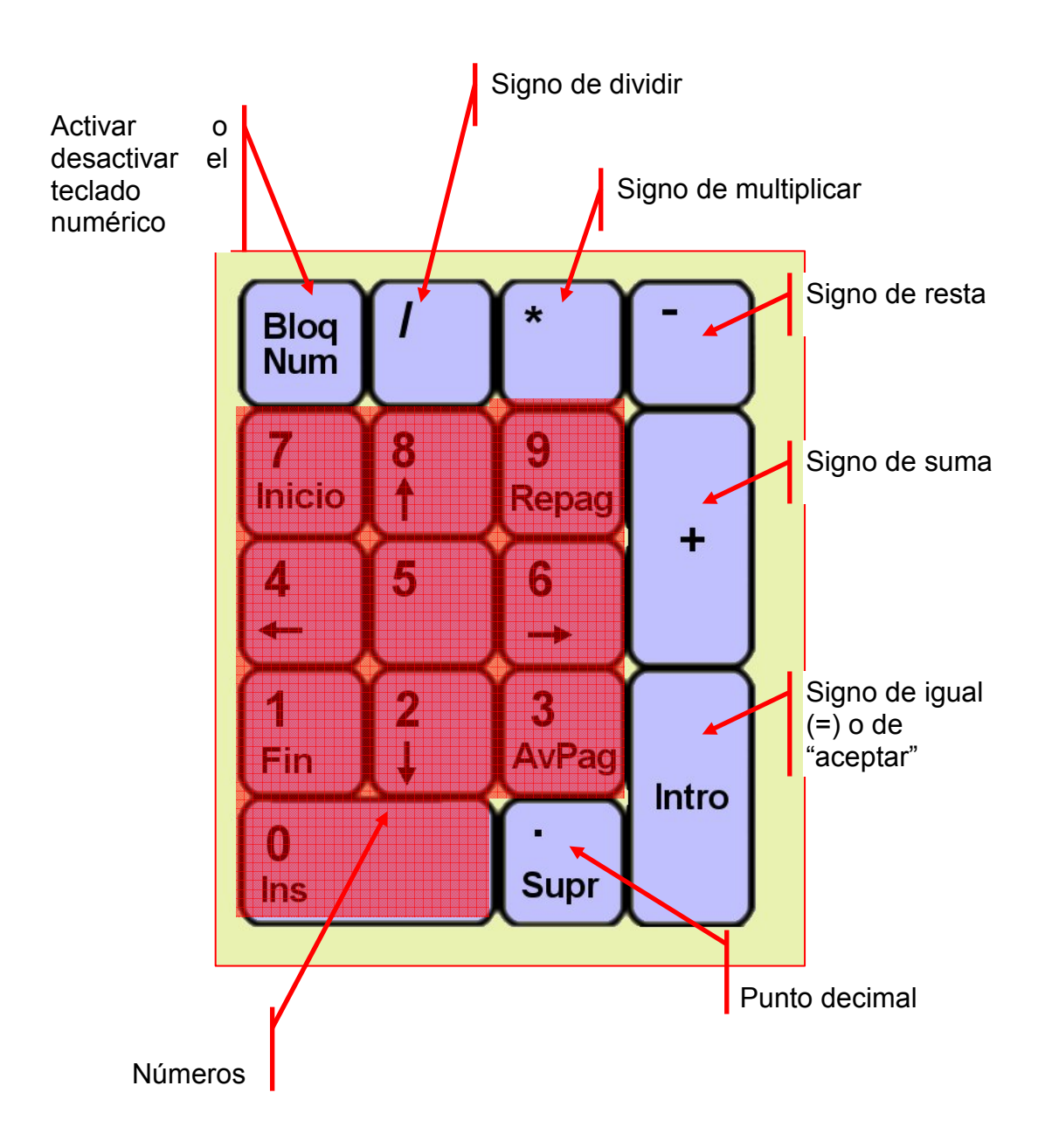

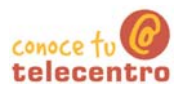

**EUROS** 

600

300

700

600

300

**PRESUPUESTO MENSUAL** 

# Ficha 412

# **Hacer una suma**

- Abre el ejercicio guardado con el nombre "Ejercicio de Excel 407"
- (i) Observa que aún no hemos hecho las sumas para conocer los totales de gastos (C9) e ingresos (C16).

Ahora veremos las dos maneras de

# hacer una suma

# Suma manual o paso a paso

Ahora haremos la suma del total de qastos

- 26. Sitúate en la celda "C9"
- 27. Pulsa el símbolo "=" para activar el editor de formulas

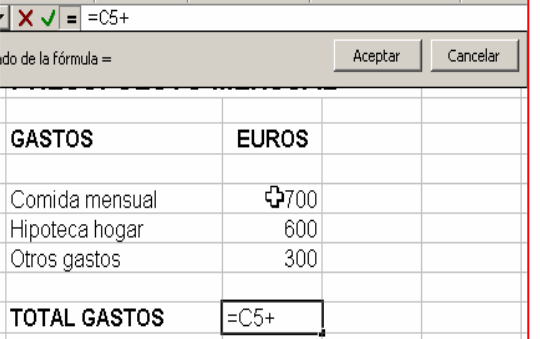

- 29. Haz "clic" en la celda "C6" (600) y a continuación pulsa el símbolo "+"
- 30. Haz "clic" en la celda "C7"  $(300)$

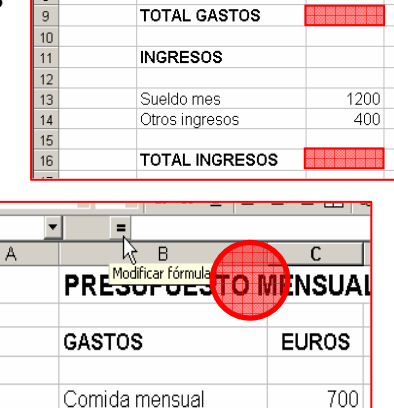

**GASTOS** 

Comida mensual

Hipoteca hogar

Otros gastos

28. Haz "clic" en la celda "C5" (700) y a continuación pulsa el siano "+"

ż

 $\overline{3}$  $\overline{4}$ 

 $\overline{6}$ 

 $\overline{8}$ 

 $\overline{c}$ 

 $\overline{1}$ 

 $\overline{2}$  $\overline{3}$ 

 $\overline{4}$ 

 $\overline{5}$ 

 $\sqrt{6}$ 

 $\overline{7}$ 

 $\overline{8}$ 

 $\overline{9}$ 

 $\overline{10}$ 

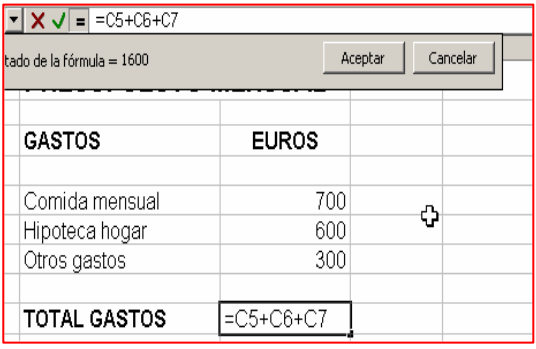

Hipoteca hogar

**TOTAL GASTOS** 

Otros gastos

31. Como ya no hay mas cifras a sumar "clicamos" en

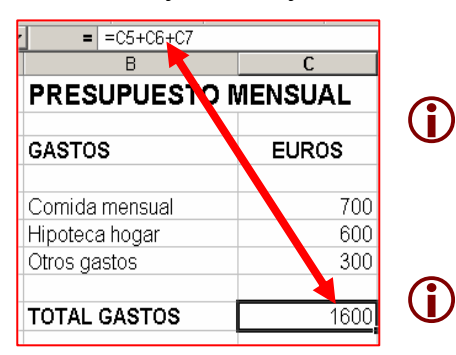

"Aceptar" en el editor de formulas

 $(i)$ Ahora puedes ver que en la celda "C9" aparece lasuma total de las tres cantidades  $(1600).$ 

> Observa también como en la barra de formulas aparece la

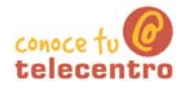

estructura de la formula

 $= C5 + C6 + C7$   $\longrightarrow$  1600

Es decir: "suma la celda C5 más la celda C6 más la celda  $C7"$ 

#### Suma automática o autosuma

Ahora haremos el total de los gastos, para ello usaremos otra manera de hacer las sumas

- 32. Nos situamos en la celda "C16". Total de ingresos
- 33. Observa que en la barra de herramientas estándar hay un botón con esta forma. Si colocamos el cursor encima un momento, aparece la etiqueta "Autosuma"

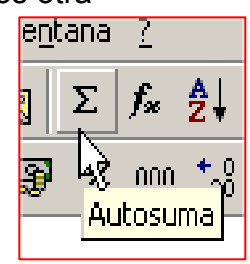

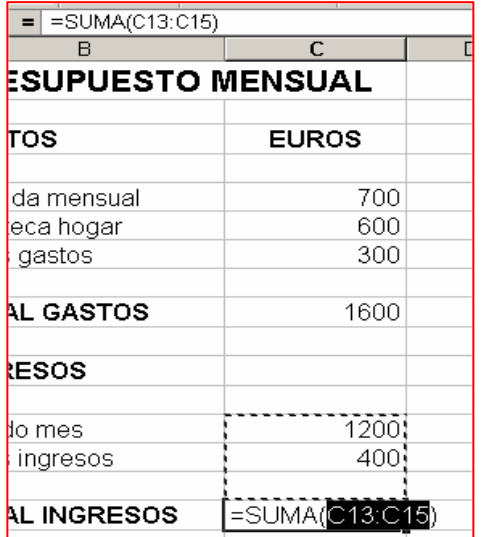

- 34. Haz "clic" en el botón "autosuma" (
- 35. Observa que las dos cantidades a sumar quedan englobadas por una línea de puntos
- 36. Como estas son las cantidades que queremos sumar, pulsamos "Intro"

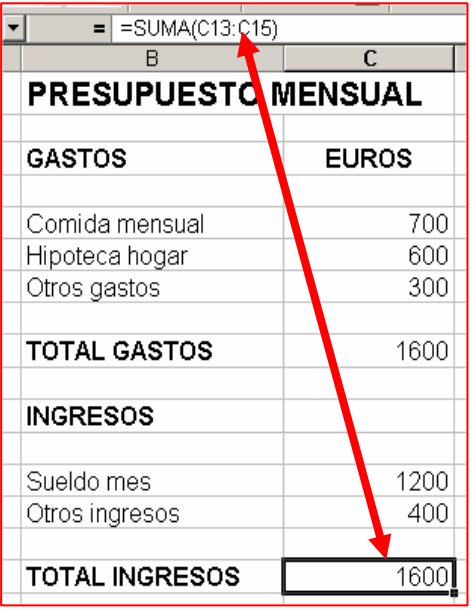

- (i) Ahora puedes ver que en la celda "C16" aparece la suma total de las dos cantidades  $(1600).$
- (i) Observa también como en la barra de formulas aparece la estructura de la formula

 $=$ SUMA C13:C15)  $\longleftrightarrow$  1600

(i) Esto quiere decir: "suma todas las celdas que hay de C13 a C15".

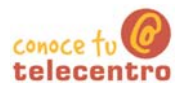

 $\bigcirc$ 

#### **Más**

Podemos utilizar cualquiera de los dos métodos de suma. Utilizar uno u otro tendrá relación con el tipo de suma que queremos hacer

1 Suma paso a paso: Cuando la suma tiene pocos sumandos o estos no están seguidos

1 Autosuma: cuando se trate de hacer sumas con muchos sumandos

6 Guardar el trabajo en tu carpeta personal con el nombre "Ejercicio de Excel 407"

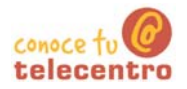

Practicar la suma suma paso a paso

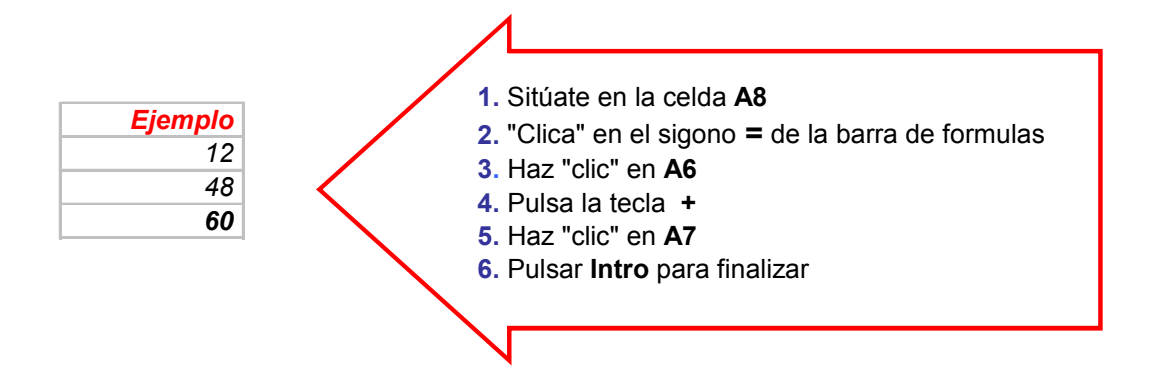

**D** Entra los datos y confecciona estas sumas. Pon en negritas los resultados

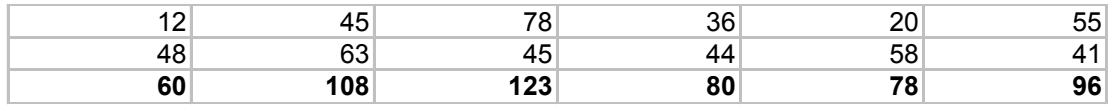

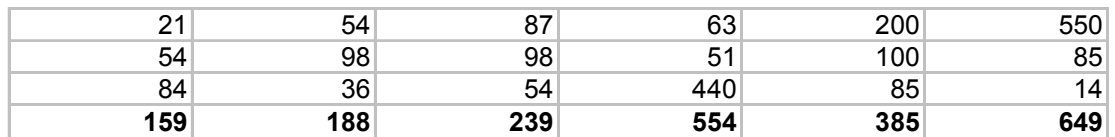

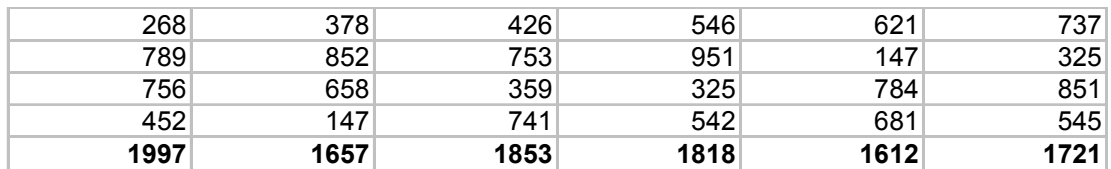

<sup>1</sup> Guarda el trabajo en tu carpeta personal con el nombre de "Ejercicio de Excel 413"

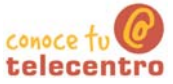

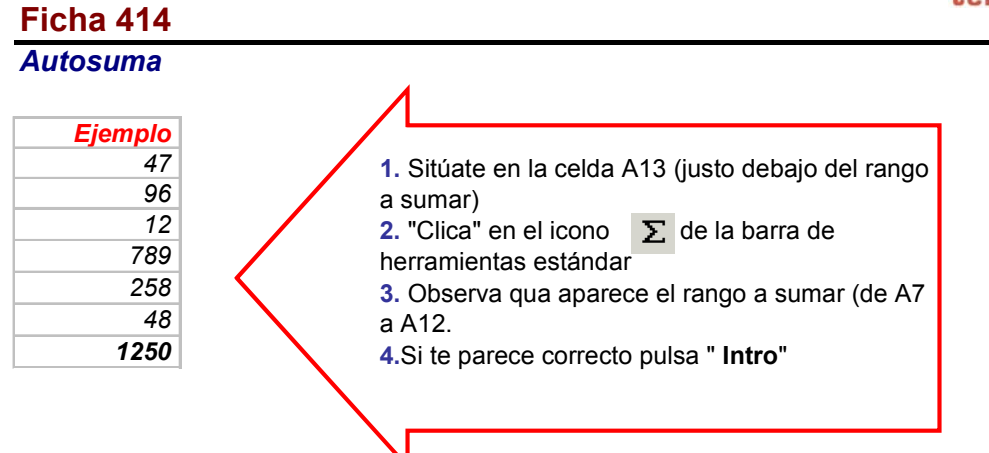

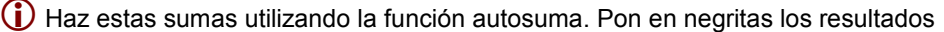

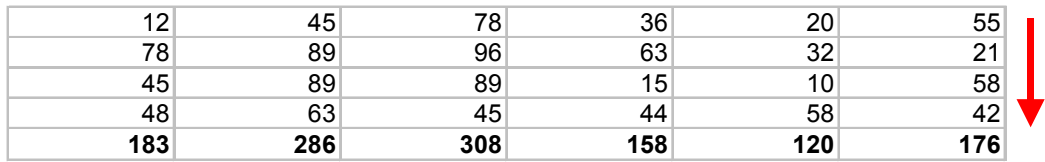

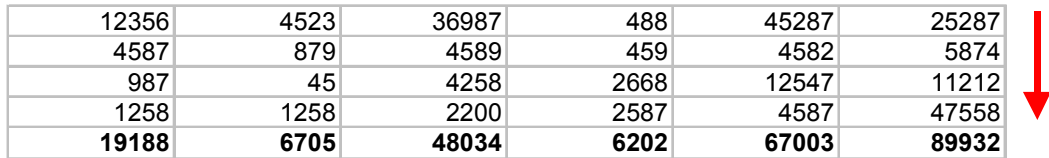

(i) Haz estas sumas utilizando la función autosuma (sumas horizontales)

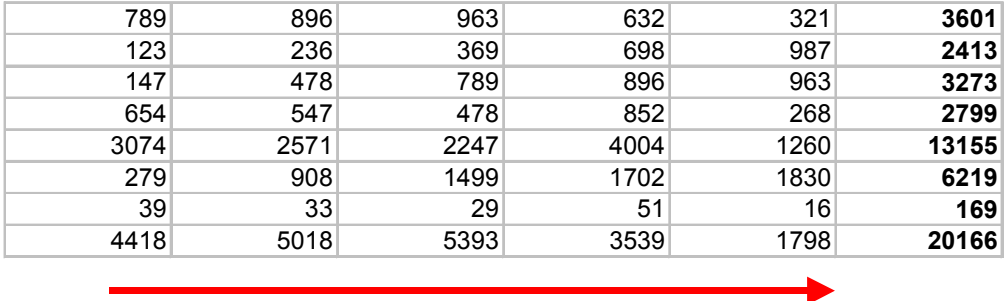

<sup>1</sup> Guarda el trabajo en tu carpeta personal con el nombre de "Ejercicio de Excel 414"

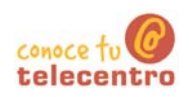

# Hacer una resta paso a paso

- (i) Abre el ejercicio guardado con el nombre "Ejercicio de Excel 407"
- 10 Observa que aún no hemos hecho la diferencia entre ingresos y gastos. Es decir a los ingresos (C16), restarle los gastos (C9).

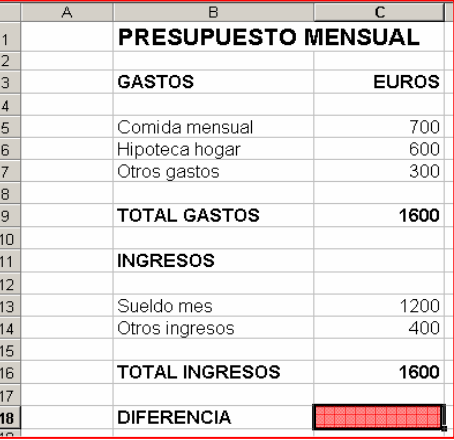

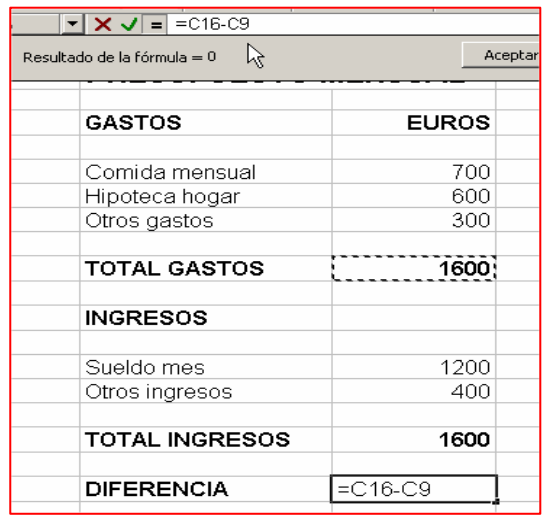

#### Hacer una resta

- 37. Sitúate en la celda "C18"
- 38. Pulsa el símbolo "=" para activar el editor de formulas
- 39. Haz "clic" en "C16" (total de ingresos:  $1.600$
- 40. Pulsa el signo "-" (signo de restar)
- 41. Haz "clic" en la

celda "C9" (total gastos: 1.600)

- 42. Pulsa "Aceptar" o en "intro"
- (i) Ahora verás que en la celda C18 ha aparecido la diferencia entre los ingresos y los gastos (0 euros, en nuestro ejemplo).
- (i) Observa también como en la barra de formulas aparece la estructura de la formula

 $=$  C<sub>16</sub>-C<sub>9</sub>  $\leftarrow$  0

Es decir "al contenido de la celda C16 (el dinero que tengo), réstale el contenido de la celda C9 (el dinero que gasto)

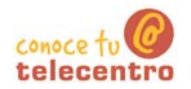

#### **Mas**

# (i) Vamos a suponer que los gastos han aumentado y que los gastos de comida mensuales han subido a 900€

- 43. Sitúate en la celda "C5" (gastos de comida)
- 44. Escribe la nueva cantidad (900) v pulsa "intro"
- 45. Observa que la suma se ha actualizado y que ahora tienes un déficit de 200€

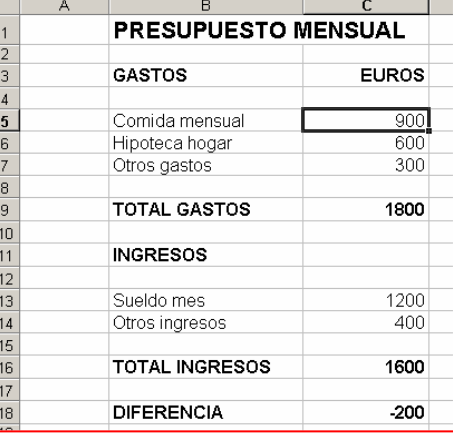

(i) Haz otras modificaciones en los gastos y los ingresos

- (i) Observa que no tienes que volver ha hacer las formulas, estás se actualizan solas
- (i) De esta manera puedes ir simulando tu presupuesto, para que te "cuadre" y así saber cuanto has de gastar o ganar.

6 Guardar el trabajo en tu carpeta personal con el nombre "Ejercicio de Excel 415"

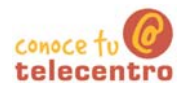

#### La resta paso a paso

D El resultado será distinto dependiendo del orden en que selecciones los numeros a restar (orden de los factores)

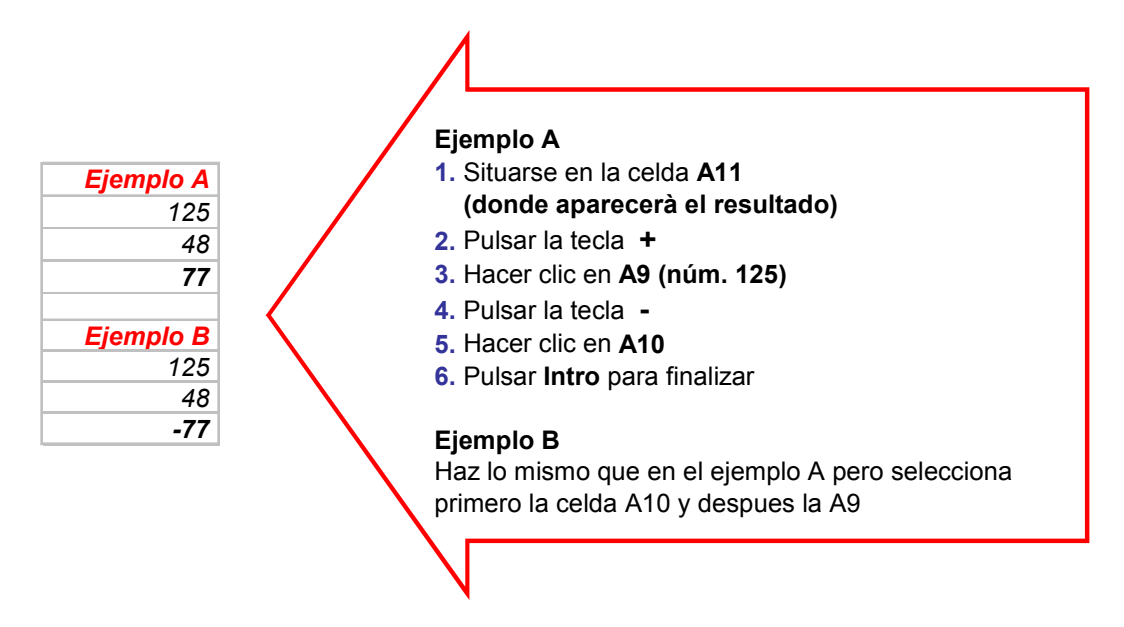

1 Entra los datos y confecciona las restas. Pon los resultados en negrita. No olvides las comas decimales

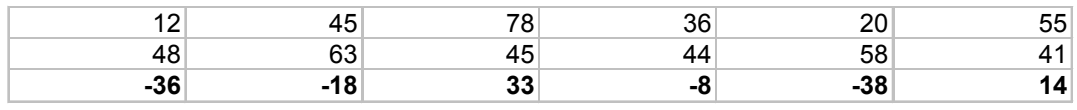

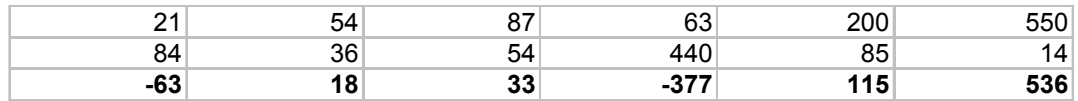

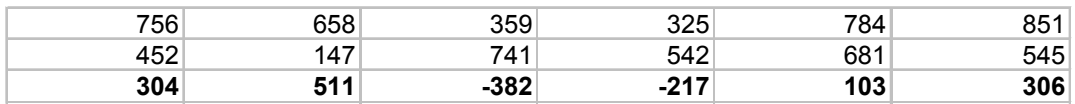

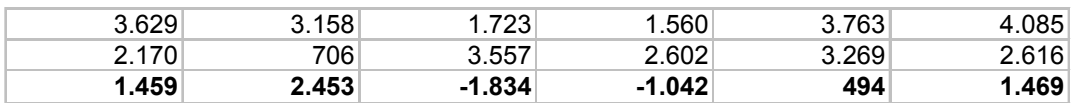

a Guarda el trabajo en tu carpeta personal con el nombre de "Ejercicio de Excel 416"

# **Hacer una multiplicación**

- (i) Abre el ejercicio guardado con el nombre "Elercicio de Excel 407"
- El ejercicio consistirá en convertir la columna de Euros a las antiguas pesetas. Para ello hay que recordar:

1 EURO = 166.386 PESETAS

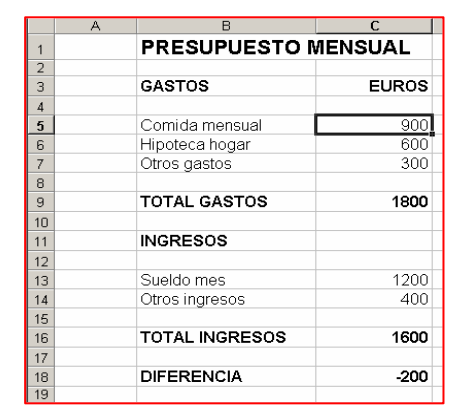

# Hacer una multiplicación

46. Introduce en "D3": PESETAS (ponlo en negrita, alineado a la derecha, en letra Arial y en tamaño de letra 12). Ensancha la columna

si es necesario.

- 47. Ponte en la celda "D5" y "clica" el símbolo "=" para activar el editor de formulas
- 48. Haz "clic" en la celda "C5" (cantidad en

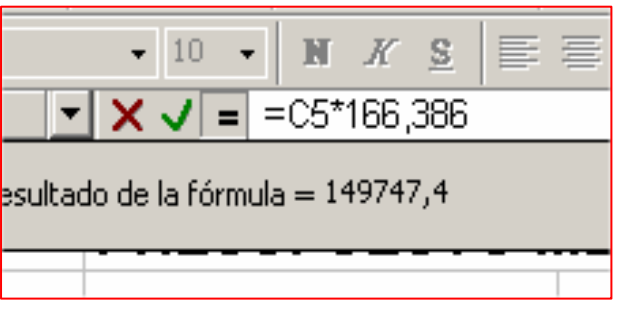

EUROS que queremos multiplicar)

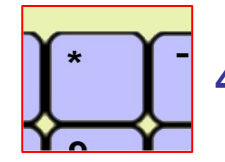

49. Pulsa el signo de multiplicar situado en el teclado numérico

- **50.** Escribe **166,386** (valor del EURO)
- **51.** "Clica" en **aceptar** o pulsa "Intro" Ahora verás que aparece la multiplicación hecha en la celda "C5".

# **Mas**

- 52. Repite esta fórmula en las celdas D6. D7, D13 y D14
- 53. Para obtener el total en pesetas haz las sumas correspondientes
- 54. Para obtener la diferencia final haz la resta

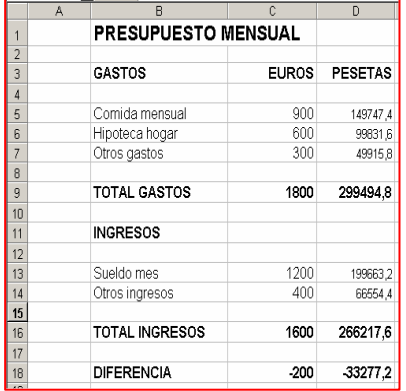

 $\mathbf{e}$ Guardar el trabajo en tu carpeta personal con el nombre "Ejercicio de Excel 417"

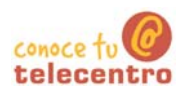

#### La multiplicación paso a paso

1 La multiplicación se realiza de la misma manera que la suma paso a paso, no importa el orden en que selecciones lo multiplicandos

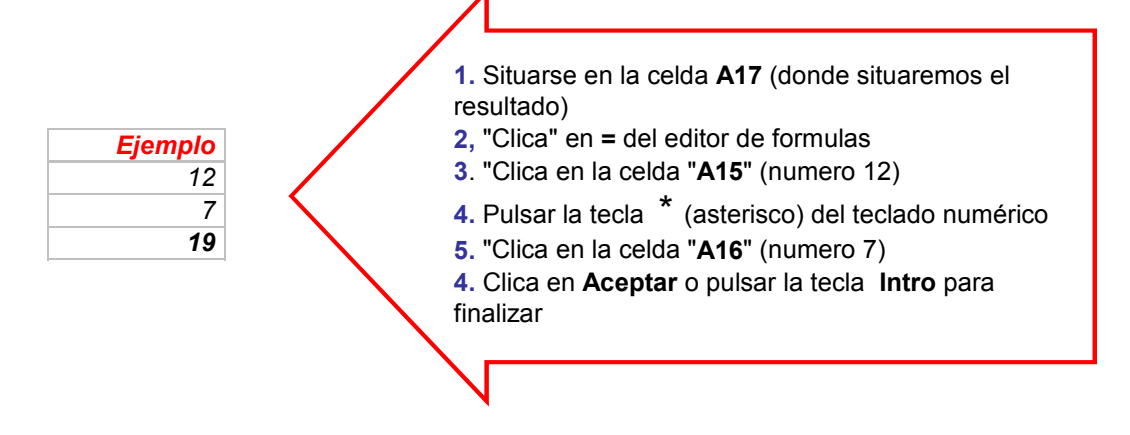

1 Entra los datos y confecciona estas multiplicaciones. Pon en negrita los resultados

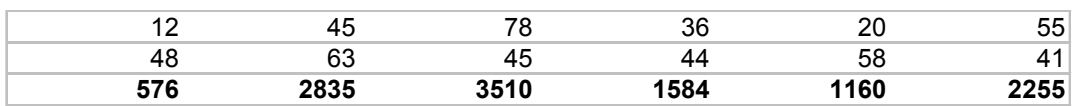

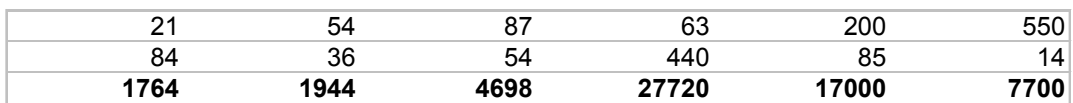

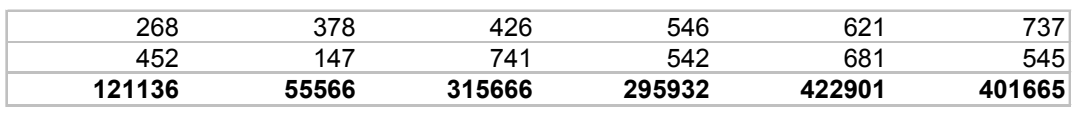

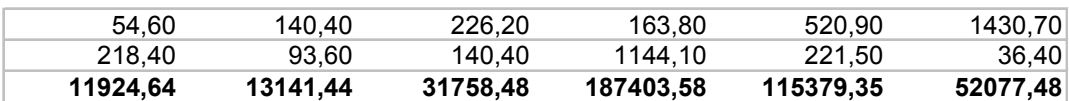

<sup>1</sup>. Guarda el trabajo en tu carpeta personal con el nombre de "Ejercicio de Excel 418"

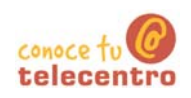

# **Hacer una división**

- D Abre el ejercicio guardado con el nombre "Ejercicio de **Excel 407"**
- D El ejercicio consistirá en convertir la columna de Pesetas a Dólares. Para ello convendremos:

1 dolar = 160 pesetas (la cotización es variable, tomaremos este dato como aproximado).

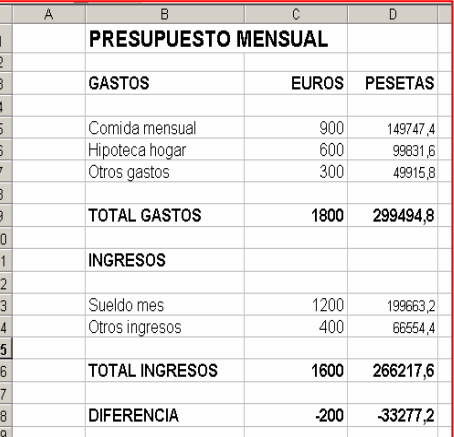

# Hacer una división

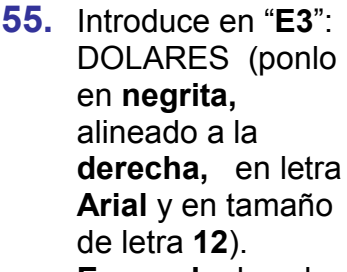

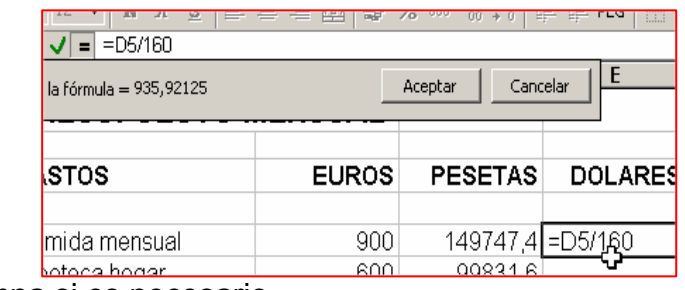

Ensancha la columna si es necesario.

- **56.** Ponte en la celda "E5" y "clica" el símbolo "=" para activar el editor de formulas
- 57. Haz "clic" en la celda "E5" (cantidad en PESETAS que queremos dividir)

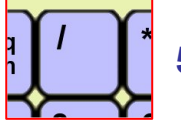

58. Pulsa el signo de dividir situado en el teclado numérico

- 59. Escribe 160 (valor en pesetas del dólar)
- 60. "Clica" en aceptar o pulsa "Intro" Ahora verás que aparece la multiplicación hecha en la celda "E5"

#### **Mas**

- 61. Repite esta fórmula en las celdas E6, E7, E13 y E14
- 62. Para obtener el total en pesetas haz las sumas correspondientes
- 63. Para obtener la diferencia final haz la resta

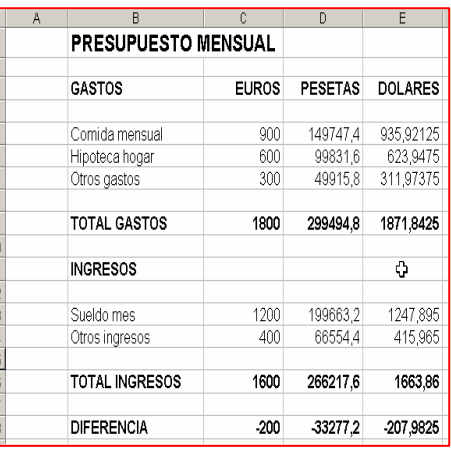

Guardar el trabajo en tu carpeta personal con el nombre "Ejercicio de Excel 419"

# telecer

# Ficha 420

# La división paso a paso

(i) La division se realiza de la misma manera que la suma paso a paso. Hay que tener presente que en la division se obtienen distintos resultados dependiendo del orden en que realizemos la operación

 $\overline{\mathbf{A}}$ 

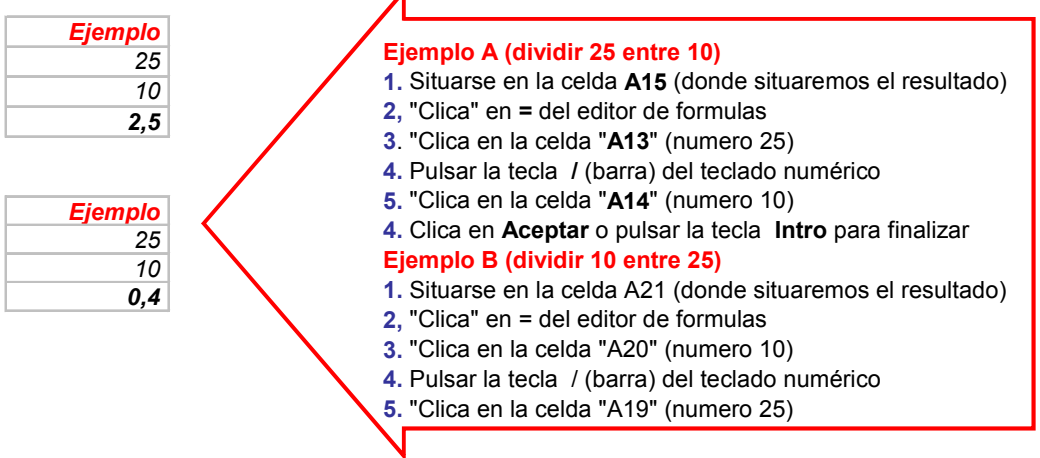

**D** Entra los datos y confecciona estas divisiones. Pon los resultados en negrita. Es possible que en los resultados los decimales varien. Excel ejecuta redondeos en función de la configuración de tu ordenador

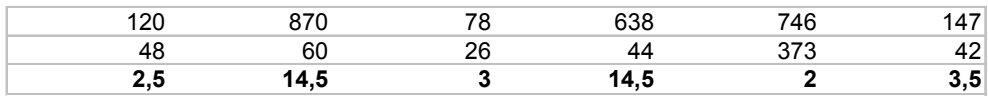

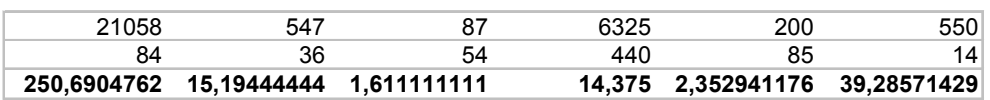

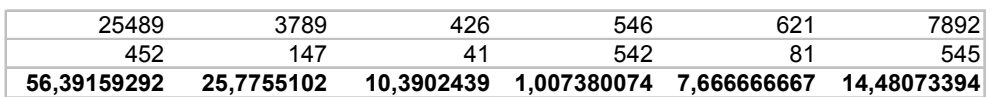

#### D División en horizontal

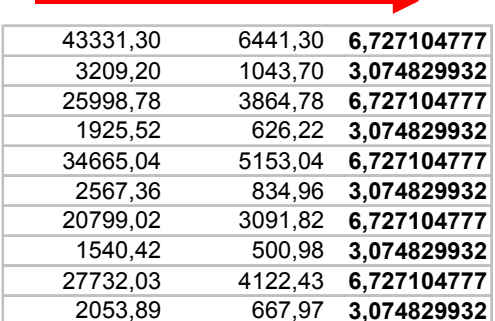

"Guarda el trabajo en tu carpeta personal con el nombre de "Ejercicio de Excel 420"

# **Poner y quitar decimales**

- $(i)$ Abre el ejercicio guardado con el nombre "Ejercicio de **Excel 407"**
- D Habrás observado que cuando hacías las multiplicaciones y las divisiones te han aparecido muchos decimales

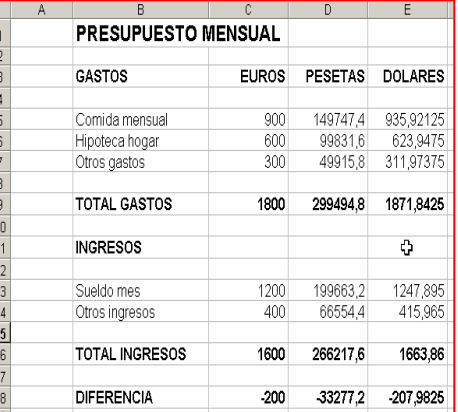

conoco t telecentr

(i) Ahora prenderemos a controlar cuantos decimales queremos tener.

#### **Como poner decimales**

- Vamos a poner la columna de EUROS con dos decimales
- 64. Pon el cursor en la celda "C5" y sin soltar arrastra hasta la celda "C18"
- 65. En la barra de herramientas de Formatoencontrarás este botón si te posicionas el cursor encima, verás que aparece una etiqueta amarilla "aumentar decimales"

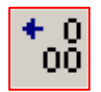

66. "Clica" dos veces sobre este botón. Verás que con cada "clic" aparece un decimal

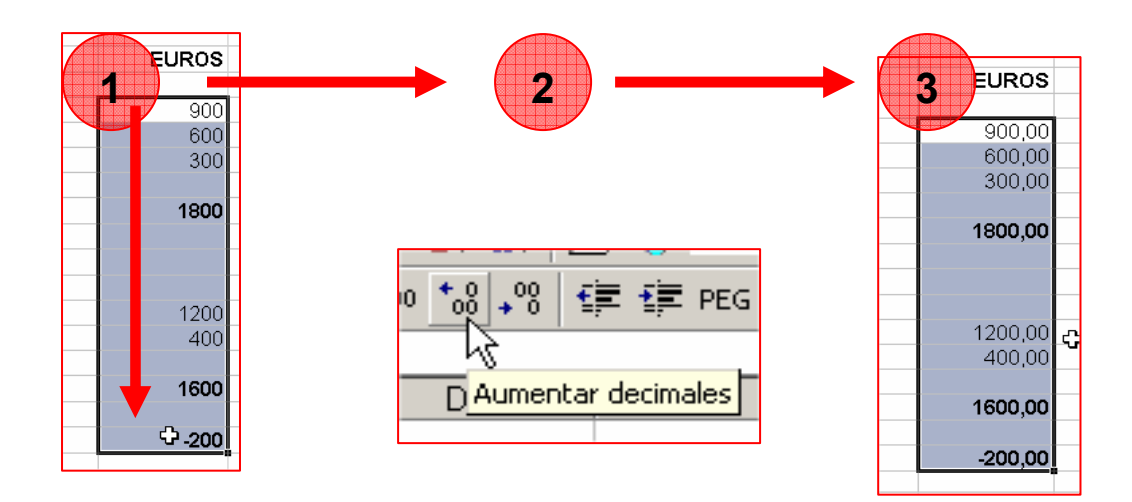

# conoco ti telecent

#### **Como quitar decimales**

- 1 Vamos a quitar de la columna de PESETAS todos los decimales
- 67. Pon el cursor en la celda "D5" y sin soltar arrastra hasta la celda "D18"
- 68. En la barra de herramientas de Formatoencontrarás este botón, si posicionas el cursor encima, verás que aparece una etiqueta amarilla "disminuir decimales"

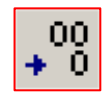

69. "Clica" sobre este botón. Verás que con cada "clic" desaparece un decimal. Haz los "clics" necesarios hasta quitarlos todos

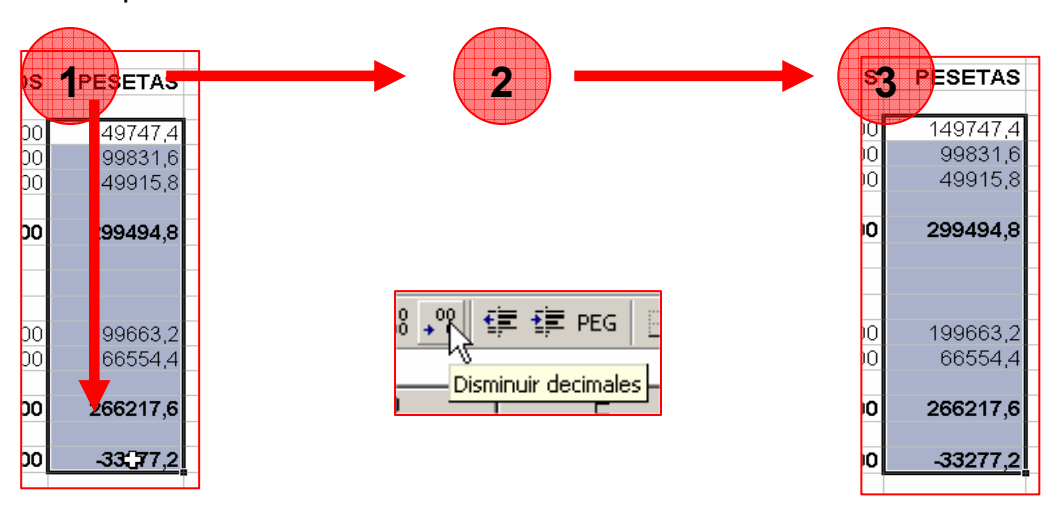

#### Mas

- Deja la columna de los dólares con dos decimales.
- D Puedes aplicar decimales a una sola celda, a toda una columna o al rango de celdas seleccionado

Guardar el trabajo en tu carpeta personal con el nombre "Ejercicio de Excel 421"

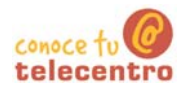

# Poner punto de miles y **decimales**

- (i) Abre el ejercicio guardado con el nombre "Ejercicio de Excel 407"
- (i) Cuando trabajamos con dinero, las cifras de cuatro o más números se acostumbran a poner con un punto separador de miles:

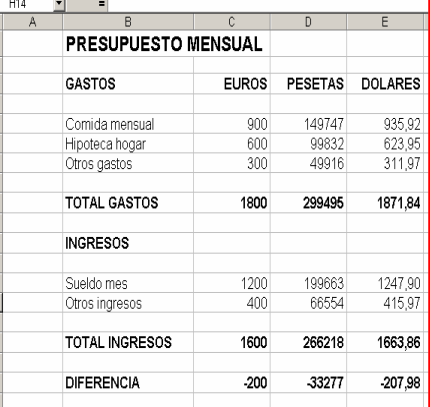

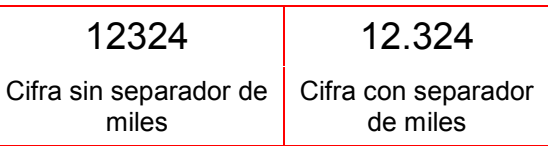

También veremos otra manera de poner y quitar decimales

# Como poner el punto de miles

- (i) Vamos a poner la columna de pesetas con el punto de miles
- 70. Pon el cursor en la celda "D5" y sin soltar arrastra hasta la celda "D18"
- 71. En el menú Formato, haz "clic" en Celdas y, a continuación, en la lista de categorías, haz "clic" en Número.
- 72. Observa que hay una casilla de selección (Usar separador de miles). "Clica" en ella para marcarla
- 73. Observa que también hay una opción que pone "Posiciones decimales". Al iqual que en la ficha anterior esta opción permite decidir cuantos decimales queremos en el rango seleccionado. Asegúrate que la opción es 0 decimales
- 74. En la parte superior hay la información Muestra " donde aparece un ejemplo de cómo quedará la selección con las opciones que hemos escogido. Pulsa en aceptar para validar los cambios

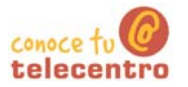

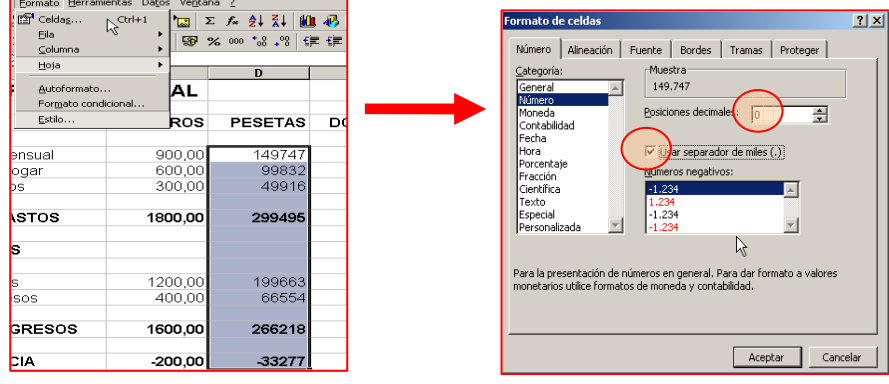

#### **Mas**

**(i)** Aplica el punto de miles a las columnas de Euros y<br>Dólares. Presta atención a los decimales.

10 Observa que los decimales los separamos con una coma y los miles con un punto.

id No has de poner el punto manualmente cuando escribas las cifras. Mejor lo escribes todo primero y después aplicas el punto de miles

(i) El presupuesto ha de quedar así:

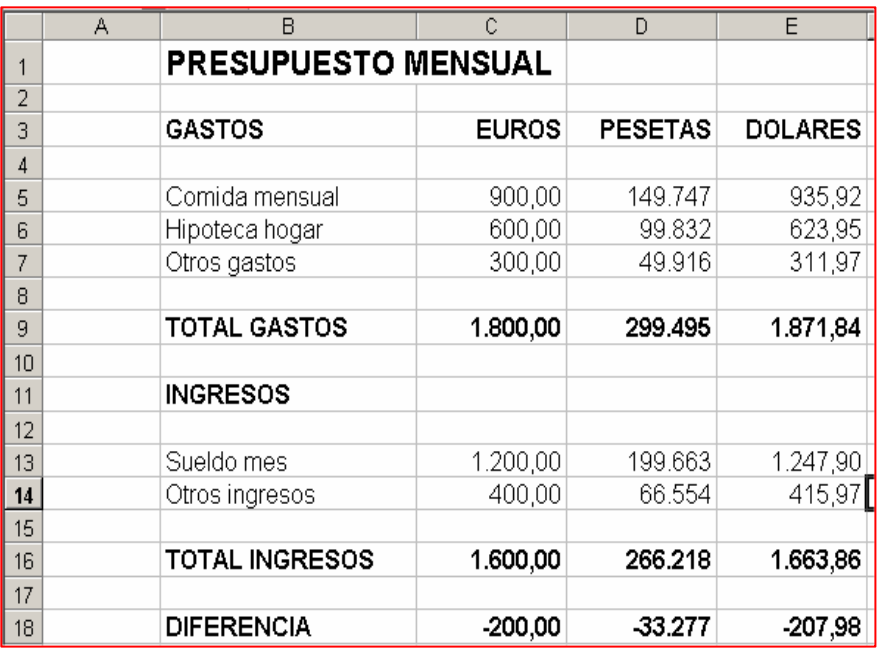

6 Guardar el trabajo en tu carpeta personal con el nombre "Ejercicio de Excel 422"

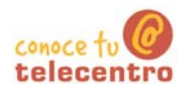

Icono alinear y

centrar

# Ficha 423

# Tabla de conversión euro > peseta

Construye esta tabla de conversión euro-peseta

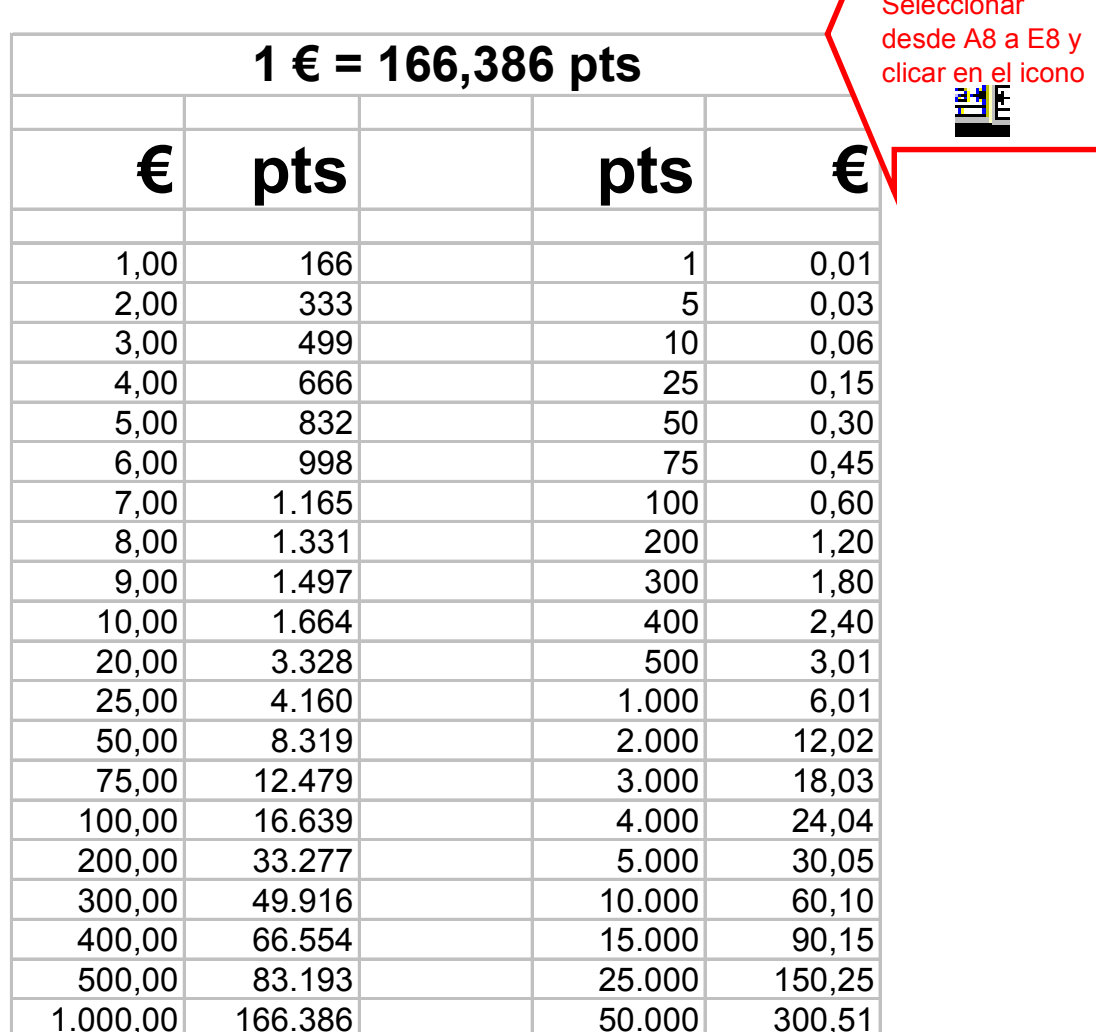

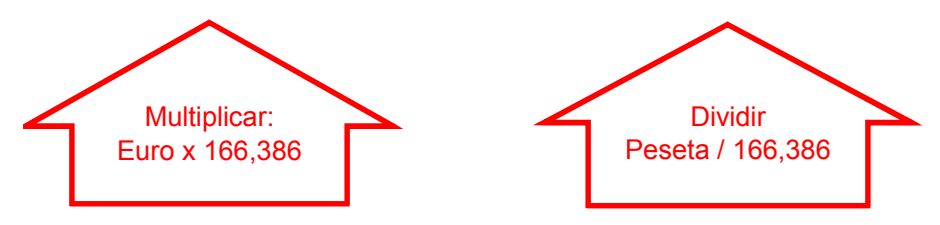

D El simbolo del Euro está en el numero 5 o en la letra "E" (pulsar Alt Gr +  $5$ )

1 Aplica los formatos adecuados

6 Guarda el trabajo en tu carpeta personal con el nombre de "Ejercicio de Excel 423"

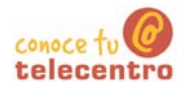

# Construir un cuadro de doble entrada

 $\bigodot$  Contruye esta tabla y pon los formatos adecuados.<br>Utiliza la autosuma  $\sum$  para hacer las sumas horizontales y verticales. Pon los separadores de miles y ningun decimal.

#### Numero de asistentes al teatro por meses y dias de la semana

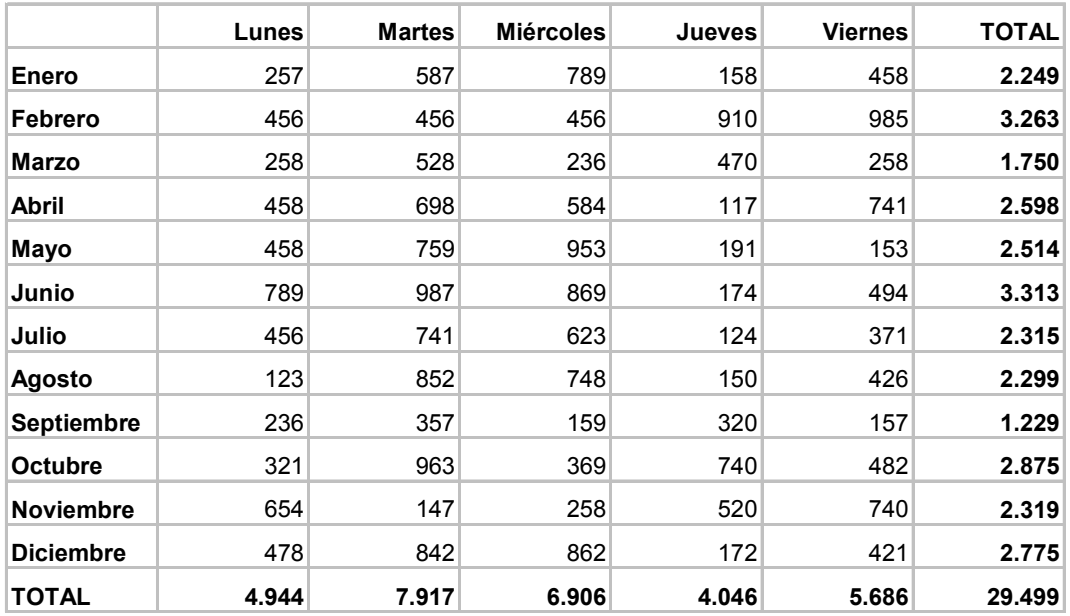

<sup>1</sup> Guarda el trabajo en tu carpeta personal con el nombre de "Ejercicio de **Excel 424"** 

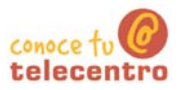

# **Usar los porcentajes**

- (i) Los porcentajes son el resultado de una serie de operaciones. Podríamos decir que son una formula compuesta de sumas, resta, multiplicaciones y/o divisiones.
- (i) Básicamente haremos tres tipos de operaciones con porcentajes:
	- 75. Sacar el porcentaje. Por ejemplo

El 3% de 753 = 22,6

76. Sumar un porcentaje. Por ejemplo

 $753 + e1 3\% = 775,6 (753 + 22,6 = 775,6)$ 

 $77.$ 

Restar un porcentaje. Por ejemplo

753 - el 3% = 730,4 (753 - 22,6 = 730,4)

# Escribir un porcentaje

Para Excel un porcentaje es el resultado de una división. Por ejemplo 3% es el equivalente a dividir 3 entre 100. Por lo tanto numéricamente lo representamos como 0.03.

Sin embargo nos interesa ponerlo de una manera más clara: 3%

Excel automatiza este proceso de la siguiente manera

- 78. Escribimos el porcentaje de manera decimal: 0,03
- **79. Seleccionamos** la celda o grupo de celdas
- 80. Aplicamos la opción "Estilo porcentual" que encontraremos en la barra de herramientas de formato

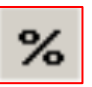

81. El número adoptará la forma porcentual

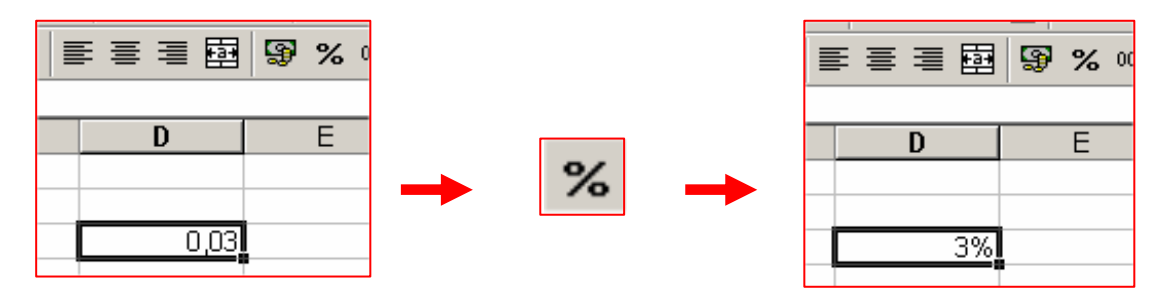

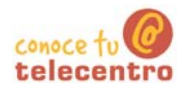

#### Sacar un porcentaje

- 82. Escribimos el porcentaje en una celda y le damos formato porcentual. tal como hemos visto en el punto anterior
- 83. Escribimos en otra celda el numero del que queremos extraer el porcentaje
- 84. Nos colocamos en la celda donde queremos poner el resultado y activamos el editor de formulas  $(=)$
- 85. Escribimos la formula:

#### "clic" en la celda del 3% > signo multiplicar (\*) > "clic" en la celda que contiene 753

86. Aceptamos o pulsamos "intro"

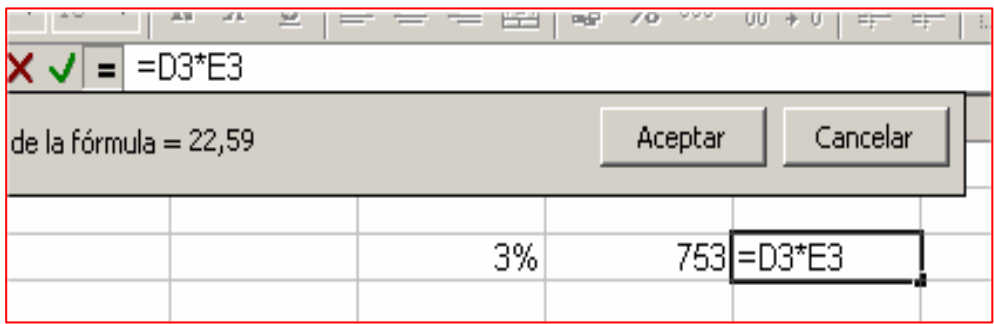

#### Sumar un porcentaje

- 87. Procedemos igual que en el punto anterior: escribiremos el porcentaje en una celda y le damos formato porcentual
- 88. Escribimos en otra celda el numero del que queremos extraer el porcentaje
- 89. Nos colocamos en la celda donde queremos poner el resultado y activamos el editor de formulas  $(=)$
- 90. Escribimos la formula:

"Clic" en la celda que contiene 753 > pulsamos en el signo "+" > "clic" en la celda del 3% > pulsamos en el signo multiplicar (\*) > "clic" en la celda que contiene 753

91. Aceptamos o pulsamos "intro"

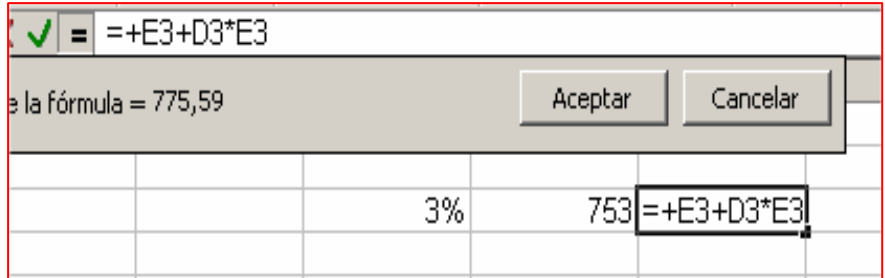

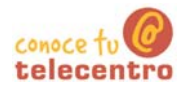

#### Restar un porcentaje

- 92. Procedemos igual que en el punto anterior: escribiremos el porcentaje en una celda y le damos formato porcentual
- 93. Escribimos en otra celda el numero del que queremos extraer el porcentaje
- 94. Nos colocamos en la celda donde queremos poner el resultado y activamos el editor de formulas (=)
- 95. Escribimos la formula:

"Clic" en la celda que contiene 753 > pulsamos en el signo "-" > "clic" en la celda del 3% > pulsamos en el signo multiplicar (\*) > "clic" en la celda que contiene 753

96. Aceptamos o pulsamos "intro"

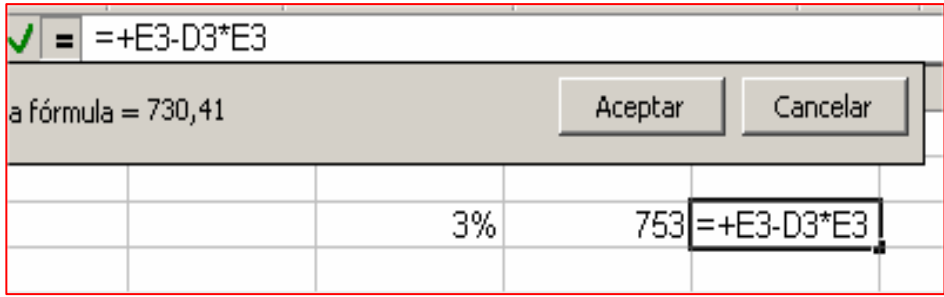

(i) Practica estas propuestas en los ejercicios contenidos en las fichaza siguientes.

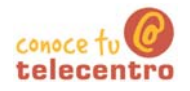

#### **Escribir porcentajes**

**1.** Introducimos los datos en forma de decimales: por ejemplo un 3% es 0,03, un 78% es 0,78, un 94% es 0,94...

2. Una vez introducido transformalo en porcentaje clicando en el icono correspondiente de la barra de formato  $%$ 

# <sup>1</sup> Escribe estos porcentajes

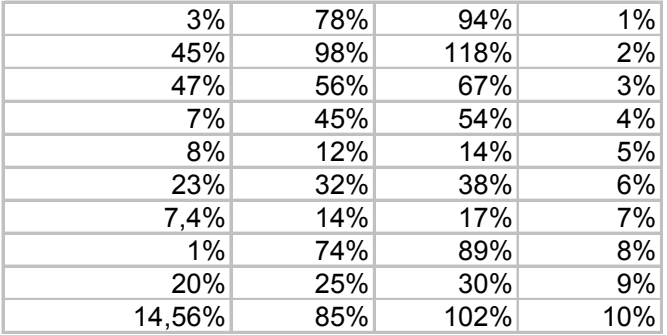

<sup>1</sup> Guarda el trabajo en tu carpeta personal con el nombre de "Ejercicio de Excel 426"

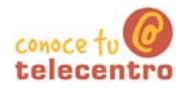

#### Trabajar con porcentajes

1. Introducimos los datos de la comuna "Porcentaje". Tendremos presente que un  $3\% = 0.03$ , que un  $47\% = 0.47...$ 

2. Seleccionamos todos los datos introducidos y aplicamos el formato porcentaje "clicando" en el botón  $%$ correpondiente de la barra de formatos.

3. Introducimos los datos de la columna "candidad"

4. Realizamos la operación (cantidad x porcentaje)

Sacar el porcentaje (cuanto es el 3% de 753)

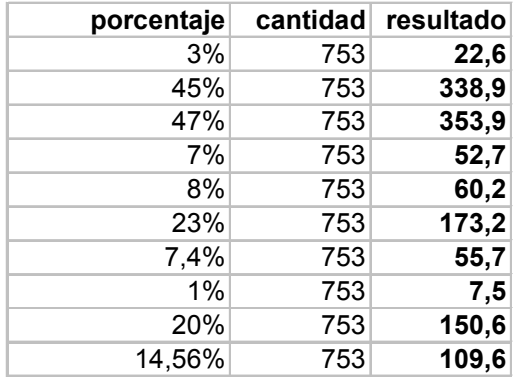

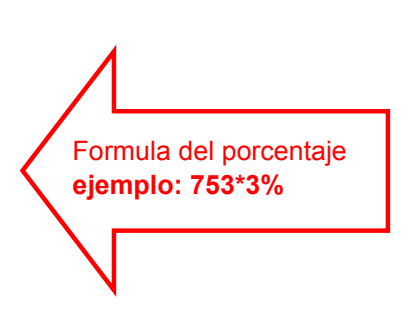

**D** Aumentar el porcentaje (cuanto es 753 más un 3%)

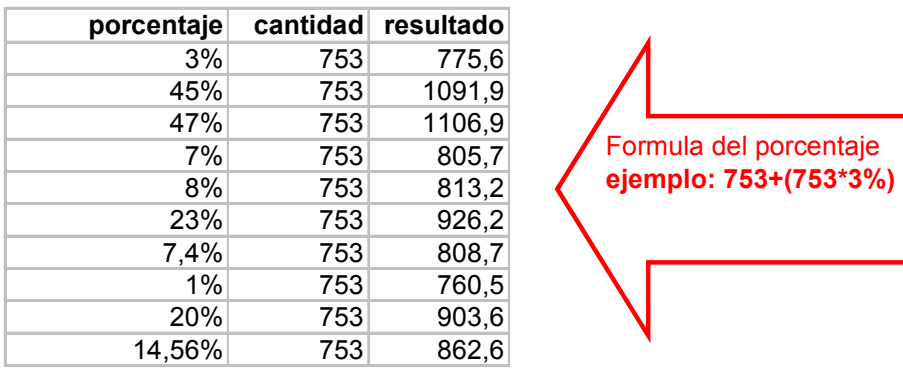

(i) Disminuir el porcentaje (cuanto es 753 menos un 3%)

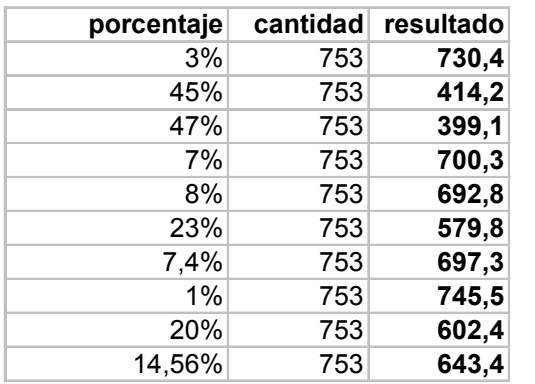

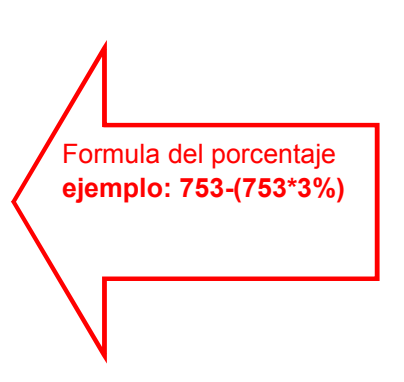

6 Guarda el trabajo en tu carpeta personal con el nombre de "Ejercicio de Excel 427"

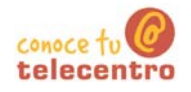

#### Presupuesto de juguetes

#### Construye este presupuesto

- 1. Para empezar has de introducir los conceptos y el precio neto
- 2. Aplicas en la siguiente columna un descuento del 3% sobr el precio neto (precio neto - 3%)
- 3. Sobre el precio con el 3% de descuento calculamos el 16% de IVA
- 4. Calculamos el coste final sumando el precio con el 3% de descuento + el IVA (coste final)
- 5. Aplica los formatos y haz las sumas. Ajusta la anchura de las columnas

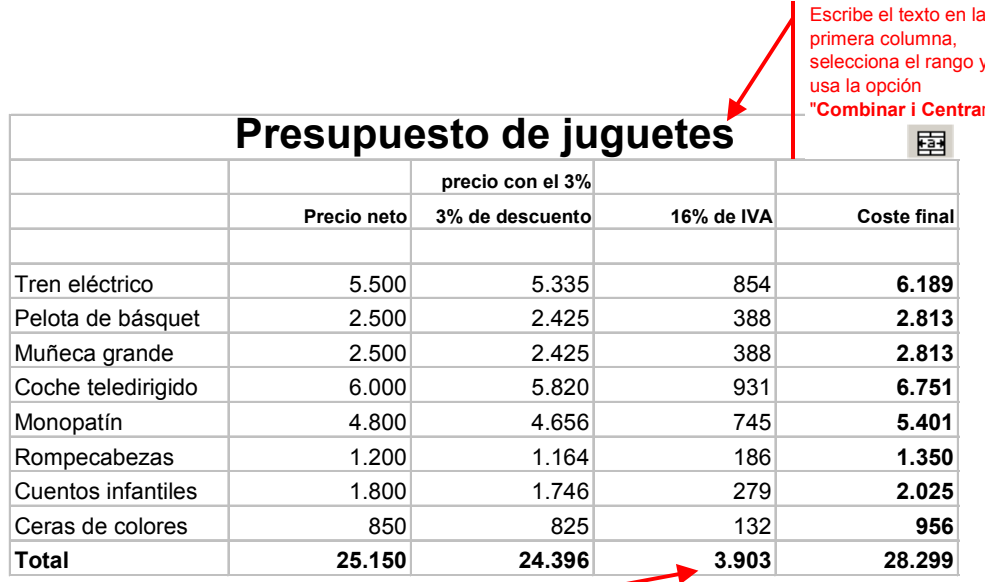

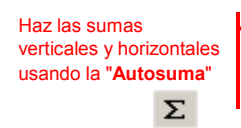

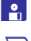

<sup>2</sup>. Guarda el trabajo en tu carpeta personal con el nombre de "Ejercicio de Excel 428"

Imprime el trabajo

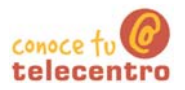

# Copiar, pegar y arrastrar

- (i) En Excel podemos usar las opciones de copiar, cortar y pegar de la misma manera en que lo hemos usado en Word.
- (i) Podemos seleccionar una celda o un rango de celdas, usar copiar o cortar y pegar esta selección en otro lugar de la hoja, en otra hoja o en otro libro.
- 10 Incluso podemos pegar una selección en un documento de Word

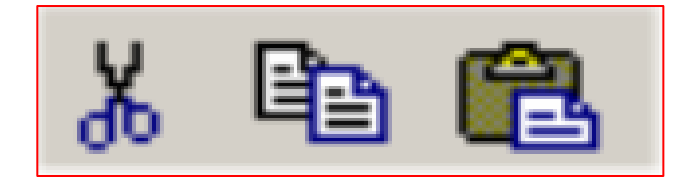

#### Mover una celda o un rango de celdas de un lugar a otro

- 97. Escribe el texto de la imagen en una hoja en blanco (por ejemplo el de la imagen inferior)
- 98. Selecciona el rango a desplazar
- 99. Posiciónate en el borde exterior de la selección. Observa que el cursor cambia de forma (de cruz a flecha)
- 100. "Clica" el botón izquierdo y sin soltar arrastra hasta la nueva posición

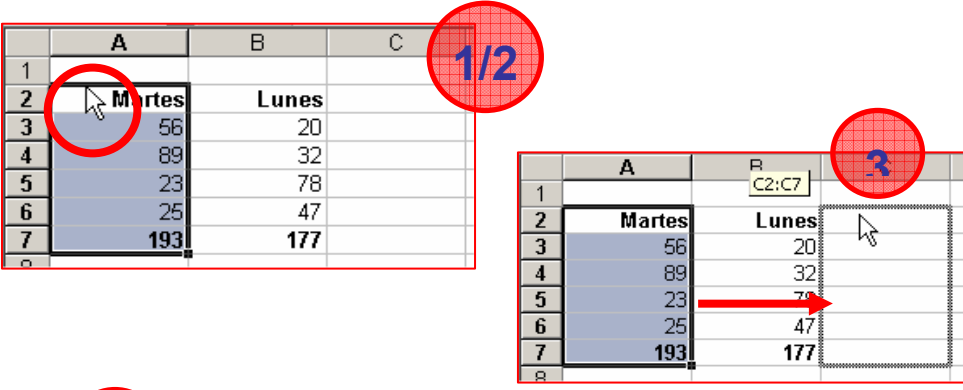

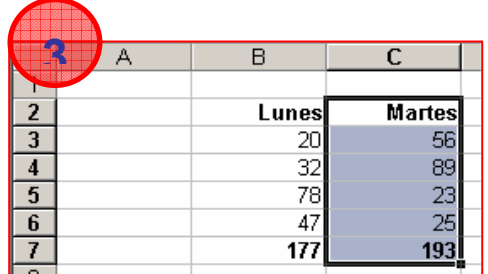

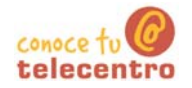

#### Copiar una celda o un rango de celdas de un lugar a otro

- 101. Escribe el texto de la imagen en una hoja en blanco (por ejemplo el de la imagen inferior)
- 102. Selecciona el rango a desplazar
- 103. Posiciónate en el borde exterior de la selección. Observa que el cursor cambia de forma (de cruz a flecha)
- 104. Pulsa la tecla control y sin soltarla "clica" el botón izquierdo. Observa que junto a la flecha del cursor aparece un signo  $más (+)$
- 105. Ahora desplaza hasta la nueva posición y suelta todo. Observa que la selección se ha duplicado

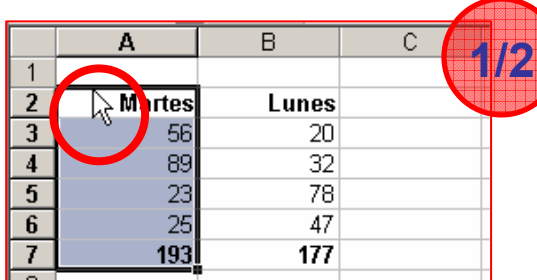

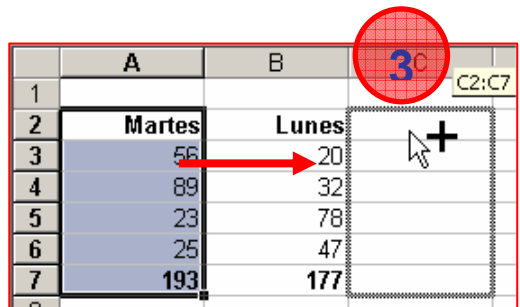

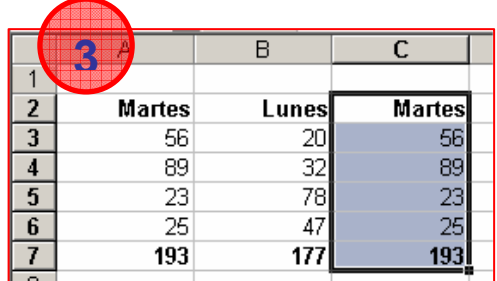

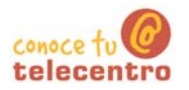

# **Generar una serie**

- **O** Observa que en una selección, en el borde inferior derecho aparece un quadradito.
- G) Si posicionas el cursor encima, este pasa a ser una cruz distinta

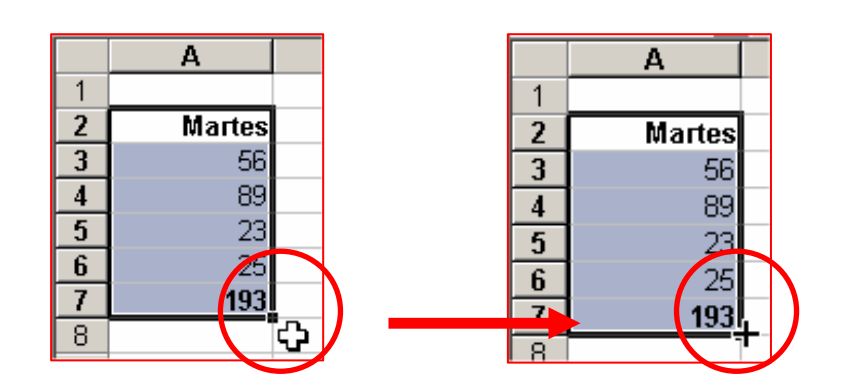

#### Crear una serie

- 106. Escribe en la celda "B2" la palabra "Enero"
- 107. Selecciona la celda y posiciona el cursor sobre el quadradito
- 108. "Clica" y sin soltar arrastra hacia abajo. Verás que aparece una etiqueta amarilla con el nombre de los meses
- 109. Suelta cuando aparezca "Diciembre"
- 110. Habrás generado una lista de los meses automáticamente.

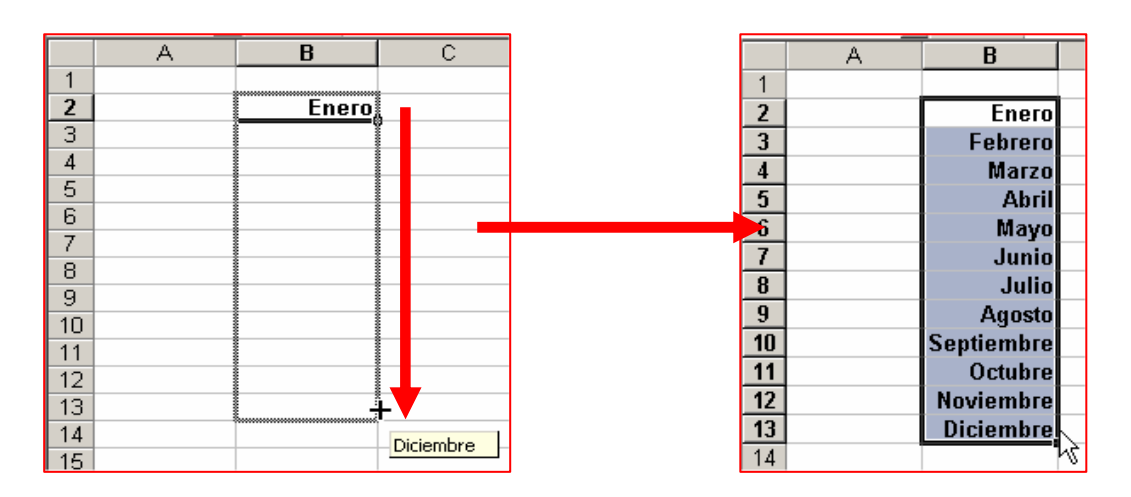

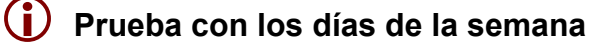

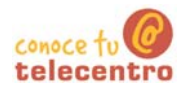

#### Crear una serie de números

- 111. Escribe en la celda "B2" el numero 1
- 112. Selecciona la celda y posiciona el cursor sobre el quadradito
- 113. Pulsa la tecla control y "clica" Sin soltar arrastra hacia abajo. Verás que aparece una etiqueta amarilla con la numeración
- 114. Suelta cuando aparezca el número 12
- 115. Habrás generado una serie de números

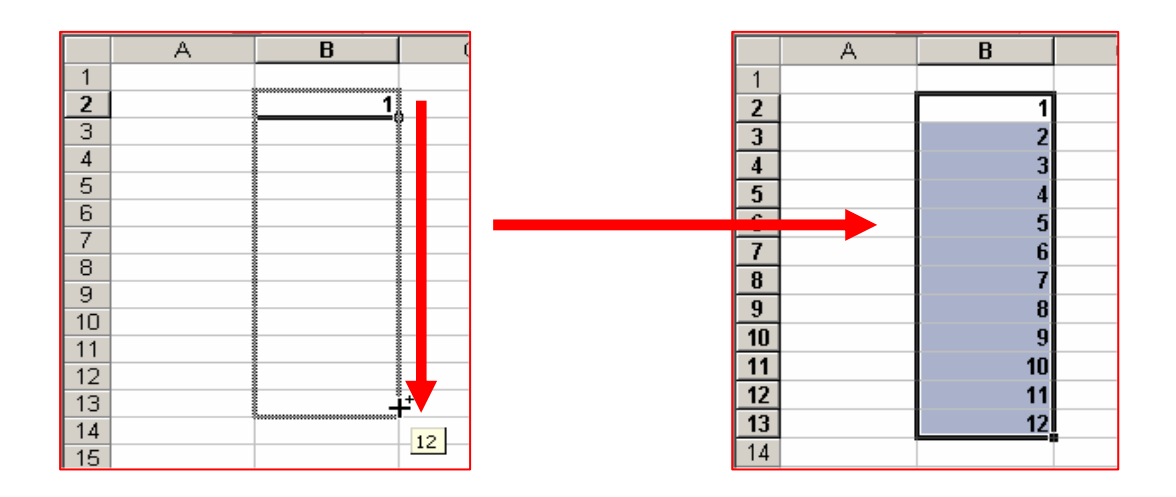

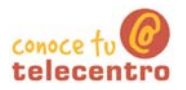

# Copiar de una hoja a otra

- (i) En Excel podemos usar las opciones de copiar, cortar y pegar de la misma manera en que lo hemos usado en Word.
- (i) Podemos seleccionar una celda o un rango de celdas, usar copiar o cortar y pegar esta selección en otro lugar de la hoja, en otra hoja o en otro libro.

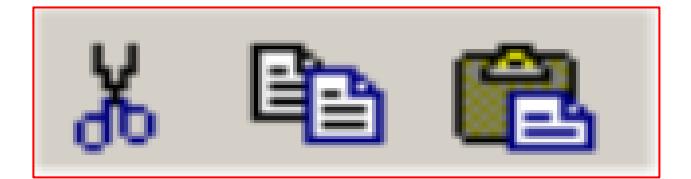

#### Copiar una celda o un rango de celdas de una hoja a otra

- 116. Escribe el texto en la hoja1 del libro de Excel (por ejemplo el de la imagen inferior)
- 117. Selecciona el rango a copiar
- 118. "Clica" en el botón copiar |
- 119. "Clica" en la pestaña de la hoja2, situada en la parte inferior
- 120. "Clica" en la celda B2 y despés "clica" en el botón pegar **ra**

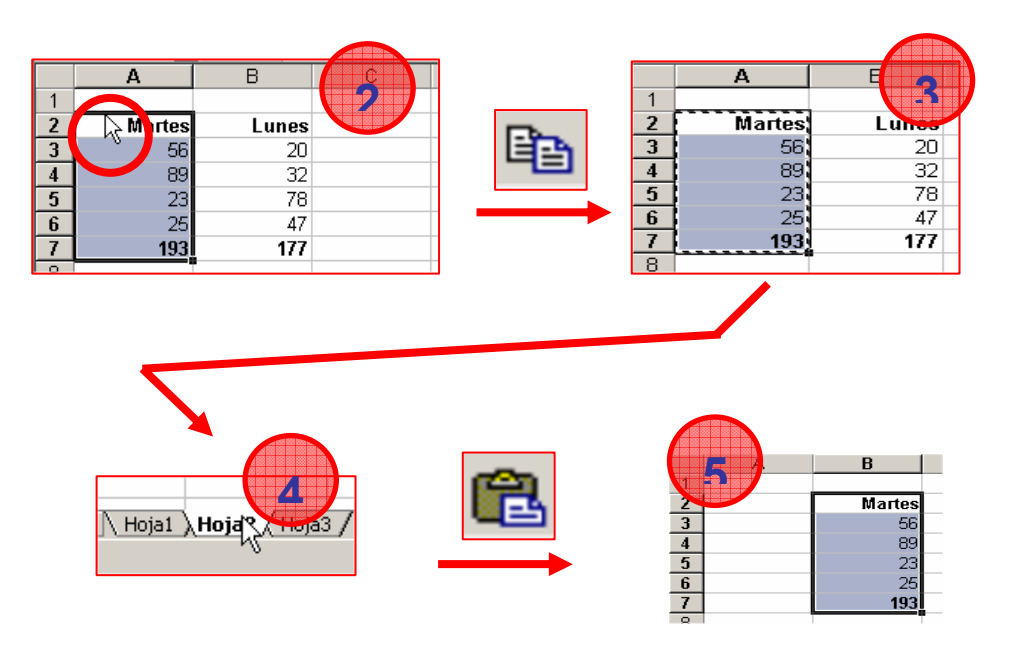

 $(i)$ Repite el procedimiento con la columna B (lunes) y pégalo en la celda A2 de la hoja2

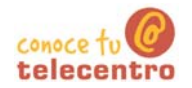

#### Mover una celda o un rango de celdas de una hoja a otra

- 121. Escribe el texto en la hoja1 del libro de Excel (por ejemplo el de la imagen inferior)
- 122. Selecciona el rango a desplazar
- 123. "Clica" en el botón cortar | & |
- 124. "Clica" en la pestaña de la hoja3, situada en la parte inferior
- 125. "Clica" en la celda B2 y después "clica" en el botón pegar **a**

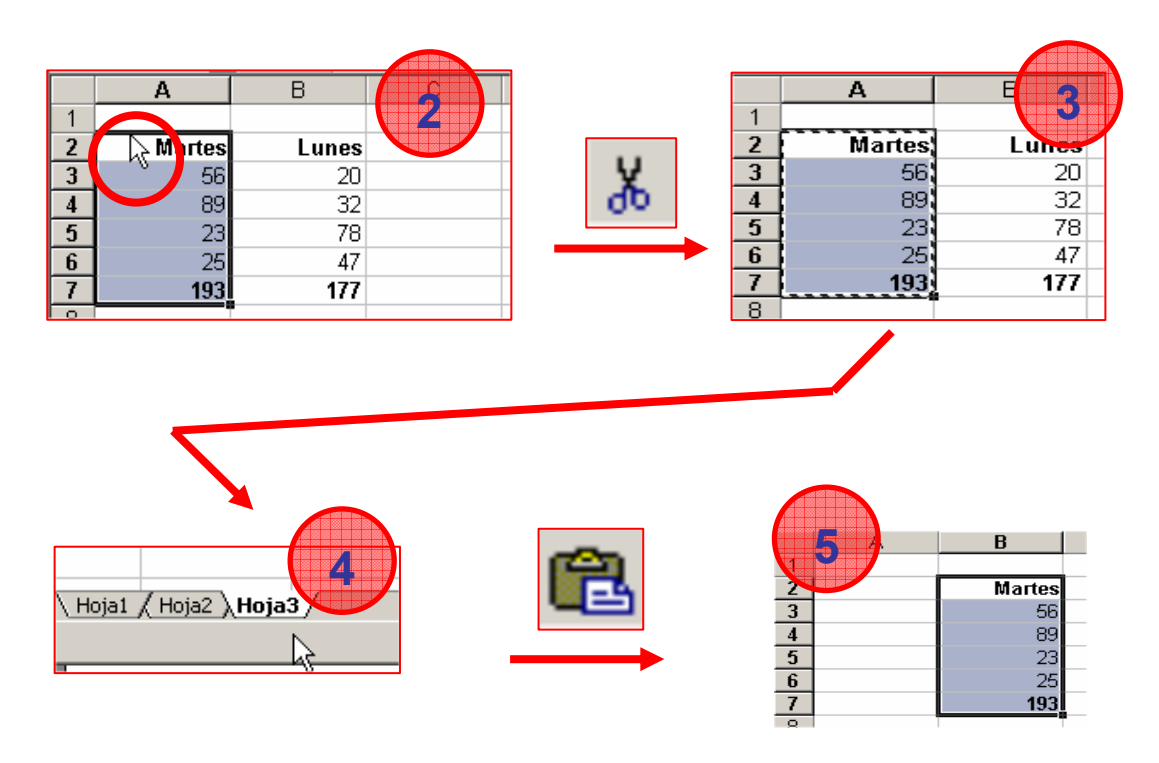

(i) Repite el procedimiento con la columna B (lunes) y pégalo en la celda A2 de la hoja3
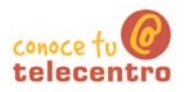

### **Copiar formatos**

- 1 Tanto Word como Excel nos permiten copiar los formatos presentes en una celda o rango de celdas a otra celda o rango de celdas
- De esta manera ahorramos el esfuerzo de ir poniendo formatos de un lugar a otro.

#### Copiar un formato de un rango de celdas a otro

126. Escribe el texto en la hoja1 del libro de Excel (por ejemplo el de la imagen inferior) y aplica los formatos

N

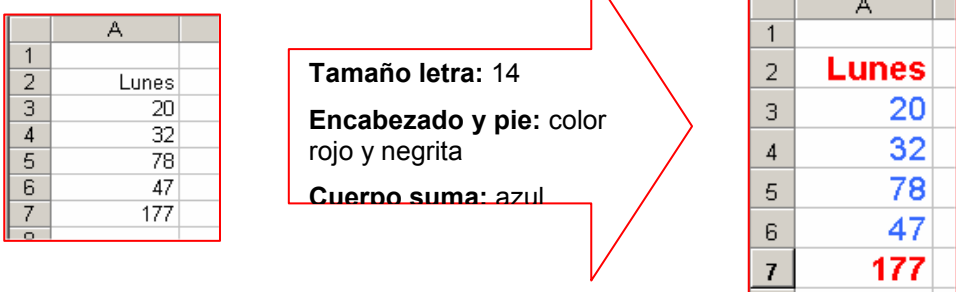

- 127. Escribe la columna del martes. Selecciona el rango del **lunes**
- 128. Clica en el botón "Copiar formato". Ø Observa el cambio de forma del cursor. |Gal
- 129. Si hacer nada más, selecciona le rango del martes. En cuanto sueltes el ratón veras que el rango del martes adquiere el mismo formato que la del lunes

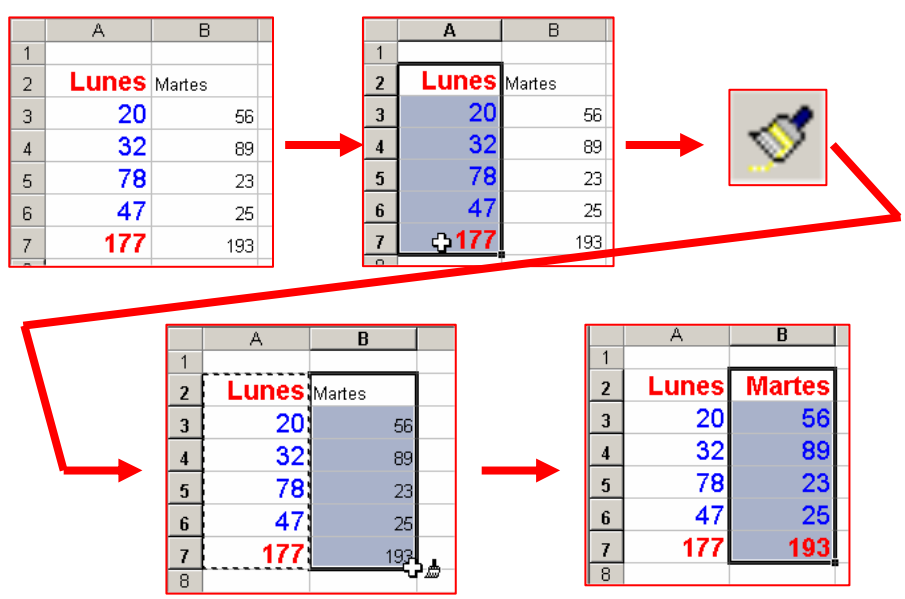

130. Crea las columnas del miércoles al domingo y repite el proceso.

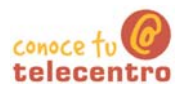

### Confeccionar un menú

- (i) Abre el fichero "Material ejercicio 433.xls" que encontrarás en la "carpeta materiales"
- 10 Observa que no puedes ver completamente el contenido de cada celda

#### Ajustar y alinear los contenidos

- **131.** Selecciona el rango de A3  $\rightarrow$  F6. Abre el menú "Formato + celda". Clica en la pestaña "alineación"
- 132. En alineación del texto. selecciona la opción "Centrar" en "Horizontal" y "Vertical"
- 133. En "Control de texto" marca la casilla "Ajustar texto"
- $|?|x|$ Número [Alineación] Fuente | Bordes | Tramas | Proteger | Alineación del texto Orientación Horizontal: Sangria:<br>  $\boxed{\bullet}$   $\boxed{0}$   $\boxed{\bullet}$ Centrar Vertical: Texto Central  $\overline{\phantom{a}}$ Control del texto ∛ — Gra<u>d</u>o:  $|\overline{\mathbf{v}}|$  Ajustar texto .<br>aiusta Combinar celdas Aceptar Cancelar
- 134. "Clica" en Aceptar
- 135. Observa que ahora puedes ver el contenido completo de las celdas, ya que estas se han adaptado al contenido

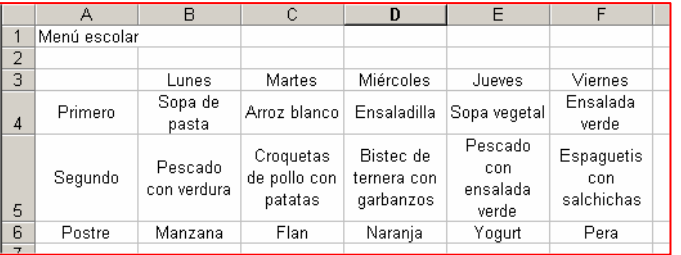

- 136. Clica en el número 3, indicativo de la fila y, sin soltar, arrastra hasta el 6. Verás que has seleccionado las tres filas completas
- 137. En esta selección, posiciona el cursor sobre la linea que separa el 3 y el 4. "Clica" y sin soltar arrastra el cursor hasta obtener una altura suficiente. Repite la acción si es necesario.

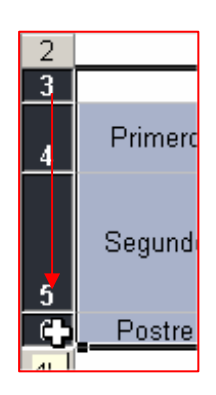

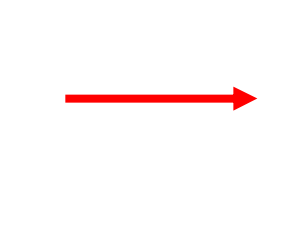

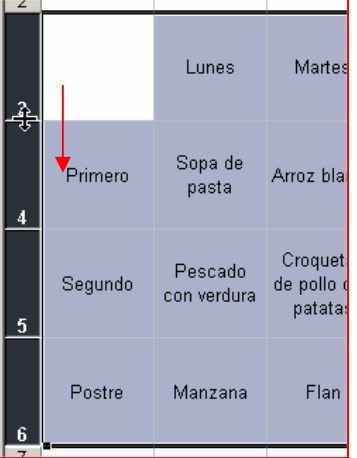

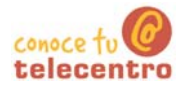

138. Observa que ahora todas las celdas tienen la misma altura y el texto es plenamente visible.

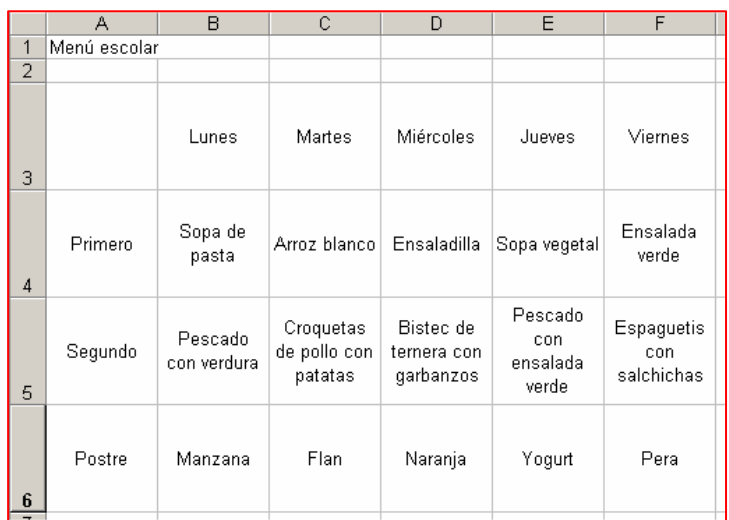

#### **Aplicar formatos**

(i) Aplica los formatos necesarios para que el menú quede como el ejemplo. Para aplicar colores recuerda el uso de los botones  $\boxed{\mathbf{2} \cdot \mathbf{A}}$  Para facilitar la tarea usa el botón "copiar formato"  $\blacktriangleleft$ 

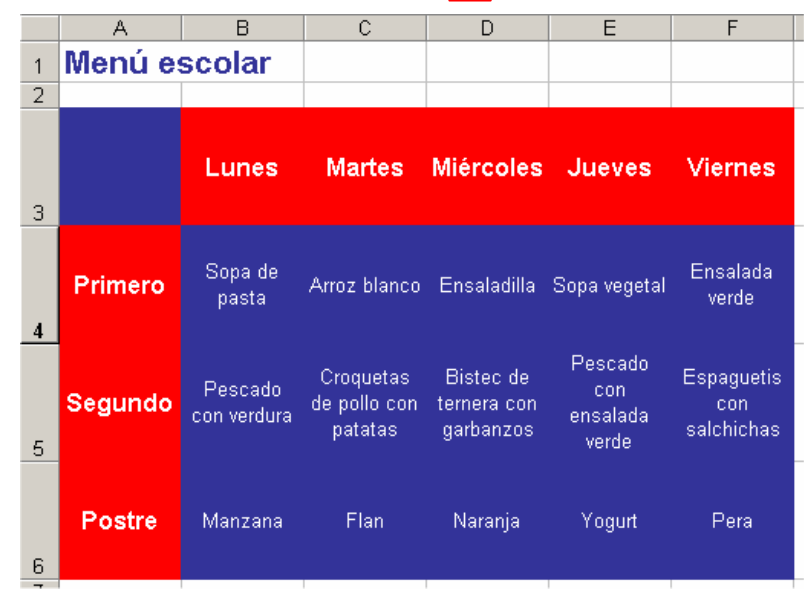

6 Guarda el ejercicio en tu carpeta (con guardar como) con el nombre "Ejercicio de Excel 433"

Imprime el trabajo

#### $Mas...$

Siguiendo los aprendizajes adquiridos, confecciona el menú semanal de tu casa

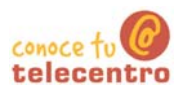

### **Poner bordes**

Abre el ejercicio guardado con el nombre "ejercicio de Excel 433", elaborado en la ficha anterior

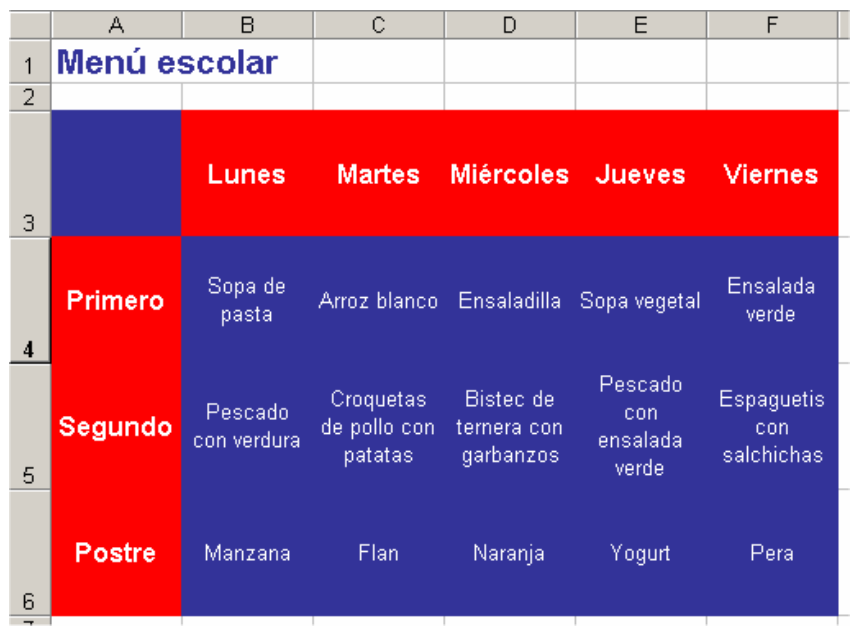

#### **Poner bordes interiores**

- 139. Selecciona toda la tabla (de A2 a F6)
- 140. Abre el menú "Formato + Celdas". Clica en la pestaña "Bordes"
- 141. En "color" selecciona el color "amarillo claro"
- 142. Pondremos solo los bordes interiores. "clica" en "interior"
- 143. Aceptar. Observa que ahora las celdas están delimitadas por una línea de color amarillo

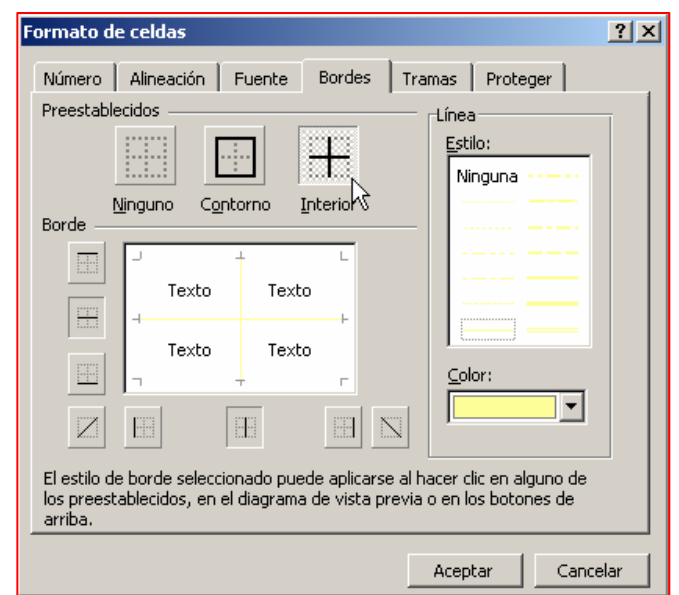

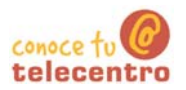

#### **Poner bordes exteriores**

- 144. Selecciona toda la tabla (de A2 a F6)
- 145. Abre el menú "Formato + Celdas". Clica en la pestaña "Bordes"
- 146.En "color" selecciona el color "verde"
- 147.En "estilo" selecciona una línea gruesa
- 148. Pondremos solo el contorno. "Clica" en "contorno"

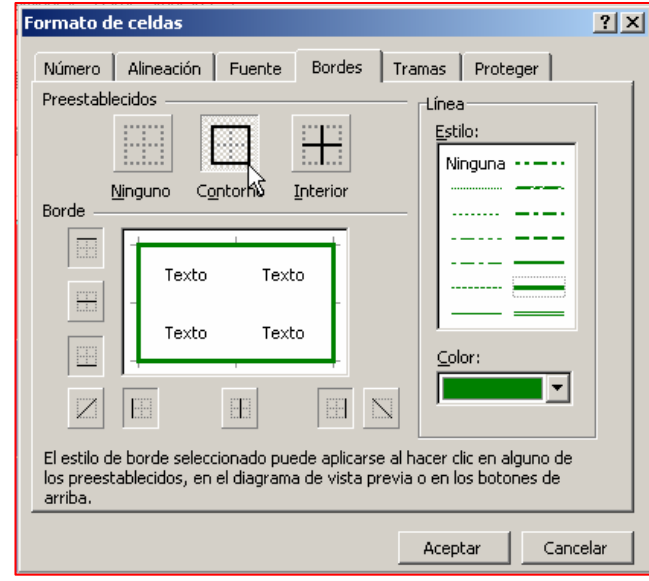

149. Aceptar. Observa que ahora que la tabla tiene un contorno verde más grueso

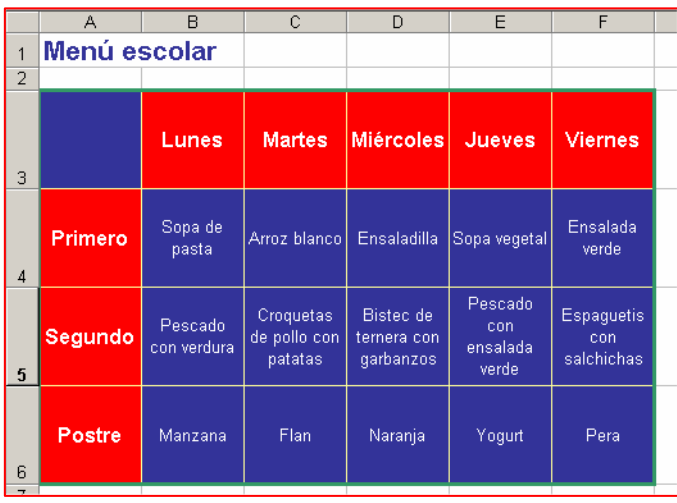

6 Guarda el ejercicio en tu carpeta (con guardar como) con el nombre "Ejercicio de Excel 434"

Imprime el trabajo

#### $\n **Mass**\n$

Experimenta con otras posibilidades de colores y estilos

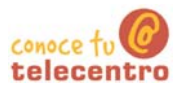

### Hacer una sopa de letras

10 Vamos ha aplicar los conocimientos adquiridos en los ejercicios anteriores para confeccionar una sopa de letras con los días de la semana.

#### Entrar los días y ajustar las columnas

150. Abre un libro nuevo de Excel.

151. Primero entra los días de la semana siguiendo las pautas adjuntas. Pon el texto en negritas y tamaño 20

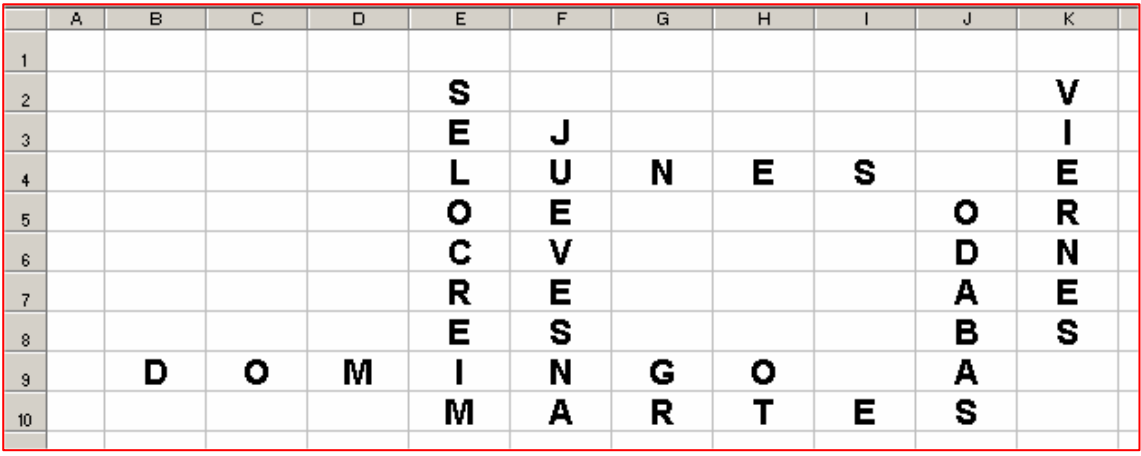

- 152. Selecciona las columnas de la B a la K (clica en la letra B de la columna y arrastra hasta la  $\overline{K}$ )
- 153. Ahora estrecha las columnas para que queden aproximadamente cuadradas.

#### $B | C | D | E | F | G | H | I | J | K$  $\mathbf{1}$ S  $\overline{2}$ E J п  $\overline{\mathbf{3}}$ L UNES E  $\ddot{\phantom{1}}$  $\overline{\mathbf{R}}$  $\circ$ E Ō  $\overline{\phantom{a}}$ C N  $\mathbf{V}$ D  $\ddot{\mathbf{6}}$ E A R Е  $\overline{z}$ E S B  $\mathbf{s}$ 8  $\blacksquare$ D  $O$  M N G O A  $\overline{9}$ ART ∣s M. Е  $10$

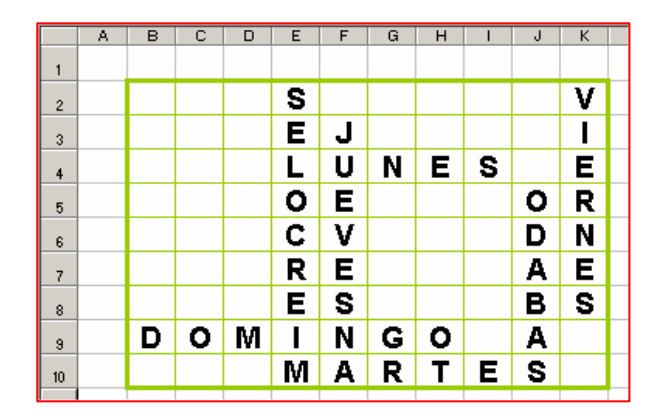

#### Poner los bordes

154. Selecciona el rango (de B2 a K10).

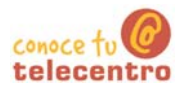

155. Pon bordes internos de línea fina y un contorno más grueso. Usa el color verde

### Completar la "sopa"

156. Rellena el resto de la sopa con letras de forma aleatoria para "camuflar" los días de la semana

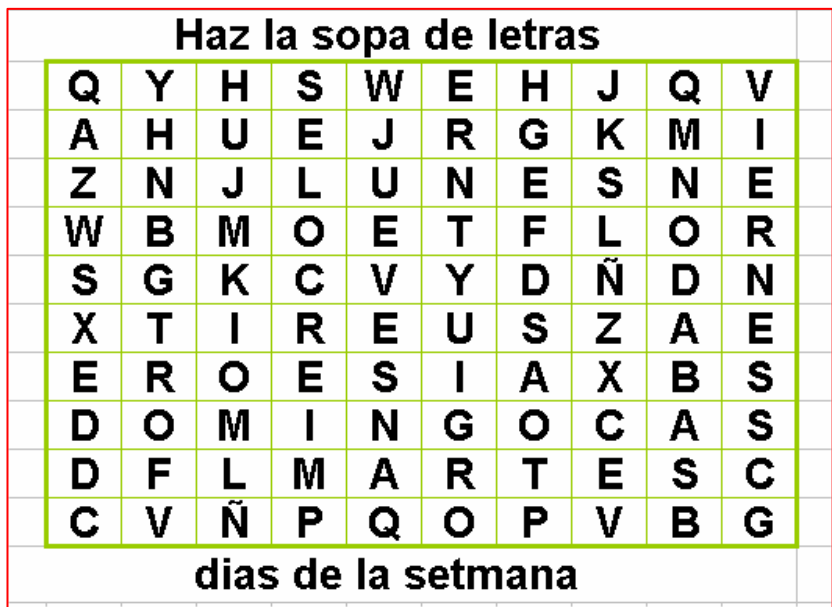

6 Guarda el trabajo en tu carpeta con el nombre "Ejercicio de Excel 435"

 $\Box$  Imprime el resultado

#### Más...

(i) Puedes mejorar la "sopa" añadiendo colores en las celdas. Acuérdate del botón"copiar formato"

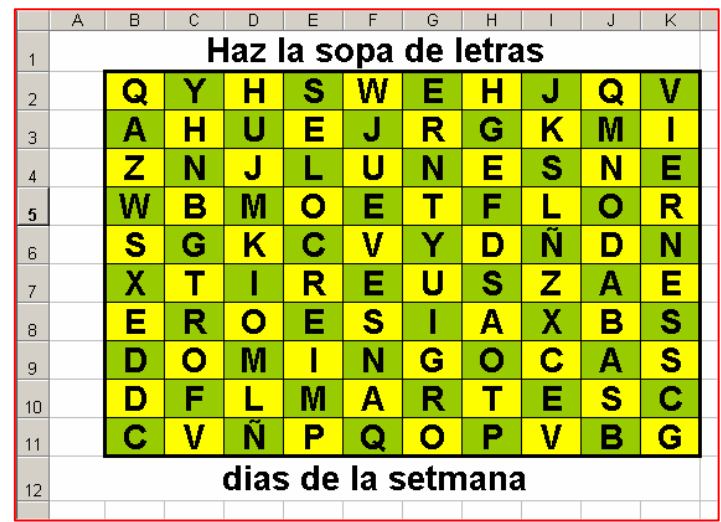

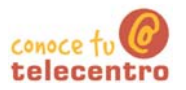

## Insertar filas, columnas y hojas

- (i) Abre el fichero "Material ejercicio 436" que encontraras en la "carpeta materiales" Posiciónate en la "hoja1"
- Observa que en este cuadro hemos olvidado la columna correspondiente al miércoles y la fila correspondiente a junio

#### **Insertar columnas**

- 157. Nos posicionamos en la columna E (la del jueves. Por ejemplo: "clicamos" en E6.
- 158. Abrimos el menú "Insertar" y seleccionamos la opción "columna"
- 159. Automáticamente se insertará una nueva columna a la izquierda de donde estamos posicionados

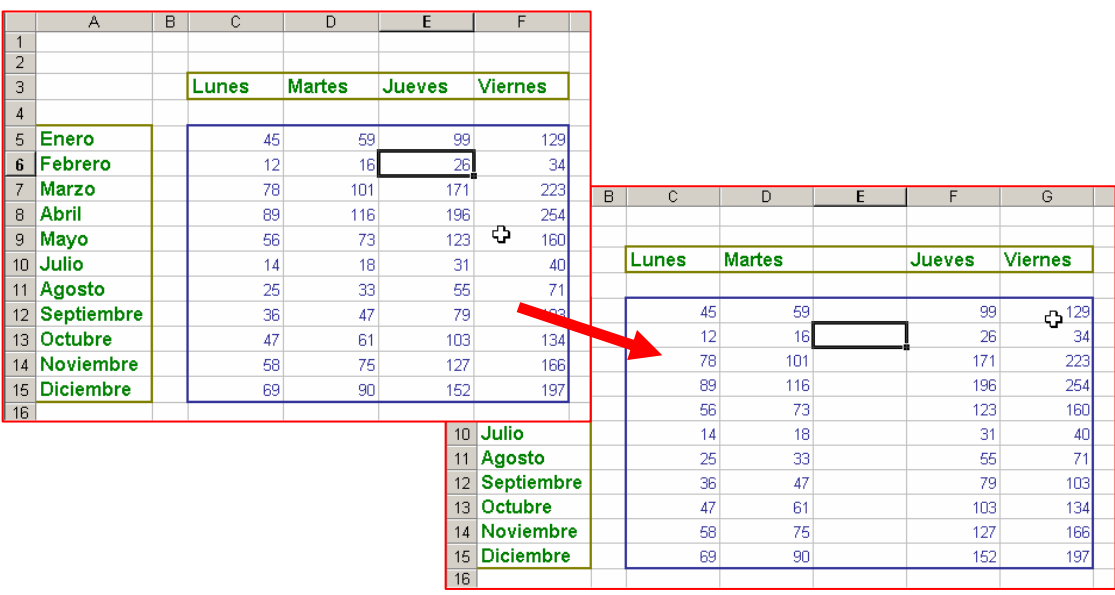

#### **Insertar filas**

El proceso es el mismo. La nueva fila se insertará encima de donde estés posicionado.

Clica en una celda de la fila de julio, abre el menú insertar y "clica" en fila

Insertar una hoja

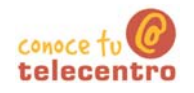

- (i) Abrimos el menú insertar y seleccionamos "Hoja de Calculo"
- Observaremos que la nueva hoja se ha añadido a la izquierda de donde estábamos posicionados

Podemos desplazar la nueva hoja en la posición que deseemos

 $(i)$ "Clicamos" sobre la hoja y sin soltar la arrastramos a la nueva posicó

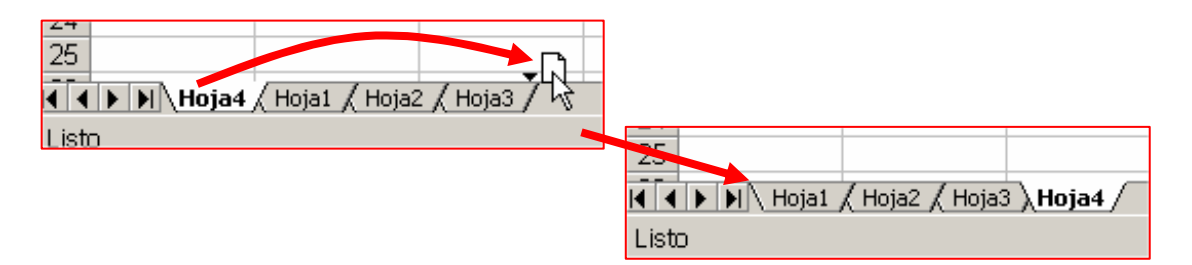

Podemos cambiar el nombre de las hojas

- **(i)** "Clicamos" con el botón derecho sobre la hoja a la que queremos cambiar el nombre i seleccionamos la opción renombrar.
- 

(i) Escribimos el nuevo nombre y pulsamos "Intro"

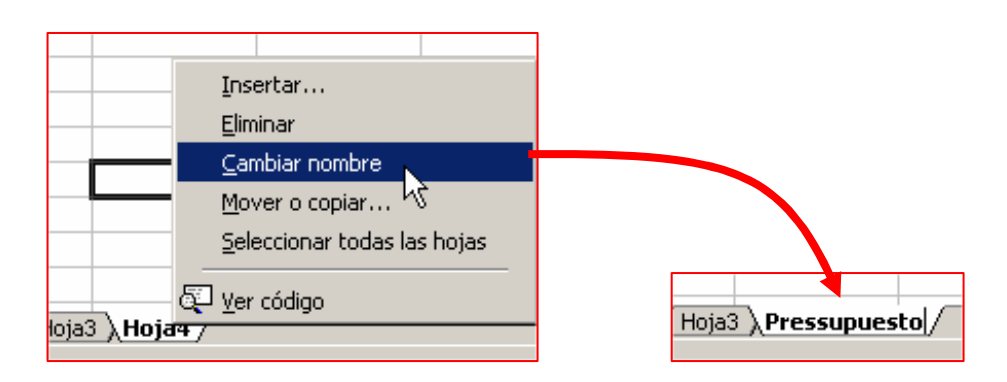

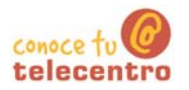

**Viernes** 

129

34

Cancelar

 $2|X|$ 

99

26

C Desplazar las celdas hacia la izquierda

C Desplazar las celdas hacia arriba

Aceptar

## Ficha 437

## Eliminar filas, columnas y hojas

- (i) Abre el fichero "Material ejercicio 437" que encontraras en la "carpeta materiales" Posiciónate en la "hoja1"
- (i) Observa que en este cuadro hay repetida la columna correspondiente al miércoles y la fila correspondiente a junio

#### **Eliminar columnas**

160. Nos posicionamos en la columna que queremos eliminar,

coles Miércoles Jueves

74

41

Eliminar

**Eliminar celdas** 

C Toda la fila

C Toda la columna

74

41

85

52

96

63

63

78

89

45

56

en este caso la F (la del segundo miércoles. Por ejemplo: "clicamos" en F6.

- 161. Abrimos el menú "Edición" y seleccionamos la opción "eliminar"
- 162. En la ventana que aparece marcamos la opción "Toda la columna" y aceptamos.
- 163. Observamos que toda la columna ha desparecido

#### **Eliminar filas**

El procedimiento es idéntico al de las columnas:

- **164.** Nos posicionamos en la fila que queremos eliminar. En nuestro caso en la fila 11 (la del segundo junio). Por ejemplo "clicamos" en D11)
- **165.** Abrimos el menú "Edición" y seleccionamos la opción "eliminar"
- 166. En la ventana que aparece marcamos la opción "Toda la fila" y aceptamos.
- **167.** Observamos que toda la fila ha desparecido

#### Eliminar hojas

- **168.** Nos posicionamos en la hoja a eliminar. En este caso en la hoja2.
- 169. Abrimos el menú "Edición" y seleccionamos la opción "Eliminar Hoja"
- 170. Si respondemos "Aceptar" en la ventana de aviso, la hoja desaparecera definitivamente

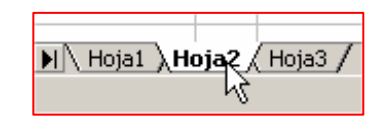

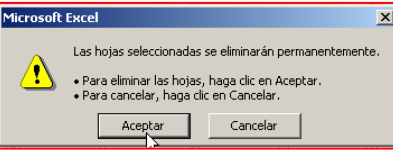

### **Insertar y eliminar celdas**

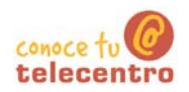

#### (i) Abre el fichero "Material ejercicio 438 que encontraras en la "carpeta materiales" Ponte en la hoja1.

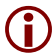

#### (i) Observa que hay dos secuencias:

- Secuencia 1: de números situada en columna A. Ha  $\circ$ esta secuencia le falta el número 7
- Secuencia 2: de letras situada en la fila 5. Ha esta  $\circ$ secuencia le falta la letra F.

#### Insertar una celda

Insertaremos una celda para poner el numero 7 en la secuencia 1

- 171. Posiciónate en la celda A8
- 172. Pulsa en el menú "Insertar" y en la opción "Celda"

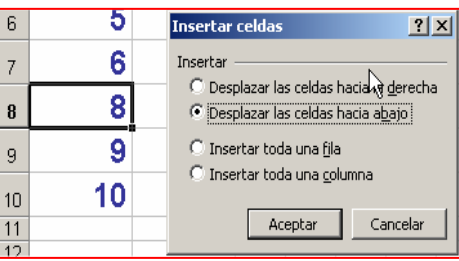

- 173. En la ventana emergente selecciona "Desplazar las celdas hacia abajo". Acepta.
- 174. Observa que ha aparecido una celda nueva y que esta ha "empujado" las celdas inferiores hacia abajo. Ahora puedes poner en esta celda el numero que falta.

#### $Mas...$

Sigue el mismo procedimiento para insertar la letra F en la secuencia 2

#### Eliminar una celda

Ponte en la "hoja2". Observa que ahora en la secuencia hay repetidos el numero 7 y la letra F

- **175.** Posiciónate en la celda A9 (el segundo 7).
- 176. Pulsa en el menú "Edición" y en la opción "Eliminar"
- 177. En la ventana emergente selecciona "Desplazar las celdas hacia arriba". Acepta.

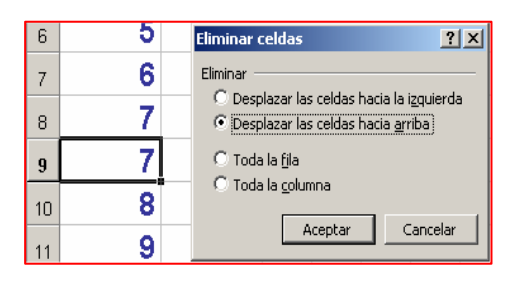

178. Observa que ha desaparecido la celda repetida y que el contenido de las celdas inferiores ha "subido" hacia arriba para llenar el hueco

#### $Mas...$

Sigue el mismo procedimiento para eliminar la letra F en la secuencia 2

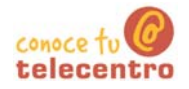

# Ordenador práctico Materiales para superar la brecha digital

# Módulo 6: Navegar por Internet

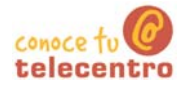

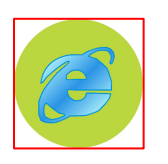

En este módulo, **Navegar por Internet**, conocerás las<br>herramientas necesarias para el aprendizaje de la navegación por Internet.

Aprenderás a utilizar Explorer. Es un programa que nos permite conectarnos a la red Internet.

Este tipo de programas se llaman Navegadores.

El modulo trata también como buscar aquello que necesitamos.

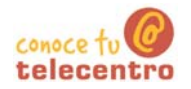

### Contenido del módulo 6: Navegar por Internet

- 601 Conceptos básicos
- 602 Primeros pasos por Internet
- 603 Navegar por Internet
- 604 El navegador
- 605 Leer la prensa
- 606 Guardar una imagen en nuestro disco
- 607 Guardar una página en nuestro disco
- 608 Imprimir un página Web
- **609 Recomendaciones Internet**
- **610 Buscar por Internet**
- 611 Cómo buscar en Google
- 612 Como buscar imágenes en Google

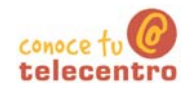

### **Conceptos básicos sobre Internet**

#### ¿Qué es Internet?

(i) Internet es una red mundial de ordenadores, que comparten información unas con otras por medio de páginas o sitios web.

1) Internet es un gran espacio mundial, parecido a una inmensa biblioteca. En ella podemos encontrar casi de todo:

> o Encontrar textos, imágenes, música o películas.

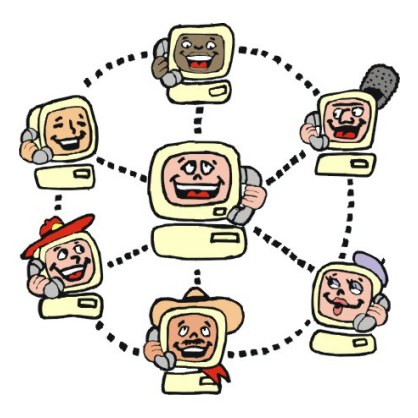

- Encontrar información sobre cualquier tema: salud. deportes. tiendas, moda, empleo, cine, libros...
- o Hacer la compra sin salir de casa
- o Estudiar sin ir a clase, desde casa y cuando nos vaya bien.
- o Buscar empleo, "colgar" nuestro currículo, buscar y responder ofertas de empleo
- o Comunicarnos con nuestros amigos y familiares, aunque estén al otro lado del planeta.
- (i) Se calcula que hay más de mil millones de sitios web, por tanto el principal problema de Internet es orientarse y encontrar fácilmente aquello que buscamos.

Internet es también conocido como Word Wide Web o WWW

#### ¿Como se organiza Internet?

(i) La información en Internet esta organizada mediante paginas, enlazadas unos con otros.

- A las páginas las llamamos "Páginas Web"
- $\circ$  A los enlaces entre paginas los llamamos, "hiperenlaces" o "hipervínculos"

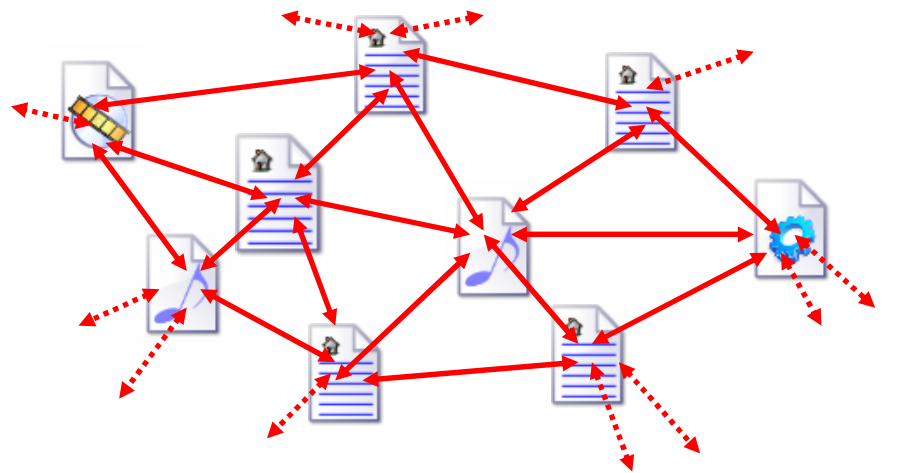

#### ¿Qué es navegar?

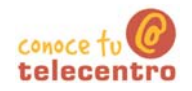

- $\bf{f}$ Navegar por Internet quiere decir moverse de página web en pagina web, haciendo "clic" en los hipervínculos presentes en las páginas
- (i) Para navegar necesitamos utilizar un programa especial llamado navegador.
- (i) El navegador organiza y presenta de forma fácil la información que encontramos en Internet y nos avuda a orientarnos en la navegación.

#### ¿Dónde está el navegador?

(i) Seguramente en tu ordenador hay un navegador instalado, si trabajas con Windows, este navegador será el Internet Explorer, uno de los navegadores mas extendidos. Existen también otros navegadores, igual de buenos, Netscape y Opera, son los mas conocidos.

(i) En tu ordenador puedes instalar el navegador que creas conveniente, ya que son de descarga gratuita en Internet

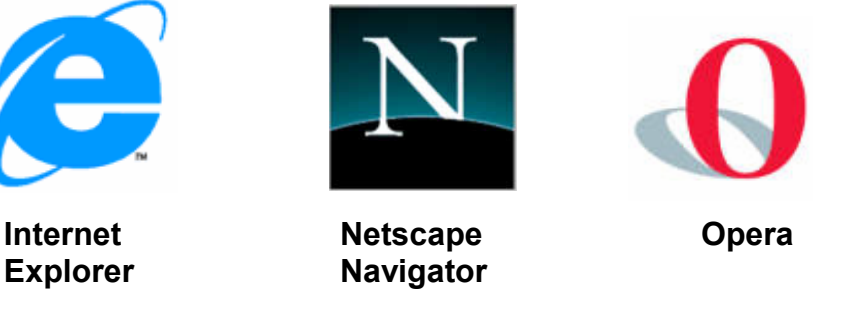

(i) Todos ofrecen prestaciones similares, nosotros trabajaremos con Internet Explorer. Para abrirlo haz doble "clic" en el icono del escritorio.

#### Las páginas "web"

(i) En Internet la información está organizada en páginas "web". Estas páginas son las que vemos en nuestra pantalla cuando navegamos.

(i) Las paginas web, son multimedia, es decir contienen muchos "medias" (textos, sonidos, imágenes, animaciones, videos...)

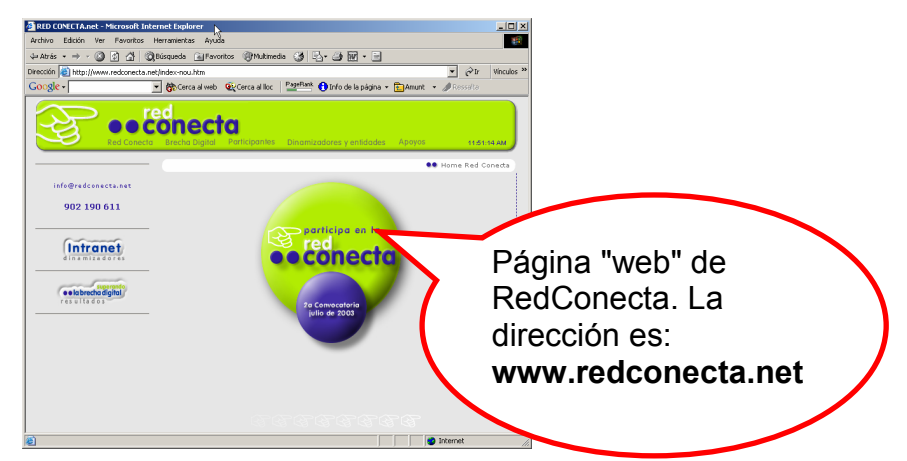

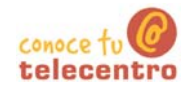

#### Las direcciones "web"

Cada página es localizada en Internet por su dirección. Para poder ir a una página determinada hace falta conocer su dirección y escribirla correctamente en nuestro navegador.

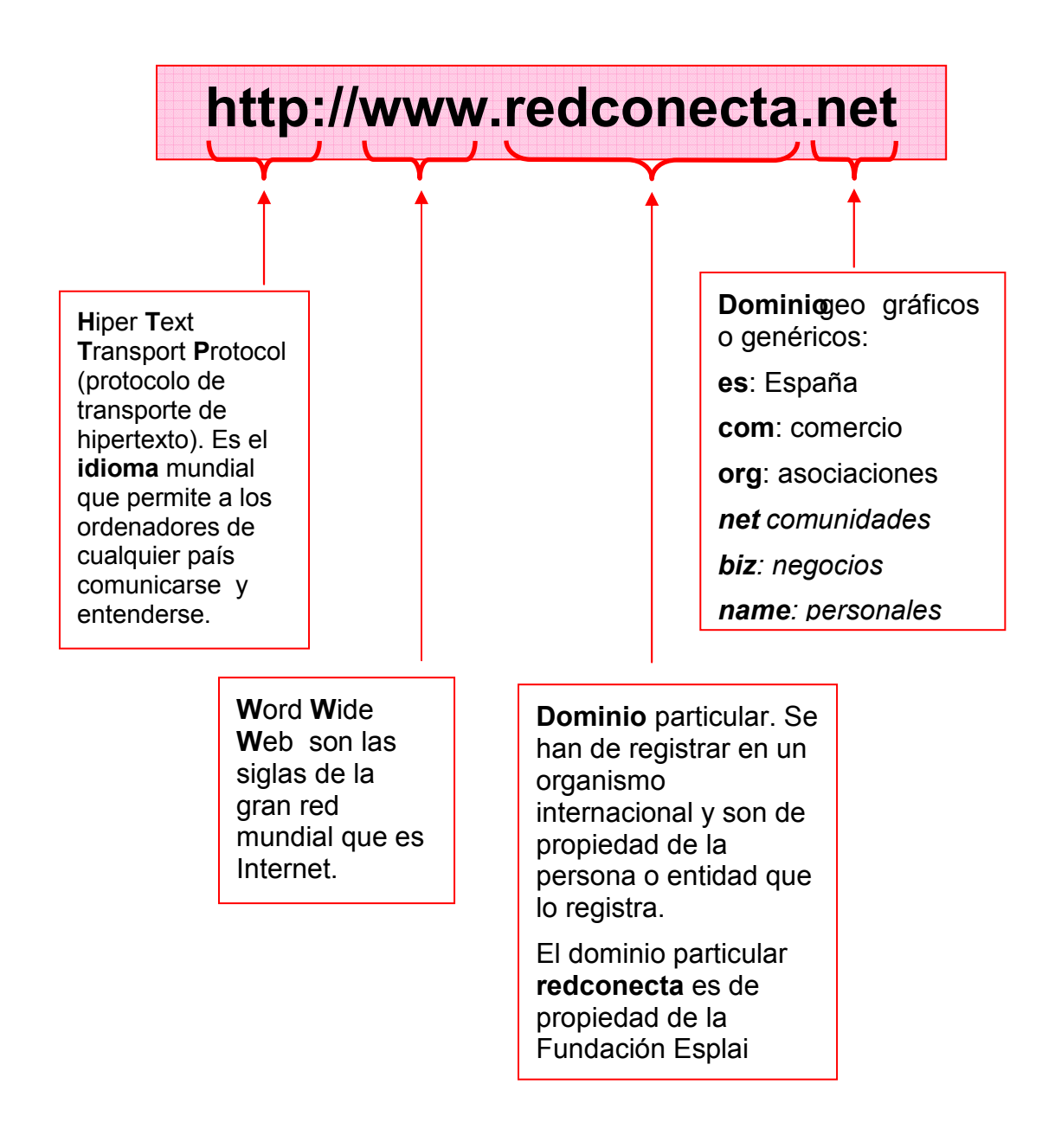

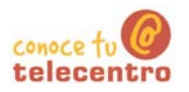

## **Primeros pasos por Internet**

- (i) Para empezar a navegar hemos de abrir primero el navegador.
- (i) Al escribir una dirección, no hace falta escribir http://, el navegador lo añade automáticamente
- Se ha de escribir correctamente la dirección, sin ningún espacio. Utilizaremos letra minúscula, salvo que se indique lo contrario

#### Escribir una dirección

- $\overline{1}$ "Clica" dentro del recuadro "Dirección" del navegador y escribe www.redconecta.net
- $2.$ Una vez escrita la dirección, pulsa "Intro" o "clica" en el botón "Ir" que encontrarás a la derecha del  $\hat{\alpha}$ Ir recuadro de direcciones
- $3<sub>1</sub>$ Al cabo de unos momentos nos aparecerá la "web" de Red Conecta. El tiempo en que tarde en aparecer la página va en función del tipo de conexión de que dispongas:
	- o Módemmás lento
	- o **ADSL**: más rápido

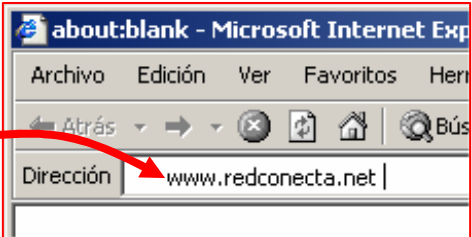

En el escritorio

encontrarás el icono

de acceso directo al navegador

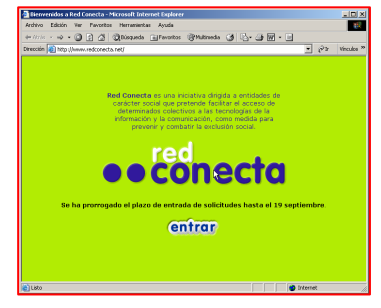

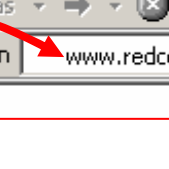

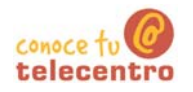

#### La ventana del navegador el navegador

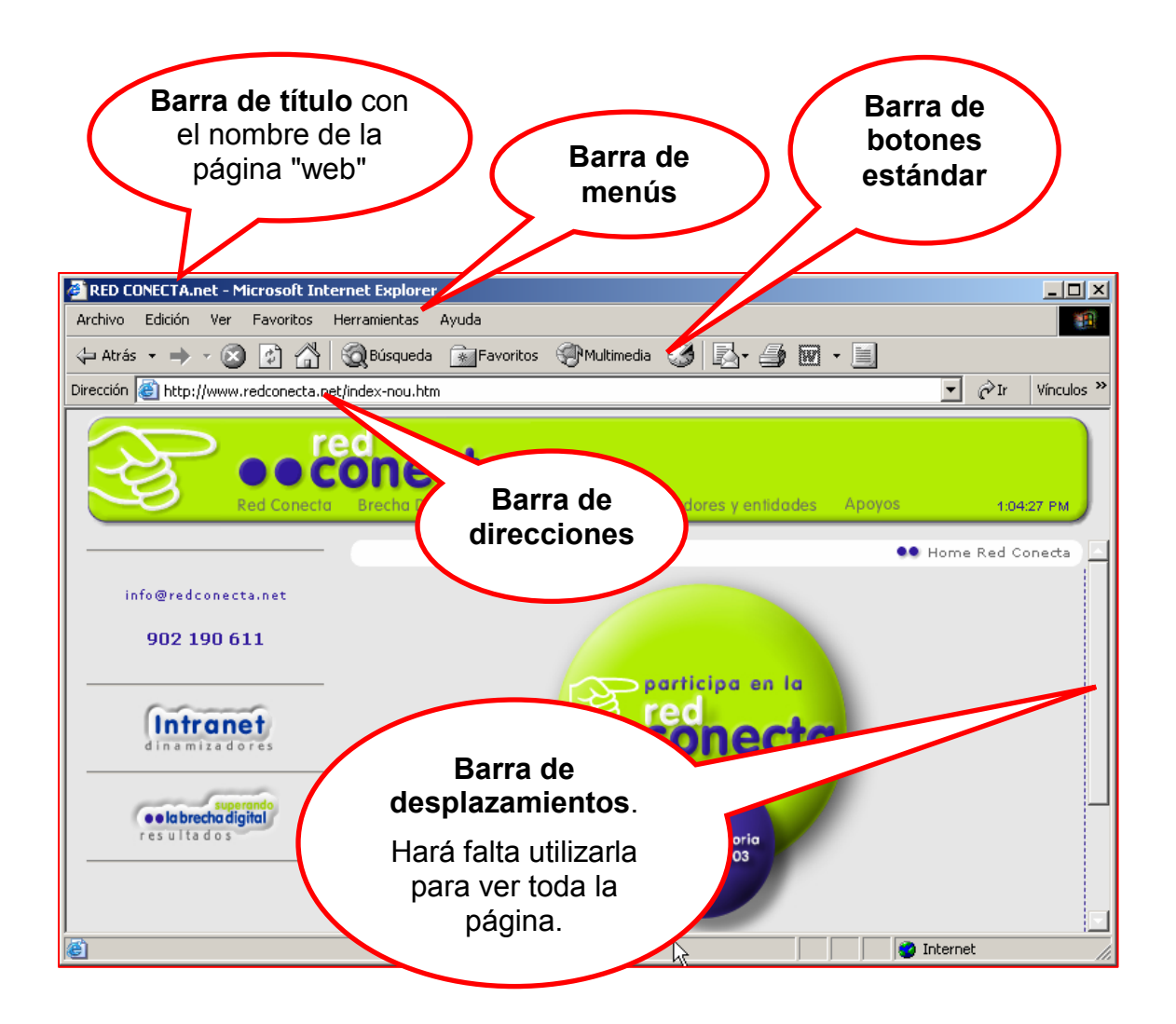

#### $\n **Mass...**\n$

- (i) Mueve el puntero del ratón por la página, observa que en algunas zonas el puntero cambia de forma: aparece una mano.
- (i) Esto indica que es una hipervínculo. Si haces "clic" en este momento el navegador te llevará a otra pagina

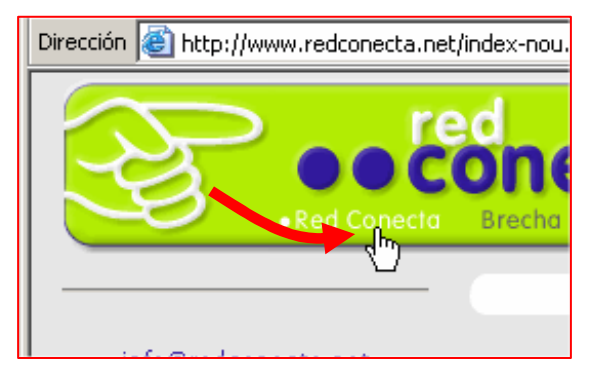

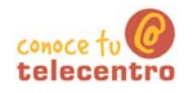

## **Navegar por Internet**

- Si mueves el puntero del ratón por encima de la página, encontrarás que de vez en cuando el puntero se transforma en una mano.
- (i) Si ahora hacemos un "clic" iremos a parar a otra página. Estas zonas donde el puntero se transforma en una mano son llamadas "hiperenlaces" o "hipervínculos".

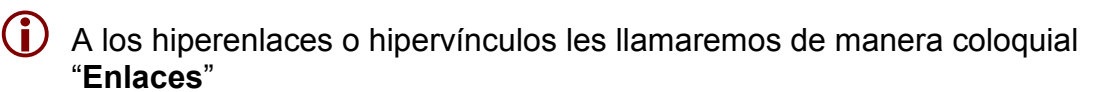

(i) Es así de esta manera, haciendo "clic" en las zonas sensibles, como navegamos por Internet y vamos de una página a otra.

#### Reconocer los enlaces

Puedes encontrar enlaces de dos maneras

En un texto, lo reconoceréis porque cuando nos colocamos encima aparece la mano, cambia de color o bien está subrayado.

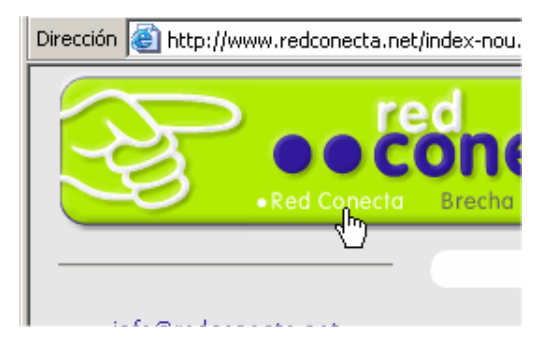

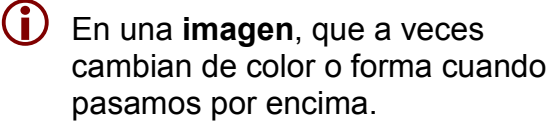

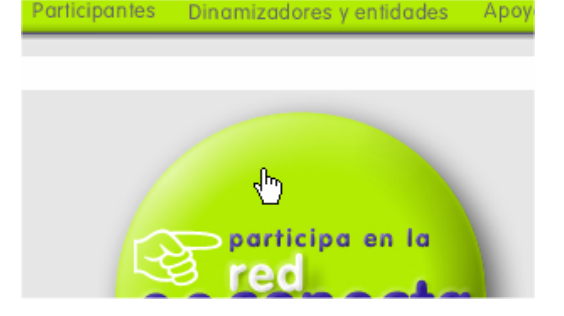

articipantes

#### $\n **Mass...**\n$

( i Navega por la web de Red Conecta, haz "clic" en los enlaces que encuentres.

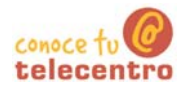

### El navegador

(i) El navegador es el programa que nos permite navegar por Internet, visitar páginas "web" y hacer algunas acciones con ellas (guardarlas, imprimirlas, copiarlas...).

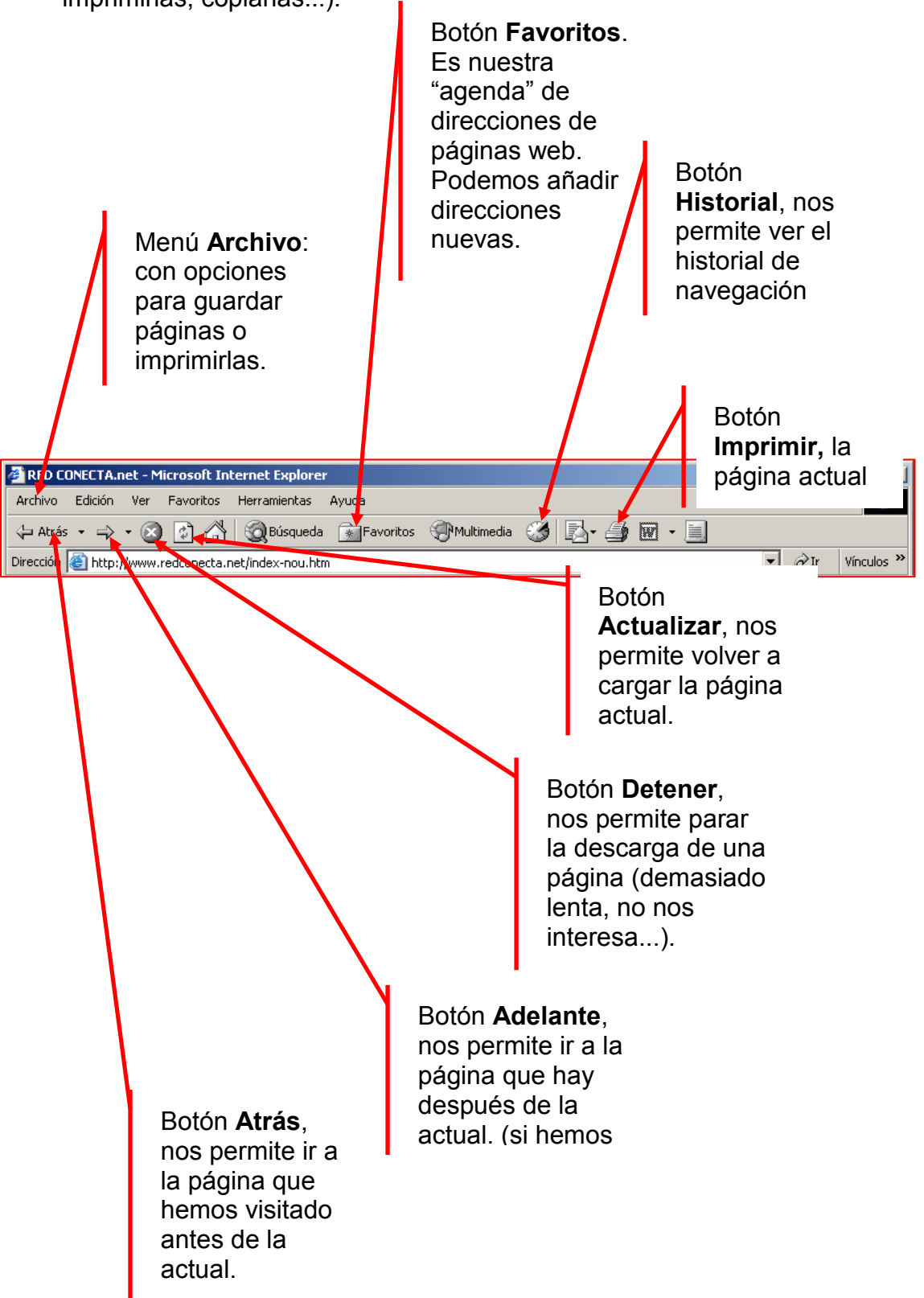

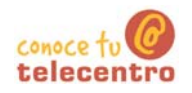

### Leer la prensa

- **i** Abre el navegador
- Al escribir una dirección, no hace falta escribir http://, el navegador lo añade automáticamente
- (i) Un poco mas abajo dispones de una lista de direcciones de periódicos nacionales y extranjeros
- (i) Entra en ellos y navega pos sus paginas
- Ten presente que has de escribir correctamente la dirección, sin ningún espacio. Utilizaremos letra minúscula. salvo que se indique lo contrario

#### Relación de prensa digital

El País (General) El Periodico (General) La Vanguardia (Catalunya) Diario del Sur (Andalucía) El Heraldo (Aragón) Deia (Euskadi) Levante Digital (Valencia) El norte de Castilla

Liberatión (Francia) La Repubblica (Italia) Correio da manhà (Portugal) The Times (Reino Unido): The Washingtong Post (EEUU) Clarin (Argentina) El Universal (Mexico)

Sport (Barcelona) As (Madrid)

www.elpais.es www.elperiodico.com/ www.lavanquardia.es www.diariosur.es/ www heraldo es/ www.deia.com www.levante-emv.es www.nortecastilla.es

www liberation fr www.repubblica.it www.correiomanha.pt www.the-times.co.uk www.washingtonpost.com/ www.clarin.com/ www.el-universal.com.mx

www.sport.es www.as.com

#### **Revistas**

En esta pagina encontrarás direcciones de revistas nacionales de todo tipo

http://lasrevistas.com/

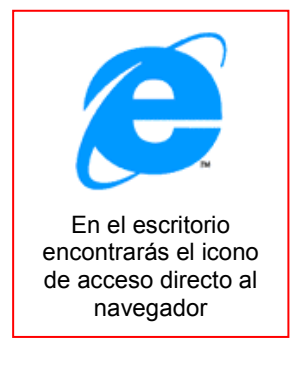

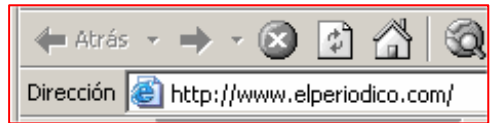

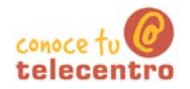

### Guardar una imagen en nuestro disco

1 Cualquier imagen que nos encontremos navegando por Internet podremos quardarla en el disco duro de nuestro ordenador.

#### Guardar una imagen

- 4. Entra en la pagina www.floresvirtuales.com, y busca una flor que te guste
- 5. Una vez localizada la imagen que quieras, pon el puntero del ratón encima.

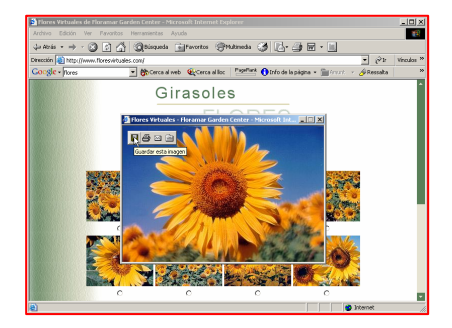

 $6<sub>-</sub>$ Verás que en la parte superior izquierda de la imagen aparecen unos iconos. El primero te preemitirá guardar la imagen. "Clica" en el.

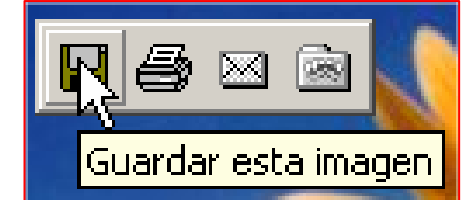

- $7.$ En la ventana que aparece, tendremos que decidir donde guardamos la imagen (por ejemplo: en nuestra carpeta personal) y con que nombre
- 8. Pulsaremos en guardar

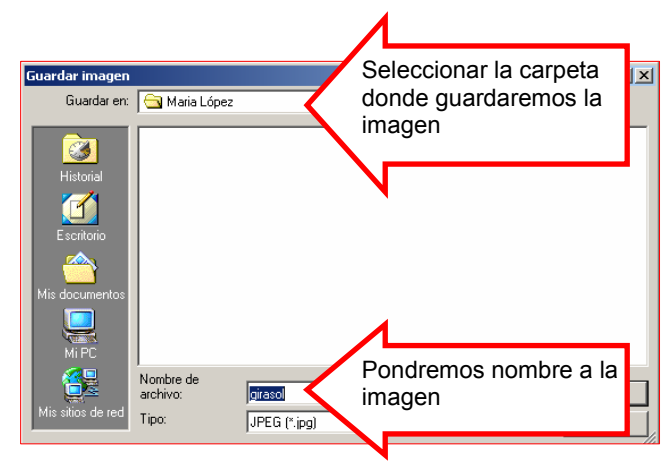

#### Más...

- Guarda unas cuantas imágenes de tu agrado en tu carpeta
	- Las imágenes guardadas las podrás insertar en un documento de Word
	- $\overline{)}$  Puedes imprimir la imagen "clicando" en el icono correspondiente.

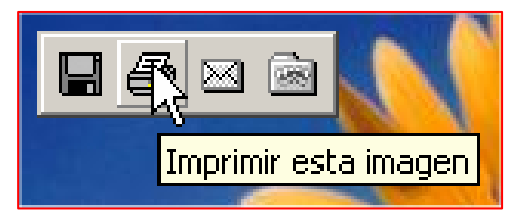

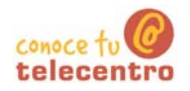

## Guardar una página en nuestro disco duro

(i) Puedes guardar una pagina web entera en tu ordenador para verla con tranquilidad mas tarde. Esto es especialmente útil si tu conexión es vía módem

#### Guardar una página

- $9.$ Entra en la pagina de un periódico (por eiemplo. www.elperiodico.com)
- 10. Navega y busca una noticia de tu interés.
- 11. Abre el menú "Archivo" y selecciona la opción "Guardar como..."

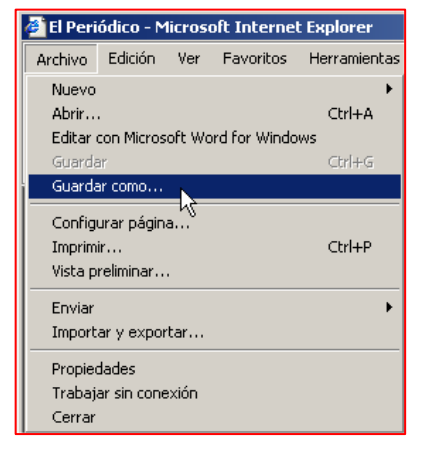

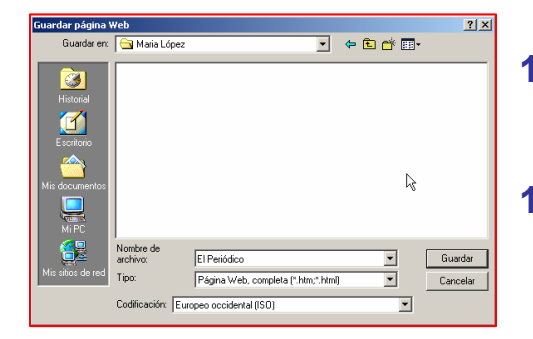

- 12. La ventana siguiente te permite seleccionar dónde quieres quardar la página y con qué nombre.
- 13. Asequrate que en "Tipo" hay seleccionada la opción "Página Web completa". Pulsa en quardar para terminar

#### Ver la página guardada.

- $\prime$  Ahora podrás ver la pagina guardada aunque no estés conectado a Internet.
- $1_{-}$ Abre la carpeta donde has quardado la página
- $2.$ Observa que hay un fichero con el nombre que has utilizado para guardar la pagina y con la extensión "htm". Para ver la página has de hacer "doble clic" en este fichero
- $3<sub>1</sub>$ Observa también que se ha creado una carpeta con el nombre del fichero guardado. En esta carpeta hay todas las imágenes y ficheros asociados a la página web.

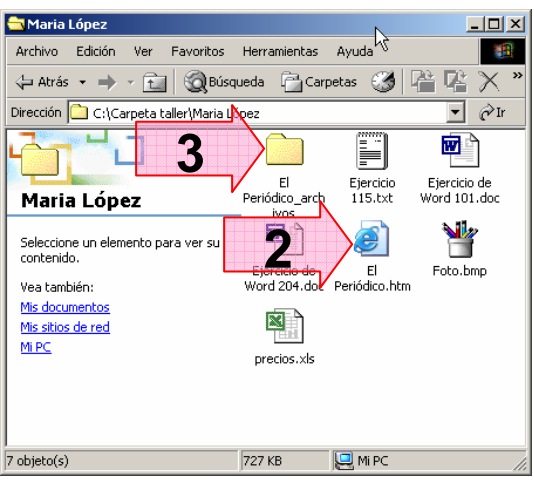

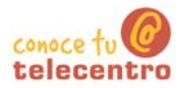

## **Imprimir un página Web**

Podemos imprimir una pagina "web" en su totalidad en partes de ella.

#### Imprimir toda una página

- $\mathbf{4}$ . Entra en la pagina de un periódico (por ejemplo, www.diariocordoba.com/)
- 5. Navega y busca una noticia de tu interés.
- 6. Lo que resulte impreso puede variar en función de la estructura de la página. Aconsejamos antes de imprimir, hacer una "clic" en la zona que queremos imprimir.

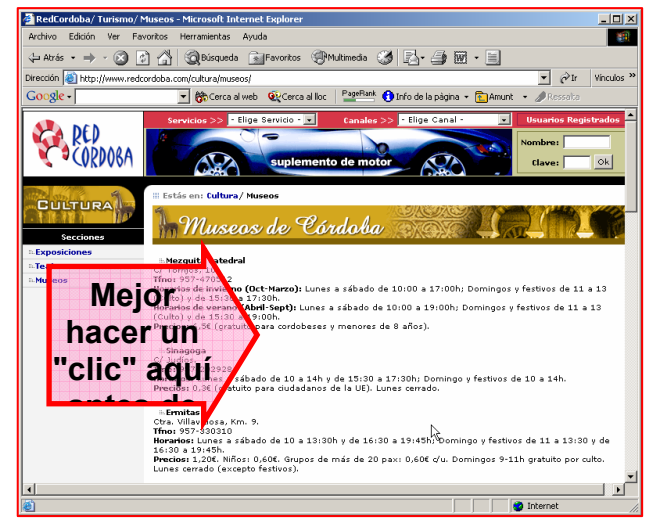

 $7.$ Para imprimir "clicamos" directamente en el icono  $\mathbf{B}$  de la barra de botones. La pagina se imprimirá directamente en la impresora predeterminada.

#### Imprimir una parte de la página

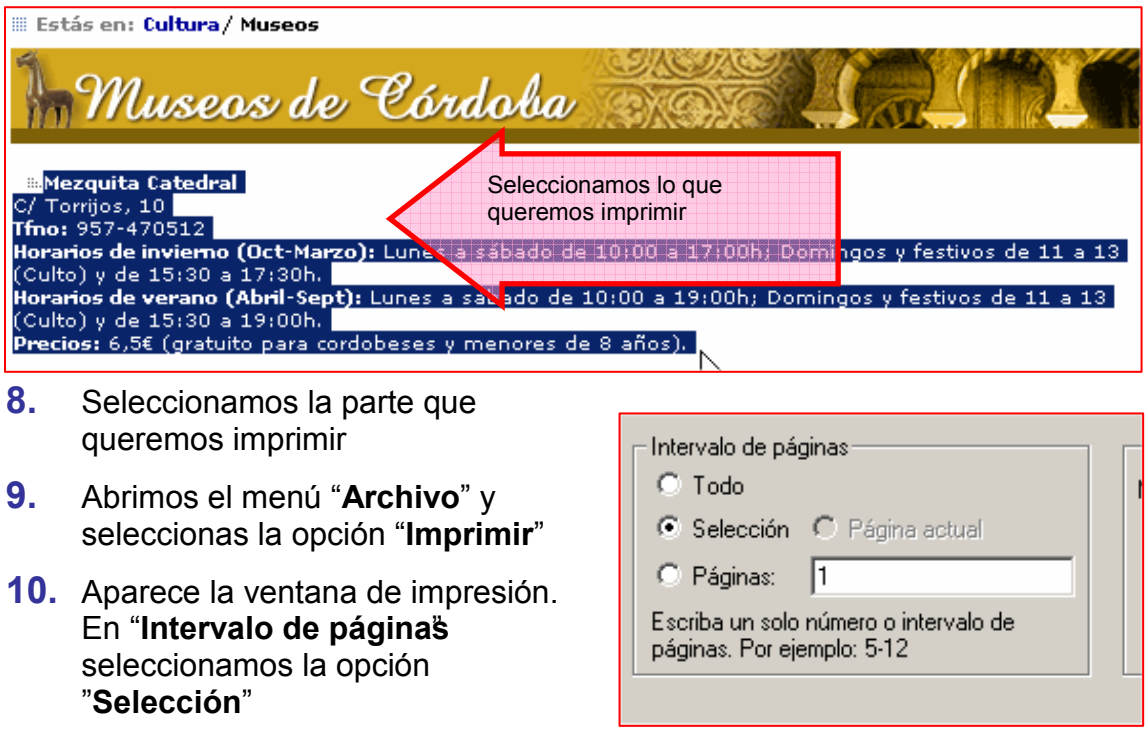

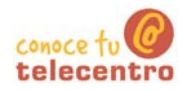

### Recomendaciones para navegar por Internet

(i) Las posibilidades que nos ofrece Internet son enormes: podemos buscar información de lo que queramos, comunicarnos con los demás, jugar, descargarnos programas y ficheros, hacer compras, etc. Conviene que hagamos un uso correcto de la navegación por la red:

(i) En Internet abunda la publicidad, cuando entramos en páginas web es normal que nos aparezcan ventanas o banners que contienen propaganda.

Por ejemplo, si entramos en la pagina www.telepolis.commos puede aparecer esto:

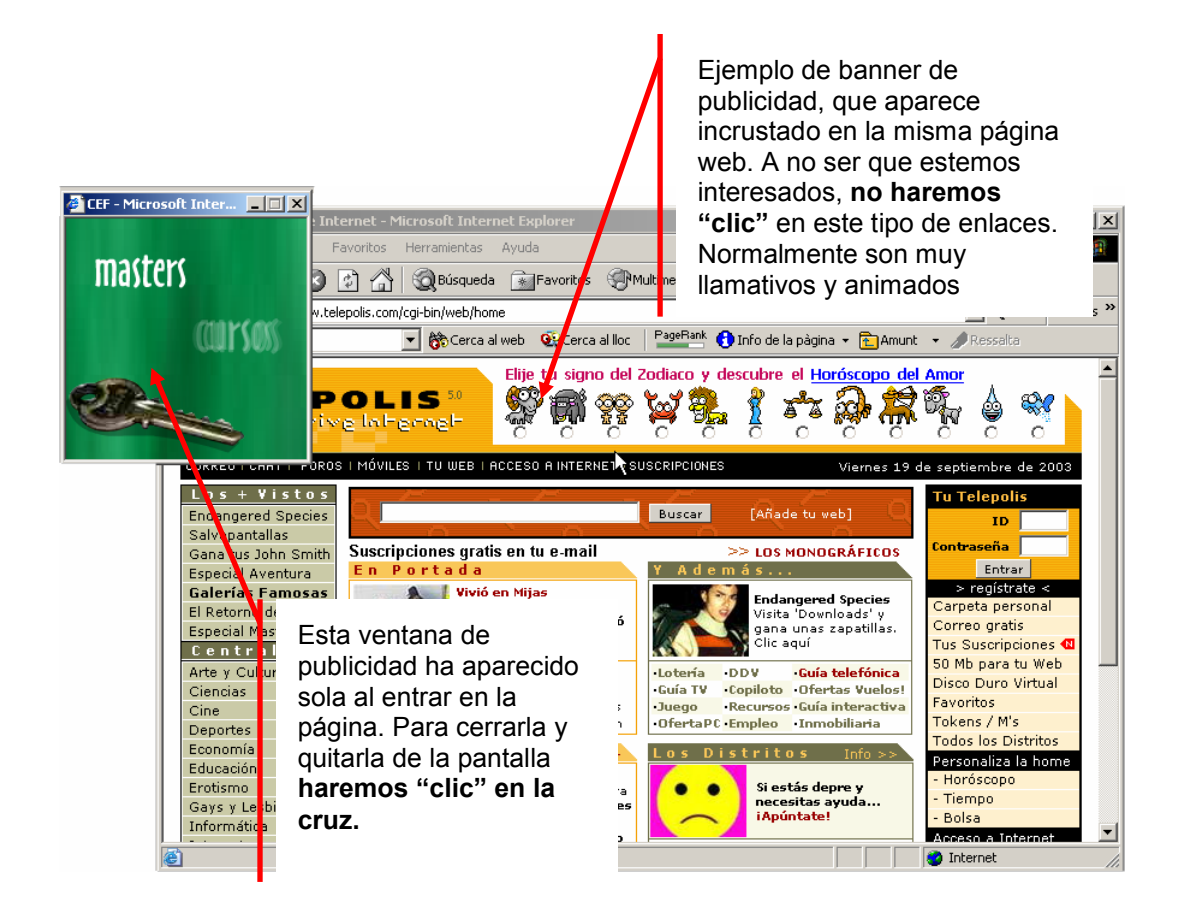

(i) En Internet existen miles de páginas con contenidos pornográficos, violentos o racistas. Muchas veces nos aparecerán ventanas que nos llevan a este tipo de webs. Es importante tener esto en cuenta sobre todo porque los más jóvenes tenderán a visitarlas, en este caso conviene hablar con ellos, explicándoles el perjuicio que pueden causar en el ordenador si no aprendemos a controlar los sitios donde entramos.

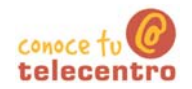

- (i) Puede que te aparezcan ventanas en las que te proponen instalar alguna cosa. Te recomendamos que a menos que estés muy seguro, respondas siempre no. En general responder si, significa la introducción en tu ordenador de programas que pueden cambiar la configuración o permitir el control de tu máquina a distancia.
- (i) Si tenemos conexión a Internet es imprescindible disponer de un Antivirus y actualizarlo periódicamente. Los modernos antivirus analizan constantemente todo lo que entra en el ordenador, ejerciendo una protección eficaz contra los diferentes tipos de virus.
- Si nos decidimos por hacer una compra por Internet y nos piden datos sensibles como el número de la tarjeta de crédito, nos aseguraremos que se trate de páginas web seguras, que empiezan por https://

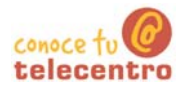

### **Buscar por Internet**

- (i) Encontrar información en Internet a menudo es complicado ya que no sabemos por donde empezar o no conocemos las direcciones.
- (i) Para facilitar el trabajo, hay unas páginas "web" llamadas buscadores, que tienen como objeto facilitar la búsqueda.
- De buscadores hay muchos. Algunos de los buscadores más conocidos y útiles son:

#### El mejor buscador

- **D** En estos momentos es Google, permite configurar la interfaz en cualquiera de las cuatro lenguas del estado y ofrece una amplio abanico de posibilidades de búsqueda.
- (i) Tiene indexadas más de 3.000 millones de páginas web
	- Lo encontrarás en www.google.com

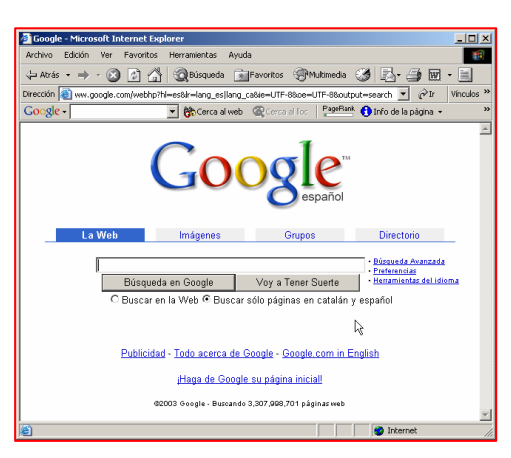

#### **Otros buscadores**

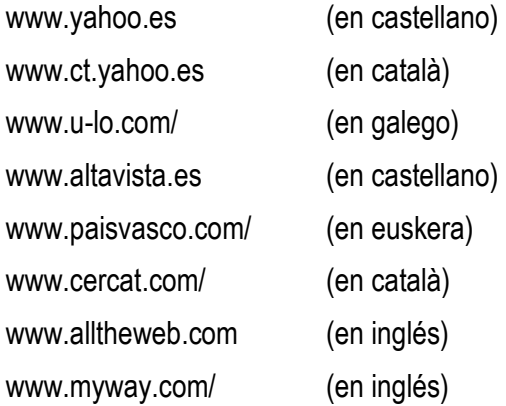

### El buscador

- En estos apuntes trabajaremos con el www.google.com, que tiene la virtud de no incorporar publicidad y ser un excelente buscador en cualquier idioma.
- (i) Las búsquedas en Internet se hacen por palabras. Se ha de poner en el buscador la palabra o palabras adecuadas a lo que estamos buscando.

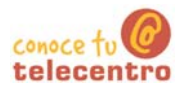

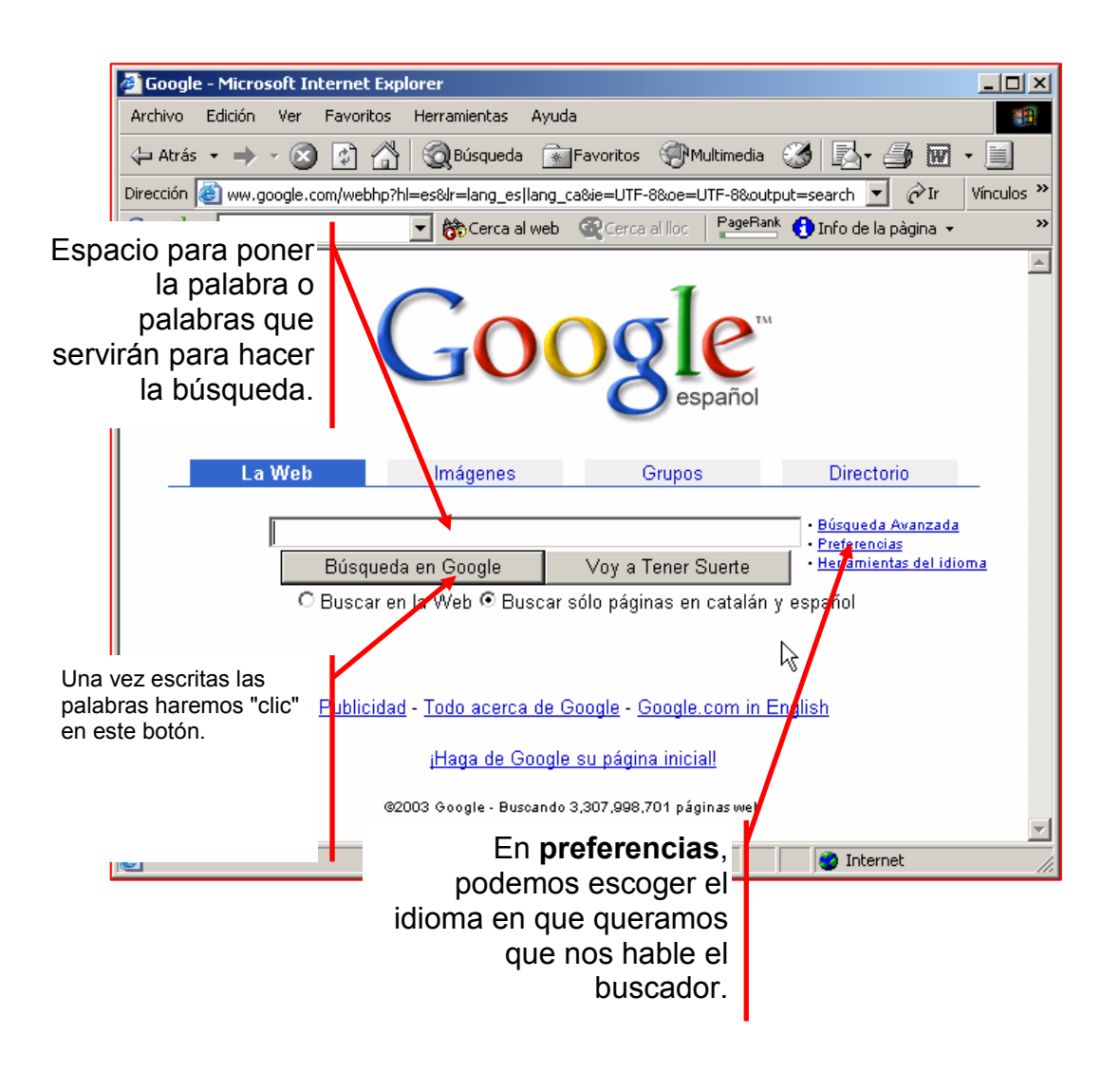

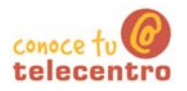

### **Cómo buscar en Google**

(i) Vamos a suponer que buscamos información sobre la película "Casablanca" del inmortal Humphrey Bogart, y que queremos saber detalles de su vida

(i) Abrimos el buscador (www.google.com)

#### Empezar la búsqueda

- 11. Se ha de escribir en la casilla destinada las palabras clave en la búsqueda, podemos poner una o varias. probaremos paso a paso.
- 12. Evitaremos poner

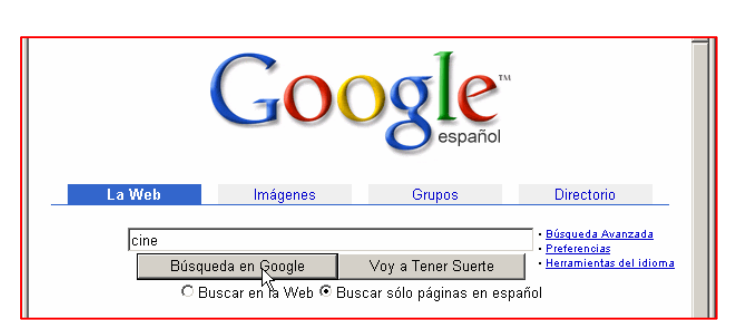

artículos o preposiciones (a, el, de). Pondremos solo las palabras justas, procurando ser lo más exacto posible.

Escribiremos "Cine" en el recuadro. Comprobaremos que tenemos seleccionada la opción "Buscar sólo páginas en español" Después pulsaremos en "Búsqueda en Google"

13. Obtendremos centenares de miles de respuestas, esto representa el numero de páginas que contienen la

palabra "cine". Es un resultado muv poco afinado.

Búsqueda en Google: cine - Micr → · 3 0 4 3 3 Bisqueda FillFavoritos + December of **Google** World > Español > Artes > Cin Comienza el Festival de Cine de San Sebastián<br>Borau , premio al « cine en estado puro » - El Ci<br>El espíritu del cine - Diario Vasco - Hace 7 horas do Cine Tv.com **CINE** FANTASTICO de Cine Resultados 1 - 10 de aproximadamente 807,000. Tа

Hemos de perfeccionar la búsqueda.

14. A continuación de la palabra cine, deiando un espacio en blanco. añadimos la palabra "casablanca" la película mas famosa de Bogart.

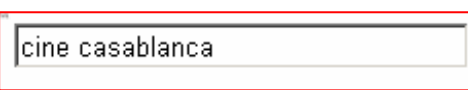

- **15.** Observaremos que el resultado nos da unos pocos miles de respuestas. cine casablanca bogart biografia Esta mejor, pero aún no es suficiente afinaremos más añadiendo dos palabras más "bogart" y "biografía".
- 16. Observaremos que ahora la respuesta es mucho mas concreta, de unos pocos resultados. Observa también que en las respuestas, las palabras clave están resaltadas en negrita.

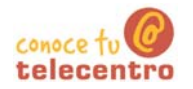

#### ¿Qué hacemos con las respuestas?

El buscador nos presenta el resultado de la búsqueda de10 en 10

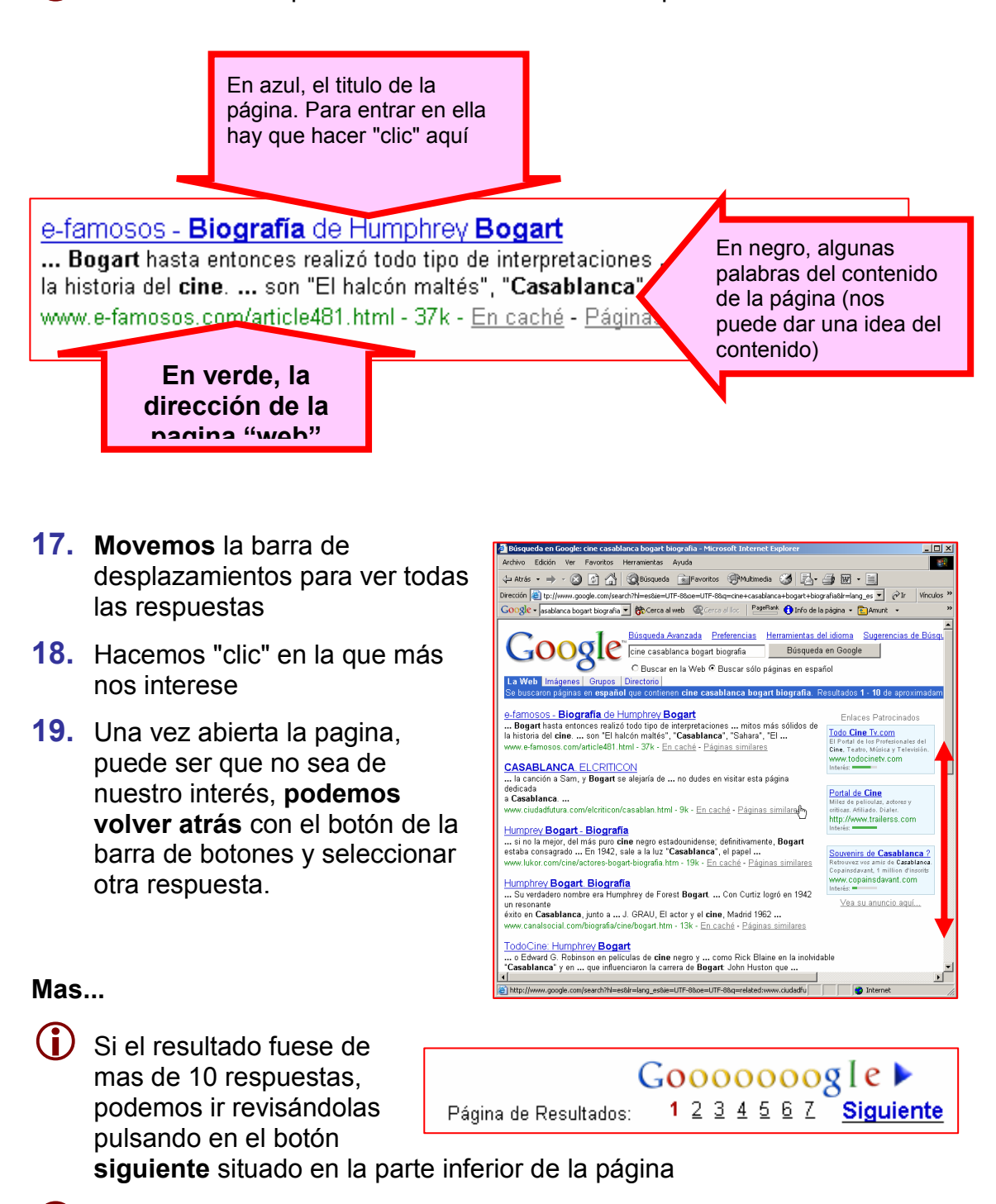

(i) Hemos escrito las palabras de una en una pero podemos escribir todas las palabras des del principio.

cine casablanca bogart biografia

(i) Prueba hacer otras búsquedas, por ejemplo, intenta encontrar información sobre el pueblo donde naciste o sobre el lugar donde vives.

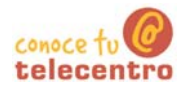

<mark>- <u>Búsqueda avanzad</u><br>- <u>Preferencias</u><br>- Imágenes -- Ayuda</mark>

Búsqueda en Google

## Ficha 612

## Cómo buscar imágenes en Google

El buscador Google nos ofrece la posibilidad de buscar por Internet imágenes, dibujos y fotografías.

Búsqueda de imágene

La búsqueda de imágenes más detallada de la web.

Publicidad - Todo acerca de Google

@<br>2003 Google - Buscando 425,000,000 image

mal Ey• 金丽 - 日

Imágenes -- Avril

Búsqueda en Google

Imágenes

La Web

Everest

000 di Quisquede Gille

Google E

**X** Quite

**K**Volve

(D Por ejemplo, vamos a buscar imágenes del Everest.

#### **Buscar una imagen**

- 20. Desde la página principal de Google, "clicamos" primero en Imágenes
- 21. Escribimos la palabra cuya imagen buscamos, y hacemos "clic" en Búsqueda en Google.
- 22. Número de imágenes relacionadas con "Everest" que el buscador ha encontrado.
- 23. "Clicaremos" en la imagen que queramos para verla más grande

Esta es la imagen: Google<sup>-</sup> www.xmurillo.com/photos/image/ everest, couchesoleil.jpg

> 24. "Clicamos" en ver la imagen a tamaño completo"

**|看社 Castle** - - 0 0 4 9 eusqueda & Favoritos (9M) 云 vphotos/image/everest-couchesolef.jpg<br>- Second web - Outcome al lloc - PageRisek<br>- Second web - Outcome al lloc - PageRisek La imagen ha sido reducida a escala **impression** Google everest tamaño completo.  $\Box$   $\Box$   $\boxtimes$   $\Box$ 25. Podemos guardar la imagen en nuestra carpeta **DA** Total

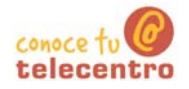

# Ordenador práctico Materiales para superar la brecha digital

Módulo 7: Correo electrónico y Messenger

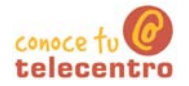

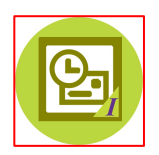

En este módulo, Correo electrónico y el Messenger, conocerás las utilidades y las funciones del correo electrónico y de un programa de comunicación a través de Internet

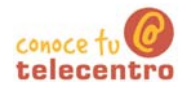

### Contenido del módulo7: Correo Electrónico y Messenger

- 701 Que es el correo electronico doc
- 702 Obertura de una cuenta de correo.doc
- 703 Entrar en el correo electronico.doc
- 704 Nuestro buzón de correo electronico.doc
- 705 Las carpetas de nuestro buzon doc
- 706 Leer un correo recibido.doc
- 707 Redactar un correo electronico doc
- 708 Libreta de direcciones.doc
- 709 Borrar mensajes y bloquear remitentes.doc
- 710 Adjuntar un fichero.doc
- 711 Opciones.doc
- 712 Perfeccionar nuestros envios doc
- 713 Precauciones basicas doc
- 714 Instalación messenger.doc
- 715 Iniciar sesión con messenger.doc
- 716 Mantener una conversacion.doc
- 717 Dar de alta un nuevo contacto.doc

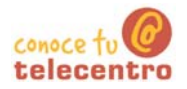

### ¿Qué es el correo electrónico?

 $(i)$ El correo electrónico (e-mail) es una de las grandes posibilidades de comunicación que nos ofrece Internet. Su uso significa:

- o Poder enviar y recibir mensajes de manera gratuita, independientemente de la distancia.
- o Poder enviar y recibir en cualquier momento del día.
- o Transmisión y recepción casi inmediata.
- o En un correo podemos adjuntar imágenes, sonidos, videos...

#### La dirección de correo electrónico

La dirección de correo electrónico es como la dirección postal: es necesario escribirla bien y completa para que nos llegue el correo.

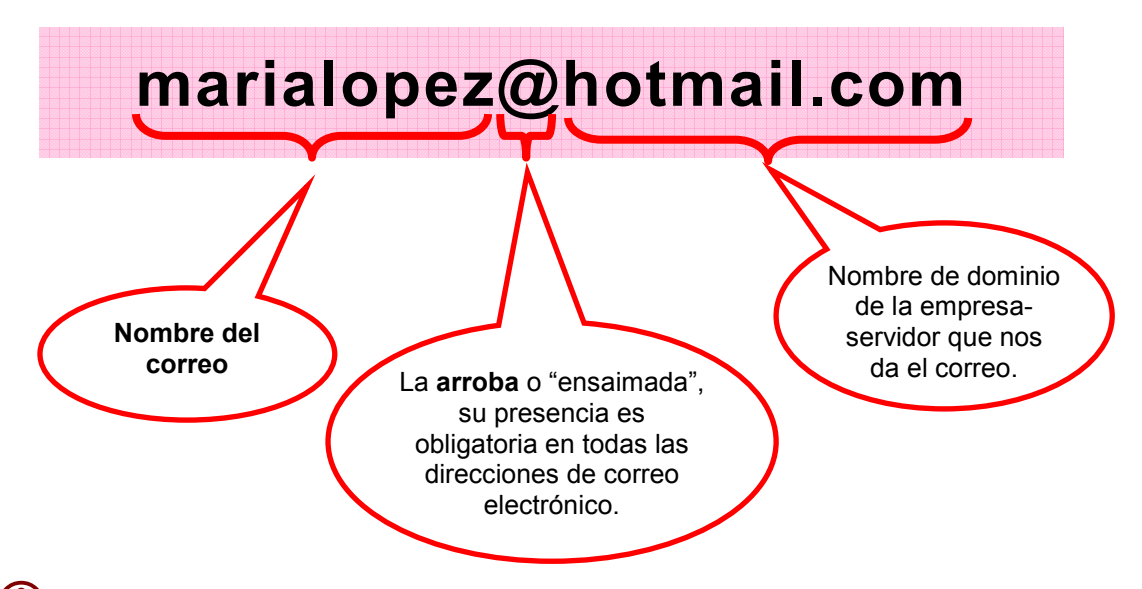

- (i) Escribimos la direcciones de correo siempre en minúsculas (salvo que se indique lo contrario), tampoco tienen espacios en blanco.
- (i) No confundir la dirección de correo electrónico con una dirección de página "web". En una dirección de correo electrónico siempre encontraremos la arroba (@) entre el nombre y el dominio de la empresa suministradora

#### Tipos de correo electrónico

Básicamente hay de dos tipos:

- (i) Correos POP3: suelen ser de pago, gestionados con programas especiales (Outlook, Eudora...).
- (i) Correos Web: suelen ser gratuitos, en los que hay que entrar primero en la página de la empresa que los da y des de allí acceder a nuestro correo
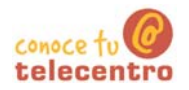

## Obertura de una cuenta de Correo Electrónico en Hotmail

1. Teclea en la barra de direcciones de tu navegador www.hotmail.com

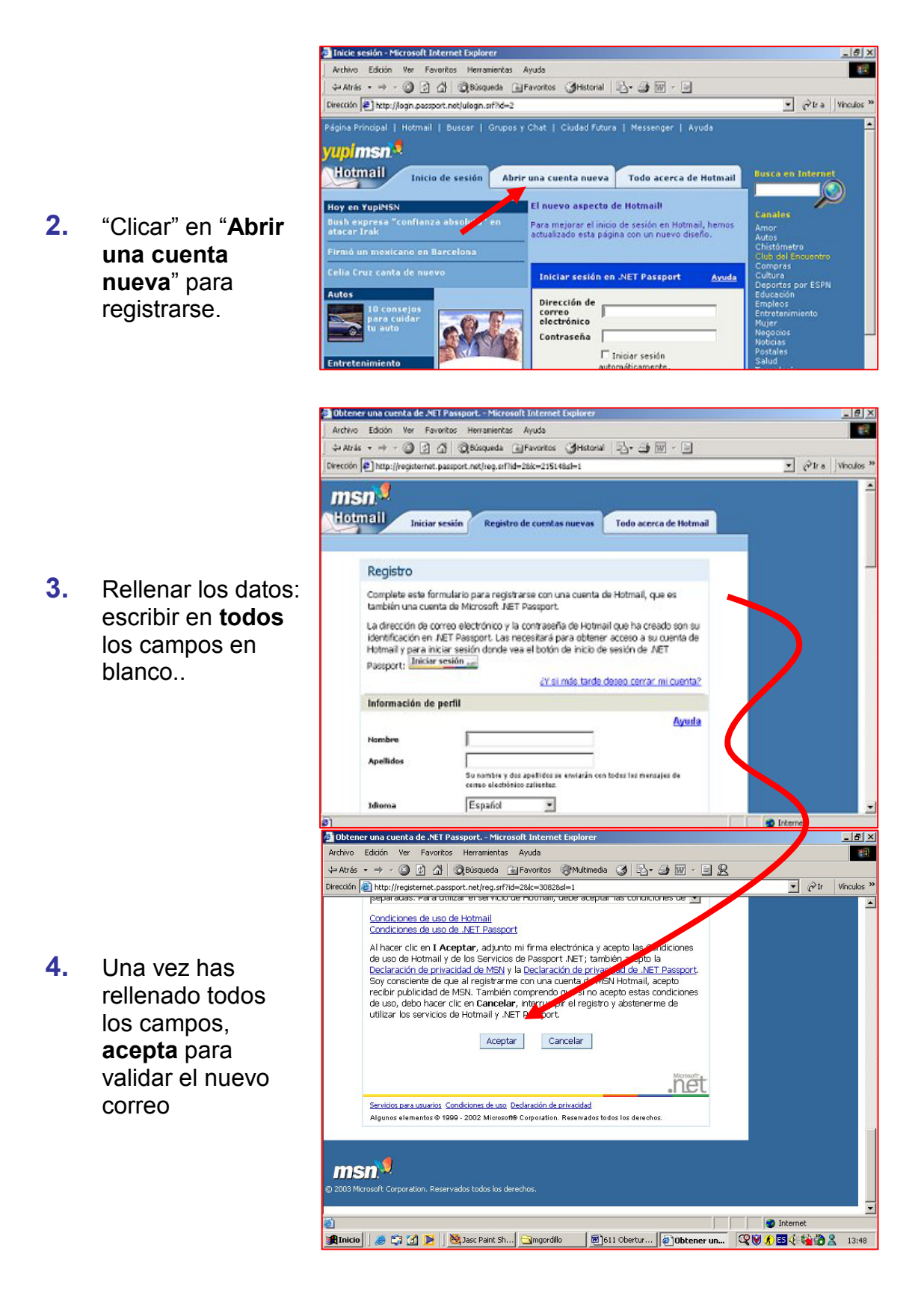

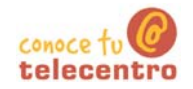

- 5. Es posible que te aparezca un mensaje indicando que algún campo no ha sido rellenado adecuadamente. Podrás volver atrás y corregir el error.
- $6.$ Si embargo, lo mas frecuente es que te avise de que el nombre de correo electrónico que has solicitado ya esta ocupado por otra persona. El programa te proporcionara alternativas y la posibilidad de que entres un nuevo nombre.

- $7<sup>1</sup>$ Atención!: No aceptar en la primera opción, que es de pago, sino la segunda, que está más abajo en la misma página y es gratuita.
- 8. Mueve la barra de desplazamiento hacia abajo.

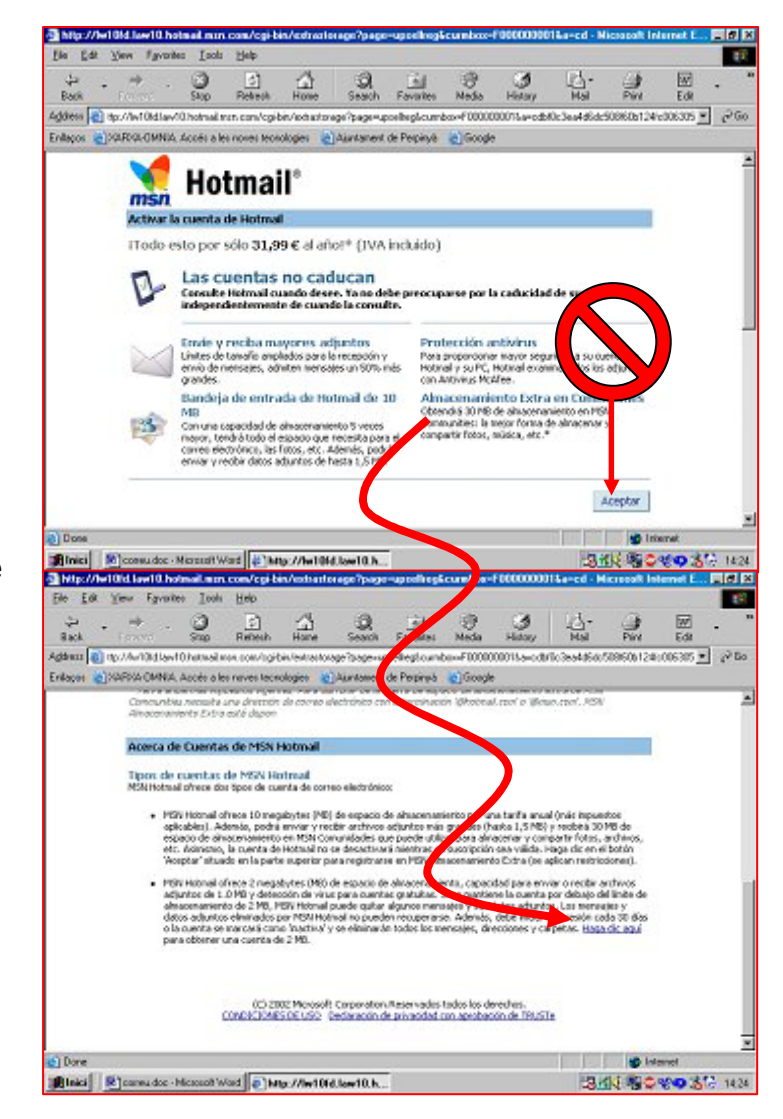

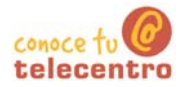

 $9<sub>-</sub>$ A continuación. saldrá una página en la que nos invitarán a suscribirnos a diversas publicaciones: recomendamos no marcar ninguna casilla, ya que si lo haces recibirás mucho correo publicitario. Baja hasta el final de la página y acepta.

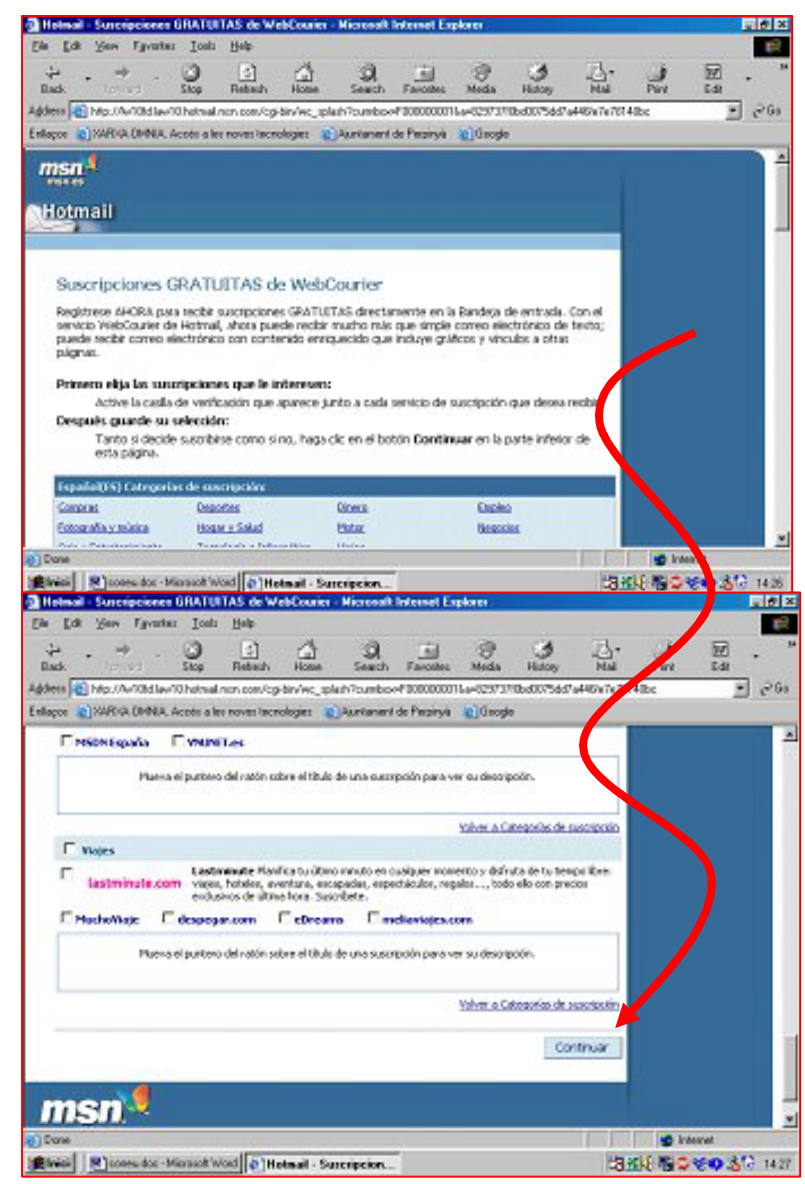

Hemos de tener en cuenta que todas las cuenta de correo funcionan de manera similar, aunque sean de servidores diferentes. Todas tienen las mismas herramientas y sus principios son los mismos. En este caso nos referimos a Hotmail, pero estas indicaciones son aplicables para cualquier otro servidor de correo (Yahoo, Myway, etc.).

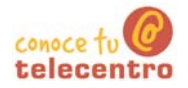

## Entrar en el correo electrónico

 $(i)$ Nuestra dirección de correo electrónico está gestionada por la empresa Hotmail. Para ver nuestro correo primero entraremos en su página web:

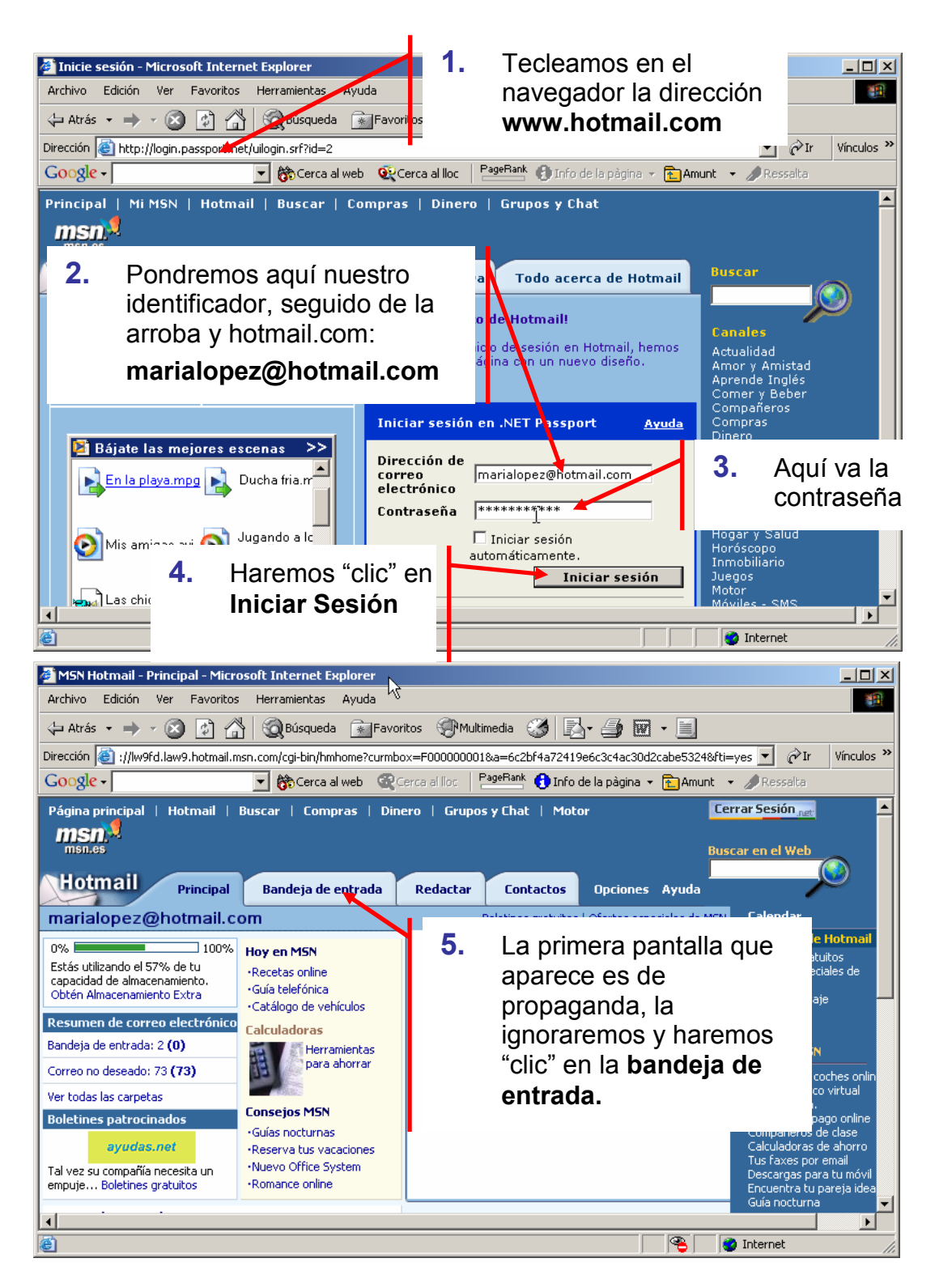

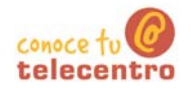

## Nuestro buzón de correo electrónico

- $(i)$ Cuando entremos en nuestro correo iremos a la Bandeja de Entrada.
- En la bandeja de entrada es donde se colocan los mensajes entrantes
- Veremos lo siguiente:

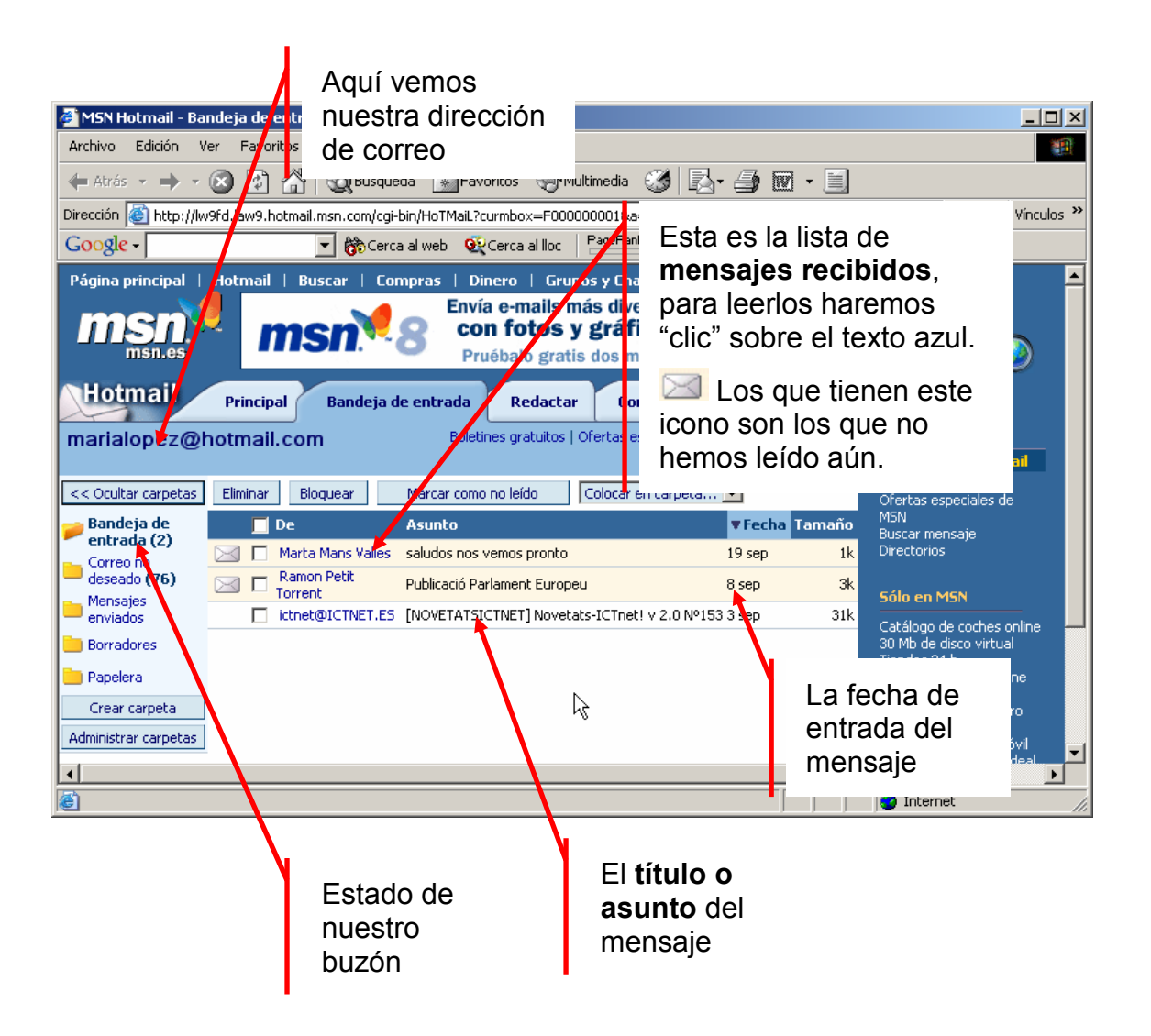

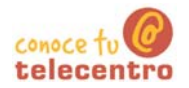

en

### Las carpetas de nuestro buzón

Nuestro buzón de correo electrónico esta organizado en 5 partes o carpetas:

La Bandeja de Entrada, es donde se sitúan los mensajes que llegan. Será la carpeta que visitaremos cuando queramos ver el correo nuevo.

- Correo no deseado, en esta carpeta va a parar el correo que hemos marcado como no deseado (es el conocido como "spam"). Esta carpeta se vacía de manera automática y es muy útil para evitar ser inundados de correo basura. Es útil mirarla de vez en cuando para ver si hay algún correo que nos interese
- **D** Mensajes enviados, hay podemos guardar una copia de los mensajes que enviamos.
- (i) Borradores, donde guardamos los mensajes a medio redactar y que no queremos enviar aún.
- (i) Papelera, donde van a parar los mensajes borrados.

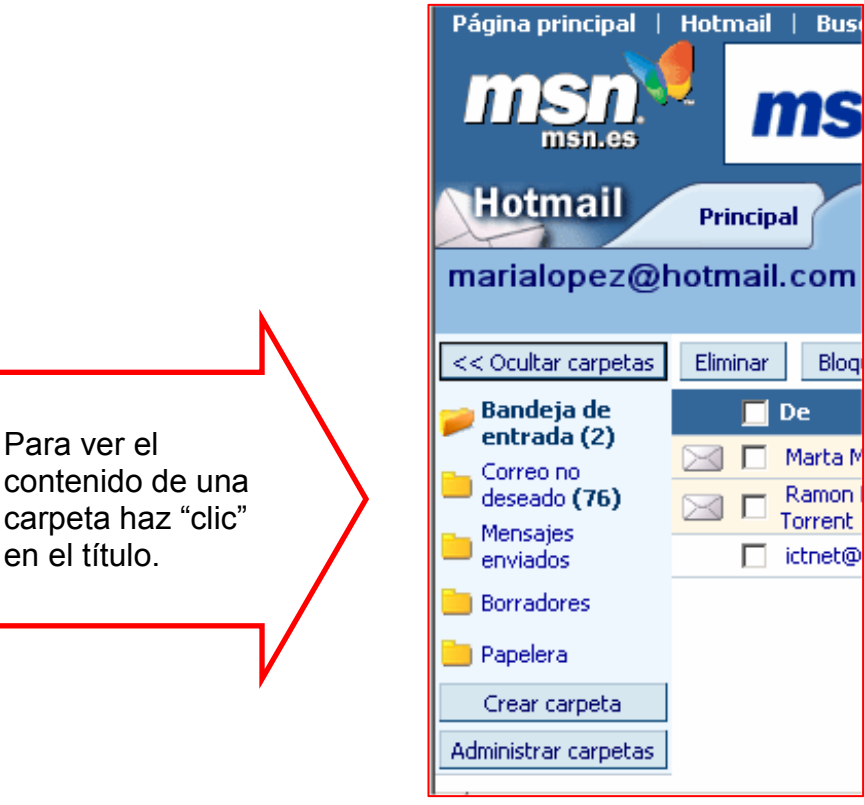

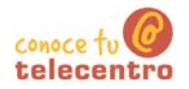

## Leer un correo recibido

(i) Para leer un mensaje hay que hacer "clic" sobre el texto azul (que normalmente indica el remitente) en la lista de mensajes de la Bandeja de Entrada.

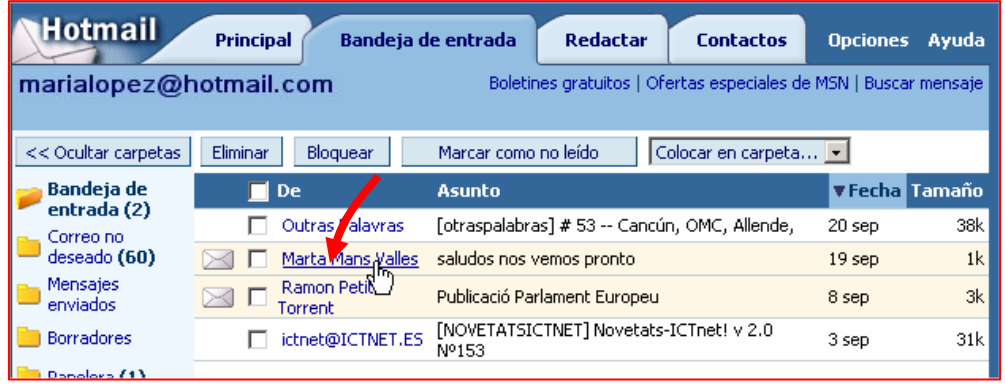

(i) El mensaje se abrirá mostrando el contenido:

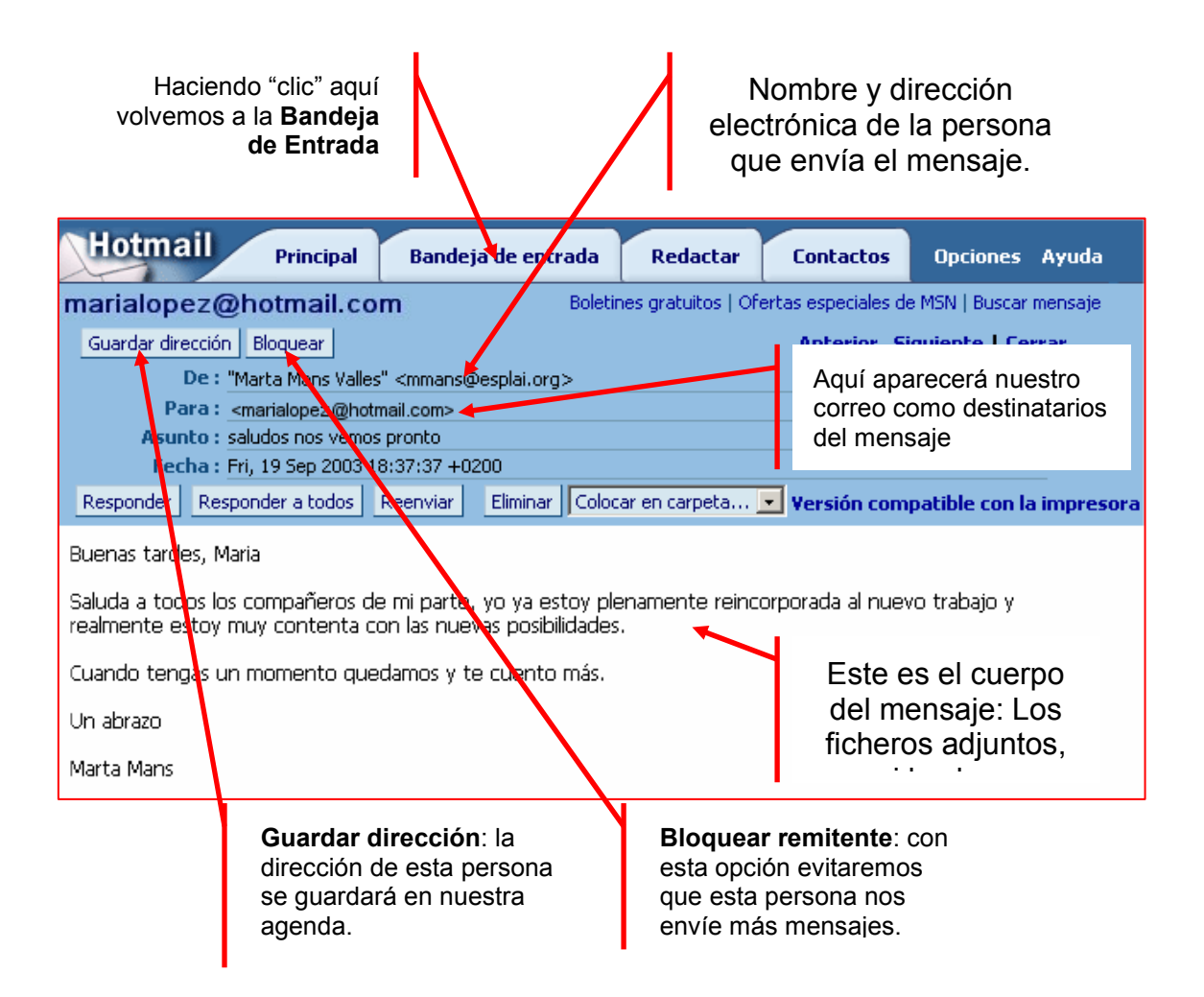

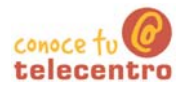

## Redactar un correo electrónico

<sup>1</sup> Para poder enviar un correo electrónico a alguien, necesitamos conocer cuál es su dirección de correo completa.

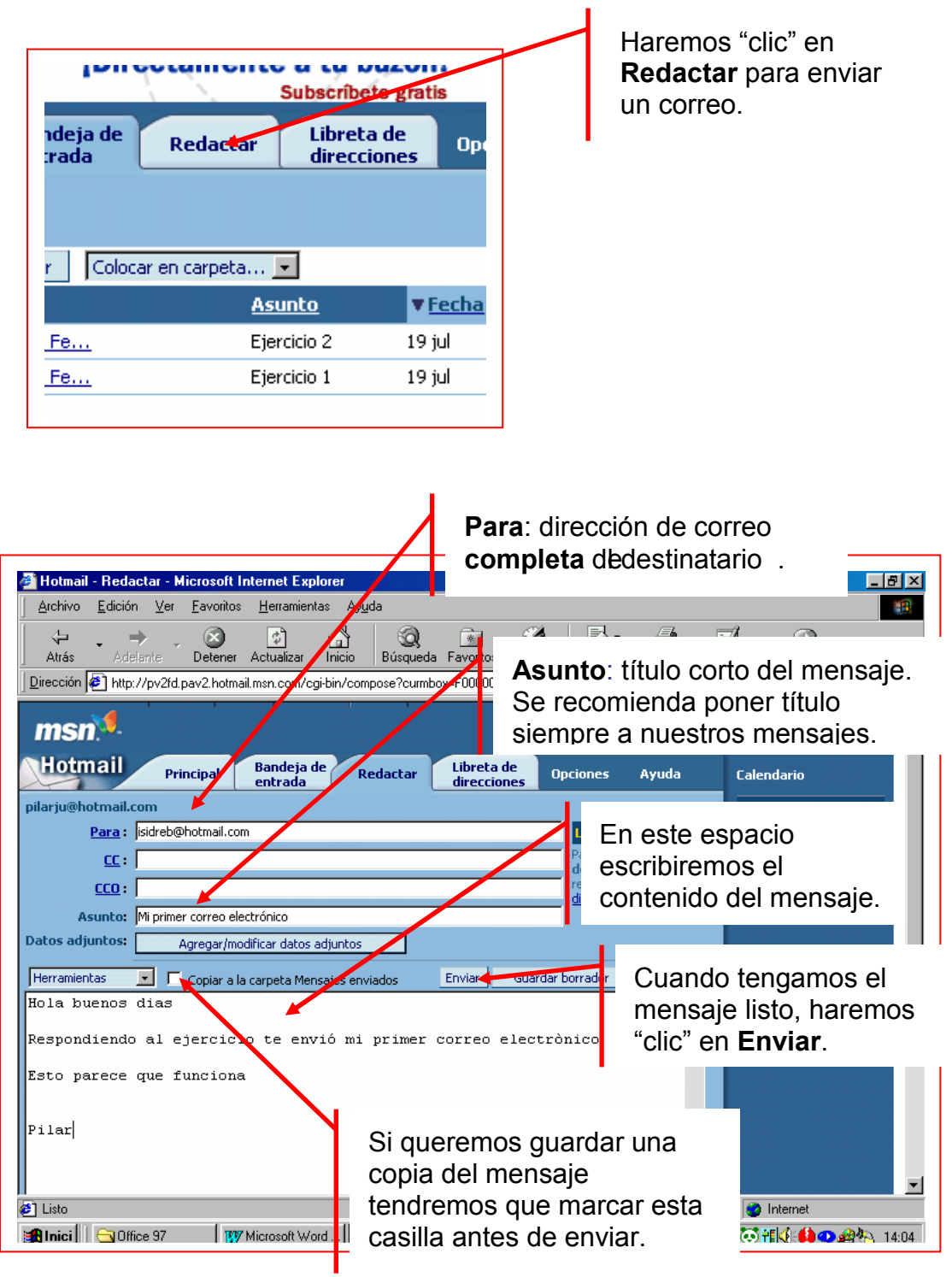

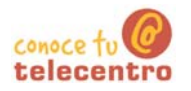

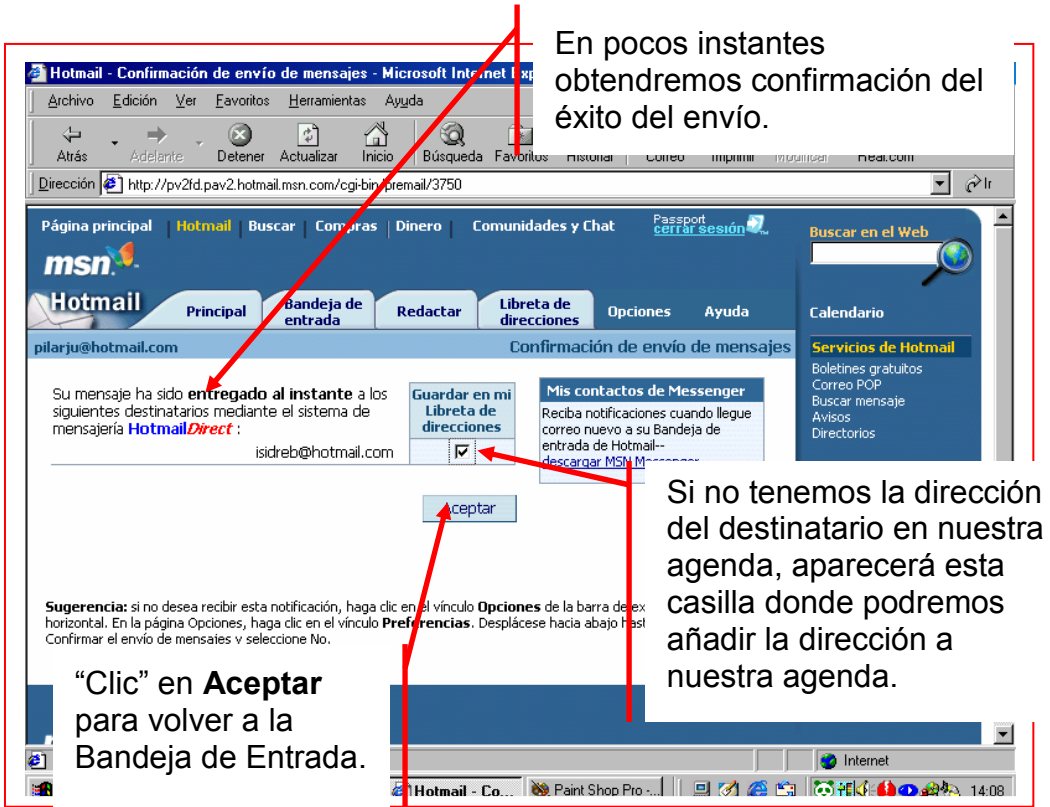

### $Mas...$

D Pide los correos electrónicos a tus compañeros y compañeras del grupo de aprendizaje y mándales un correo a cada uno. Pídeles que ellos también te manden correos. Así podrás ejercitarte en el uso de tu buzón de correo electrónico

Añade su dirección a la libreta de direcciones.

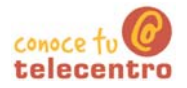

## Libreta de direcciones

1 La libreta de direcciones es nuestra agenda personal de direcciones. Podemos agregar direcciones de varias maneras:

### 10. Desde un mensaje recibido:

Abrimos el mensaje recibido y junto a la dirección veremos la etiqueta Guardar dirección

Si "clicamos" en ella entraremos en la ficha del nuevo contacto, donde podremos completar los datos

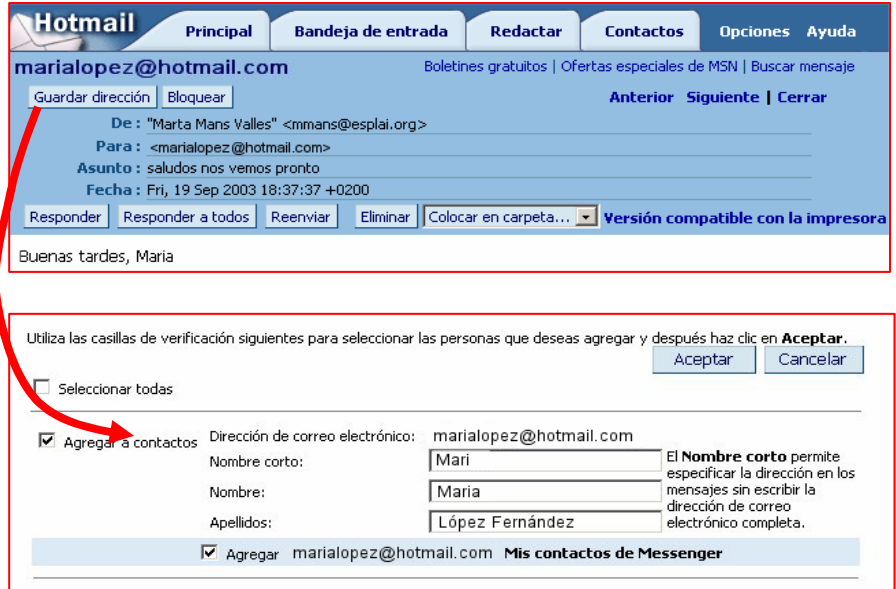

#### 11. Desde la libreta de direcciones:

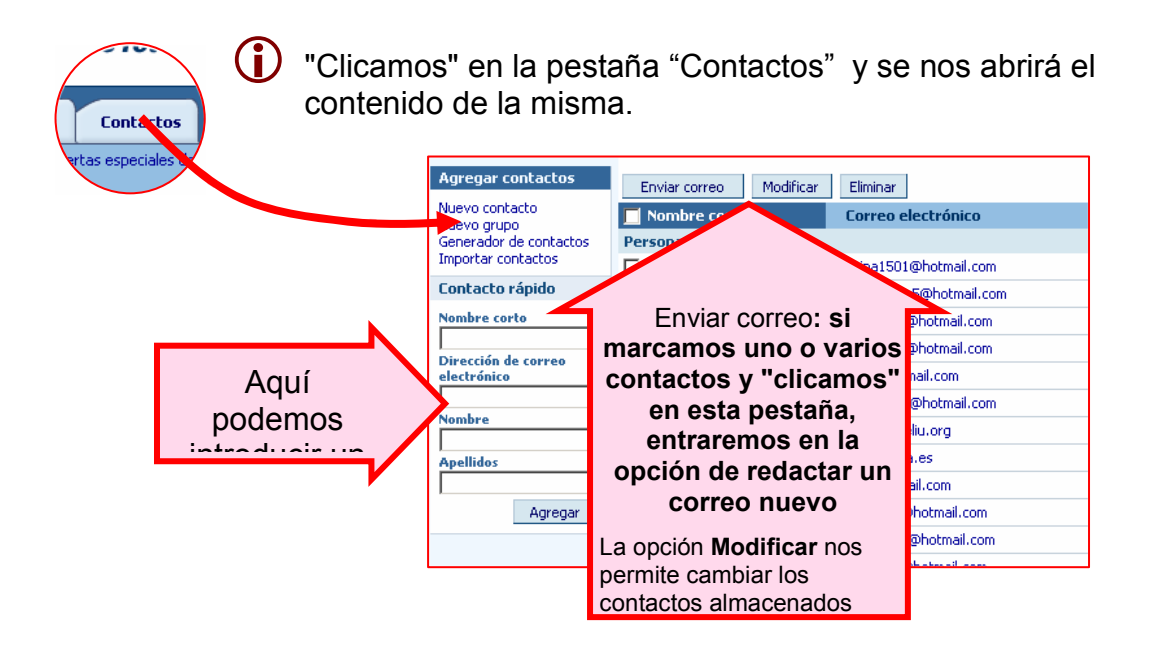

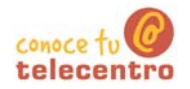

## **Borrar mensajes y bloquear remitentes**

#### Eliminar un mensaje

Nuestro buzón de correo electrónico no tiene una capacidd ilimitada, por lo tanto tendremos que ir eliminando los mensajes obsoletos o que no deseemos conservar.

(i) Borrar un mensaje es muy sencillo. Los mensajes eliminados van a parar a la Papelera, donde permanecen un tiempo antes de desaparecer definitivamente

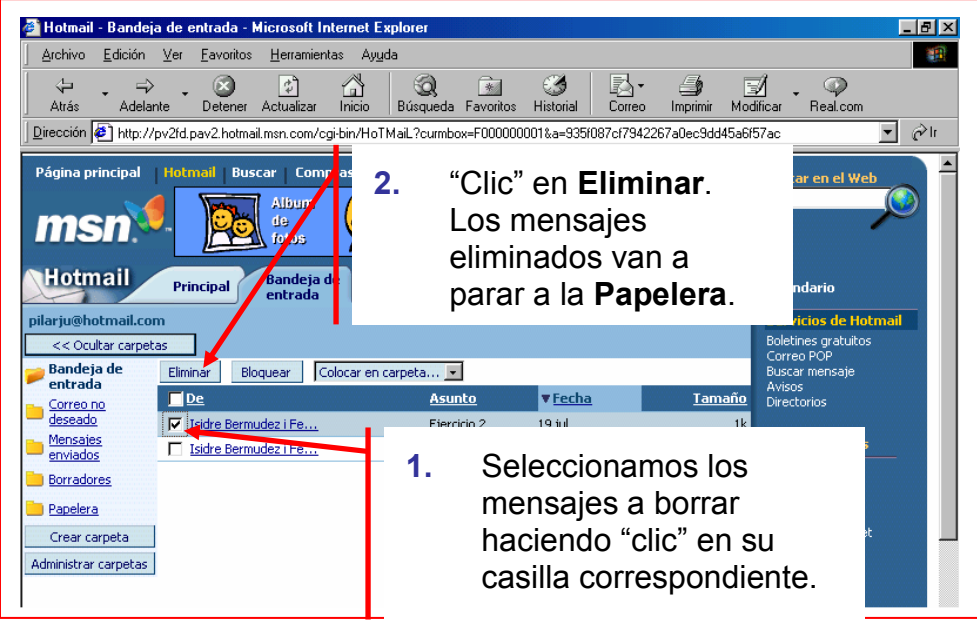

#### **Bloquear remitentes**

1 Con toda seguridad nos llegaran a nuestro buzón correos no deseados con mensajes y propuestas absurdas.

(i) Podemos evitar que nos continúen molestando, marcando la casilla del mensaje a bloquear y "clicando" a continuación en el botón bloquear

Bloquear

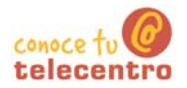

## **Adjuntar un fichero**

(i) A nuestros mensajes podemos adjuntar un texto (nuestro currículum por ejemplo), una fotografía, un trozo de película... que tengamos en nuestro disco duro.

Empezaremos redactando el mensaje siguiendo los pasos de la ficha 707

### Adjuntar un fichero a un mensaje

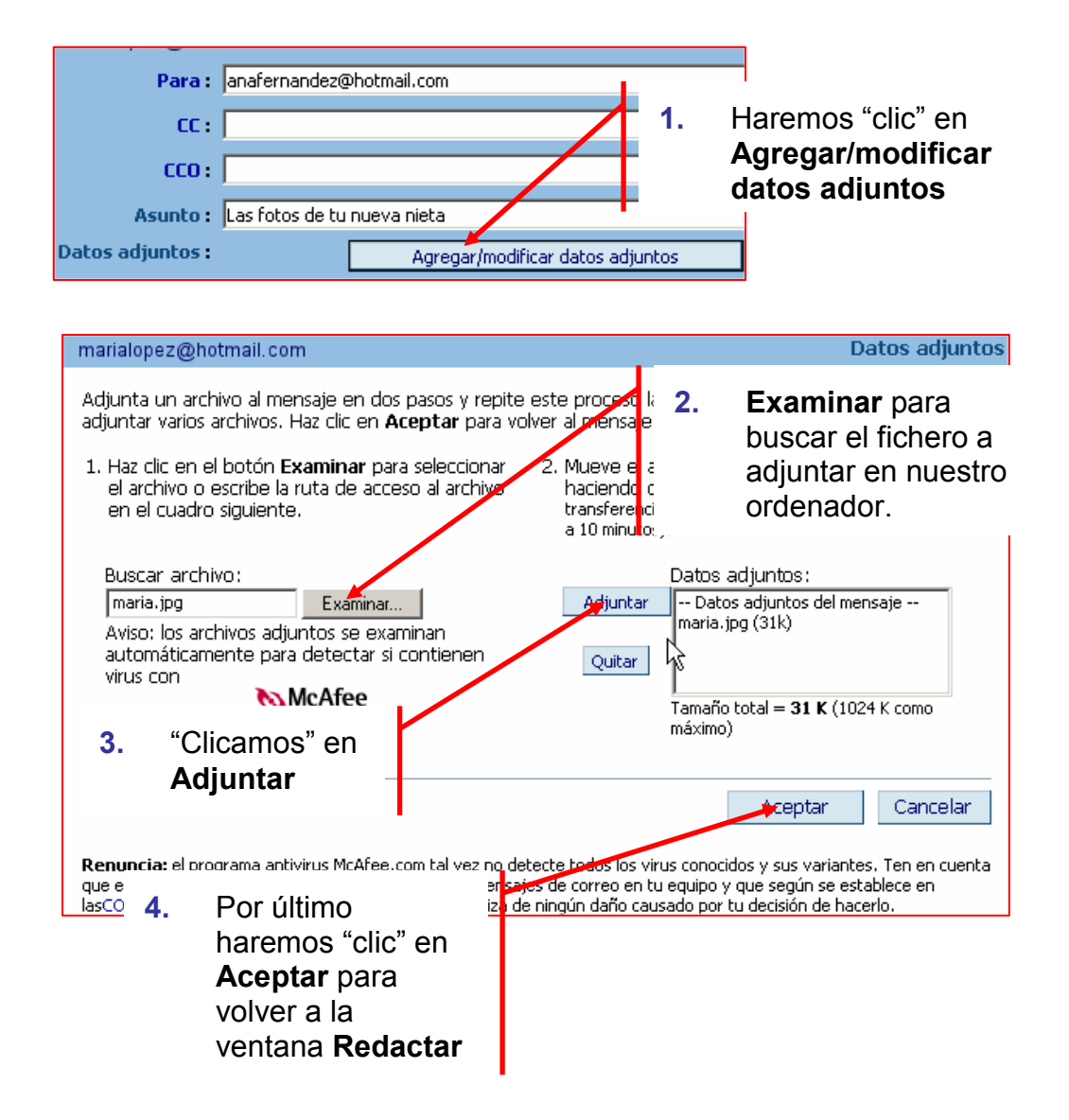

U Puedes adjuntar más de un fichero a un mensaje, para ello has de repetir los pasos 2 v 3 cuantas veces sea necesario

### 'anaro t telecent

## Comprobación final

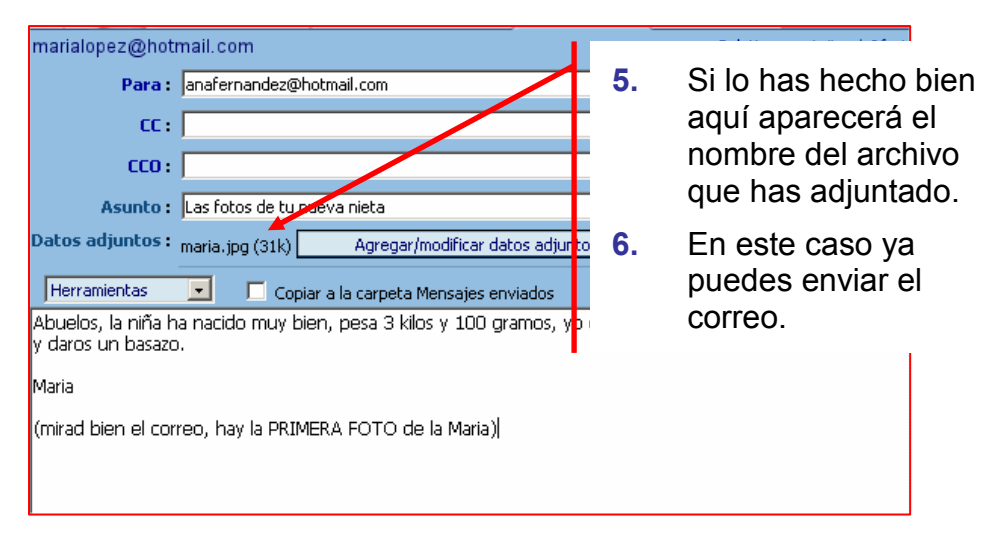

## Abrir un fichero adjunto a un correo

(i) Normalmente aparecerá el nombre del fichero adjunto

1. Guardar dirección Bloquear Este es un De : "Maria López" <maralopez mensaje de texto. Para: "Isidre Hotmail" <isidreb@hotma un fichero de Asunto: Currículum Vitae de Maria Lopez Word adjunto. Fecha: Fri, 3 Oct 2003 17:18:44 +0200 Hacemos clic en Datos adjuntos : <u>curriculum doc</u> (59k) el nombre del Responder Responder andos Reenviar fichero adjunto Respondiendo a su oferta de trabajo, adjur<mark>t</mark>o Maria Lopez Fernandez  $2<sub>-</sub>$ Hotmail comprueba que el fichero no contenga ningún n McAfee. virus Nombre del archivo esultado de la detección de virus curriculum.doc No se encontró ningún virus べ Descargar archivo Cancelar  $3<sub>1</sub>$ Si el fichero esta limpio, ya puedes descargar el fichero en tu carpeta personal del ordenador

### $\n *Mas...*\n$

En la carpeta materiales encontraras una cuantas fotografías e imágenes, selecciona una y envíala a tus compañeros de aprendizaje o a tu amigo o amiga

Pídeles, que al responderte te manden también una imagen adjunta

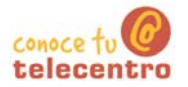

## Ficha 711 **Opciones**

**D** El botón Opciones de nuestro correo.

nos permite configurar algunas cosas

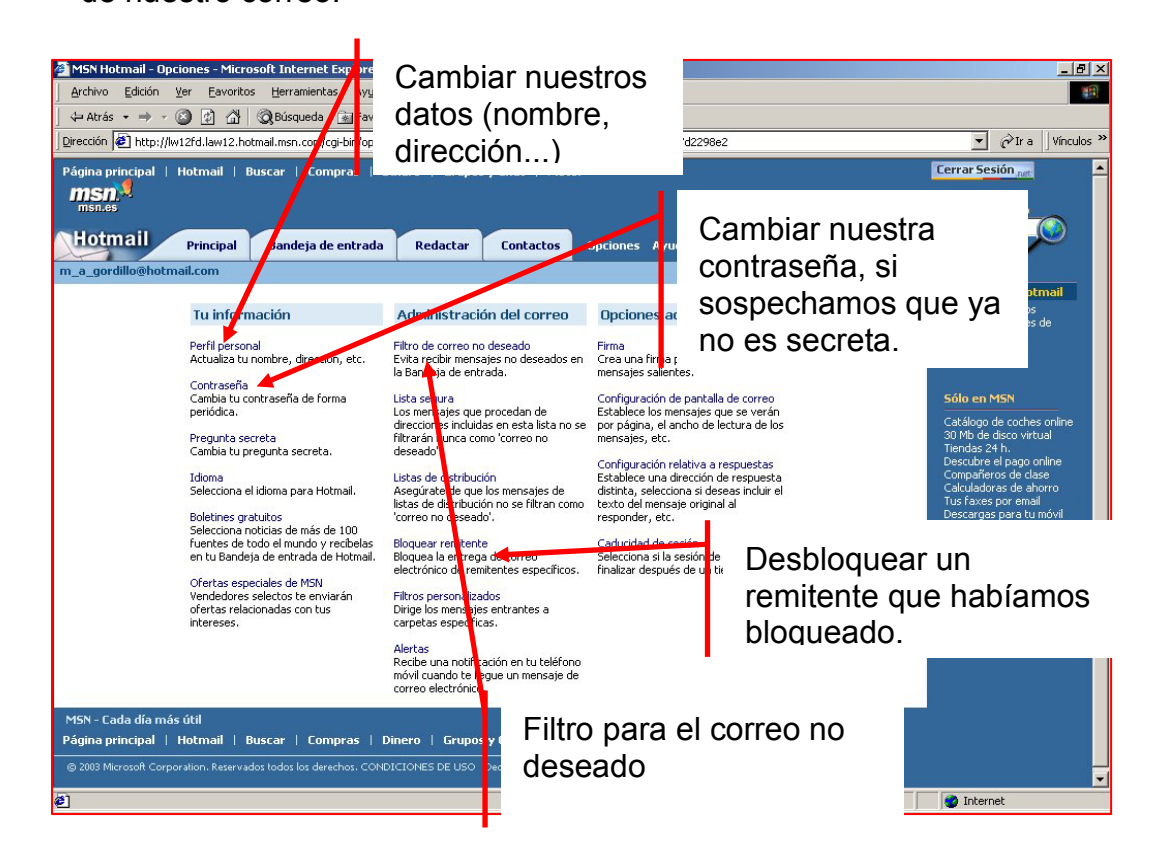

**Opciones** 

### Filtro para el correo no deseado

(i) Podemos establecer un filtro, de forma que solo recibamos correo de las personas que tenemos en nuestra libreta de direcciones, el resto del correo va a parar a la carpeta de correo no deseado, donde podemos optar por mirarlo o no.

(i) Situados en "Opciones" "clicamos" en la opción "Correo no deseado"

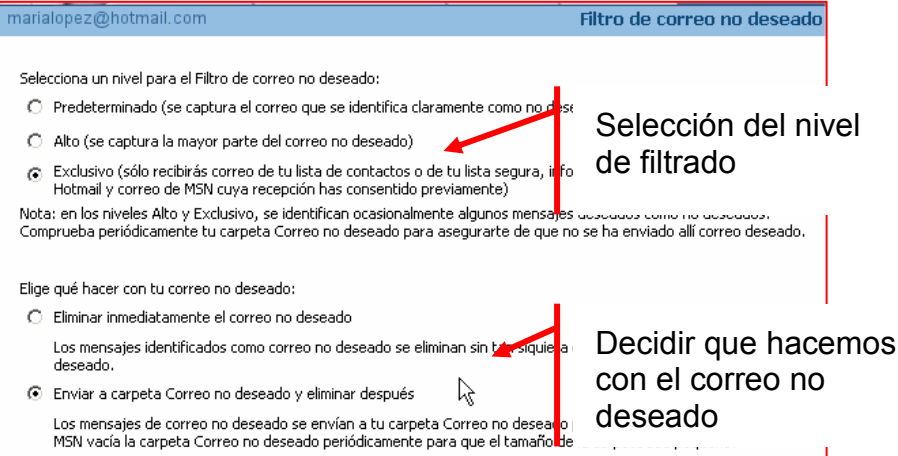

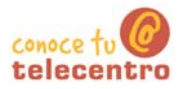

### **Perfeccionar nuestros envíos**

### Enviar correos múltiples

(i) Tenemos la posibilidad de enviar un mismo correo a más de un destinatario. Para ello basta con teclear las direcciones de correo de todas las personas separadas por una coma:

Para: |isidreb@hotmail.com,manuelr36@hotmail.com,placidad@hotmail.com

(i) En el caso de arriba, cuando estas tres personas lean el mensaje, verán que el mismo se ha enviado a otras direcciones. Puede que no nos interese que estas personas conozcan la dirección de correo de los demás, para ello utilizamos la opción CCO (copia oculta) enlugar de Para:

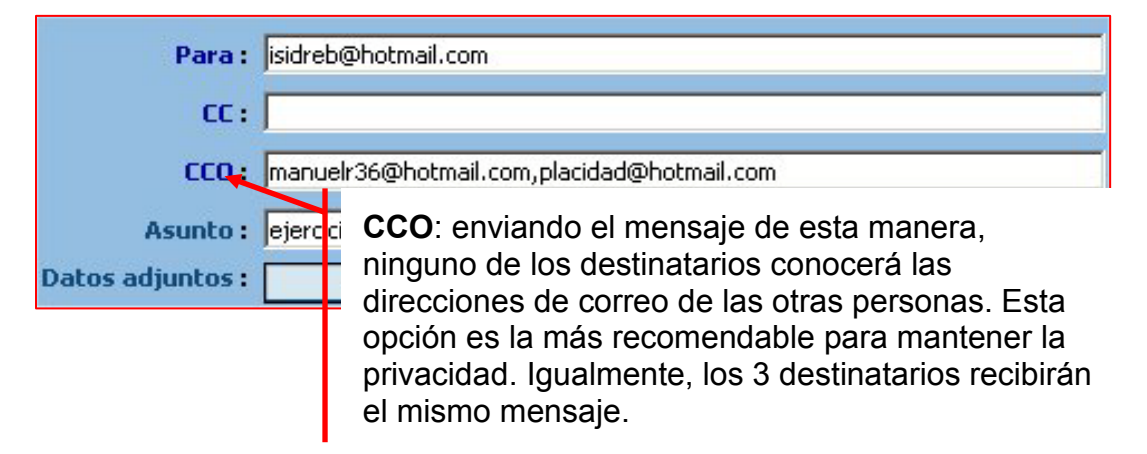

### Mejorar el redactado

Hotmail nos ofrece la posibilidad de utilizar unas herramientas para adornar nuestros mensajes: cambiar el tipo de letra, el tamaño, los colores, añadir iconos, etc, de forma parecida a cuando utilizamos un procesador de textos como el Word, para ello seleccionamos en "Herramientas" la opción "Activar Editor RTF"

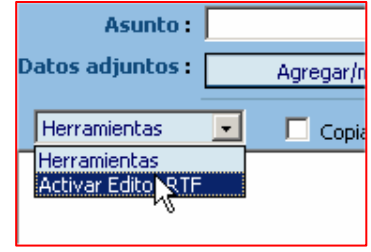

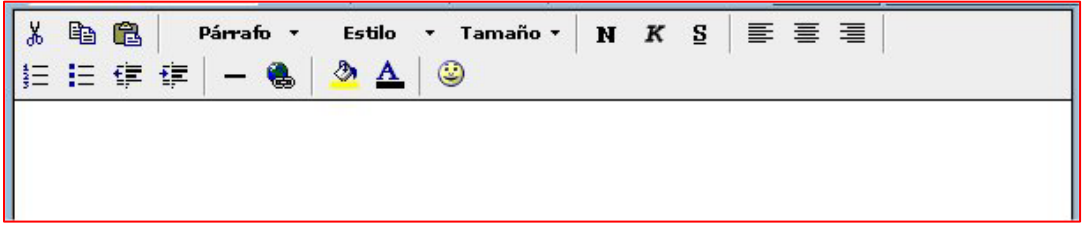

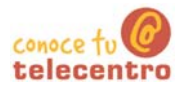

## Precauciones básicas con el correo

Hemos de tener presente que el correo electrónico es la principal fuente de entrada de virus en nuestro ordenador. Para evitar esto podemos tomar unas precauciones que son básicas para un uso correcto del e-mail.

### Sobre los virus y las cadenas

- (i) La principal recomendación es no abrir nunca los ficheros adjuntos de los mensajes que nos llequen de personas desconocidas. Estos pueden contener virus que se expanden al instante en nuestro ordenador y que pueden causar daños más o menos graves. Normalmente tienen como asunto títulos atractivos que incitan a leerlos. Por supuesto, no hay que contestar a este tipo de mensajes.
- (i) Es lamentablemente normal que recibamos en nuestro buzón bombardeos de publicidad, el llamado spam o correo basura. Es posible evitarlos utilizando los filtros de correo no deseado (ver ficha 711).
- (i) Pensemos que el correo electrónico no es totalmente privado: otras terceras personas pueden leer lo que escribimos si nuestros destinatarios lo reenvían.
- (i) Podemos recibir cadenas de solidaridad (hoaxes), que suelen ser falsas. Sobre todo nos piden que reenviemos el mismo mensaje a otras personas de nuestra agenda, con lo cual contribuiremos a la propagación de virus o a dar a conocer direcciones personales a terceras personas.
- (i) Si queremos reenviar un mensaje debemos borrar antes las direcciones de otras personas que aparecen en el cuerpo del mensaje, por el mismo motivo: mantener en lo posible la privacidad de las direcciones de correo.
- Con el envío de archivos adjuntos hay más posibilidad de infectarse con virus. Hotmail y otros servidores de correo analizan los adjuntos antes de que los abramos con un antivirus, pero estos nunca son seguros al cien por cien. Hemos de tener cuidado tanto con los archivos que enviamos como con los que nos llegan a nuestro buzón. Además, hacen que la descarga sea más lenta, y ocupan espacio en nuestra bandeja.

### Sobre nuestro buzón

- 1 Es importante borrar los mensajes que ya no necesitemos, ya que ocupan espacio en nuestra bandeja y si sobrepasamos el límite de nuestro servidor no recibiremos nuevos mensajes (en Hotmail el límite es de 2 Megas).
- Hemos de tener en cuenta que si durante 30 días no consultamos nuestro correo de Hotmail, nos desactivarán la cuenta. Podremos volver a reactivarla, pero todos los mensajes que tengamos guardados en nuestro buzón se perderán.

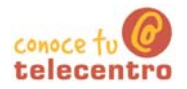

## **Instalación de Messenger**

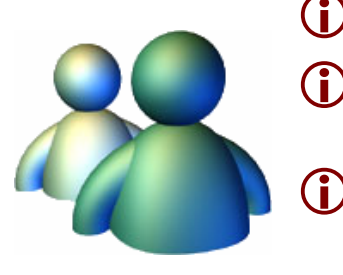

- Esta ficha esta basada en la versión 6.0
- Es un servicio de Microsoft que equivale a un chat restringido a las personas que deseemos.
- Con esta aplicación podemos hablar en tiempo real con quien en ese momento esté conectado como nosotros.

### **Instalar Messenger**

Si no tenemos instalado este programa, podemos descargarlo gratuitamente entrando a la web de msn. (http://messenger.msn.es)

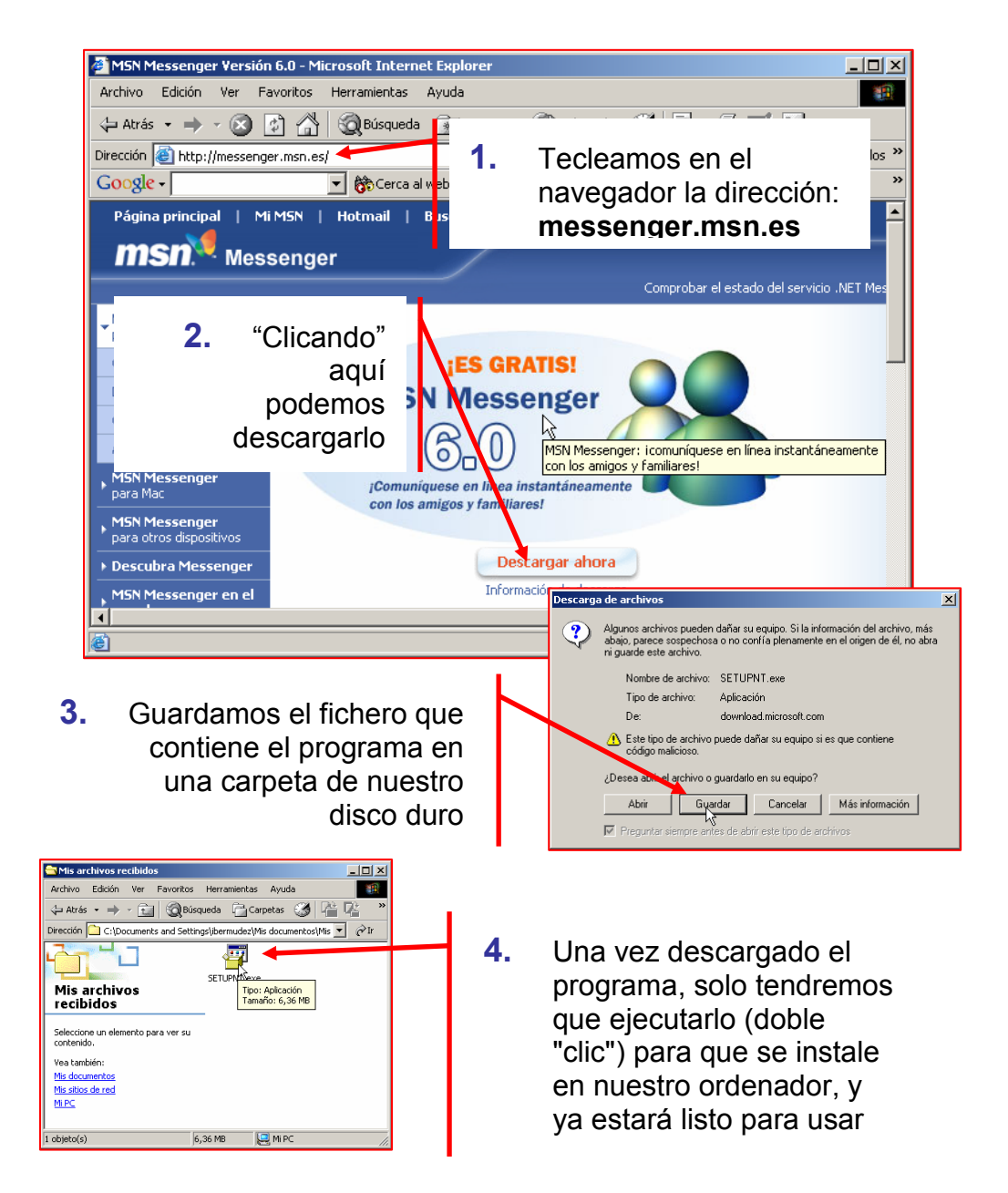

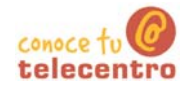

### **Iniciar Sesión Con Messenger**

- 12. Si ya tenemos instalada la aplicación en nuestro 吧窗 ordenador, podremos entrar 10:45 en el Messenger directamente a través del icono presente en el escritorio o junto al reloj.  $\frac{1}{2}$ .<br>Archivo Acciones Herramientas Ayuda ienvenidos msi .<br>aga clic en el botón para iniciar sesión: "Clic" en Iniciar Sesión  $2<sub>1</sub>$ Iniciar sesión niciar sesión en .NET Messenger Service: MSN Messenger  $\vert x \vert$  $3<sub>1</sub>$ Cuando se abra el Nombre inicio sesión: micuenta@hotmail.com Messenger, tendremos que **net Passport** Ejemplos: nombre\_123@hotmail.com iniciar la sesión con nuestro ¿No tiene cuenta de minombre@msn.com<br>ejemplo@passport.com Passport? nombre (identificador ID) y Obtenga una aquí Contraseña: 83683 nuestra contraseña. Son los mismos que utilizamos para F Recordar mi nombre y contraseña en este equipo el correo de Hotmail. / Olvidó la contraseña? Aceptar Cancelar Después aceptamos:
- $\overline{\mathbf{4}}$ . Ya podemos hablar con nuestr@s amig@s. Para hablar con alguien que esté conectado haremos "doble "clic"" sobre su icono.

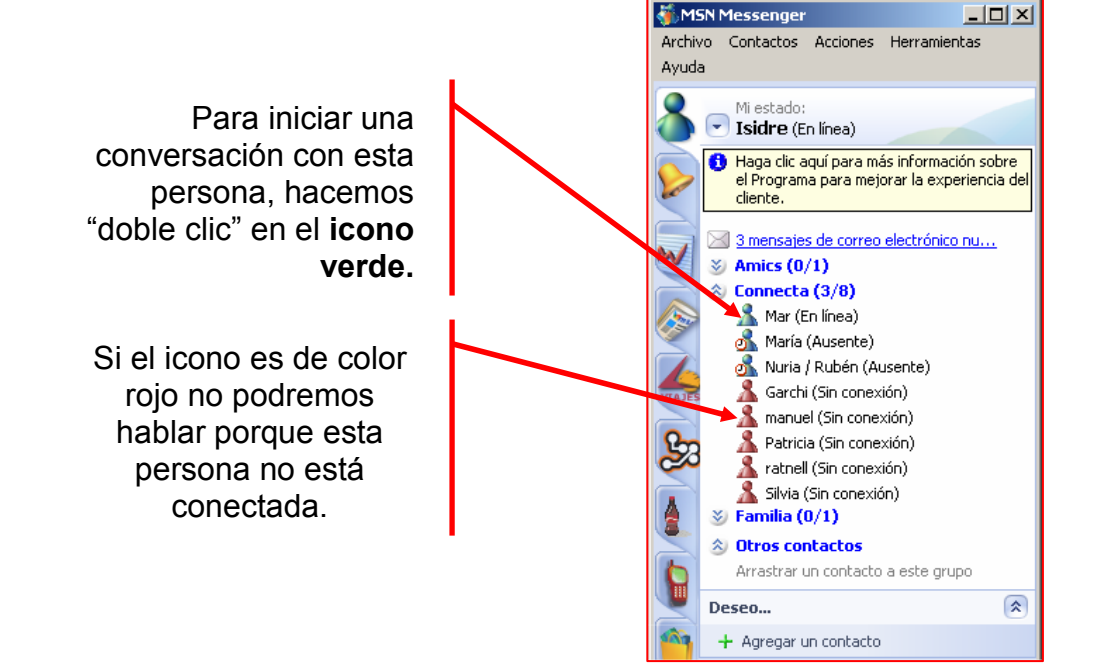

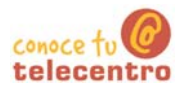

### Mantener una conversación

#### Iniciar una conversación

(i) Para hablar con la persona escogida, escribiremos el texto en el recuadro inferior, cuando pulsemos en el botón Enviar (o tecla Intro) el texto aparecerá en el recuadro superior y será visible para nuestro amig@:

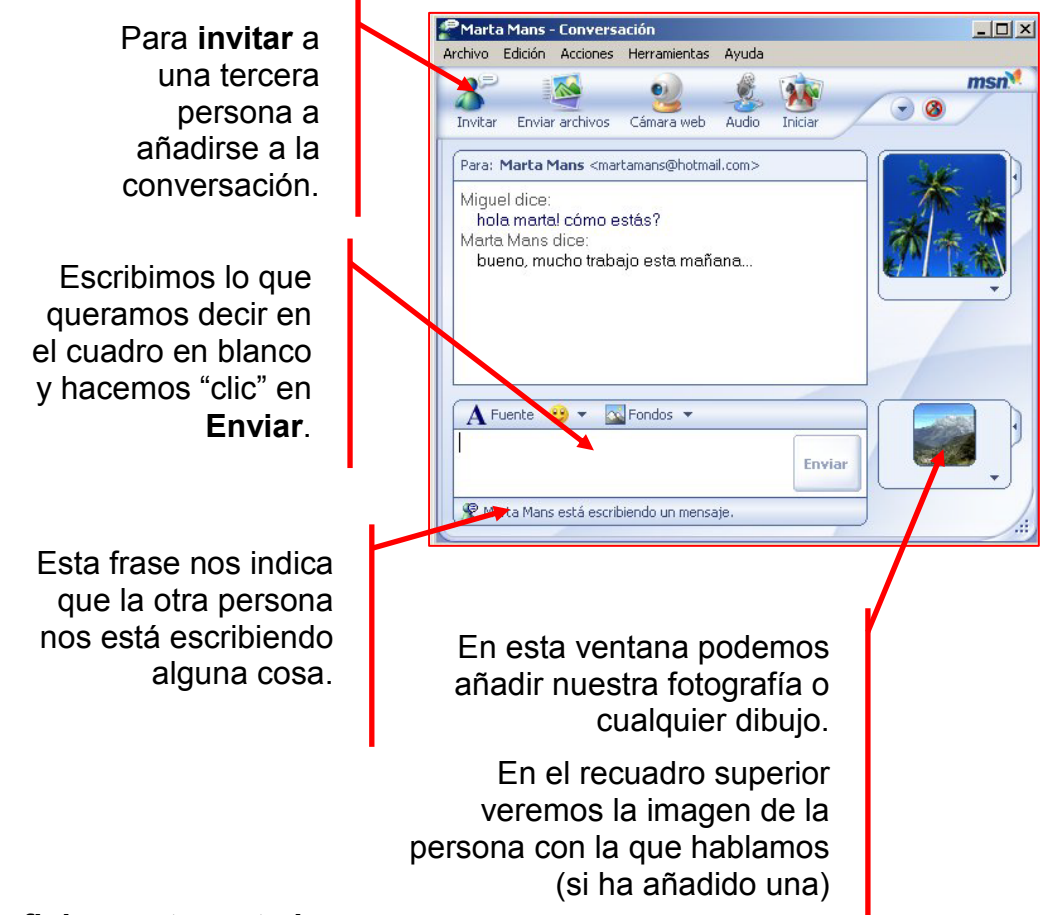

### Definir nuestro estado

(i) Podemos estar conectados, pero no desear que otros usuarios nos interrumpan, podemos colocar nuestro estado clicando en nuestro nombre y seleccionando la opción que nos interese:

Este es el estado normal, estamos disponibles (En línea)

> Podemos escoger cualquiera de estos otros estados, para indicar que en ese momento no podemos contestar.

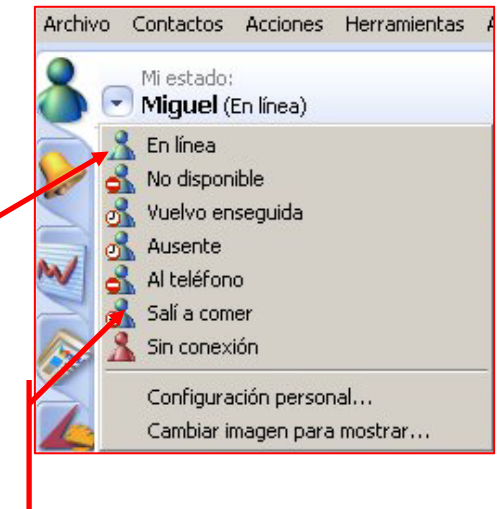

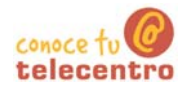

### **Expresar emociones**

1 Cuando mantenemos una conversación tenemos la posibilidad de cambiar el tipo de letra, utilizar iconos (emoticones), poner fotografías de fondo...

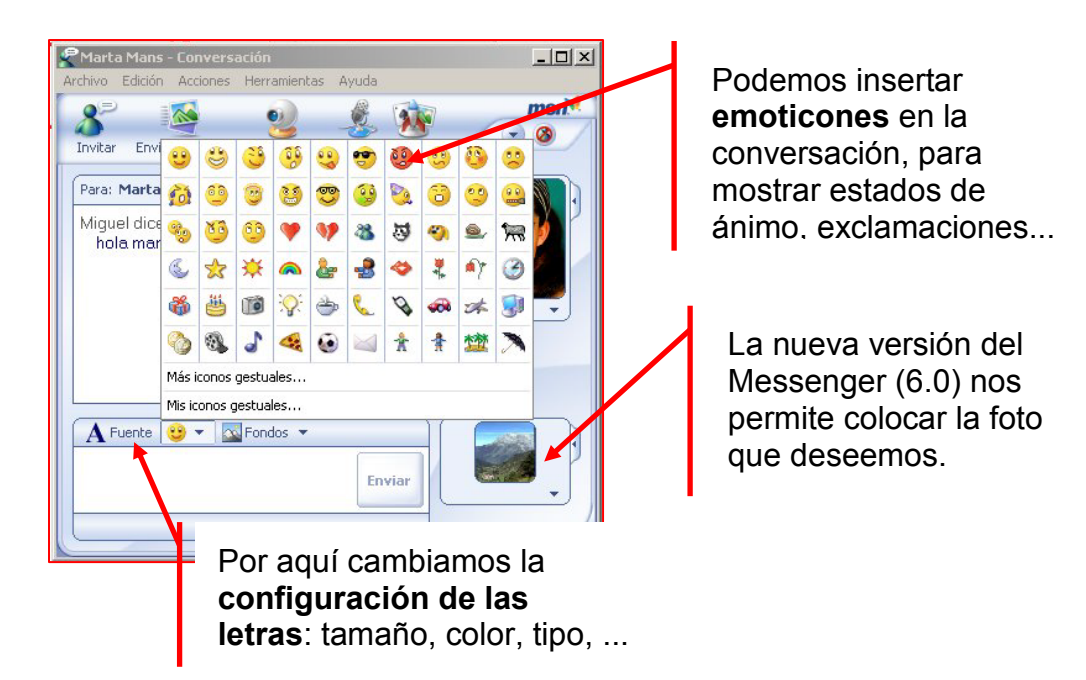

### No olvidar

- (D) Para terminar nuestra session de Messenger, no es suficiente con cerrar la ventana, tenemos que la cerrar sesión
- (i) Si no lo hacemos asi, dejaremos nuestro correo electrónico accesible para cualquier persona que utilice el ordenador despues de nosotros.

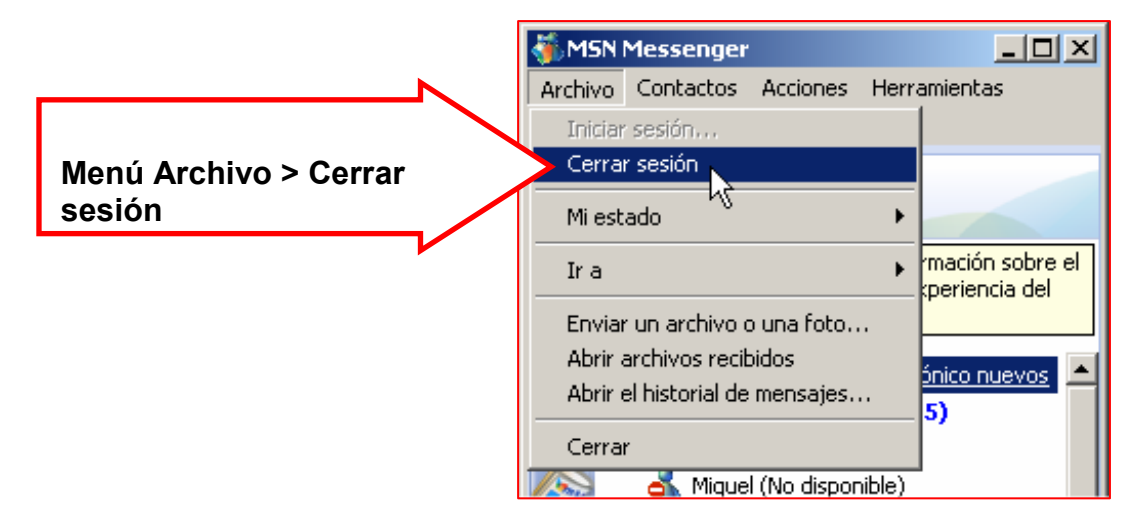

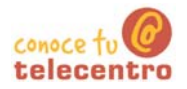

### Dar de alta un nuevo contacto

- (i) Nosotros podemos decidir qué personas queremos tener en nuestro Messenger.
- 1. Para ello "clicaremos" en Agregar un contacto:

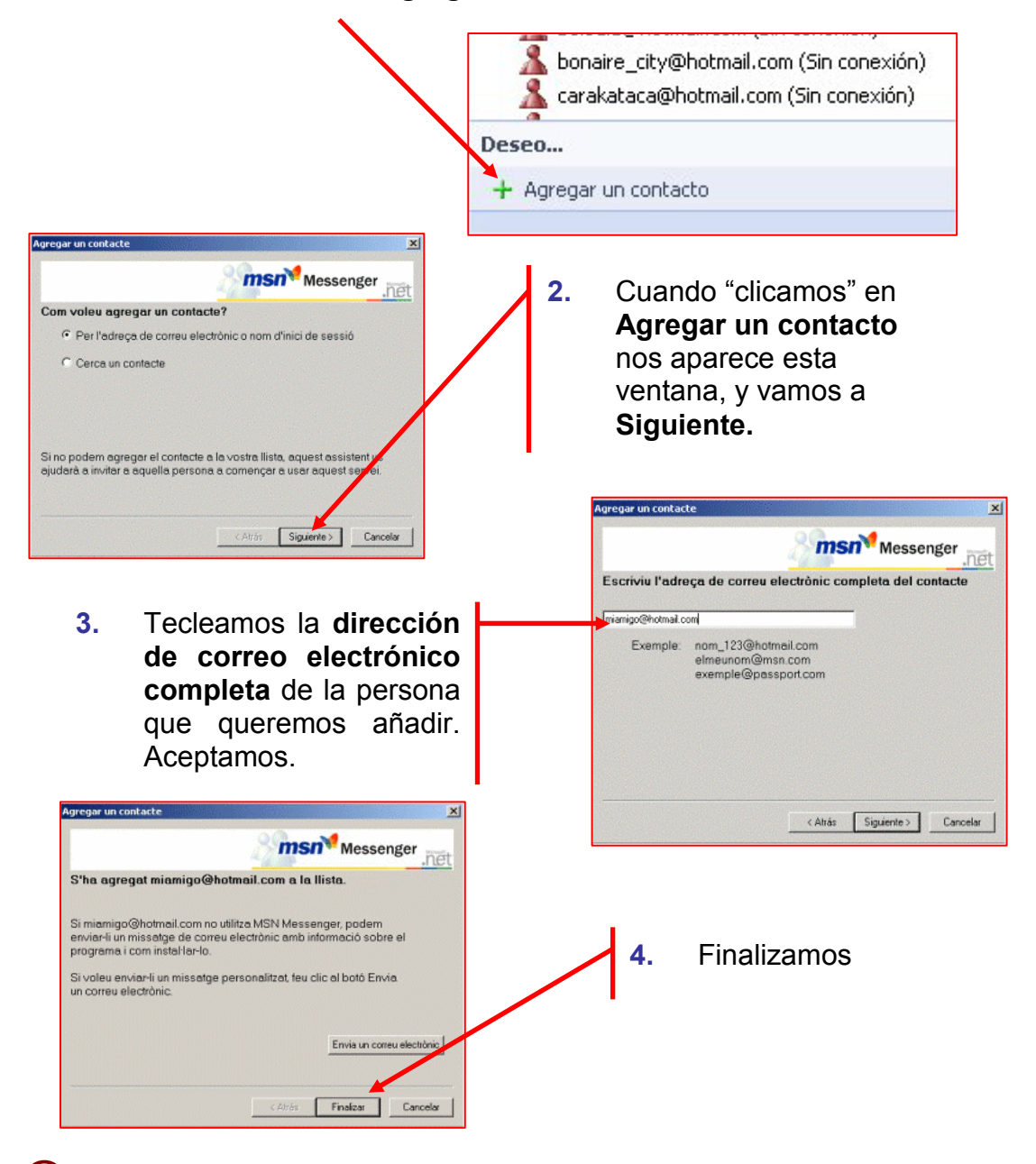

- 1) La persona a la que queremos añadir a nuestra lista, recibirá un aviso. Si acepta, quedará incorporada a nuestra lista de contactos. Si rechaza el contacto, no podremos chatear con ella.
- i Nosotros también podemos recibir peticiones de contactos. En este caso tendremos que decidir si aceptamos o no.